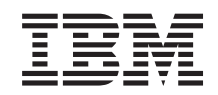

IBM i

IBM i et logiciels associés

Installation, mise à niveau ou suppression de l'IBM i et des logiciels associés

*7.1*

SC11-1279-11

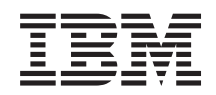

IBM i

IBM i et logiciels associés

Installation, mise à niveau ou suppression de l'IBM i et des logiciels associés

*7.1*

SC11-1279-11

#### **Important**

Avant d'utiliser le présent document et le produit associé, prenez connaissances des informations générales figurant à la section [«Remarques», à la page 257](#page-268-0) et dans le manuel *IBM eServer Safety Information*, GF11-0951.

Réf. US : SC41-5120-11

#### LE PRESENT DOCUMENT EST LIVRE EN L'ETAT SANS AUCUNE GARANTIE EXPLICITE OU IMPLICITE. IBM DECLINE NOTAMMENT TOUTE RESPONSABILITE RELATIVE A CES INFORMATIONS EN CAS DE CONTREFACON AINSI QU'EN CAS DE DEFAUT D'APTITUDE A L'EXECUTION D'UN TRAVAIL DONNE.

Ce document est mis à jour périodiquement. Chaque nouvelle édition inclut les mises à jour. Les informations qui y sont fournies sont susceptibles d'être modifiées avant que les produits décrits ne deviennent eux-mêmes disponibles. En outre, il peut contenir des informations ou des références concernant certains produits, logiciels ou services non annoncés dans ce pays. Cela ne signifie cependant pas qu'ils y seront annoncés.

Pour plus de détails, pour toute demande d'ordre technique, ou pour obtenir des exemplaires de documents IBM, référez-vous aux documents d'annonce disponibles dans votre pays, ou adressez-vous à votre partenaire commercial.

Vous pouvez également consulter les serveurs Internet suivants :

- [http://www.fr.ibm.com \(serveur IBM en France\)](http://www.fr.ibm.com)
- v [http://www.can.ibm.com \(serveur IBM au Canada\)](http://www.can.ibm.com)
- v [http://www.ibm.com \(serveur IBM aux Etats-Unis\)](http://www.ibm.com)

*Compagnie IBM France 17 avenue de l'Europe 92275 Bois-Colombes Cedex*

© Copyright IBM France 2010. Tous droits réservés.

**© Copyright International Business Machines Corporation 1998, 2010.**

# **Table des matières**

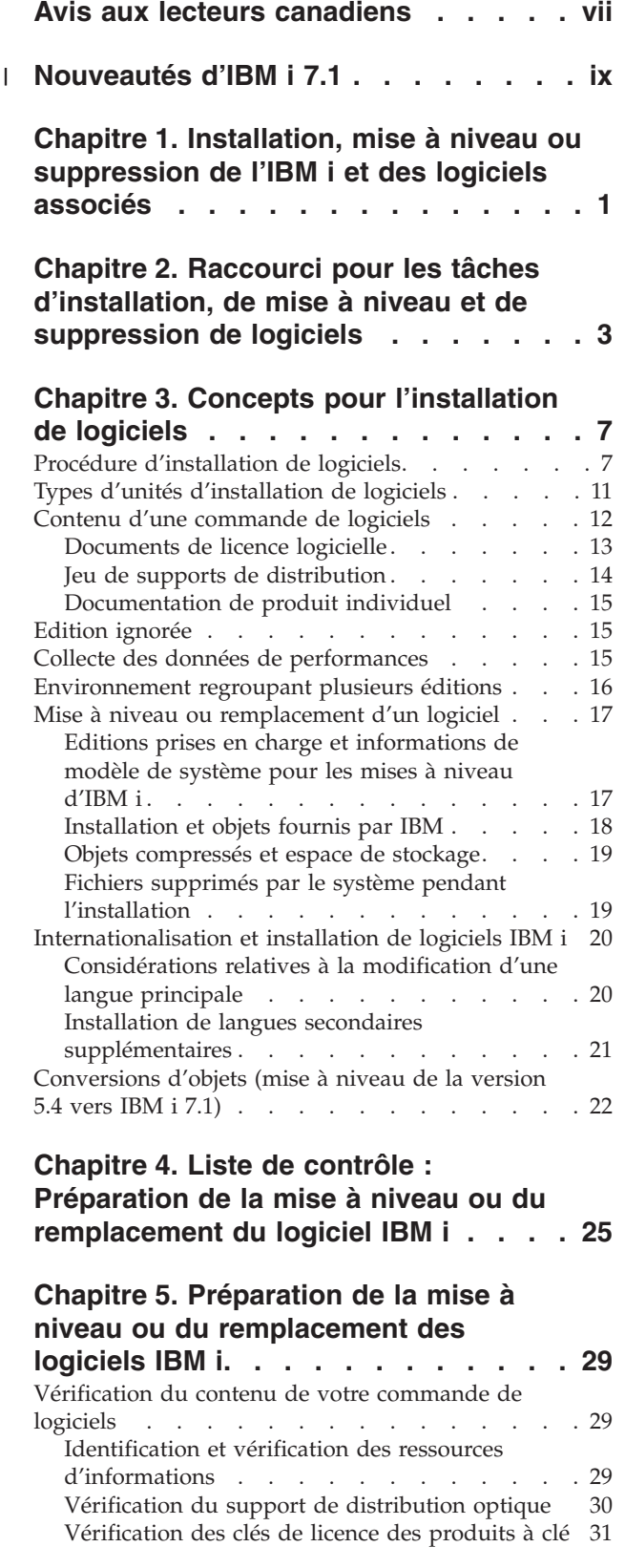

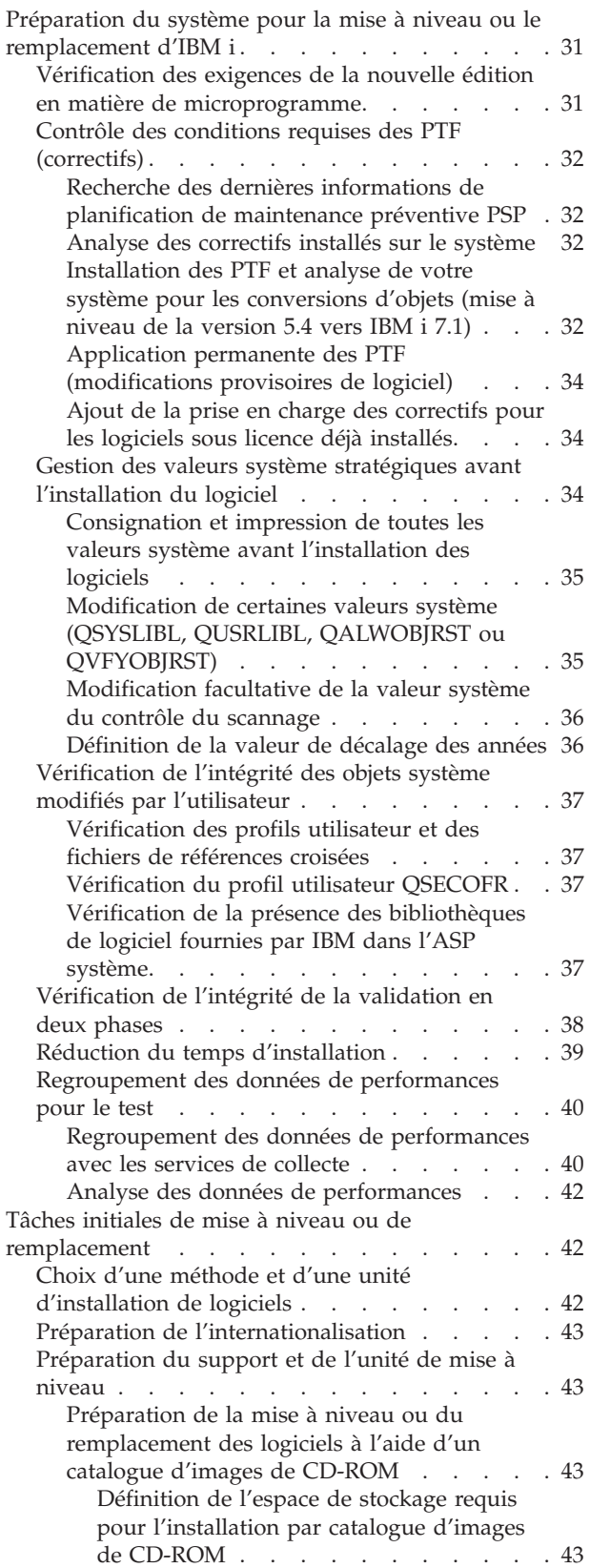

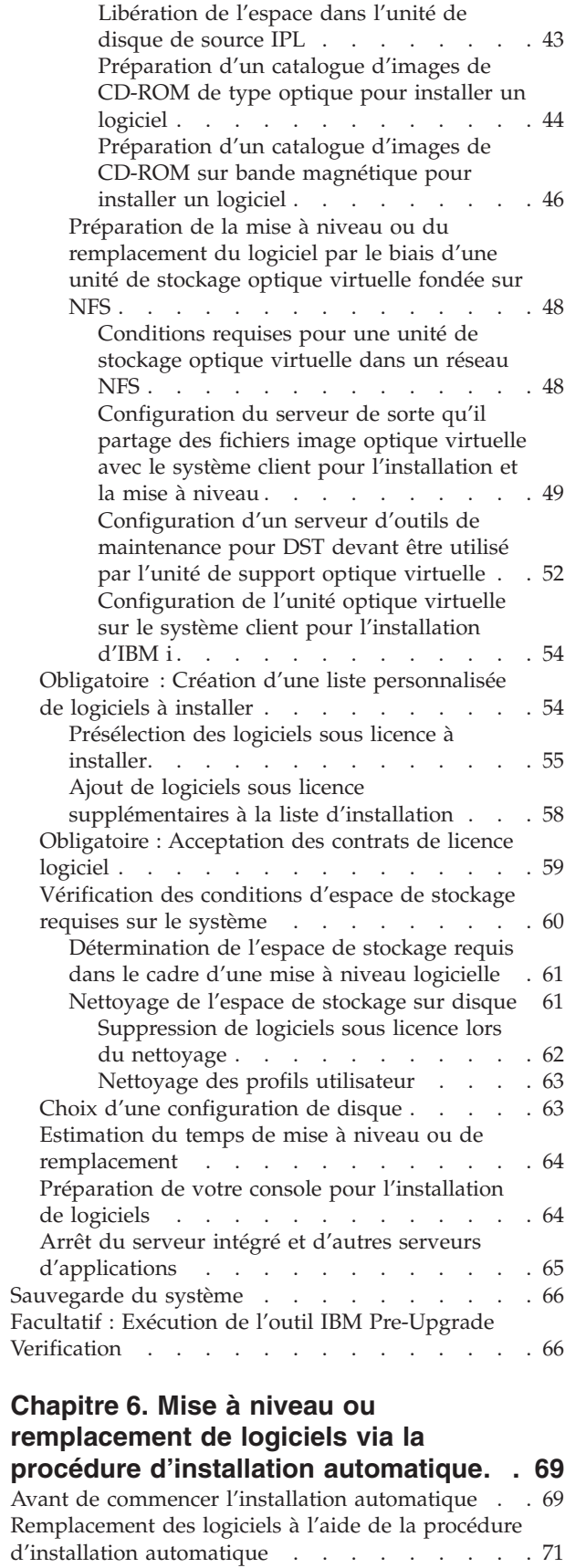

 $\vert$  $\,$   $\,$  $\,$   $\,$ | | | | | | | | | |  $\,$  |  $\vert$  $\|$  $\mathbf{I}$ 

[Vérification de l'installation automatique](#page-88-0) . . . . [77](#page-88-0)

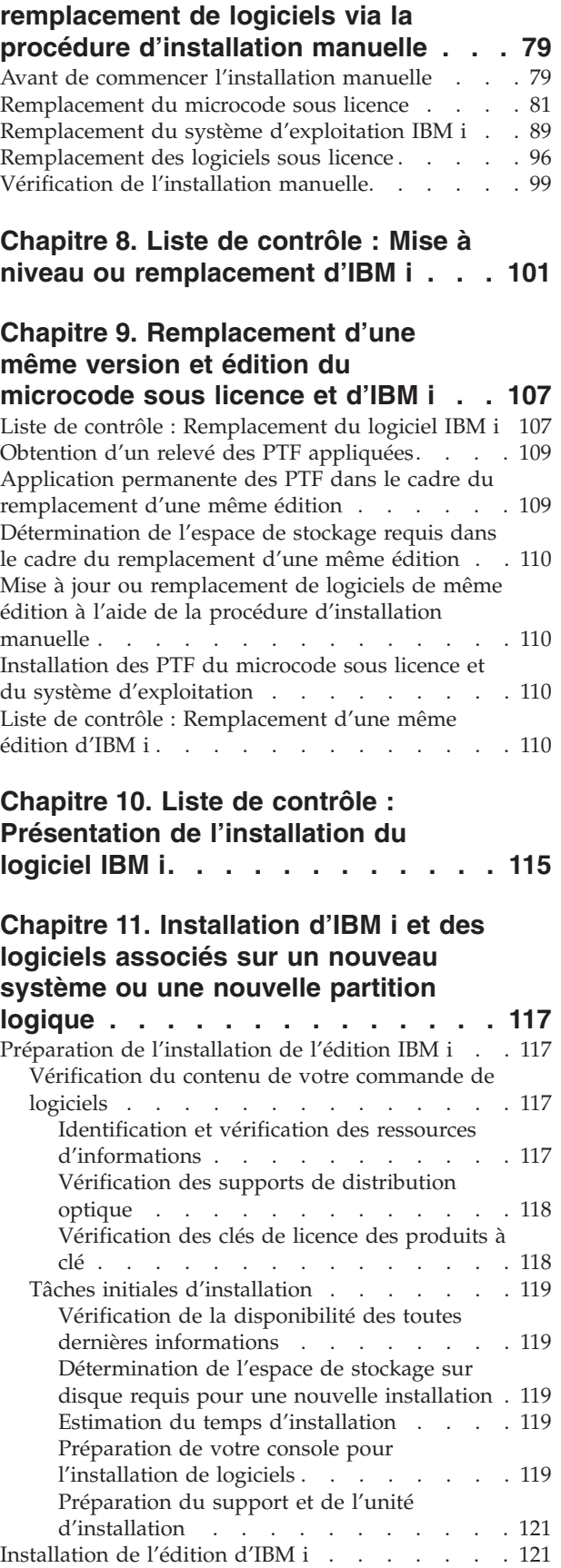

**[Chapitre 7. Mise à niveau ou](#page-90-0)**

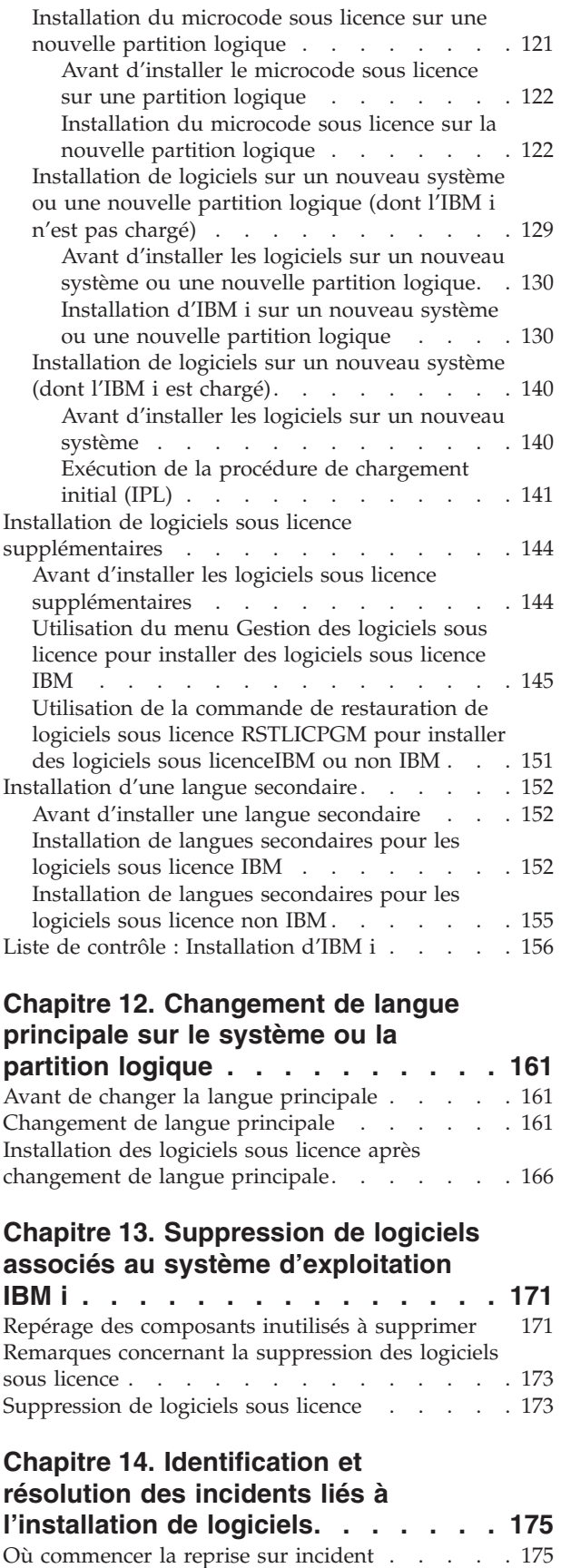

[Récupération de catalogues d'images de CD-ROM 177](#page-188-0) [Reprise Operations Console](#page-188-0) (Checker Legislation Console Console Conservation Conservation Conservation Conserv  $\|$  $\|$ 

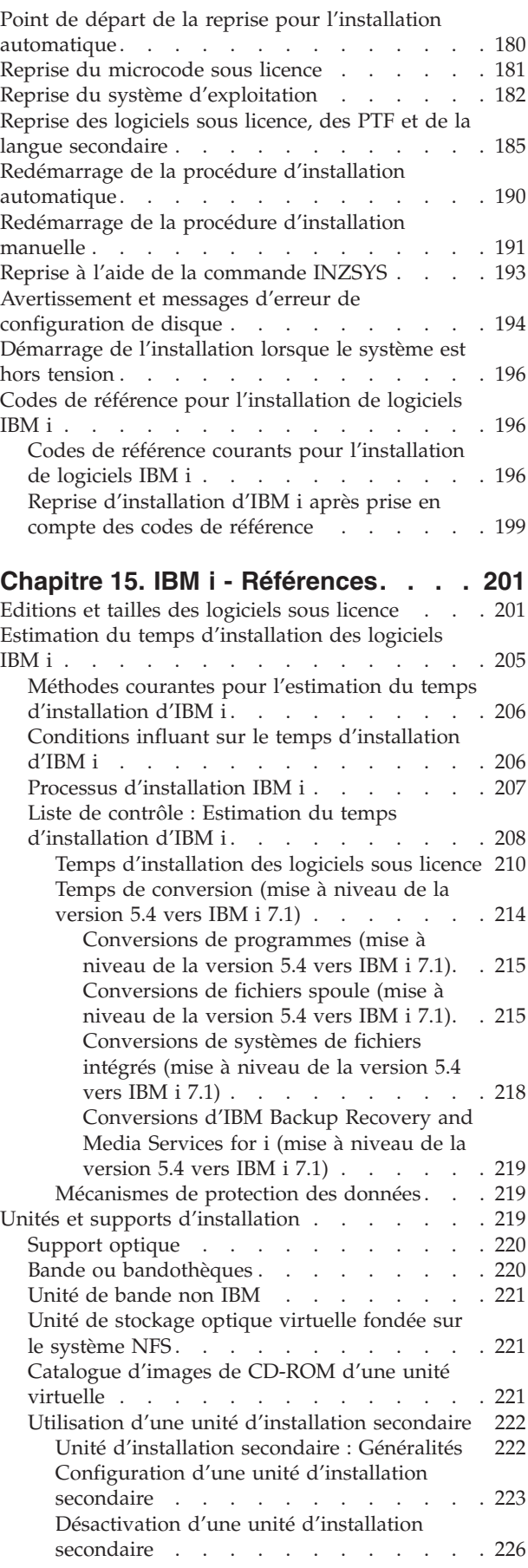

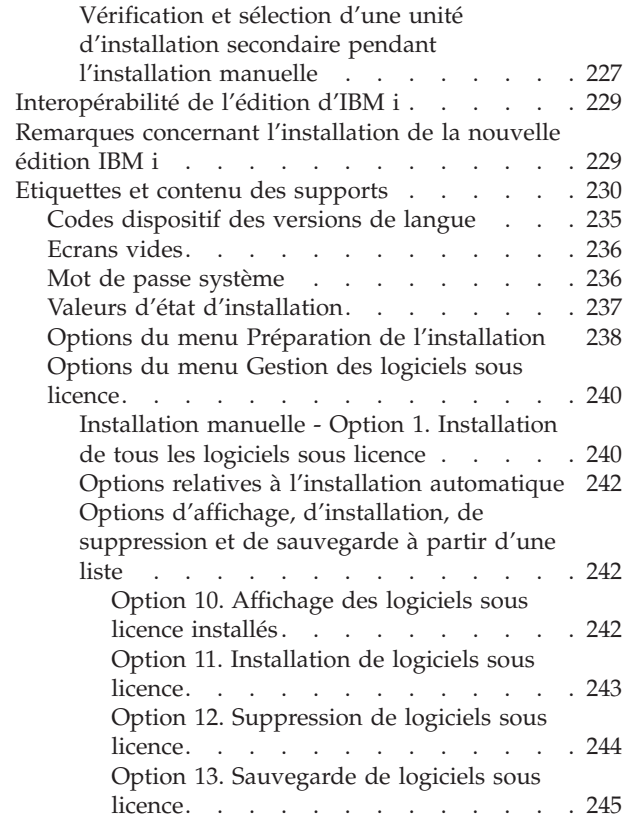

 $\bar{\rm I}$ 

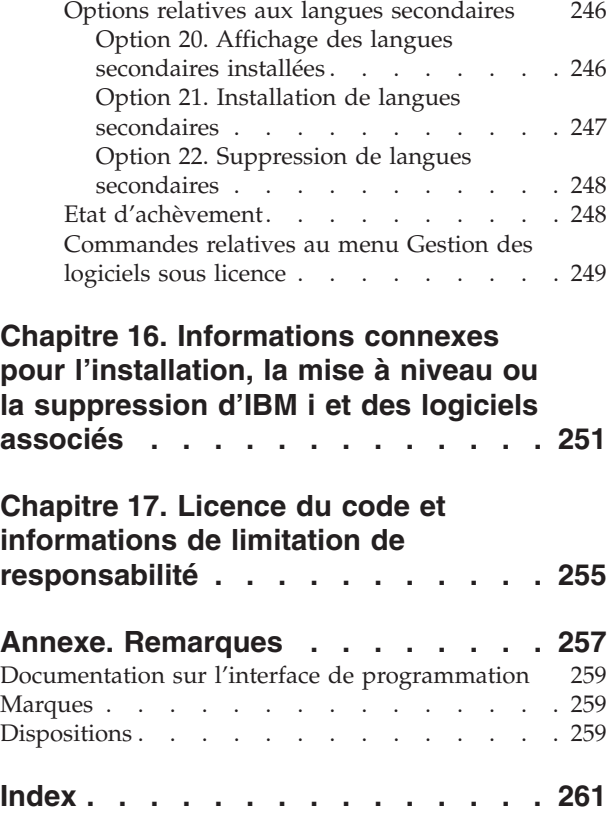

# <span id="page-8-0"></span>**Avis aux lecteurs canadiens**

Le présent document a été traduit en France. Voici les principales différences et particularités dont vous devez tenir compte.

### **Illustrations**

Les illustrations sont fournies à titre d'exemple. Certaines peuvent contenir des données propres à la France.

### **Terminologie**

La terminologie des titres IBM peut différer d'un pays à l'autre. Reportez-vous au tableau ci-dessous, au besoin.

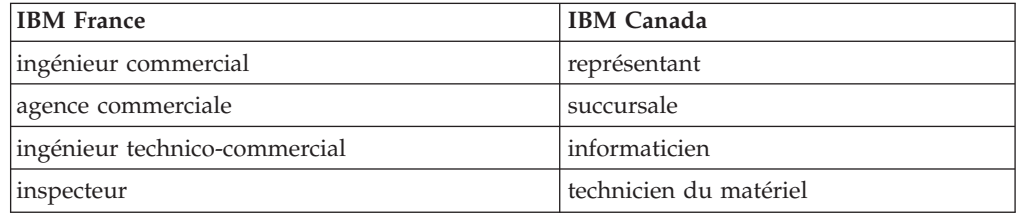

## **Claviers**

Les lettres sont disposées différemment : le clavier français est de type AZERTY, et le clavier français-canadien de type QWERTY.

### **OS/2 et Windows - Paramètres canadiens**

Au Canada, on utilise :

- v les pages de codes 850 (multilingue) et 863 (français-canadien),
- le code pays 002,
- le code clavier CF.

### **Nomenclature**

Les touches présentées dans le tableau d'équivalence suivant sont libellées différemment selon qu'il s'agit du clavier de la France, du clavier du Canada ou du clavier des États-Unis. Reportez-vous à ce tableau pour faire correspondre les touches françaises figurant dans le présent document aux touches de votre clavier.

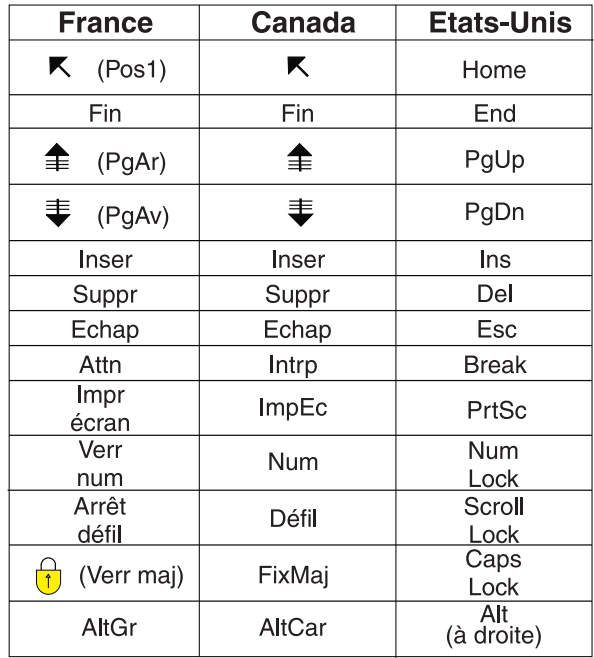

#### **Brevets**

Il est possible qu'IBM détienne des brevets ou qu'elle ait déposé des demandes de brevets portant sur certains sujets abordés dans ce document. Le fait qu'IBM vous fournisse le présent document ne signifie pas qu'elle vous accorde un permis d'utilisation de ces brevets. Vous pouvez envoyer, par écrit, vos demandes de renseignements relatives aux permis d'utilisation au directeur général des relations commerciales d'IBM, 3600 Steeles Avenue East, Markham, Ontario, L3R 9Z7.

#### **Assistance téléphonique**

Si vous avez besoin d'assistance ou si vous voulez commander du matériel, des logiciels et des publications IBM, contactez IBM direct au 1 800 465-1234.

#### **Nouveautés d'IBM i 7.1** |

<span id="page-10-0"></span>|

| | |

| |

| | | | | | |

|

| | | |

| | | | |

|

| |

| |

 $\overline{\phantom{a}}$ 

| | | | | |

|

|

| | | Prenez connaissance des dernières informations ou des informations modifiées de l'ensemble des rubriques relatives à l'installation, la mise à niveau ou la suppression d'IBM® i et des logiciels associés.

## **Une console Operations Console directement connectée au système n'est pas prise en charge**

**Avertissement :** Une console Operations Console directement connectée au système n'est pas prise en charge dans IBM i 7.1. Si une console Operations Console est directement connectée au système, vous devez changer celle-ci avant de commencer l'installation ou la mise à niveau du logiciel IBM i sur votre système. Sinon, l'installation échoue avec des résultats imprévisibles. Pour plus d'informations sur le changement de console, voir [Changing consoles](http://publib.boulder.ibm.com/infocenter/systems/scope/hw/index.jsp?topic=/iphca/chgconsoles.htm) dans l'IBM Systems Hardware Information Center.

## **Regroupement des supports d'installation sur DVD**

Les supports d'installation sur DVD ont été regroupés. Il existait précédemment 51 ensembles de supports de version de langue unique. Actuellement, il existe trois ensembles de supports de version multilingue. Pour toute information sur ces supports, voir [«Etiquettes et contenu des supports», à la page 230.](#page-241-0)

Les installations ou les mises à niveau automatiques qui utilisent des supports optiques regroupés IBM i 7.1 fournis par IBM et qui changent la langue principale au cours de la mise à niveau ou de l'installation doivent définir la langue d'installation à l'aide de l'API QINSTLNG. Pour des informations sur cette dernière, voir Set Install National Language Version (NLV) (QINSTLNG) API.

## **IBM i 7.1 prend en charge le matériel POWER5 et ultérieur**

Pour plus d'informations, voir [«Editions prises en charge et informations de](#page-28-0) [modèle de système pour les mises à niveau d'IBM i», à la page 17.](#page-28-0)

## **Mise à niveau ou remplacement du logiciel par le biais d'une unité de stockage optique virtuelle fondée sur NFS**

Vous pouvez utiliser une unité de stockage optique virtuelle fondée sur le système NFS pour mettre à niveau un logiciel IBM i, installer des PTF (correctifs) ou installer des logiciels sous licence uniques reçus sur un support. Pour plus d'informations, voir [«Préparation de la mise à niveau ou du remplacement du](#page-59-0) [logiciel par le biais d'une unité de stockage optique virtuelle fondée sur NFS», à la](#page-59-0) [page 48.](#page-59-0)

## **Nouveautés des mises à niveau de la version 5.4 à IBM i 7.1**

## **Conversions de programme et autres conversions d'objet**

Pour préparer correctement votre système pour la mise à niveau vers la nouvelle édition, vous devez prévoir à l'avance suffisamment de temps pour analyser votre système et éventuellement reconfigurer vos programmes en vue des conversions.

Le temps nécessaire à l'analyse du système dépend du type, du nombre et de la taille de vos bibliothèques et répertoires. Prévoyez également des temps d'indisponibilité.

| | |

| |

| | |

| | | | | | | | | | | | | | |

|

| | | | | | | |

|

| | | |

| |

| | Les conversions sont effectuées lors de la mise à niveau d'un logiciel ou lors d'opérations normales ultérieures.

**Remarque :** Si l'une de ces préparations est normalement effectuée par un tiers, prenez contact avec votre fournisseur d'applications pour obtenir de l'aide et des conseils.

Vous devrez installer des PTF de planification correspondant à l'édition que vous mettez à niveau pour vous aider durant le processus de conversion. Ces PTF ne convertissent pas les objets, mais elles vous permettent d'exécuter la commande ANZOBJCVN (analyser la conversion d'objet) pour vous aider pendant la préparation de la mise à niveau. Après avoir exécuté la commande ANZOBJCVN, vous recevrez des informations qui vous aideront à déterminer les conséquences qu'auront les conversions d'objet sur le système, notamment l'identification des éventuelles difficultés de conversion et l'estimation du temps nécessaire à la conversion des programmes. Pour obtenir une présentation et une estimation de la durée des tâches de conversion par rapport à l'ensemble du processus de mise à niveau, voir [«Procédure d'installation de logiciels», à la page 7.](#page-18-0) Voir également [«Installation des PTF et analyse de votre système pour les conversions d'objets](#page-43-0) [\(mise à niveau de la version 5.4 vers IBM i 7.1\)», à la page 32](#page-43-0) et les rubriques sous [«Temps de conversion \(mise à niveau de la version 5.4 vers IBM i 7.1\)», à la page](#page-225-0) [214](#page-225-0) pour connaître les conséquences des conversions sur le système.

## **IBM i peut maintenant être installé à partir d'images optiques sur le réseau**

Un environnement IBM i 6.1 sur un serveur construit autour d'un processeur POWER6 peut être mis à niveau vers IBM i 7.1 à l'aide d'une image sur le serveur de fichiers réseau. Cette fonction est basée sur l'unité optique virtuelle 632B-003 qui prend en charge des fichiers image virtuels sur un système distant sur un réseau. Un répertoire d'images identifie un chemin réseau sur le système central contenant les fichiers image préparés en vue d'être utilisés avec un système cible. Pour plus d'informations, voir le document [IBM i Network Install using Network](ftp://ftp.software.ibm.com/systems/support/power/i/nfs_optical_upgrade.pdf) [File System.](ftp://ftp.software.ibm.com/systems/support/power/i/nfs_optical_upgrade.pdf)

## **Affichage des nouveautés ou des modifications**

Pour vous aider à déterminer les modifications techniques qui ont été apportées, le centre de documentation fournit les éléments suivants :

- L'image  $\sum$  qui indique le début d'informations nouvelles ou modifiées.
- L'image  $\mathcal K$  qui indique la fin d'informations nouvelles ou modifiées.

Dans les fichiers au format PDF, les barres de révision (1) dans la marge de gauche permettent de repérer les nouvelles informations ou les informations modifiées.

Pour plus d'informations sur les nouveautés ou les modifications de cette version, voir Note aux utilisateurs.

# <span id="page-12-0"></span>**Chapitre 1. Installation, mise à niveau ou suppression de l'IBM i et des logiciels associés**

Cet ensemble de rubriques vous présente les concepts ainsi que les procédures d'installation, de mise à niveau ou de suppression de logiciels de l'IBM i sur votre système.

Le présent document explique comment installer l'édition IBM i, un composant de l'édition IBM i ou les logiciels sous licence associés à IBM i. Il décrit également comment modifier une langue principale, installer une langue secondaire ou supprimer un logiciel associé au système d'exploitation IBM i.

Pour obtenir un résumé des catégories de tâches principales que vous devez réaliser avant d'installer ou de mettre à niveau les logiciels, voir [Chapitre 4, «Liste](#page-36-0) [de contrôle : Préparation de la mise à niveau ou du remplacement du logiciel IBM](#page-36-0) [i», à la page 25,](#page-36-0) [«Liste de contrôle : Remplacement du logiciel IBM i», à la page](#page-118-0) [107](#page-118-0) ou [Chapitre 10, «Liste de contrôle : Présentation de l'installation du logiciel](#page-126-0) [IBM i», à la page 115.](#page-126-0)

**Remarque :** Les captures d'écran et les procédures données dans cet ensemble de rubriques illustrent l'interface en mode texte. De nombreuses rubriques de l'IBM i Information Center partent du principe que l'interface graphique (System i Navigator) est en cours d'exécution. Toutefois, au lieu d'utiliser les fonctions de System i Navigator, vous pouvez utiliser les commandes de langage de contrôle équivalentes à la plupart d'entre elles dans l'interface en mode texte.

Si vous migrez vos données vers un autre système dont le numéro de série est différent, voir Data migrations. Si vous effectuez une mise à niveau vers un nouveau système sans changer de numéro de série, voir la rubrique [Server](http://publib.boulder.ibm.com/infocenter/systems/scope/hw/index.jsp?topic=/iphbm/iphbm_upgrades_migration.htm) [upgrades and data migration](http://publib.boulder.ibm.com/infocenter/systems/scope/hw/index.jsp?topic=/iphbm/iphbm_upgrades_migration.htm) dans l'IBM Systems Hardware Information Center.

Si vous envisagez d'initialiser IBM i (après une procédure de chargement initial) à partir de l'unité de disque source IPL connectée via le processeur d'E-S 2847, voir les Redbooks IBM [iSeries et TotalStorage: A Guide to Implementing External Disk](http://www.redbooks.ibm.com/abstracts/sg247120.html)

[on eServer i5; SG24-7120](http://www.redbooks.ibm.com/abstracts/sg247120.html) pour prendre connaissance des informations importantes sur la planification et la mise en oeuvre.

Dans cette rubrique, les références à la version 5.4 incluent à la fois la version 5.4.0 et 5.4.5. De même, les références à la version 6.1 incluent à la fois les versions 6.1.0 et 6.1.1.

**Remarque :** En utilisant les exemples de code, vous acceptez les dispositions du [Chapitre 17, «Licence du code et informations de limitation de](#page-266-0) [responsabilité», à la page 255.](#page-266-0)

| | | | | |

IBM i et logiciels associés - Installation, mise à niveau ou suppression de l'IBM i et des logiciels associés

# <span id="page-14-0"></span>**Chapitre 2. Raccourci pour les tâches d'installation, de mise à niveau et de suppression de logiciels**

Utilisez ces informations comme un raccourci qui vous aidera à déterminer le groupe de tâches à exécuter pour l'installation ou la mise à niveau de IBM i en particulier.

Une planification appropriée est essentielle à la réussite de l'installation ou de la mise à niveau du système d'exploitation. Accédez à [IBM Systems Hardware](http://publib.boulder.ibm.com/infocenter/systems/scope/hw/index.jsp) [Information Center](http://publib.boulder.ibm.com/infocenter/systems/scope/hw/index.jsp) (publib.boulder.ibm.com/infocenter/systems/scope/hw/ index.jsp) et consultez les informations sur la planification, l'installation et la console pour votre système.

**Avertissement :** Une console Operations Console directement connectée au système n'est pas prise en charge dans IBM i 7.1. Si une console Operations Console est directement connectée au système, vous devez changer celle-ci avant de commencer l'installation ou la mise à niveau du logiciel IBM i sur votre système. Sinon, l'installation échoue avec des résultats imprévisibles. Pour plus d'informations sur le changement de console, voir [Changing consoles](http://publib.boulder.ibm.com/infocenter/systems/scope/hw/index.jsp?topic=/iphca/chgconsoles.htm) dans l'IBM Systems Hardware Information Center.

Si vous avez demandé une livraison électronique du logiciel, consultez le site Web [Electronic software delivery](http://www.ibm.com/servers/support/software/delivery/en_US/downloadinfo.html) (www.ibm.com/servers/support/software/delivery/ en\_US/downloadinfo.html).

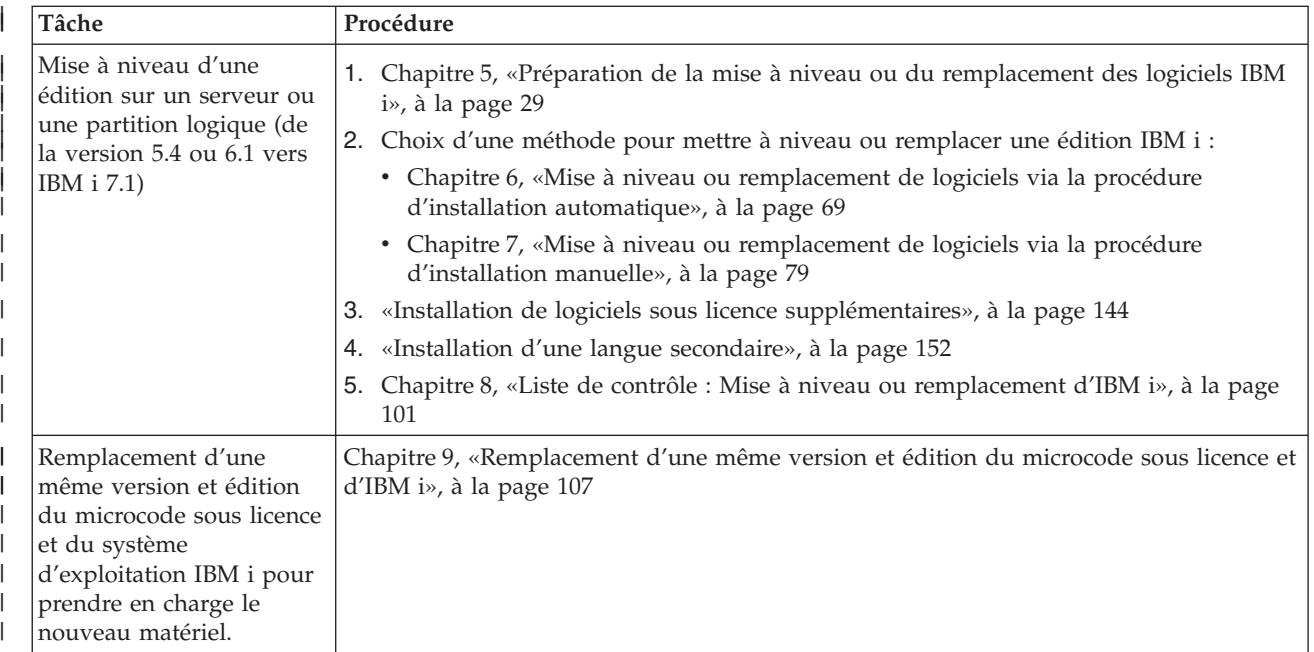

| | | | |

| | | | | | |

| | |

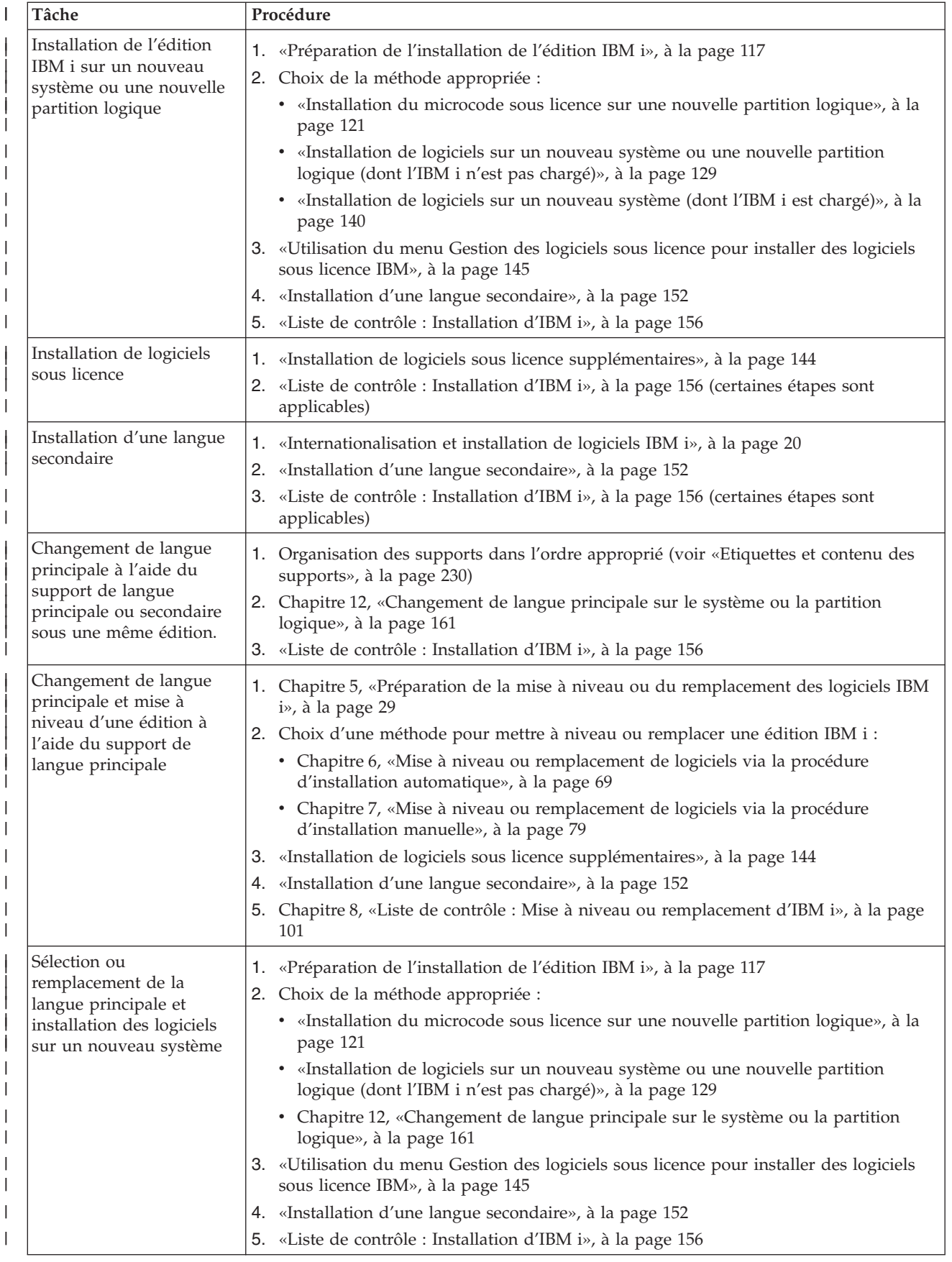

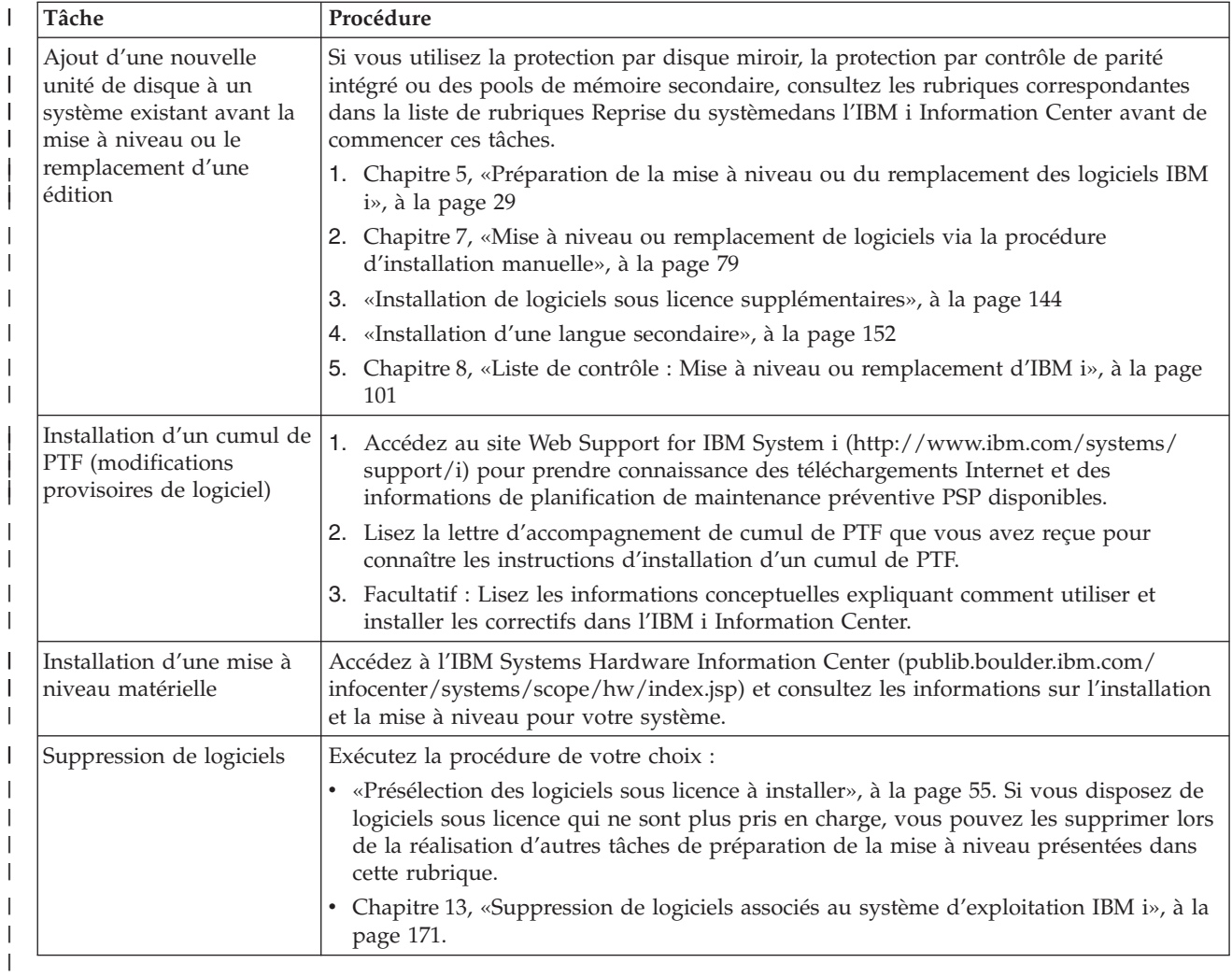

IBM i et logiciels associés - Installation, mise à niveau ou suppression de l'IBM i et des logiciels associés

# <span id="page-18-0"></span>**Chapitre 3. Concepts pour l'installation de logiciels**

IBM et vous gérez ensemble l'utilisation, la documentation et le transfert des logiciels sous licence IBM i.

Les informations qui suivent présentent les concepts liés à l'installation des logiciels IBM i. Elles décrivent les concepts de base liés à l'installation des logiciels IBM i : commande de logiciels, solutions possibles si vous manquez une édition, scénarios d'installation possibles, types d'unités à utiliser pendant l'installation, remarques sur l'internationalisation et présentation des conséquences de certaines conversions sur la durée d'installation.

# **Procédure d'installation de logiciels**

| | | | | | | | |

La procédure d'installation de logiciels IBM i comprend trois phases : pré-installation, installation principale et post-installation.

1. **Pré-installation :**

Si vous effectuez une mise à niveau vers IBM i 7.1 à partir de la version 5.4, prévoyez suffisamment de temps avant la mise à niveau pour effectuer le travail de planification et d'analyse des conversions de logiciels (plusieurs semaines). Le temps total nécessaire au travail de conversion peut être relativement important. Une période pouvant aller de quelques jours à quelques semaines est indiquée pour les autres activités de préparation.

Pour planifier et préparer le système avant d'installer un logiciel, consultez les rubriques de planification et de préparation appropriées pour vous guider tout au long des activités.

- Mise à niveau vers IBM i 7.1 : [Chapitre 4, «Liste de contrôle : Préparation de](#page-36-0) [la mise à niveau ou du remplacement du logiciel IBM i», à la page 25](#page-36-0)
- v Remplacement d'une même version et édition du microcode sous licence et du système d'exploitationIBM i pour prendre en charge le nouveau matériel : [«Liste de contrôle : Remplacement du logiciel IBM i», à la page 107](#page-118-0)
- v Installation de la version IBM i 7.1 sur un nouveau système ou une nouvelle partition logique : [Chapitre 10, «Liste de contrôle : Présentation de](#page-126-0) [l'installation du logiciel IBM i», à la page 115](#page-126-0)

Dans toutes les activités, vous devrez vérifier votre commande, contrôler l'espace disque disponible, sauvegarder le serveur et nettoyer l'unité de support. Si vous mettez à niveau ou remplacer des logiciels, certaines tâches sont obligatoires. Vous serez contraint de relancer l'installation si vous ne les réalisez pas.

## 2. **Installation principale :**

La procédure d'installation commence dès que vous commencez à suivre les instructions d'une rubrique procédurale. Par exemple, pour une mise à niveau vers la nouvelle édition, vous choisirez peut-être d'effectuer une installation automatique. Le processus d'installation automatique installe le microcode sous licence, le système d'exploitation IBM i et les logiciels sous licence connexes. Dans le cadre de la procédure d'installation automatique, vous interviendrez très peu au niveau du système, sauf pour charger le support de distribution optique et pour contrôler le système.

Votre seule activité d'installation pourra consister à changer la langue principale ou à installer des logiciels sous licence supplémentaires. Vous pouvez aussi souhaiter effectuer ces activités à la suite d'une installation automatique ou manuelle.

## 3. **Post-installation :**

La dernière étape de chaque procédure vous fait utiliser une liste de contrôle d'achèvement des tâches. Vous devrez peut-être réaliser des étapes supplémentaires, notamment sauvegarder le système et réaliser les activités d'installation sur les postes de travail dotés de produits IBM i Access Family. En outre, vous serez peut-être amené à réaliser d'autres activités pour personnaliser le système ou définir des limites d'utilisation sur les produits à tarification utilisateur. Avant d'entreprendre un travail de production sur votre système, vérifiez que ce dernier est protégé de manière adéquate contre toute utilisation non autorisée.

La figure suivante offre un exemple d'installation logicielle pour la version IBM i 7.1. (Votre installation peut ne pas comporter tous les éléments indiqués sur cette figure.)

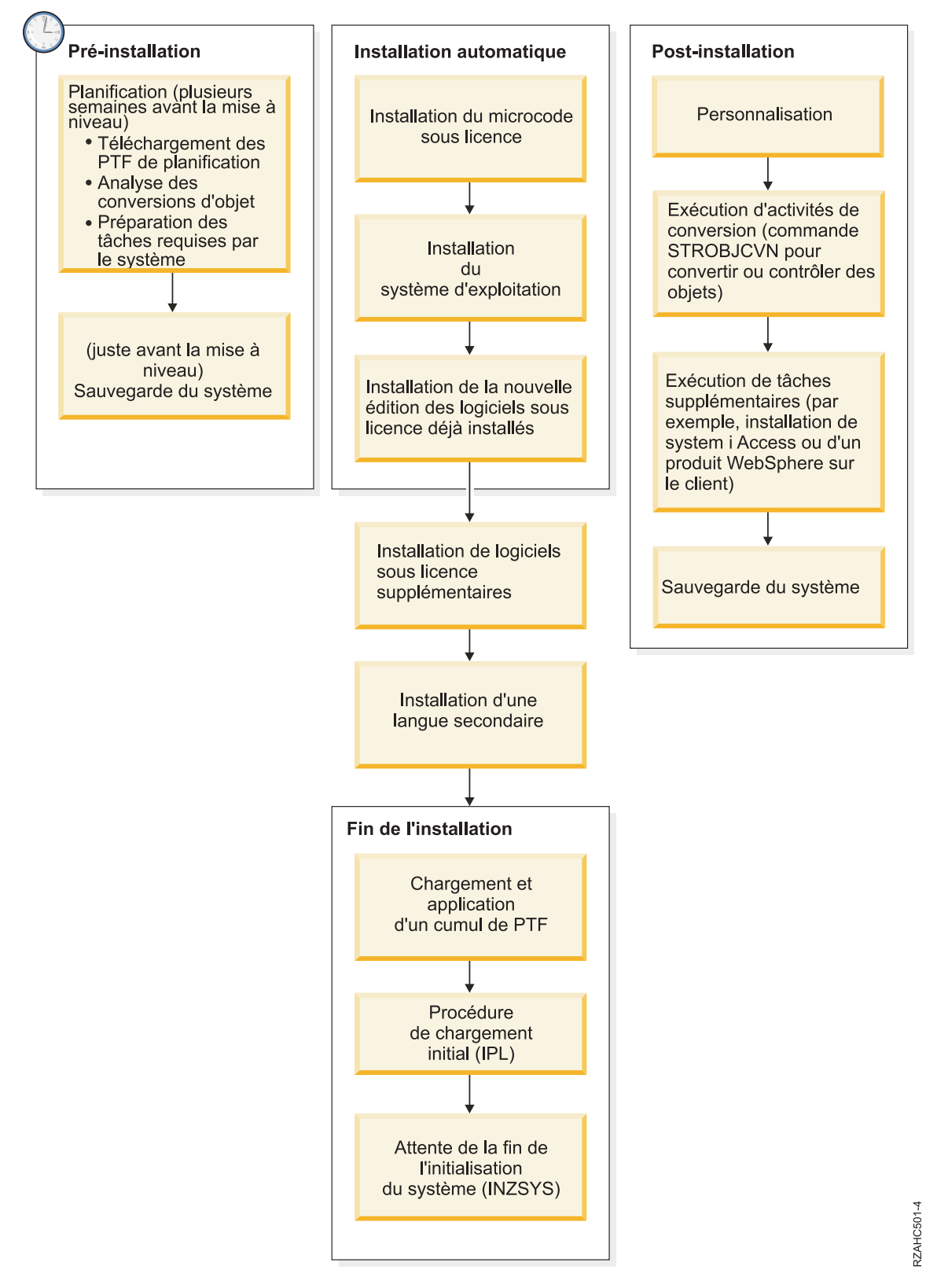

*Figure 1. Présentation de la procédure d'installation*

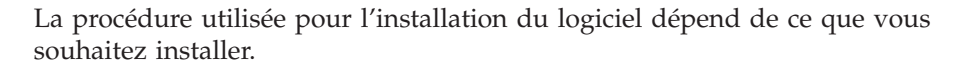

#### **Installation de logiciels sur un nouveau système**

Si vous venez de recevoir un nouveau système, il se peut que le système d'exploitation et d'autres logiciels sous licence soient déjà installés.

#### **Mise à niveau ou remplacement d'un logiciel existant**

Si vous mettez à niveau ou remplacez un logiciel IBM i existant, utilisez la méthode d'installation automatique ou manuelle.

#### **Installation automatique**

| | | | | | | Cette méthode permet de remplacer l'édition existante en sollicitant peu l'utilisateur. Le processus d'installation automatique conserve les valeurs en cours de l'environnement et du système. Il ajoutera toutes les unités de disque non configurées au pool de mémoire secondaire (ASP) et gardera la configuration ASP des unités de disque configurées auparavant. Il est recommandé d'utiliser le processus d'installation automatique avec la plupart des systèmes.

### **Installation manuelle**

Cette méthode permet de remplacer de façon interactive votre édition existante via le menu Gestion des logiciels sous licence. Des écrans demandant une réponse s'affichent sur la console. Pendant une installation manuelle, vous pouvez modifier les options d'installation. Utilisez le processus d'installation manuelle si vous exécutez une des procédures d'installation suivantes :

- v Ajout d'une unité de disque à un pool de mémoire secondaire utilisateur.
- v Modification de l'environnement (IBM i ou IBM 36), valeurs système, code dispositif de langue ou valeurs de configuration
- v Utilisation d'une unité d'installation secondaire lors de la mise à niveau
- v Création de partitions logiques pendant le processus d'installation
- v Utilisation de bandes créées à l'aide de la commande SAVSYS (Sauvegarder le système). La commande SAVSYS crée des bandes destinées à la reprise.

### **Ajout de logiciels sous licence**

Si vous ajoutez des logiciels sous licence (en plus de ceux déjà installés au moyen de l'une des méthodes mentionnées ci-dessus) ou des composants en option de logiciels sous licence, utilisez la méthode effectuée à l'aide de l'option 11 (Installation de logiciels sous licence) du menu Gestion des logiciels sous licence (LICPGM). Généralement, l'option 11 permet d'installer un nouveau logiciel sous licence ou de remplacer un seul logiciel sous licence.

#### **Ajout ou modification du support d'internationalisation**

Lorsque vous ajoutez une langue secondaire, vous ajoutez des objets langue aux logiciels sous licence installés sur votre système.

Lorsque vous changez de langue principale, vous remplacez les objets langue existants. Selon la procédure utilisée, vous pouvez également remplacer des objets programme.

Si un incident survient au cours de l'installation, [Chapitre 14, «Identification et](#page-186-0) [résolution des incidents liés à l'installation de logiciels», à la page 175](#page-186-0) contient des informations susceptibles de vous aider à déterminer la nature de cet incident ainsi que les étapes nécessaires à la reprise.

## <span id="page-22-0"></span>**Types d'unités d'installation de logiciels**

Ces unités peuvent être utilisées pour installer ou mettre à niveau une édition IBM i sur votre système.

## **Unités de disque optique**

Le support de distribution de logiciels livré aux clients est un support optique (DVD). Ce support peut être utilisé dans les unités de DVD-ROM ou de DVD-RAM. Vous pouvez également créer les supports optiques à partir des fichiers téléchargés grâce à la livraison électronique de logiciel.

Les ressources optiques d'une partition logique d'IBM i peuvent être utilisées pour effectuer une mise à niveau logicielle, installer des PTF (correctifs) ou installer des logiciels sous licence reçus sur une autre partition logique du même système. Les unités prises en charge pour le partage des ressources optiques incluent les unités de CD-ROM, les unités de DVD et les unités optiques virtuelles de type 632B-002 et 632B-003. Toutes ces unités sont considérées comme des unités de type 632C-002 sur la partition logique utilisée pour l'installation ou la mise à niveau. L'unité de type 632C-002 exige que vous changiez manuellement le support de l'unité située sur la partition logique. Pour plus d'informations, voir [9406-MMA \(IBM System i 570\)](http://publib.boulder.ibm.com/infocenter/systems/scope/hw/index.jsp?topic=/iphc5/9406_MMA_landing.htm) et sélectionnez *Logical Partitioning Guide*.

## **Unités optiques virtuelles**

Vous pouvez utiliser un catalogue d'images de CD-ROM pour effectuer une mise à niveau de logiciel, installer des PTF (correctifs) ou installer les logiciels sous licence reçus sur un support ou créés à partir des fichiers téléchargés grâce à la livraison électronique de logiciel. L'installation par l'intermédiaire d'un catalogue d'images de CD-ROM présente des avantages significatifs lorsque vous souhaitez effectuer les opérations suivantes :

- Valider le support optique avant d'installer l'édition.
- v Exécuter la procédure Préparation de l'installation sur le support optique virtuel et automatiser l'étape de manipulation des supports.
- v Eliminer la manipulation de supports individuels pendant l'installation (installations automatiques).
- Mettre à niveau un logiciel à partir d'une image d'installation fournie par l'intermédiaire d'un réseau ou générée à partir d'un support optique fourni par IBM.

L'unité optique virtuelle spéciale de type 632B-003 prend en charge les fichiers image virtuels situés sur un système distant sur un réseau. Un répertoire d'images identifie un chemin réseau sur le système central contenant les fichiers image préparés en vue d'être utilisés avec un système cible. Cette unité optique virtuelle peut être utilisée pour installer le code interne sous licence, le système d'exploitation, des programmes supplémentaires sous licence et des PTF. Pour plus de détails, voir [IBM i](ftp://ftp.software.ibm.com/systems/support/power/i/nfs_optical_upgrade.pdf) [Network Install using Network File System.](ftp://ftp.software.ibm.com/systems/support/power/i/nfs_optical_upgrade.pdf)

### **Unités de bande**

| | | | | | | |

> Une bande peut parfois être utilisée pour l'installation. Par exemple, elle peut être utilisée dans la création d'un support de distribution ou certains scénarios de sauvegarde et reprise.

L'installation par l'intermédiaire d'un catalogue d'images de CD-ROM présente des avantages significatifs lorsque vous souhaitez effectuer les opérations suivantes :

• Valider le support de bande avant d'installer l'édition.

- v Eliminer la manipulation de supports individuels pendant l'installation (installations automatiques).
- Mettre à niveau un logiciel à partir d'une image d'installation fournie par l'intermédiaire d'un réseau.

## <span id="page-23-0"></span>**Unités de bande virtuelles**

Vous pouvez utiliser un catalogue d'images de CD-ROM sur bande magnétique et une unité de bande virtuelle pour la mise à niveau des logiciels IBM i, l'installation de PTF ou l'installation de logiciels sous licence individuels.

### **Unités d'installation secondaires**

Vous pouvez effectuer les procédures d'installation et de reprise à l'aide d'une unité d'installation principale et d'une unité d'installation secondaire que vous définissez. Cette dernière peut être une unité de bande ou une unité de disque optique. On peut observer sur certains systèmes, généralement ceux pourvus d'unités plus rapides, une amélioration des performances lors de l'utilisation d'une unité d'installation secondaire.

Le tableau suivant montre les conventions de dénomination de l'unité pouvant être utilisée pour l'IPL secondaire (un IPL de type D). L'unité de disque optique est l'unité d'installation pour le support de distribution des logiciels. Les exemples présentés ici utilisent OPT01 comme unité de disque optique (classe de support optique). Ils illustrent la convention de dénomination IBM i normale. Votre système peut être configuré pour utiliser la convention de dénomination IBM 36. Consultez le tableau suivant pour sélectionner le nom approprié de l'unité d'installation sur le système.

| Type de support                                                                | Noms IBM 36  | Noms IBM i normaux |
|--------------------------------------------------------------------------------|--------------|--------------------|
| Support optique (CD, DVD ou<br>images optiques virtuelles)                     | <b>OPTxx</b> | <b>OPTxx</b>       |
| Cartouche                                                                      | TC.          | <b>TAPxx</b>       |
| Bobine                                                                         | T1           | <b>TAPxx</b>       |
| Unité de médiathèque créée via le<br>processus de configuration<br>automatique |              | <b>TAPMLBxx</b>    |

*Tableau 1. Conventions de dénomination des unités*

La rubrique [«Préparation du support et de l'unité de mise à niveau», à la page 43](#page-54-0) contient des informations plus détaillées sur les opérations à effectuer sur le support avant d'installer une édition.

# **Contenu d'une commande de logiciels**

Votre commande de logiciels IBM i inclut les documents de licence logicielle, les supports optiques et, le cas échéant, la documentation produit appropriée. Les supports optiques peuvent être des supports physiques ou des supports créés à partir de fichiers téléchargés dans le cadre d'une livraison par voie électronique.

Lorsque vous commandez des logiciels auprès d'IBM, vous recevez un jeu de distribution sur support optique. Les clés d'utilisation de licence logicielle et les droits sur les logiciels créés pour vos logiciels sous licence sont disponibles en ligne.

## <span id="page-24-0"></span>**Documents de licence logicielle**

Les documents de licence logicielle que vous recevez avec votre commande d'édition de logiciels IBM i peuvent être au format papier ou électronique.

Ces documents contiennent des informations importantes concernant l'utilisation, la gestion et le transfert des logiciels sous licence . Par conséquent, les documents de licence correspondant aux logiciels sous licence IBM que vous avez reçus peuvent être au format papier ou électronique (affichés sur le système). Les consignes client accompagnant votre commande de logiciel explique comment accéder aux documents en ligne.

Pour installer automatiquement les logiciels sous licence IBM possédant des contrats de licence logiciel en ligne, vous devez accepter les termes du contrat via le menu Préparation de l'installation pour pouvoir installer ces logiciels. Si les contrats n'ont pas été acceptés, le programme interrompra la mise à niveau du microcode sous licence et du système d'exploitation IBM i. La rubrique [«Obligatoire : Acceptation des contrats de licence logiciel», à la page 59](#page-70-0) décrit la procédure d'acceptation des contrats de licence.

Vérifiez que vous avez bien lu et compris tous les contrats et documents de licence avant d'utiliser les logiciels.

Conservez ces contrats et documents imprimés dans un endroit sûr. N'oubliez pas de les transmettre également si vous transférez un logiciel.

### **Autorisation d'utilisation du logiciel**

Justification d'utilisation officielle, l'autorisation d'utilisation du logiciel est la preuve que le propriétaire a le droit d'utiliser le logiciel. Il constitue une preuve d'autorisation d'utilisation pour toutes les mises à jour ou mises à niveau d'édition dans le cadre de l'enregistrement du logiciel, des services de garantie, des futurs prix de mise à niveau du programme (s'ils sont annoncés), et des offres potentielles spéciales ou promotionnelles. En fait, IBM crée une autorisation d'utilisation du logiciel chaque fois qu'un client commande un logiciel ou acquiert une autorisation d'utilisation supplémentaire.

Désormais, une autorisation d'utilisation du logiciel électronique pour les commandes de mise à niveau logicielle IBM i remplace l'autorisation d'utilisation du logiciel papier qui était jusqu'à ce jour expédiée avec chaque produit. Pour savoir comment accéder aux autorisations d'utilisation électroniques et aux clés d'utilisation de licence logicielle, lisez les consignes client qui accompagnent votre commande de logiciels. Vous pouvez supprimer les autorisations d'utilisation papier une fois que vous avez vérifié l'existence et le contenu de l'autorisation d'utilisation Web.

#### **Conditions internationales d'utilisation des logiciels IBM**

Les Conditions internationales d'utilisation des logiciels IBM (IPLA) fournissent une licence non exclusive d'utilisation d'un logiciel sous garantie.

## **Conditions internationales d'utilisation des logiciels non garantis**

Ce contrat est similaire au Conditions Internationales d'Utilisation de Logiciels IBM, mais il est utilisé pour les logiciels sous licence IBM qui ne sont pas sous garantie.

### **Conditions Internationales d'Evaluation de Logiciels IBM**

L'évaluation des logiciels concède une licence non exclusive et non

transférable pour utiliser un logiciel uniquement à des fins d'évaluation interne, de test ou de démonstration dans le cadre d'une version d'évaluation.

## <span id="page-25-0"></span>**Document d'informations de licence**

Le document d'informations de licence (LID) contient des informations de licence spécifiques et des restrictions supplémentaires pour un produit.

### **Clés d'utilisation de licence logicielle**

Pour chaque produit IBM ou option de produit IBM à clé commandé, une clé d'utilisation de licence logicielle est créée. Elle s'applique aux logiciels nouveaux et mis à niveau. Vous pouvez visualiser, imprimer ou télécharger les clés d'utilisation de licence logicielle sur le site Web [Entitled software](http://www.ibm.com/eserver/ess)

[support](http://www.ibm.com/eserver/ess) (http://www.ibm.com/eserver/ess). Vous devez avoir à votre disposition votre numéro de client, ainsi que le numéro de commande ou de système figurant sur le bon de livraison de logiciel. Vous trouverez des instructions supplémentaires vous indiquant comment accéder à vos clés d'utilisation de licence logicielle en ligne dans les consignes client accompagnant votre commande de logiciel.

Le site Web [Entitled software support](http://www.ibm.com/eserver/ess)  $\bullet$  contient également des informations complémentaires sur la gestion des clés d'utilisation de licence logicielle IBM.

Pour obtenir une description générale expliquant le rôle des clés d'utilisation de licence logicielle, voir Working with software agreements and licenses dans l'IBM i Information Center. Pour plus d'informations sur les licences applicables aux partitions logiques, voir [Octroi de licence pour des logiciels sous licence IBM sur](http://publib.boulder.ibm.com/infocenter/systems/scope/hw/index.jsp?topic=/iphat/iphatos400license.htm) [des partitions logiques](http://publib.boulder.ibm.com/infocenter/systems/scope/hw/index.jsp?topic=/iphat/iphatos400license.htm) dans l'IBM Systems Hardware Information Center.

## **Jeu de supports de distribution**

| | | | |

| | | | Les logiciels reçus dans le cadre d'une commande d'édition IBM i sont regroupés sur différentes jeux de supports.

Les logiciels sous licence du jeu standard et du jeu à clé sont regroupés dans l'un des trois groupes de langue différents. Si vos langues secondaires ne sont pas incluses dans le même groupe que votre langue principale, elles sont regroupées dans un deuxième ensemble de supports optiques.

Si vous commandez d'autres logiciels sous licence, ceux-ci sont fournis en plus du jeu standard et du jeu à clé, dans un jeu distinct. Dans ce cas, toutes les langues prises en charge, et non pas uniquement la langue secondaire, sont fournies sur ce même support.

#### **Jeu standard**

Le jeu standard de produits est fourni avec chaque commande de mise à niveau logicielle IBM i ou matérielle. Il contient les composants matériels et logiciels à installer sur votre système. Cela inclut le microcode sous licence (code machine), IBM i, ses options gratuites, ainsi que différents logiciels et composants sous licence gratuits. Le système d'exploitation IBM i comporte toutes les applications nécessaires aux opérations de base du système. Il peut contenir également des logiciels supplémentaires. Vous pouvez choisir de ne pas installer certains de ces logiciels.

#### **Jeu à clé**

Le jeu à clé est fourni avec le jeu standard. Il contient les produits et options de programme à clé. Vous pouvez essayer ces programmes

<span id="page-26-0"></span>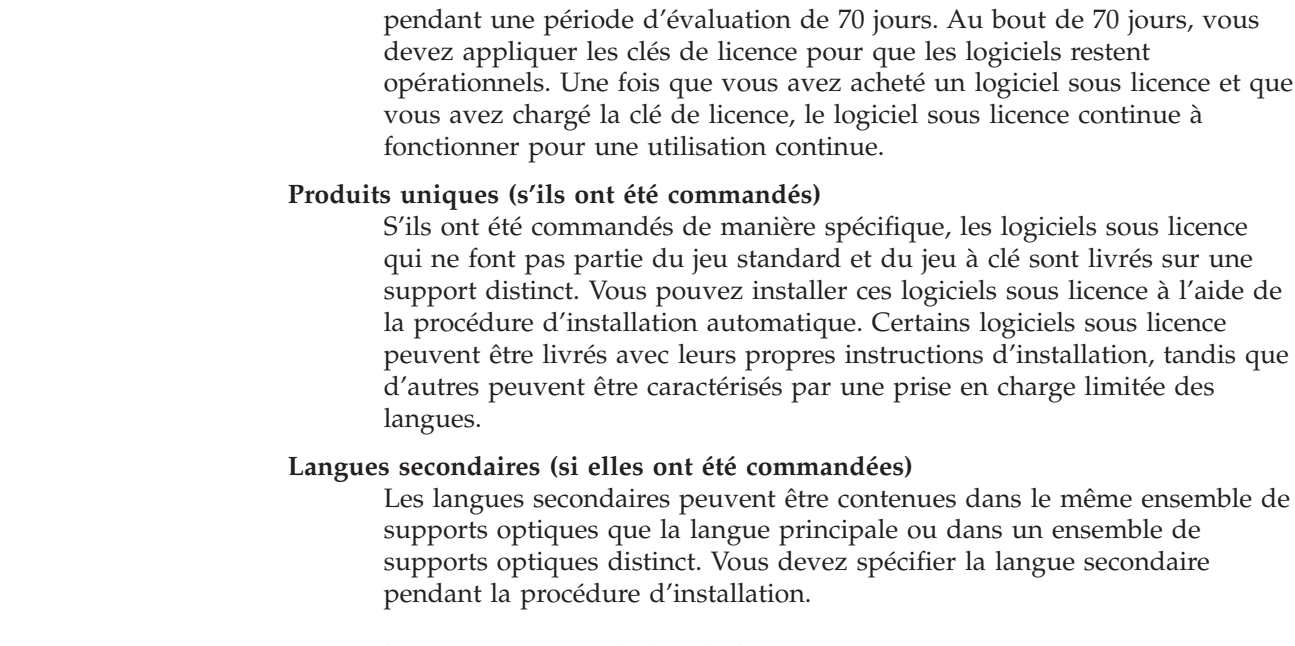

# **Documentation de produit individuel**

En même temps que votre commande de logiciels IBM i, vous avez probablement reçu des publications propres à l'installation de certains produits sur le système.

Vous pouvez avoir reçu des notes aux utilisateurs pour des produits individuels. Ces documents peuvent contenir des informations uniques pour les produits pouvant avoir une incidence sur l'installation de ceux-ci. Prenez connaissance de ces sources complémentaires. Lorsque vous installez un produit pour la première fois, il vous faudra peut-être le personnaliser ou exécuter des actions complémentaires avant que le produit ne fonctionne. Recherchez ce type d'informations dans votre commande de produit.

## **Edition ignorée**

| | | | |

> Si vous prévoyez de sauter une édition intermédiaire d'IBM i, par exemple, de passer de la version 5.4 à la version IBM i 7.1 en sautant la version 6.1, vous devez prendre connaissance des modifications de la version et de l'édition intermédiaires qui pourraient affecter vos programmes et les opérations du système.

Si vous sautez un niveau d'édition IBM i, vous devez prendre connaissance de la *Note aux utilisateurs* concernant ce niveau d'édition. Vous connaîtrez ainsi les modifications de logiciel appliquées à cette édition qui pourraient affecter vos programmes et opérations système.

Si vous passez un niveau d'édition intermédiaire, le nombre de conversions d'objets est plus important. Prenez en compte les conversions dans l'édition que vous passez et dans la nouvelle édition. Pour plus d'informations sur les impacts de la version 6.1 sur le système, voir [«Temps de conversion \(mise à niveau de la](#page-225-0) [version 5.4 vers IBM i 7.1\)», à la page 214.](#page-225-0)

## **Collecte des données de performances**

Avec toute nouvelle édition IBM i de logiciel, le support de nouvelles fonctions peut provoquer une modification incrémentielle (augmentation ou réduction) des performances pour certaines charges de travail.

<span id="page-27-0"></span>IBM travaille consciencieusement pour minimiser les effets négatifs. Dans la majorité des cas, les performances n'ont pas été affectées. Toutefois, les performances auront plus de chances d'être affectées dans le cas d'une mise à niveau avec passage d'une édition intermédiaire.

Pour comprendre les caractéristiques des performances d'une mise à niveau, collectez les données de performances avant et après la mise à niveau. Vous trouverez ci-après deux exemples de collectes de performances recommandées :

- Collectez les données de performances générales sur un ou plusieurs jours grâce aux services de collecte. Pour connaître les différentes méthodes possibles pour démarrer les services de collecte, voir [«Regroupement des données de](#page-51-0) [performances pour le test», à la page 40.](#page-51-0)
- v Collectez les données de profilage spécifiques durant environ une heure en exécutant le programme suivant dans un travail par lot, au cours d'une période de haute activité du système. Pour appeler le programme, tapez la commande CALL SYSPROF PARM(PEXDTAVxRy) (où *x* et *y* représentent les numéros de version et d'édition IBM i).

**Remarque :** Vous ne pouvez pas stocker des données PEX provenant de deux éditions différentes dans la même bibliothèque.

SYSPROF: PGM PARM(&LIB) DCL VAR(&LIB) TYPE(\*CHAR) LEN(10) /\* Biblio de stockage des données \*/ /\* Crée une définition PEX pour la collecte des données de profilage. \*/ ADDPEXDFN DFN(SYSPROF) TYPE(\*TRACE) JOB((\*ALL)) + TASK(\*ALL) MAXSTG(1000000) INTERVAL(5) + TRCTYPE(\*PRFDTA) /\* Si la définition existe déjà, elle est considérée comme correcte.  $*$ / MONMSG MSGID(CPFAF10) STRPEX SSNID(SYSPROFILE) DFN(SYSPROF) DLYJOB 3600 ENDPEX SSNID(SYSPROFILE) DTALIB(&LIB)

Sauvegardez les données des deux collections pour un usage futur.

Pour plus d'informations sur les conséquences que peuvent avoir les mises à niveau sur les performances des charges de travail, consultez le site Web

Performance management on IBM  $\frac{1}{2}$  (www.ibm.com/servers/eserver/iseries/ perfmgmt/resource.html).

## **Environnement regroupant plusieurs éditions**

ENDPGM

Les logiciels sous licence ou leurs options ne partagent pas toujours la même édition que le système d'exploitation IBM i.

En outre, les logiciels sous licence peuvent aussi être fournis de sorte que les options du produit ne soient pas au même niveau d'édition que la base. L'environnement regroupe alors plusieurs éditions. Pour ces raisons, le support de la version IBM i 7.1 peut contenir des logiciels sous licence et des options dont le niveau d'édition diffère de la version IBM i 7.1. Les produits qui n'offrent aucune nouvelle fonction pour cette édition ne sont pas reconditionnés. Par conséquent, leur niveau d'édition est inférieur à la version IBM i 7.1. [«Editions et tailles des](#page-212-0) [logiciels sous licence», à la page 201](#page-212-0) contient des informations sur la version,

l'édition et le niveau de modification des jeux de produits standard et à clé. Vous pouvez également consulter les informations produit pour identifier les éditions IBM i prises en charge.

## <span id="page-28-0"></span>**Mise à niveau ou remplacement d'un logiciel**

| | | |

|

| | Passez en revue les points suivants pour prendre connaissance des informations que vous devez connaître sur le système ou ses logiciels avant de mettre à niveau ou de remplacer une édition IBM i.

# **Editions prises en charge et informations de modèle de système pour les mises à niveau d'IBM i**

Une mise à niveau vers la dernière édition exige déjà un certain niveau logiciel et matériel. Ces informations indiquent les combinaisons d'éditions source et cible prises en charge concernant les logiciels et les informations de modèle de système associés à IBM i.

Pour pouvoir effectuer une mise à niveau vers l'édition d'IBM i 7.1, la version actuelle du système d'exploitation doit correspondre à IBM i 7.1, V6R1 ou 5.4.

Si l'édition cible correspond à 5.4 ou V6R1, consultez les instructions d'installation d'un logiciel IBM i correspondant à la version d'IBM i de l'édition cible dont vous disposez.

Si vous envisagez d'utiliser des partitions logiques et souhaitez obtenir des informations sur les éditions prises en charge sur ces partitions logiques, voir [Octroi de licence pour des logiciels sous licence IBM sur des partitions logiques](http://publib.boulder.ibm.com/infocenter/systems/scope/hw/index.jsp?topic=/iphat/iphatos400license.htm) dans l'IBM Systems Hardware Information Center.

Le tableau 2 indique les combinaisons d'éditions source et cible prises en charge. Certaines éditions cible de ce tableau peuvent ne plus être disponibles. Si l'édition installée est antérieure à celles répertoriées, vous devez commencer par mettre à niveau votre système vers la version 5.4 ou V6R1 avant de passer à la version IBM i 7.1.

| Edition actuellement installée<br>(source) | Editions cible correctes |
|--------------------------------------------|--------------------------|
| IBM i 7.1                                  | <b>IBM</b> i 7.1         |
| <b>V6R1</b>                                | V6R1 ou IBM i 7.1        |
| 5.4                                        | 5.4, V6R1 ou IBM i 7.1   |

*Tableau 2. Editions prises ne charge pour les mises à niveau d'IBM i*

Pour des informations sur les modèles à base de processeur POWER disponibles,

voir le site Web IBM [Browse by processor](http://www.ibm.com/systems/browse/power/index.html) $\rightarrow$  (www.ibm.com/systems/browse/ power/index.html).

Pour des informations sur les modèles pris en charge, voir le site Web IBM

[Upgrade Planning](http://www.ibm.com/systems/support/i/planning/upgrade/osmapping.html) (www.ibm.com/systems/support/i/planning/upgrade/ osmapping.html).

Pour des informations sur la planification des mises à niveau matérielles du système, voir [Planning](http://www.ibm.com/systems/support/i/planning/) (http://www.ibm.com/systems/support/i/planning/). En particulier, sélectionnez **Migration & Upgrades**, puis **Upgrade planning information** afin d'obtenir des informations sur le cycle d'une édition et sur le mappage au niveau d'édition IBM i.

## <span id="page-29-0"></span>**Installation et objets fournis par IBM**

Si vous remplacez votre logiciel par une nouvelle édition d'IBM i, le système conserve par défaut les modifications que vous avez apportées à certains objets fournis par IBM.

Le programme restaure certaines descriptions de travail et de sous-système pendant le processus d'installation. Le processus d'installation crée ces bibliothèques (si elles n'existent pas déjà) :

**OINSYS** QINMEDIA **OINPRIOR** 

Le système copie vos descriptions personnalisées en cours de la bibliothèque QSYS dans la bibliothèque QINSYS. Les descriptions sont installées à partir du support d'installation dans la bibliothèque QSYS. Le système compare celles-ci avec les descriptions figurant dans QINSYS. S'il existe des différences, le système utilise votre valeur personnalisée de QINSYS pour mettre à jour la version de QSYS. S'il existe des conflits pour certaines valeurs, le système utilise la valeur du support d'installation et les valeurs générant le conflit restent dans QINSYS. QINMEDIA contient la description du support d'installation. QINPRIOR contient les descriptions du niveau d'édition précédent pour que vous puissiez comparer les descriptions de l'édition actuelle avec celles de l'édition précédente.

Utilisez la commande PRTSYSINF avant la mise à niveau pour obtenir une copie des objets fournis par IBM. Après la mise à niveau, vous pouvez redonner à ces objets leur précédente personnalisation.

## **Objets fournis par IBM qui conservent les informations personnalisées**

Si vous avez modifié une des descriptions fournies par IBM affichées dans le tableau suivant, par défaut le système conserve ces modifications.

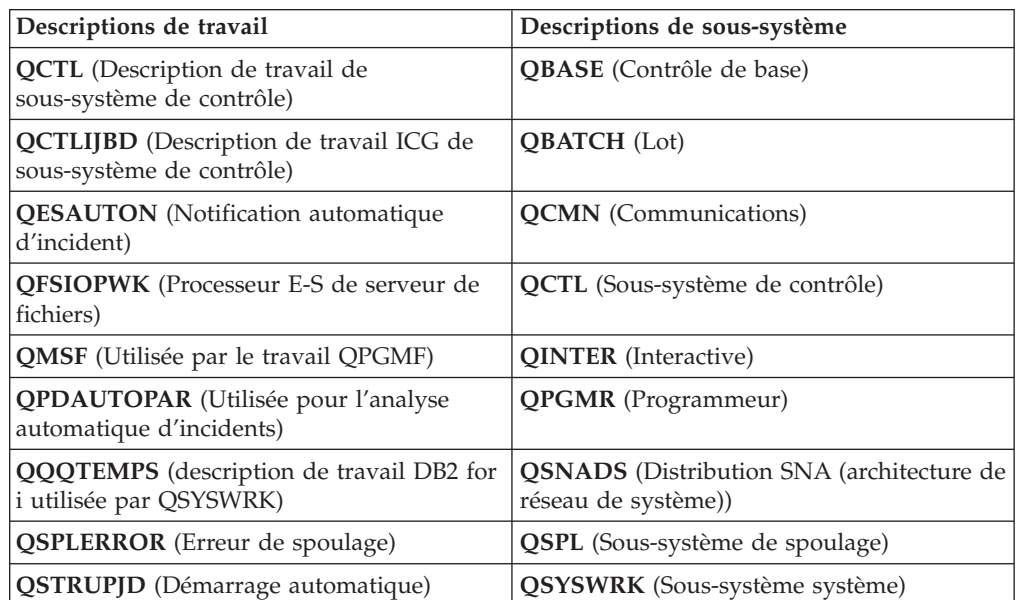

<span id="page-30-0"></span>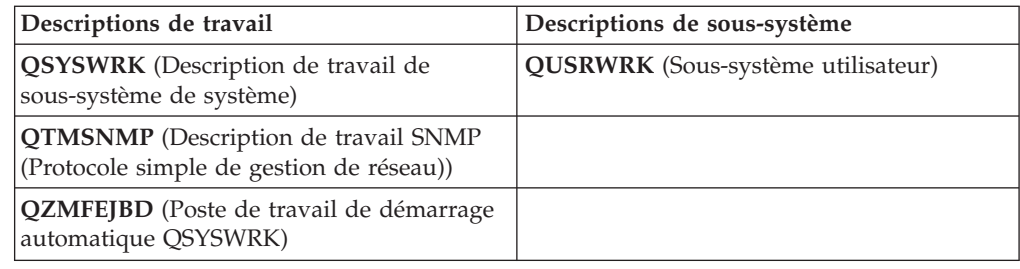

## **Objets compressés et espace de stockage**

Tous les logiciels sous licence et certains objets du système d'exploitation IBM i sont expédiés dans un format compressé. Ainsi, ils occupent moins d'espace sur votre système. Le système décompresse les objets qui pourraient affecter ses performances selon certains critères.

Les travaux système (QDCPOBJ*x* où x représente un nombre) décompressent automatiquement les objets pendant l'installation si l'espace de stockage sur disque est suffisant . Dans le cas contraire, le système décompresse les objets lorsque vous les utilisez, ce qui peut affecter les performances du système.

Le système décompresse les objets selon les critères suivants :

• Capacité de stockage supérieure à 750 Mo

Le système soumet les travaux pour décompresser tous les objets système qui viennent d'être installés.

• Capacité de stockage comprise entre 250 et 750 Mo

Le système décompresse automatiquement uniquement les objets fréquemment utilisé. Les informations portant sur l'usage des objets (nombre de jours d'utilisation et date de la dernière utilisation) sont utilisées pour identifier les objets fréquemment utilisés. Le système décompresse tous les objets qui ont été utilisés au cours des 14 derniers jours et au moins cinq fois. Le système laisse les objets peu utilisés au format compressé.

- Cette opération n'inclut pas la décompression des objets livrés dans le système d'exploitation et dans la bibliothèque QSYS. Le système réinitialise les informations relatives à l'utilisation de ces objets au cours de la procédure d'installation. Pour tous les logiciels sous licence, le programme conserve les informations relatives à l'utilisation lors de la procédure d'installation.
- Un appel vers un programme de système ne met pas à jour les informations relatives à son utilisation ; le système ne décompresse pas automatiquement les programmes en mode de stockage restreint. Cependant, les programmes fréquemment utilisés sont livrés au format décompressé et ne sont pas considérés comme des programmes pouvant être compressés.
- v Capacité de stockage inférieure à 250 Mo

Le système ne soumet pas les travaux de décompression mais décompresse les objets lors de leur utilisation.

**Remarque :** Parfois, les travaux système QDCPOBJ*x* peuvent s'exécuter peu de temps après la fin de l'installation.

# **Fichiers supprimés par le système pendant l'installation**

Si vous avez créé des fichiers logiques sur les fichiers physiques fournis par IBM dans QSYS, ils seront supprimés pendant le processus d'installation de IBM i.

# <span id="page-31-0"></span>**Internationalisation et installation de logiciels IBM i**

Les points suivants décrivent les concepts de base liés à l'installation et à la mise à niveau des langues nationales sur le système.

La **langue principale** est la langue nationale installée sur le système comme langue par défaut, utilisée pour afficher et imprimer les informations. La langue principale est également utilisée pour la maintenance du système.

Si vous prévoyez uniquement de modifier la langue principale et non d'effectuer une mise à niveau en même temps, utilisez le processus d'installation manuel. Pour déterminer le processus d'installation le plus approprié à votre cas, comparez les arguments possibles (voir [«Procédure d'installation de logiciels», à la page 7\)](#page-18-0).

Si la langue principale est l'anglais en majuscules (2938), vous devez taper en majuscules lorsque vous répondez aux messages système.

Les **langues secondaires** correspondent à une ou plusieurs langues nationales supplémentaires pouvant être installées sur le système pour afficher et imprimer les informations.

Pour plus d'informations sur la planification et l'utilisation des langues nationales sur le système, voirla rubrique de l'IBM i Information Center i5/OS Globalization.

Les codes dispositif pour vos langues principales et secondaires sont répertoriés dans la rubrique [«Codes dispositif des versions de langue», à la page 235.](#page-246-0)

## **Considérations relatives à la modification d'une langue principale**

Passez en revue les points suivants pour connaître les consignes à respecter avant de modifier la langue principale d'IBM i.

Vous pouvez modifier la langue principale de votre système des deux manières suivantes :

- v À l'aide du support de langue secondaire pour remplacer les objets de langue.
- v Lors du remplacement d'une édition à l'aide du processus d'installation manuelle.

Vous ne pouvez pas remplacer votre langue principale par une langue déjà installée comme langue secondaire sur votre système. Vous devez préalablement supprimer la langue secondaire. Pour supprimer une langue secondaire, utilisez l'option 22 du menu Gestion des logiciels sous licence.

Si vous effectuez les opérations du [Chapitre 12, «Changement de langue principale](#page-172-0) [sur le système ou la partition logique», à la page 161,](#page-172-0) l'édition et la modification de votre système doivent être les mêmes que celles du support de la langue secondaire. Vous devez posséder le support contenant l'IBM i (B\_GROUPx\_01) et celui contenant la langue secondaire.

Si vous remplacez la langue principale d'un jeu de caractères codé sur un octet par un jeu de caractères codé sur deux octets (ou inversement), voir i5/OS globalization dans l'IBM i Information Center. Si vous modifiez le jeu de caractères de votre langue principale dans le cadre d'une mise à niveau d'édition, l'installation risque de durer plus longtemps.

| | | | | Veillez à configurer la console pour prendre en charge la page de codes par défaut de la langue principale que vous allez installer. Si vous envisagez d'utiliser l'émulation 5250 sur la console HMC (Hardware Management Console), toutes les langues ne seront pas prises en charge. Remplacez la console par une unité prenant en charge la page de codes de la nouvelle langue principale avant d'installer une nouvelle édition.

Les installations ou les mises à niveau automatiques qui utilisent des supports optiques regroupés fournis par IBM i 7.1 IBM et qui changent la langue principale au cours de la mise à niveau ou de l'installation doivent définir la langue d'installation à l'aide de l'API QINSTLNG. Pour des informations sur cette dernière, voir the Set Install National Language Version (NLV) (QINSTLNG) API.

# **Installation de langues secondaires supplémentaires**

Afin de pouvoir installer une langue secondaire pour IBM i, vous devez satisfaire plusieurs exigences.

Le processus d'ajout d'une langue secondaire installe une seule langue secondaire à la fois. Si vous devez ajouter plusieurs langues secondaires, exécutez plusieurs fois la procédure permettant d'installer une langue secondaire. Pour consulter les deux procédures suivantes permettant d'installer les langues secondaires, voir [«Installation d'une langue secondaire», à la page 152](#page-163-0) :

- v La rubrique [«Installation de langues secondaires pour les logiciels sous licence](#page-163-0) [IBM», à la page 152](#page-163-0) explique comment installer les objets de langue secondaire du système d'exploitation IBM i et des logiciels sous licence installés. Utilisez cette procédure si vous installez une langue secondaire après avoir installé la nouvelle édition, ou si vous ajoutez des langues secondaires supplémentaires au système.
- La rubrique [«Installation de langues secondaires pour les logiciels sous licence](#page-166-0) [non IBM», à la page 155](#page-166-0) explique comment restaurer la langue secondaire d'un seul logiciel sous licence ou composant en option. Suivez cette procédure si vous souhaitez restaurer une langue secondaire pour un seul logiciel sous licence ou si vous installez des objets de langue secondaire pour les logiciels sous licence installés à l'aide de la commande RSTLICPGM.

Seuls les objets de langue secondaire pour les logiciels sous licence installés sont installés. Si vous ajoutez un logiciel sous licence ou un composant en option après que la langue secondaire a été installée, les objets de langue secondaire pour les logiciels sous licence que vous installerez par la suite ne seront pas installés. Pour obtenir les nouveaux objets de langue, installez la langue secondaire pour le logiciel sous licence installé.

Si vous souhaitez installer une langue secondaire, tenez compte des points suivants :

- v L'installation de langues secondaires n'est utile que si la langue installée est traduite dans une langue différente de la langue principale. Sinon, ces langues occupent de l'espace disque supplémentaire et elles ne doivent pas être installées ou bien être supprimées si elles sont déjà présentes.
- Pour gagner de l'espace mémoire, supprimez les langues secondaires dont vous n'avez plus besoin. Si vous souhaitez supprimer une langue secondaire pour tous les logiciels sous licence installés sur votre système, utilisez l'option 22 du menu Gestion des logiciels sous licence. Si vous souhaitez supprimer une langue secondaire pour un seul logiciel sous licence, utilisez la commande DLTLICPGM (Supprimer un logiciel sous licence).

<span id="page-32-0"></span>| | | | |

- <span id="page-33-0"></span>v Le profil utilisateur QSECOFR ne peut pas posséder de bibliothèque de langue secondaire d'une édition antérieure dans sa liste de bibliothèques lorsque vous installez une nouvelle édition. Si vous disposez d'un programme d'initialisation pour le programme utilisateur QSECOFR, vérifiez qu'il n'ajoute pas de bibliothèque de langue secondaire à la liste des bibliothèques système. Pour vérifier ce point, voir [Vérification du profil utilisateur QSECOFR.](#page-48-0)
- v Si vous avez ajouté une bibliothèque de langue secondaire (QSYS29xx) aux valeurs système QSYSLIBL ou QUSRLIBL, utilisez la commande WRKSYSVAL pour supprimer la bibliothèque de la liste des bibliothèques avant d'installer une nouvelle édition. Pour connaître la procédure à suivre, voir [«Modification de](#page-46-0) [certaines valeurs système \(QSYSLIBL, QUSRLIBL, QALWOBJRST ou](#page-46-0) [QVFYOBJRST\)», à la page 35.](#page-46-0) Pour plus d'informations sur les bibliothèques de langue secondaire figurant dans les profils utilisateur, voir IBM i globalization.

# **Conversions d'objets (mise à niveau de la version 5.4 vers IBM i 7.1)**

| | | Lorsque vous effectuez ue mise à niveau de la version 5.4 à IBM i 7.1, vous devez prévoir le temps nécessaire aux conversions de certains objets des éditions précédentes.

Les conversions d'objet survenues lors de l'installation de la nouvelle édition ont amélioré les performances, la fiabilité et le support. Le nombre et le type de conversions à effectuer peuvent avoir une incidence significative sur la durée prévue avant la mise à niveau et pendant les opérations normales après la mise à niveau.

Pour la version IBM i 7.1, il se produit des conversions uniques qui concernant les programmes stockés dans les bibliothèques, les programmes Java™ stockés dans les répertoires, ainsi que les noms dans les systèmes de fichiers intégrés qui ne sont pas sensibles à la casse. Avant d'effectuer une mise à niveau vers une nouvelle édition, il est vivement recommandé de regrouper des informations sur les types d'objet spécifiques situés sur le système.

Si vous passez un niveau d'édition intermédiaire, le nombre des conversions est plus important. Prenez en compte les conversions dans l'édition que vous passez et dans la nouvelle édition.

Pour des informations spécifiques sur l'incidence des conversions sur la durée de l'installation ou le fonctionnement normal après une mise à jour, voi[r«Temps de](#page-225-0) [conversion \(mise à niveau de la version 5.4 vers IBM i 7.1\)», à la page 214.](#page-225-0) Ces conversions concernent différents aspects de la mise à niveau de l'édition :

• [«Conversions de programmes \(mise à niveau de la version 5.4 vers IBM i 7.1\)», à](#page-226-0) [la page 215](#page-226-0) (prévoyez suffisamment de temps pour analyser votre système avant la mise à niveau). Cette conversion porte sur les objets suivants :

Programmes stockés dans les bibliothèques

Programmes Java stockés dans les répertoires

- «Conversions de fichiers spoule (mise à niveau de la version 5.4 vers IBM i  $7.1$ )», [à la page 215](#page-226-0) (prévoyez suffisamment de temps pour analyser le système et convertir les objets pendant ou après la mise à niveau)
- v [«Conversions de systèmes de fichiers intégrés \(mise à niveau de la version 5.4](#page-229-0) [vers IBM i 7.1\)», à la page 218](#page-229-0) (temps de préparation obligatoire, mais sans conséquences sur la durée totale d'une mise à niveau d'IBM i)

v [«Conversions d'IBM Backup Recovery and Media Services for i \(mise à niveau](#page-230-0) [de la version 5.4 vers IBM i 7.1\)», à la page 219](#page-230-0) (initialisation du produit obligatoire après une mise à niveau logicielle)

IBM i et logiciels associés - Installation, mise à niveau ou suppression de l'IBM i et des logiciels associés
# **Chapitre 4. Liste de contrôle : Préparation de la mise à niveau ou du remplacement du logiciel IBM i**

Complétez la liste de contrôle suivante pour vérifier que vous avez bien réalisé les tâches de préparation nécessaires à la mise à niveau des logiciels.

Si vous envisagez de naviguer à l'aide de cette liste de contrôle, il peut s'avérer pratique d'ouvrir une nouvelle fenêtre en cliquant avec le bouton droit de la souris sur cette rubrique dans l'arborescence de navigation. Cette liste de contrôle récapitule les tâches principales que vous aurez à effectuer avant de commencer la mise à niveau ou le remplacement de vos logiciels.

### **Avant de commencer**

- 1. Vérifiez que votre modèle serveur est doté de la configuration requise pour prendre en charge la nouvelle édition. Utilisez les pages Web ci-dessous.
	- La page Web IBM Prerequisite [\(www.ibm.com/eserver/iseries/support/](http://www.ibm.com/eserver/iseries/support/e_dir/eserverprereq.nsf) [e\\_dir/eserverprereq.nsf\)](http://www.ibm.com/eserver/iseries/support/e_dir/eserverprereq.nsf) fournit des informations sur la compatibilité des fonctions matérielles avec les systèmes d'exploitation.
	- La page Web Upgrade planning [\(www.ibm.com/systems/support/i/](http://www.ibm.com/systems/support/i/planning/upgrade/osmapping.html) [planning/upgrade/osmapping.html\)](http://www.ibm.com/systems/support/i/planning/upgrade/osmapping.html) contient un tableau qui indique quelles éditions du système d'exploitation sont prises en charge par chacun des modèles de serveur.
- 2. Déterminez votre stratégie en cours pour la connexion d'une console à votre système ou partition logique. Votre stratégie de connexion va influer sur vos activités de planification. Pour plus d'informations sur les consoles, voir [Gestion des consoles IBM i](http://publib.boulder.ibm.com/infocenter/systems/scope/hw/index.jsp?topic=/ipha8/i5osconsoles.htm) dans l'IBM Systems Hardware Information Center.

**Avertissement :** Une console Operations Console directement connectée au système n'est pas prise en charge dans IBM i 7.1. Si une console Operations Console est directement connectée au système, vous devez changer celle-ci avant de commencer l'installation ou la mise à niveau du logiciel IBM i sur votre système. Sinon, l'installation échoue avec des résultats imprévisibles. Pour plus d'informations sur le changement de console, voir [Changing consoles](http://publib.boulder.ibm.com/infocenter/systems/scope/hw/index.jsp?topic=/iphca/chgconsoles.htm) dans l'IBM Systems Hardware Information Center.

- 3. Prévoyez du temps supplémentaire après la mise à niveau pour effectuer un IPL de serveur. Pour plus d'informations sur la tâche, voir [Chapitre 8, «Liste de](#page-112-0) [contrôle : Mise à niveau ou remplacement d'IBM i», à la page 101.](#page-112-0)
- 4. Vous devez comprendre les tâches d'administration du système (opérations système de base). Pour installer les logiciels, vous devez savoir comment réaliser les tâches suivantes : redémarrer le système, vous connecter/ déconnecter, utiliser l'interface de commande, installer les correctifs requis, modifier le mode d'opération du système et le source IPL sur le panneau de commande de l'unité centrale, analyser les incidents liés au serveur.
- 5. Vous devez comprendre les différents [«Types d'unités d'installation de](#page-22-0) [logiciels», à la page 11.](#page-22-0) Les tâches d'installation diffèrent en fonction du type d'unité et de support que vous utilisez.

| | | | | | | | | | | | | | | | | | | | | | |

 $\overline{1}$ 

## **Tâches préalables à la mise à niveau ou au remplacement des logiciels**

| |

| | | | | | | | | | | | | | | | | | | | | | | | | | | | | | | | | | | | | | | | | | | | | |

A l'aide de la liste de contrôle suivante, effectuez les tâches ci-dessous qui sont appropriées pour le système. Les étapes obligatoires sont indiquées. Si vous affichez ces informations sur une copie papier, aidez-vous de la liste de contrôle pour effectuer les étapes des pages suivantes.

- 1. **[«Installation des PTF et analyse de votre système pour les conversions](#page-43-0) [d'objets \(mise à niveau de la version 5.4 vers IBM i 7.1\)», à la page 32](#page-43-0)**. Consultez au préalable cette rubrique pour prévoir suffisamment de temps en vue de l'analyse du système et de la planification des conversions d'objet IBM i 7.1.
- 2. [«Vérification du contenu de votre commande de logiciels», à la page 29](#page-40-0)
	- a. [«Identification et vérification des ressources d'informations», à la page 29](#page-40-0)
	- b. [«Vérification du support de distribution optique», à la page 30](#page-41-0)
	- c. [«Vérification des clés de licence des produits à clé», à la page 31](#page-42-0)
- 3. [«Préparation du système pour la mise à niveau ou le remplacement d'IBM i», à](#page-42-0) [la page 31](#page-42-0)
	- a. [«Vérification des exigences de la nouvelle édition en matière de](#page-42-0) [microprogramme», à la page 31](#page-42-0)
	- b. [«Contrôle des conditions requises des PTF \(correctifs\)», à la page 32](#page-43-0)
		- 1) [«Recherche des dernières informations de planification de maintenance](#page-43-0) [préventive PSP», à la page 32](#page-43-0)
		- 2) [«Analyse des correctifs installés sur le système», à la page 32](#page-43-0)
		- 3) [«Application permanente des PTF \(modifications provisoires de](#page-45-0) [logiciel\)», à la page 34](#page-45-0)
		- 4) [«Ajout de la prise en charge des correctifs pour les logiciels sous licence](#page-45-0) [déjà installés», à la page 34](#page-45-0)
	- c. [«Gestion des valeurs système stratégiques avant l'installation du logiciel», à](#page-45-0) [la page 34](#page-45-0)
		- 1) [«Consignation et impression de toutes les valeurs système avant](#page-46-0) [l'installation des logiciels», à la page 35](#page-46-0)
		- 2) [«Modification de certaines valeurs système \(QSYSLIBL, QUSRLIBL,](#page-46-0) [QALWOBJRST ou QVFYOBJRST\)», à la page 35](#page-46-0)
		- 3) [«Modification facultative de la valeur système du contrôle du scannage»,](#page-47-0) [à la page 36](#page-47-0)
		- 4) [«Définition de la valeur de décalage des années», à la page 36](#page-47-0)
	- d. [«Vérification de l'intégrité des objets système modifiés par l'utilisateur», à la](#page-48-0) [page 37](#page-48-0)
		- 1) [«Vérification des profils utilisateur et des fichiers de références croisées»,](#page-48-0) [à la page 37](#page-48-0)
		- 2) [«Vérification du profil utilisateur QSECOFR», à la page 37](#page-48-0)
		- 3) [«Vérification de la présence des bibliothèques de logiciel fournies par](#page-48-0) [IBM dans l'ASP système», à la page 37](#page-48-0)
	- e. [«Vérification de l'intégrité de la validation en deux phases», à la page 38](#page-49-0)
	- f. [«Réduction du temps d'installation», à la page 39](#page-50-0)
	- g. [«Regroupement des données de performances pour le test», à la page 40](#page-51-0)
		- 1) [«Regroupement des données de performances avec les services de](#page-51-0) [collecte», à la page 40](#page-51-0)
- 2) [«Analyse des données de performances», à la page 42](#page-53-0)
- 4. [«Tâches initiales de mise à niveau ou de remplacement», à la page 42](#page-53-0)
	- a. [«Choix d'une méthode et d'une unité d'installation de logiciels», à la page](#page-53-0) [42](#page-53-0)
	- b. [«Préparation de l'internationalisation», à la page 43](#page-54-0)

| | | | | | | | | | | | | | | | | | | | | | | | | | | |

- c. [«Préparation du support et de l'unité de mise à niveau», à la page 43](#page-54-0)
	- 1) [«Préparation de la mise à niveau ou du remplacement des logiciels à](#page-54-0) [l'aide d'un catalogue d'images de CD-ROM», à la page 43](#page-54-0)
		- a) [«Définition de l'espace de stockage requis pour l'installation par](#page-54-0) [catalogue d'images de CD-ROM», à la page 43](#page-54-0)
		- b) [«Libération de l'espace dans l'unité de disque de source IPL», à la](#page-54-0) [page 43](#page-54-0)
		- c) [«Préparation d'un catalogue d'images de CD-ROM de type optique](#page-55-0) [pour installer un logiciel», à la page 44](#page-55-0)
		- d) [«Préparation d'un catalogue d'images de CD-ROM sur bande](#page-57-0) [magnétique pour installer un logiciel», à la page 46](#page-57-0)
	- 2) [«Préparation de la mise à niveau ou du remplacement du logiciel par le](#page-59-0) [biais d'une unité de stockage optique virtuelle fondée sur NFS», à la](#page-59-0) [page 48](#page-59-0)
		- a) [«Conditions requises pour une unité de stockage optique virtuelle](#page-59-0) [dans un réseau NFS», à la page 48](#page-59-0)
		- b) [«Préparation d'un catalogue d'images de CD-ROM de type optique](#page-55-0) [pour installer un logiciel», à la page 44](#page-55-0)
		- c) Setting up the server to share virtual optical image files with the client system for installing IBM i
		- d) [«Configuration de l'unité optique virtuelle sur le système client pour](#page-65-0) [l'installation d'IBM i», à la page 54](#page-65-0)
		- e) Using images on the client system
- d. **[«Obligatoire : Création d'une liste personnalisée de logiciels à installer»,](#page-65-0) [à la page 54](#page-65-0)**
	- 1) [«Présélection des logiciels sous licence à installer», à la page 55](#page-66-0)
	- 2) [«Ajout de logiciels sous licence supplémentaires à la liste d'installation»,](#page-69-0) [à la page 58](#page-69-0)
- e. **[«Obligatoire : Acceptation des contrats de licence logiciel», à la page 59](#page-70-0)**
- f. [«Vérification des conditions d'espace de stockage requises sur le système», à](#page-71-0) [la page 60](#page-71-0)
	- 1) [«Détermination de l'espace de stockage requis dans le cadre d'une mise](#page-72-0) [à niveau logicielle», à la page 61](#page-72-0)
	- 2) [«Nettoyage de l'espace de stockage sur disque», à la page 61](#page-72-0)
- g. [«Choix d'une configuration de disque», à la page 63](#page-74-0)
- h. [«Estimation du temps de mise à niveau ou de remplacement», à la page 64](#page-75-0)
- i. [«Préparation de votre console pour l'installation de logiciels», à la page 64](#page-75-0)
- j. [«Arrêt du serveur intégré et d'autres serveurs d'applications», à la page 65](#page-76-0)
- 5. [«Sauvegarde du système», à la page 66](#page-77-0)
- 6. [«Facultatif : Exécution de l'outil IBM Pre-Upgrade Verification», à la page 66](#page-77-0)

## **Après avoir terminé**

Une fois que les tâches de la liste de contrôle précédente et votre mise à niveau sont terminées, vous devez vous pencher sur les tâches suivantes :

- 1. Etablissez une stratégie de gestion et de maintenance des logiciels. Pour des informations sur les correctifs logiciels (ou PTF), les licences logicielles et les clés de licence, voir la rubrique Maintaining and managing IBM i and related software dans l'IBM i Information Center.
- 2. Pour plus d'informations sur la distribution de logiciels des produits pris en charge, voir Distributing software dans l'IBM i Information Center.

# <span id="page-40-0"></span>**Chapitre 5. Préparation de la mise à niveau ou du remplacement des logiciels IBM i**

Avant de programmer l'installation, vous devez réaliser ces tâches de préparation dont certaines sont obligatoires.

Une préparation complète, effectuée avec précaution et suffisamment à l'avance vous fera gagner un temps considérable et peut faciliter la mise à niveau des logiciels sur le système. Pour exécuter les tâches présentées dans cette rubrique, vous devez vous connecter en tant que responsable de la sécurité (profil utilisateur QSECOFR). Prévoyez du temps (plusieurs semaines avant l'installation) pour effectuer ces opérations avant d'effectuer les tâches d'installation réelles.

Si vous configurez des partitions logiques, vous devrez prévoir à l'avance votre installation et avoir une connaissance minimale des partitions logiques ainsi que des configurations matérielles et logicielles requises. Lisez la rubrique Planning for logical partitions dans l['IBM Systems Hardware Information Center.](http://publib.boulder.ibm.com/infocenter/powersys/v3r1m5/index.jsp)

Les rubriques qui suivent détaillent les tâches de préparation que vous devez réaliser avant de mettre à niveau ou de remplacer les logiciels.

# **Vérification du contenu de votre commande de logiciels**

Pour gagner du temps et éviter tout problème, vérifiez que votre commande de logiciels IBM i est complète avant de commencer l'installation.

# **Identification et vérification des ressources d'informations**

Consultez ces documents pour planifier la procédure d'installation d'IBM i.

La plupart de ces ressources sont livrées avec le support de distribution de votre commande de logiciels. Lisez la documentation qui se rapport à votre système.

v **Note aux utilisateurs** (dans l'IBM i Information Center)

La *Note aux utilisateurs* décrit les modifications majeures de la nouvelle édition qui pourraient affecter vos programmes ou vos opérations système. Aidez-vous de la *Note aux utilisateurs* pour préparer les modifications et utiliser la nouvelle édition. Lisez soigneusement chaque rubrique correspondant aux logiciels sous licence actuellement installés ou que vous prévoyez d'installer sur le système.

Outre l'IBM i Information Center, vous pouvez accéder à la Note aux utilisateurs

depuis le site Web [Support for IBM System i](http://www.ibm.com/systems/support/i)  $\rightarrow$  (http://www.ibm.com/ systems/support/i).

Sur le site Web, suivez le chemin ci-après :

- 1. Technical databases
- 2. Preventive Service Planning PSP
- 3. All Preventive Service Planning Documents by Release
- 4. R710
- 5. SF98036: Note aux utilisateurs de l'IBM i

|

| | | |

La *Note aux utilisateurs* est également disponible pour les clients qui utilisent le support client électronique. Vous pouvez commander ce document pour l'IBM i 7.1 à l'aide de la commande SNDPTFORD (Envoyer la commande de PTF), en indiquant le numéro de PTF SF98036.

Si vous passez un niveau d'édition du IBM i, vous devez prendre connaissance de la Note aux utilisateurs concernant ce niveau d'édition. Vous connaîtrez ainsi les modifications appliquées à l'édition que vous passez et qui pourraient affecter vos programmes et opérations de système. La commande permettant de commander la version PTF de la Note aux utilisateurs V6R1 est SNDPTFORD SF98026. La même version est également disponible dans l['IBM i Information](http://www.ibm.com/systems/i/infocenter/)

[Center](http://www.ibm.com/systems/i/infocenter/)  $\blacktriangleright$  (www.ibm.com/systems/i/infocenter/) et dans les informations de planification de maintenance préventive PSP disponibles sur le site Web [Support](http://www.ibm.com/systems/support/i)

for IBM System  $i - 1$ .

<span id="page-41-0"></span>| | | | | | | | | |

| | |

| | |

| | | | v **DVD** *IBM i Access for Windows*

Vous recevez le DVD *IBM i Access for Windows*, SK3T-4098 avec toute commande incluant le produit Operations Console.

v **Informations de planification de maintenance préventive**

Pour rester informé des dernières informations détaillant les conditions qui pourraient entraver l'installation des logiciels, vous avez besoin de la dernière édition des informations de planification de maintenance préventive PSP. Pour plus d'informations sur la planification de maintenance préventive PSP, voir Preventive service planning information dans l'IBM i Information Center.

v **Lettre d'accompagnement du cumul de PTF**

Cette lettre contient les instructions d'installation du cumul de PTF. IBM recommande vivement de commander le cumul de PTF au moins 2 semaines avant l'installation de l'IBM i si vous passez par la poste puis d'installer ce cumul de PTF au cours des tâches finales. Pour des informations sur les derniers cumuls de PTF, voir Ordering fixes dans l'IBM i Information Center.

# **Vérification du support de distribution optique**

Si vous souhaitez faire une mise à niveau complète de l'édition du logiciel IBM i, vérifiez que vous disposez du support correct pour les tâches que vous avez à effectuer.

1. Localisez le support de distribution de logiciels. Vérifiez que les supports optiques de microcode sous licence et le système d'exploitation correspondent à IBM i 7.1.

Lorsque vous recevez le logiciel d'une nouvelle édition, vous devez recevoir au minimum le support optique des composants suivants : Microcode sous licence, système d'exploitation et logiciels sous licence.

Vous pouvez également recevoir un support optique pour les langues secondaires et d'autres types de logiciels, le logiciel PRPQ et les offres de logiciel sous licence (LPO) par exemple.

[«Etiquettes et contenu des supports», à la page 230](#page-241-0) présente une liste des identificateurs de nom et de produits des logiciels sous licence.

2. Vérifiez si le support que vous avez reçu contient la langue principale et la langue secondaire correctes.

[«Codes dispositif des versions de langue», à la page 235](#page-246-0) présente une liste des codes dispositif des langues principale et secondaire.

**Remarque :** Si les partitions logiques sur votre système sont associées à des langues principales différentes, vérifiez que vous disposez du support correspondant à chacune de ces langues.

# <span id="page-42-0"></span>**Vérification des clés de licence des produits à clé**

Pour les options de produit IBM ou les produits IBM à clé que vous avez commandés, consultez les clés d'utilisation de licence logicielle créées en ligne pour votre système.

Lisez les consignes client qui accompagnent votre commande de logiciels pour savoir comment accéder aux clés d'utilisation de licence logicielle. Pour disposer d'un accès en ligne, procédez comme suit :

- Enregistrez-vous auprès d'IBM.
- v Relevez les numéros suivants, qui figurent sur le bon de livraison client accompagnant votre commande de logiciels :
	- Numéro client sous lequel vous avez passé votre commande
	- Référence de la commande de logiciels sous laquelle votre commande a été traitée

Une fois ces étapes terminées, vous pouvez visualiser, imprimer ou télécharger vos clés d'utilisation de licence logicielle sur votre système. Si vous avez une question, lisez la rubrique appropriée des consignes client pour savoir comment contacter le Centre IBM de clés d'utilisation de licence logicielle.

Pour plus d'informations sur les clés de licence, voir Software license keys dans l'IBM i Information Center.

Pour obtenir la liste des produits, voir [«Editions et tailles des logiciels sous](#page-212-0) [licence», à la page 201.](#page-212-0)

# **Préparation du système pour la mise à niveau ou le remplacement d'IBM i**

Passez en revue la procédure de préparation correspondant à votre système pour préparer l'installation des logiciels.

# **Vérification des exigences de la nouvelle édition en matière de microprogramme**

Avant d'effectuer la mise à niveau vers la dernière édition, vérifiez que le niveau du microprogramme de serveur est pris en charge.

Le microprogramme de serveur doit être à un certain niveau pour garantir la prise en charge de la version IBM i 7.1.

1. Recherchez le niveau de microprogramme requis. Pour des informations sur les exigences relatives aux fonctions que vous avez déjà ajoutées ou envisagez

d'ajouter au système, voir le site Web [IBM Prerequisite](http://www.ibm.com/eserver/iseries/support/e_dir/eserverprereq.nsf) (www.ibm.com/eserver/iseries/support/e\_dir/eserverprereq.nsf).

| | | | 2. Recherchez le niveau de microprogramme pour votre système. Pour des informations sur la manière d'afficher les niveaux de microprogramme, voir la rubrique Viewing existing firmware dans l['IBM Systems Hardware Information](http://publib.boulder.ibm.com/infocenter/powersys/v3r1m5/index.jsp) [Center.](http://publib.boulder.ibm.com/infocenter/powersys/v3r1m5/index.jsp)

- 3. Vérifiez que le niveau du microprogramme de serveur de votre système correspond au niveau minimal requis tel qu'indiqué à l'étape [2, à la page 31.](#page-42-0)
- 4. Si vous devez mettre à jour le microprogramme, voir [Obtention de correctifs](http://publib.boulder.ibm.com/infocenter/systems/scope/hw/index.jsp?topic=/ipha5/areaa_fixesandupgrades.htm) dans l'IBM Systems Hardware Information Center.

# **Contrôle des conditions requises des PTF (correctifs)**

Avant de commencer l'installation d'IBM i, vérifiez que le système est prêt en contrôlant les conditions requises des PTF (ou modifications provisoires de logiciel.

### **Recherche des dernières informations de planification de maintenance préventive PSP**

Tenez-vous au courant des dernières informations relatives aux conditions qui pourraient entraver l'installation de logiciels IBM i.

Pour vous assurer que les PTF adéquates sont installées sur le système pour effectuer la mise à niveau vers IBM i 7.1, consultez l'**[Information APAR II14482](http://www-912.ibm.com/n_dir/nas4apar.nsf/hinfoapars?OpenView&view=hinfoapars)**

<span id="page-43-0"></span>| |

| | |

| |  $\blacktriangleright$  (recherchez II14482 sur le site www.ibm.com/support/).

Vous devrez appliquer certaines PTF si vous utilisez des catalogue d'images de CD-ROM pour mettre à niveau le système. Si vous utilisez un catalogue d'images de CD-ROM pour installer une mise à jour plus récente de la même édition d'IBM i, par exemple, vous serez peut-être amené à charger et à appliquer une PTF particulière. Ces informations sont tirées d'une autre rubrique (voir [«Préparation](#page-54-0) [de la mise à niveau ou du remplacement des logiciels à l'aide d'un catalogue](#page-54-0) [d'images de CD-ROM», à la page 43\)](#page-54-0). Pour préparer le support d'installation, vous devrez réaliser certaines étapes au moins un jour avant l'installation des logiciels.

Pour plus d'informations sur l'utilisation de la planification de maintenance préventive PSP, voir Preventive service planning information dans l'IBM i Information Center.

### **Analyse des correctifs installés sur le système**

Grâce à la liste récapitulative des correctifs classés par références croisées, vous pouvez analyser les PTF et les correctifs du microcode sous licence qui sont installés sur le système.

Grâce à ces informations, vous pouvez déterminer quels sont les correctifs dont vous avez besoin pour maintenir le même niveau ou un niveau supérieur de PTF et de correctifs de microcode sous licence alors que vous installez la nouvelle édition de logiciels. Ces résumés sont mis à jour chaque jour ouvrable avec les dernières informations disponibles, notamment les nouvelles PTF et les nouveaux correctifs de microcode sous licence.

Pour savoir comment commander la liste récapitulative des correctifs classés par référence croisées, voir la rubrique Fix cross-reference summary lists dans l'IBM i Information Center.

## **Installation des PTF et analyse de votre système pour les conversions d'objets (mise à niveau de la version 5.4 vers IBM i 7.1)**

Au cours de la mise à niveau de votre système de la version 5.4 vers IBM i 7.1 ou après, diverses conversions se produisent, qui concernent les objets stockés dans

les bibliothèques, les programmes Java stockés dans les répertoires, les fichiers spoule, ainsi que les noms dans les systèmes de fichiers intégrés qui ne sont pas sensibles à la casse.

| | |

| | | | | | |

 $\mathbf{I}$ 

Pour avoir suffisamment de temps pour préparer votre systèmes aux conversions à venir, prévoyez du temps supplémentaire avant la mise à niveau pour télécharger des PTF de planification de conversion d'objet, analyser votre système, et effectuer les étapes proactives indispensables à la réussite de la mise à niveau. Ces étapes peuvent inclure la recompilation de logiciels existants ou, si ces derniers ne peuvent pas être convertis, l'acquisition d'une nouvelle version auprès de votre fournisseur de logiciel. Vous devrez peut-être envisager aussi des temps d'indisponibilité.

**Remarque :** Si ce type de préparation est normalement effectué par un tiers, prenez contact avec votre fournisseur d'applications pour obtenir de l'aide.

Les PTF de planification de conversion d'objet que vous téléchargez incluent des informations et des outils qui vous aident à préparer la mise à niveau. Le niveau d'édition à mettre à niveau détermine les PTF à utiliser. Ces PTF incluent la commande ANZOBJCVN (analyse de la conversion d'objet), utilisée pour collecter des informations sur les objets suivants :

- Les programmes, les modules, les programmes de service et les modules SQL situés dans toutes les bibliothèques spécifiées par l'utilisateur. L'exécution de cette commande permet de déterminer si ces objets peuvent être convertis pour la version IBM i 7.1. Vous obtiendrez également une estimation du temps nécessaire à ces conversions.
- Les programmes Java situés dans tous les répertoires spécifiés par l'utilisateur. Une estimation du temps nécessaire à la conversion est donnée.
- v Le nombre total de fichiers spoule de chaque pool de mémoire secondaire (ASP) et la durée nécessaire pour effectuer cette conversion pendant ou après la mise à niveau.
- v Les objets dont les noms contiennent des caractères concernés par les nouveaux caractères Unicode et les règles de casse de la version IBM i 7.1. Ces objets se trouvent dans des répertoires inclus dans des systèmes de fichiers non sensibles à la casse, par exemple le dans le répertoire principal (/), ainsi que dans les systèmes de fichiers définis par l'utilisateur avec le paramètre CASE(\*MONO).

Pour commencer les étapes de préparation des systèmes pour les conversions d'objet de la version 5.4 vers IBM i 7.1, suivez les instructions générales.

1. Consultez l'Information APAR II14482 pour connaître les commandes et les fonctions incluses avec les conversions PTF. Cet APAR d'information est disponible depuis les informations de planification de maintenance préventive

PSP sur la page Web **[Support for IBM System i](http://www.ibm.com/systems/support/i)**  $\rightarrow$  . Cliquez sur Technical Databases, puis sur Authorized Problem Analysis Reports (APAR).

2. Suivez les suggestions et les instructions figurant dans le Redpaper IBM [IBM i](http://www.redbooks.ibm.com/redpieces/abstracts/redp4293.html?Open)

[Program Conversion: Getting Ready for IBM i V6R1](http://www.redbooks.ibm.com/redpieces/abstracts/redp4293.html?Open)

3. Téléchargez les PTF de planification identifiées dans le Redpaper.

## <span id="page-45-0"></span>**Application permanente des PTF (modifications provisoires de logiciel)**

Les PTF appliquées de manière provisoire requièrent un espace de stockage sur disque considérable. Suivez ces procédures uniquement pour les produits IBM i et les PTF appliquées de manière provisoire que vous avez vérifiées sur votre système.

Lorsqu'une nouvelle édition est installée, le processus d'installation remplace les PTF appliquées à l'édition précédente. Les Même si les PTF de l'édition antérieure ne sont plus appliquées, certains objets associés peuvent subsister sur le système et occuper l'espace de stockage sur le disque. Lorsque vous utilisez l'assistant et que vous choisissez de nettoyer les journaux et les historiques système, les fichiers sauvegarde de PTF des éditions précédentes sont supprimés de votre système. Toutefois, pour les systèmes dotés du logiciel sous licence IBM System Manager for i, les fichiers sauvegarde de PTF ne sont pas supprimés.

### **Remarques :**

- v Applying fixes dans l'IBM i Information Center contient des informations sur l'applications de PTF immédiates, de façon provisoire ou permanente.
- N'appliquez pas définitivement les PTF sur les logiciels sous licence que vous n'envisagez pas de mettre à niveau.
- Si le logiciel sous licence IBM System Manager for i (57xx-SM1) est installé sur votre système, suivez les instructions du manuel

[System Manager Use](http://publib.boulder.ibm.com/infocenter/iseries/v6r1m0/topic/rzam8/sc415321.pdf) pour gérer les PTF sur le système.

## **Ajout de la prise en charge des correctifs pour les logiciels sous licence déjà installés**

Les logiciels sous licence IBM installés sur votre système ne sont pas automatiquement pris en charge après une mise à niveau de IBM i vers une nouvelle édition.

Si vous souhaitez conserver les fichiers de sauvegarde des PTF des logiciels sous licence déjà installés après la mise à niveau, ajoutez la prise en charge de leurs correctifs avant la mise à niveau.

Pour ajouter la prise en charge, voir la rubrique Add fix support for a software product de l'IBM i Information Center.

# **Gestion des valeurs système stratégiques avant l'installation du logiciel**

Les valeurs système sont des objets fournis par IBM pouvant être modifiés pour adapter certains aspects du système d'exploitation IBM i à votre environnement. Le programme d'installation du logiciel remplace ces objets sur votre système par les valeurs fournies sur le support d'installation.

Si vous avez modifié une valeur système, enregistrez et imprimez ces valeurs système avant d'effectuer la mise à niveau. Veillez à bien vérifier les valeurs système de QSYSLIBL, QUSRLIBL, QALWOBJRST et QVFYOBJRST.

Si vous mettez à niveau un système qui utilise un calendrier non grégorien, IBM vous conseille de définir la valeur de décalage des années.

## <span id="page-46-0"></span>**Consignation et impression de toutes les valeurs système avant l'installation des logiciels**

IBM vous recommande de noter ou d'imprimer les valeurs système avant la mise à niveau d'IBM i.

Pour ce faire, utilisez la commande WRKSYSVAL (Gérer les valeurs système). Sur la ligne de commande IBM i, tapez WRKSYSVAL OUTPUT(\*PRINT). Grâce à cette opération, la mise à niveau n'échouera pas suite à la modification précédente d'une valeur système. En outre, vous pourrez réinitialiser les valeurs à l'issue de la mise à niveau.

## **Modification de certaines valeurs système (QSYSLIBL, QUSRLIBL, QALWOBJRST ou QVFYOBJRST)**

Pour garantir le bon déroulement de l'installation d'IBM i, vérifiez les valeurs système QSYSLIBL (Liste des bibliothèques système), QUSRLIBL (Liste des bibliothèques utilisateur), QALWOBJRST (Autoriser la restauration des objets liés à la sécurité) et QVFYOBJRST (Vérifier les signatures d'objets pendant la restauration.

Procédez comme suit :

- 1. Tapez la commande WRKSYSVAL (Gérer les valeurs système) et appuyez sur Entrée. L'écran Gestion des valeurs système apparaît.
- 2. Dans la colonne *Option* figurant en regard de la valeur système, tapez 2 (Modifier) et appuyez sur Entrée. L'écran Modification des valeurs système apparaît.
- 3. Vérifiez les valeurs système comme indiqué dans le tableau suivant.
- 4. Notez les valeurs en cours de QALWOBJRST et QVFYOBJRST, ainsi que le nom de toutes les bibliothèques affichées pour QSYSLIBL et QUSRLIBL.

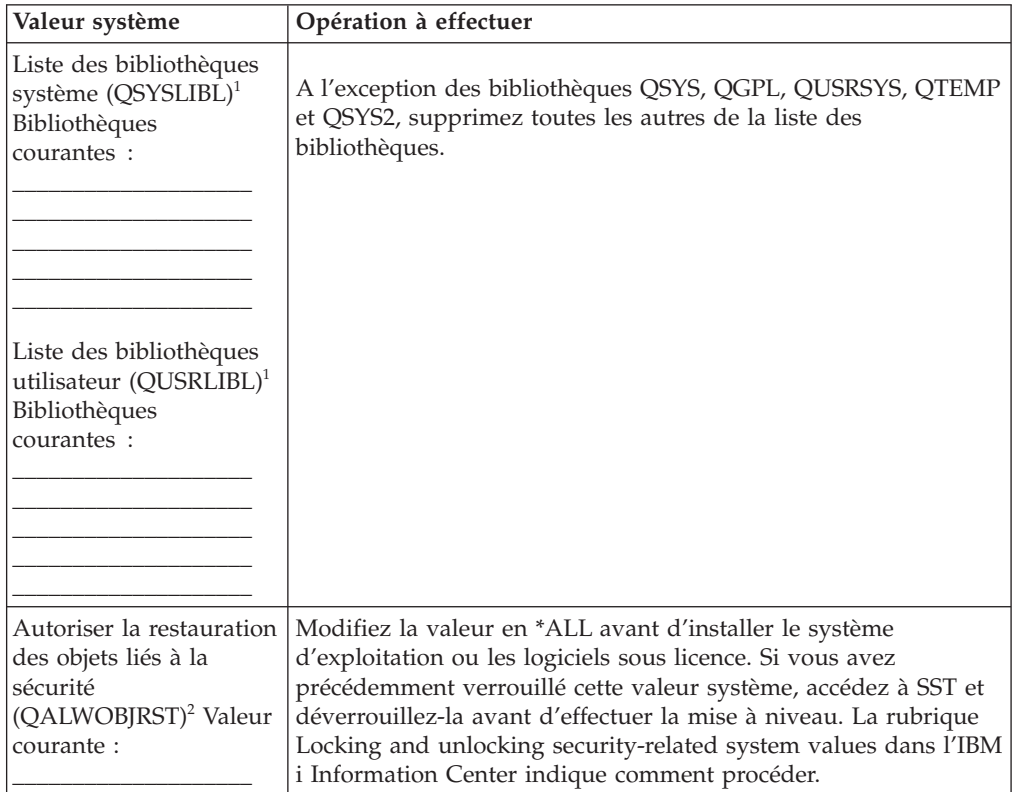

<span id="page-47-0"></span>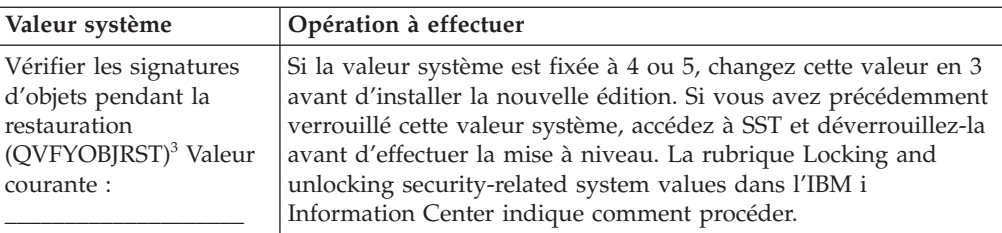

#### **Remarques :**

| |

- 1. Si des bibliothèques de logiciel sous licence ou de langue secondaire sont présentes dans ces listes de bibliothèques, des erreurs peuvent se produire lors de l'installation ou de la suppression d'un logiciel.
- 2. La valeur système QALWOBJRST (Autoriser la restauration des objets liés à la sécurité) indique si les objets avec des attributs liés à la sécurité peuvent être restaurés. Il est important d'affecter \*ALL à cette valeur avant d'effectuer les activités système suivantes :
	- v Installation d'une nouvelle édition du système d'exploitation.
	- v Installation de nouveaux logiciels sous licence
	- v Application de modifications temporaires de programme (PTF)
	- v Reprise du système

Ces opérations peuvent échouer si la valeur de QALWOBJRST n'est pas \*ALL. Pour assurer la sécurité du système, réaffectez la valeur normale à QALWOBJRST une fois l'activité sur le système effectuée.

3. Une fois que vous avez mis à niveau le système d'exploitation et l'option 34 (Digital Certificate Manager), vous pouvez redéfinir la valeur système QVFYOBJRST sur 4 ou 5.

Notez que si vous souhaitez les mêmes valeurs une fois le processus d'installation terminé, vous devez réinitialiser les valeurs système. Cette étape figure dans la liste de contrôle finale post-mise à niveau.

Vous pouvez également définir les valeurs système à l'aide d'System i Navigator. Pour plus d'informations, voir la rubrique System values dans l'IBM i Information Center pour savoir comment utiliser et accéder aux valeurs système via System i Navigator.

### **Modification facultative de la valeur système du contrôle du scannage**

Prévoyez d'attribuer le paramètre \*NOPOSTRST pour la valeur système QSCANFSCTL (contrôle du scannage).

Ce paramètre permet de limiter le scannage suivant de certains objets restaurés lors de l'installation des logiciels sous licence. Pour plus d'informations sur le scannage et sur la configuration des valeurs système, voir Scanning support dans l'IBM i Information Center.

## **Définition de la valeur de décalage des années**

Si vous mettez à niveau un système qui utilise un calendrier non grégorien, définissez la valeur de décalage des années avant de mettre à niveau le système.

Il est conseillé de définir la valeur de décalage des années en vue de garantir la définition adéquate du fuseau horaire une fois terminée la mise à niveau. Pour plus d'informations sur la procédure de création d'un fuseau horaire défini par l'utilisateur et d'une zone de données QWCYEAROFS dans la bibliothèque QSYS, voir Setting the Year offset value before upgrading the operating system dans l'IBM i Information Center.

# <span id="page-48-0"></span>**Vérification de l'intégrité des objets système modifiés par l'utilisateur**

Si vous remplacez votre logiciel par la nouvelle édition d'IBM i, le système conserve les modifications que vous avez apportées à certains objets fournis par IBM.

Pour garantir l'installation de tous les logiciels sous licence et bénéficier de certaines nouvelles fonctions, exécutez la procédure suivante sur les objets système avant de commencer.

## **Vérification des profils utilisateur et des fichiers de références croisées**

Pour que la procédure d'installation d'IBM i fonctionne, les profils utilisateur QSECOFR et QLPINSTALL doivent se trouver dans le répertoire de distribution du système. Cette procédure nécessite également que tous les fichiers de références croisées de base de données soient sans erreur avant le début du processus d'installation.

La procédure suivante ajoute les profils utilisateur QSECOFR et QLPINSTALL si vous les avez supprimés du répertoire de distribution du système. Elle vérifie également les erreurs dans les fichiers à références croisées de base de données sur le système.

- 1. Sur la ligne de commande IBM i, tapez GO LICPGM et appuyez sur la touche Entrée. L'écran Gestion des logiciels sous licence (LICPGM) s'affiche.
- 2. Tapez 5 (Préparation de l'installation) et appuyez sur Entrée. L'écran Préparation de l'installation s'affiche.
- 3. Sélectionnez l'option de vérification des objets système et appuyez sur Entrée. Le système vérifie les entrées du répertoire système et ajoute les profils utilisateur QSECOFR et QLPINSTALL si besoin est. Les erreurs éventuelles sont recherchées dans les fichiers à références croisées de base de données.
- 4. Si des erreurs sont détectées, le message CPI3DA3 s'affiche. Suivez les instructions du message pour corriger les erreurs avant de continuer.
- 5. S'ils ne comportent pas d'erreur, un message d'achèvement s'affiche en bas de l'écran. Appuyez sur F3 (Exit) pour revenir au menu Gestion des logiciels sous licence.

## **Vérification du profil utilisateur QSECOFR**

Si vous installez une nouvelle édition de IBM i, le profil utilisateur QSECOFR ne peut pas posséder de bibliothèque de langue secondaire (QSYS29xx) d'une édition antérieure dans sa liste de bibliothèques.

Si un programme d'initialisation est associé au programme utilisateur QSECOFR, vérifiez qu'il n'ajoute pas de bibliothèque de langue secondaire à la liste des bibliothèques système.

## **Vérification de la présence des bibliothèques de logiciel fournies par IBM dans l'ASP système**

Si vous avez déplacé les bibliothèques de produit fournies par IBM pour utiliser des pools de mémoire secondaire (ASP utilisateur), les bibliothèques ne seront pas mises à jour dans le cadre des procédures d'installation de IBM i.

Pour éviter ce problème, vérifiez qu'elles résident bien dans le pool de mémoire secondaire avant d'exécuter les procédures d'installation. Les bibliothèques de

<span id="page-49-0"></span>logiciels doivent rester dans l'ASP système (\*SYSBAS). Aucune PTF n'est appliquée aux bibliothèques de logiciel qui ne se trouvent pas dans l'ASP système.

Si vous avez des bibliothèques de produit fournies par IBM en double, supprimez-les avant de lancer les procédures de mise à niveau. Le processus de mise à niveau échouera et la nouvelle édition ne s'installera pas tant qu'elles n'auront pas été supprimées.

Utilisez la commande DSPOBJD (Afficher des descriptions d'objets) pour afficher la liste des bibliothèques et l'ASP dans lequel elles résident dans un fichier de sortie. Utilisez ensuite SQL pour obtenir les résultats du fichier de sortie :

```
DSPOBJD OBJ(QSYS/Q*)
    OBJTYPE(*LIB)
    ASPDEV(*ALLAVL)
    OUTPUT(*OUTFILE)
    OUTFILE(QGPL/LIBS)
```
**Remarque :** SS1 Option 5 (environnement System/36) comporte cinq bibliothèques dont le nom ne commence pas par la lettre Q. Il s'agit de #CGULIB, #DFULIB, #DSULIB, #SDALIB et #SEULIB.

# **Vérification de l'intégrité de la validation en deux phases**

Terminez ou annulez toutes les resynchronisations de définitions de contrôle de validation en attente avant de remplacer le logiciel IBM i.

Effectuez cette tâche uniquement si les deux conditions ci-dessous sont vérifiées :

- v Le système est connecté à un réseau.
- v Le système exécute des applications qui utilisent un support de validation en deux phases.

Un support de validation en deux phases est utilisé lorsqu'une application met à jour des fichiers base de données sur plusieurs systèmes. Le support de validation en deux phases garantit que les bases de données restent synchronisées. Pour vérifier si le système utilise le support de validation en deux phases, exécutez les étapes 1 et 2. Il se peut que vous deviez effectuer le reste de la procédure.

Rappelez-vous que toutes les opérations que vous effectuez relatives à une resynchronisation en instance affectent les autres systèmes qui participent à l'unité d'oeuvre logique (transaction) avec le système. Vous ou une autre personne devez donc traiter les resynchronisations en instance sur les systèmes connectés avant de commencer la procédure de mise à niveau.

Si vous réalisez la procédure un ou deux jours avant d'installer la nouvelle édition, vérifiez à nouveau les resynchronisations avant de commencer l'installation.

Pour manipuler les resynchronisations sur le système source, procédez comme suit :

1. Pour afficher toutes les définitions de validation pouvant nécessiter une resynchronisation, tapez la commande WRKCMTDFN (Gérer les définitions de validation) suivante :

WRKCMTDFN JOB(\*ALL) STATUS(\*RESYNC)

2. Si le message Aucune définition de validation active s'affiche, vous pouvez passer outre le reste de cette procédure.

- <span id="page-50-0"></span>3. Sur l'écran Gestion des définitions de validation, tapez 19 (Annuler la resync) dans la colonne Option pour chaque définition de validation. L'écran d'annulation de la resynchronisation s'affiche.
- 4. Si la valeur dans la colonne *Resync obligatoire* est Oui pour tous les lieux éloignés répertoriés, effectuez l'opération suivante pour cet emplacement :
	- a. Tentez une action comme le redémarrage des communications, puis laissez la resynchronisation se terminer.
	- b. Si vous ne pouvez pas laisser la resynchronisation se terminer, utilisez l'option 1 (Sélectionner) pour annuler la resynchronisation sur le lieu éloigné.

Le message CPF83E4 peut s'afficher, lequel indique que l'unité d'oeuvre logique est à l'état indéfini. Vous devez prendre la décision de forcer une opération de validation ou d'annulation avant de pouvoir annuler la resynchronisation. Ces options sont disponibles sur l'écran Gestion des définitions de validation.

En annulant la resynchronisation, vous risquez de mettre les bases de données entre les deux systèmes à l'état incohérent. Vous devez alors déterminer l'opération effectuée par tous les autres emplacements qui ont participé à cette unité d'oeuvre logique (LUW), et resynchroniser les modifications de base de données.

5. Régénérez régulièrement l'affichage. Lorsque la resynchronisation d'une définition de validation est terminée et annulée avec succès, la valeur dans la colonne *Resync en cours* est Non.

La resynchronisation ou l'annulation de la resynchronisation peut ne pas être effectuée immédiatement. Elles dépendent de l'état des autres systèmes qui participent à l'unité d'oeuvre logique.

Pour plus d'informations sur le contrôle de validation et la resynchronisation, voir la rubrique When to force commits and rollbacks and when to cancel resynchronization dans l'IBM i Information Center.

# **Réduction du temps d'installation**

Exécutez la procédure suivante pour réduire le temps d'installation des logiciels IBM i.

- Utilisez la procédure d'installation automatique plutôt qu'une procédure d'installation manuelle. [«Procédure d'installation de logiciels», à la page 7](#page-18-0) contient des informations sur les deux méthodes.
- v Si vous n'utilisez pas la procédure d'installation automatique, définissez la file d'attente des messages QSYSOPR en mode \*BREAK avant de lancer la procédure d'installation.
- v Effectuez l'installation de logiciels sous licence avec tous les sous-systèmes arrêtés (ENDSBS \*ALL). Si vous effectuez une installation automatique, vous travaillez dans l'environnement privilégié. Cet environnement offre des ressources système maximales à la procédure d'installation.
- v Si votre système contient de nombreux fichiers spoule, affectez la valeur nulle à l'attribut d'IPL de compression des tables de travaux. Pour ce faire, utilisez la commande de modification d'attributs d'IPL suivante : CHGIPLA CPRJOBTBL(\*NONE).

# <span id="page-51-0"></span>**Regroupement des données de performances pour le test**

Etablissez le test de performances du système avant d'installer une nouvelle version du système d'exploitation IBM i ou d'apporter des modifications majeures à la configuration système, notamment ajouter une nouvelle application logicielle.

Les tests de performances précis permettent de comparer les performances système avant et après la mise à niveau. Avec une comparaison correcte, vous pouvez évaluer précisément l'amélioration des performances et isoler les modifications apportées au système qui peuvent affecter les performances optimales.

Les services de collecte permettent de collecter des données exemple pour une large gamme de ressources système. Ils stockent des données de performances exemple dans un objet de collection (\*MGTCOL) sur votre système. Les tests de performances doivent inclure au minimum les données des objets de collection à jours et représentatifs. Il peut donc être nécessaire que les services de collecte soient exécutés assez longtemps pour collecter les données types. Les données types doivent inclure toutes les périodes d'activité (heures de pointe et heures creuses), toutes les applications, et toutes les activités normales effectuées sur un système. Des informations plus détaillées sur les tests de performances peuvent également être nécessaires pour identifier comment les applications, les opérations et les tâches critiques sont affectées par la modification de la configuration du système.

Plusieurs outils sont disponibles pour la collecte d'informations détaillées sur les performances des applications. Ces outils peuvent cependant demander des compétences spécialisées et avoir une incidence sur les performances du système. Pour plus d'informations sur la collecte des différents types de données de performances, voir Researching a performance problem dans l'IBM i Information Center .

### **Regroupement des données de performances avec les services de collecte**

Si vous n'exécutez pas les services de collecte ou que les objets de collection ne sont pas à jour, lancez les services de collecte selon la méthode votre choix pour analyser l'environnement d'exploitation d'IBM i.

- v Utilisez la fonction Services de collecte figurant dans l'System i Navigator. N'oubliez pas de consulter les informations spécifiques aux services de collection dans l'IBM i Information Center (**Gestion de systèmes** → **Performance** → **Applications for performance management** → **Collection Services**.
- v Utilisez l'API QYPSSTRC (Démarrer les services de collecte) ou la commande STRPFRCOL (Démarrer la collecte de performances). Si vous n'utilisez pas la fonction de gestion centralisée dans System i Navigator, vous pouvez gérer vos collections à l'aide de l'une des méthodes ci-après.
	- Consultez la section relative aux API de gestion des performances (Performance Management APIs dans l'IBM i Information Center). Ces API démarrent, arrêtent et itèrent les collections, et modifient et extraient les paramètres système pour les données collectées.
	- Commandes de collecte des performances : STRPFRCOL (Démarrer la collecte de performances), ENDPFRCOL (Arrêter la collecte de performances), CFGPFRCOL (Configurer la collecte de performances) et CHKPRFCOL (Vérifier la collecte de performances). Ces commandes démarrent, arrêtent et itèrent les collections pour les données collectées.

v Si le logiciel sous licence Performance Tools (PT1) est installé, utilisez l'option 2 dans le menu principal de celui-ci. Pour plus d'informations sur la collecte des données de performances à l'aide de cette option, voir le document [Performance](http://publib.boulder.ibm.com/infocenter/iseries/v6r1m0/topic/rzahx/sc415340.pdf)

[Tools for iSeries](http://publib.boulder.ibm.com/infocenter/iseries/v6r1m0/topic/rzahx/sc415340.pdf) .

• Activez IBM Performance Management for System i5, ce qui automatise le démarrage des services de collecte et crée les fichiers de base de données pendant la collecte.

Vérifiez que les services de collecte ont été configurés pour collecter les données dont vous avez besoin, et qu'ils sont exécutés assez longtemps pour représenter de manière exacte votre système d'exploitation.

L'exemple suivant utilise les API du programme de collecte.

1. Exécutez les services de collecte pendant au moins un ou deux jours, et vérifiez que les charges de travail des heures de pointe et des heures creuses sont représentées. Tapez la commande suivante :

CALL PGM(QYPSSTRC) PARM('\*PFR ' '\*STANDARDP' X'00000000')

Cette commande lance les services de collecte et utilise le **Protocole Standard plus** pour le profil de collecte. Une fois que vous avez lancé les services de collecte à l'aide de cette commande, elle va collecter les données de performances et les stocker dans l'objet de collection jusqu'à ce que vous l'ayez arrêtée explicitement ou que vous ayez redémarré le système. (Si la collecte a été exécutée pendant plusieurs jours, plusieurs objets de collection sont générés.) Ce profil collecte toutes les catégories de données généralement requises par les outils dans IBM Performance Tools for i, dont les données de protocole de communication. La configuration par défaut lance également un travail par lots CRTPFRDTA, qui crée les fichiers base de données de performances.

- 2. Les services de collecte stockent les données dans un type d'objet \*MGTCOL. Vous pouvez convertir cet objet dans les fichiers base de données de performances pour une analyse ultérieure. Pour conserver cet objet afin de l'utiliser par la suite, vous pouvez sauvegarder les objets sur une bande ou dans un fichier sauvegarde (SAVF). Les services de collecte peuvent supprimer les objets de collection du système à n'importe quel moment une fois que la période de rétention a expiré. La période de rétention par défaut est de 24 heures. Si vous ne voulez pas que les services de collecte suppriment les objets de collection pour vous, affectez la valeur \*PERM à la période de rétention (rétention permanente) comme dans les exemples suivants.
	- **Remarque :** L'exemple de commande suivante présente les valeurs par défaut fournies, à l'exception de la valeur de période de rétention. Pour une période de rétention \*PERM, la valeur doit être 0. En outre, vous devez effectuer cette modification avant ou pendant la collecte des données. Cette modification n'affecte aucun des objets de collection déjà itérés.

Pour modifier la période de rétention à l'aide de l'API d'attributs des services de collecte, tapez la commande ci-après.

**Remarque :** En utilisant le code d'exemple ci-dessous, vous acceptez les dispositions du [Chapitre 17, «Licence du code et informations de](#page-266-0) [limitation de responsabilité», à la page 255.](#page-266-0)

CALL PGM(QYPSCSCA) PARM('\*PFR ' /\* collection \*/ X'00000384' /\* interval 900 sec \*/ 'QPFRDATA ' /\* library \*/

```
X'00000000' /* retention period is permanent */
X'00000000' /* cycle time 00:00:00 */
X'00000018' /* cycle interval 24Hrs */
X'00000001' /* start CRTPFRDTA */
'*STANDARDP' /* default profile */
X'00000000') /* return code */
```
<span id="page-53-0"></span>3. Si vous souhaitez arrêter explicitement le programme de collecte une fois que les données souhaitées ont été obtenues, tapez la commande suivante : CALL PGM(QYPSENDC) PARM('\*PFR ' X'00000000')

### **Analyse des données de performances**

Pour analyser les données de performances d'IBM i, vous devez soit exporter les données de l'objet de collection dans les fichiers base de données de performances (si les services de collecte ne l'ont pas déjà fait), soit convertir les fichiers base de données créés à partir de l'édition précédente au format de l'édition en cours.

Pour plus d'informations, consultez la rubrique Creating database files from Collection Services data dans l'IBM i Information Center. N'oubliez pas non plus de consulter la procédure expliquant comment convertir des données de performances (voir [Chapitre 8, «Liste de contrôle : Mise à niveau ou remplacement](#page-112-0) [d'IBM i», à la page 101\)](#page-112-0).

Plusieurs outils permettant d'analyser les données à partir des services de collecte sont disponibles. Pour plus d'informations, voir la rubrique Applications for performance management dans l'IBM i Information Center . La rubrique IBM Performance Tools for i licensed program, en particulier, résume ces données dans plusieurs rapports que vous pouvez utiliser pour une analyse détaillée.

Pour plus d'informations sur les conséquences que peuvent avoir les mises à niveau sur les performances des charges de travail, consultez le site Web

Performance management for IBM System  $\frac{1}{2}$  (www.ibm.com/systems/i/ solutions/perfmgmt/resource.html).

## **Tâches initiales de mise à niveau ou de remplacement**

Exécutez les tâches d'installation initiales requises, notamment la sauvegarde du système. Pour réussir la mise à niveau des logiciels IBM i, plusieurs tâches sont obligatoires.

# **Choix d'une méthode et d'une unité d'installation de logiciels**

Si vous mettez à niveau le système d'exploitation IBM i et les logiciels sous licence vers la nouvelle édition, vous devez choisir la méthode d'installation (manuelle ou automatique) et le type d'unité que vous utiliserez pour installer la nouvelle édition.

Vous trouverez une présentation générale des méthodes d'installation dans [«Procédure d'installation de logiciels», à la page 7.](#page-18-0)

Pour déterminer quelle unité vous allez utiliser, voir [«Types d'unités d'installation](#page-22-0) [de logiciels», à la page 11.](#page-22-0) La rubrique [«Unités et supports d'installation», à la](#page-230-0) [page 219](#page-230-0) contient davantage d'informations détaillées sur les unités et les supports disponibles.

# <span id="page-54-0"></span>**Préparation de l'internationalisation**

Le cas échéant, préparez la modification de la langue principale sur votre système ou l'installation de langues secondaires supplémentaires.

Si vous envisagez de modifier la langue principale du système ou d'installer des langues secondaires supplémentaires, voir [«Internationalisation et installation de](#page-31-0) [logiciels IBM i», à la page 20.](#page-31-0)

# **Préparation du support et de l'unité de mise à niveau**

Vous pouvez préparer l'installation des logiciels IBM i à partir d'un support optique, d'un catalogue d'images de CD-ROM, d'unités de bande ou de bandothèques ou d'unités d'installation secondaires.

Si vous n'êtes pas certain de l'unité d'installation à utiliser pour mettre à niveau le logiciel, voir [«Types d'unités d'installation de logiciels», à la page 11.](#page-22-0) Pour plus d'informations sur les unités et les supports disponibles, voir [«Unités et supports](#page-230-0) [d'installation», à la page 219.](#page-230-0)

## **Préparation de la mise à niveau ou du remplacement des logiciels à l'aide d'un catalogue d'images de CD-ROM**

Vous pouvez utiliser un catalogue d'images de CD-ROM pour effectuer une mise à niveau de logiciel IBM i, installer des PTF (correctifs), ou installer les logiciels sous licence reçus sur un support.

Lorsque vous utilisez un catalogue d'images de CD-ROM, vous préchargez tous les supports, afin de ne pas avoir à manipuler le support physique lorsque vous effectuez l'installation. Cette opération s'effectue en copiant les images du support optique physique ou des fichiers reçus par l'intermédiaire du système de distribution électronique de logiciels vers un fichier dans le système de fichiers intégré, puis en utilisant ces images préchargées à installer. La rubrique Virtual storage dans l'IBM i Information Center décrit davantage les concepts et les fonctions des bandes magnétiques virtuelles et des supports optiques virtuels. Pour connaître la configuration requise en vue d'utiliser des catalogues d'images de CD-ROM, voir [«Catalogue d'images de CD-ROM d'une unité virtuelle», à la page](#page-232-0) [221.](#page-232-0)

### **Définition de l'espace de stockage requis pour l'installation par catalogue d'images de CD-ROM :**

L'installation d'IBM i par catalogue d'images de CD-ROM requiert un espace de stockage supplémentaire pour les images d'installation. La capacité de stockage d'unité de disque du système dont vous avez besoin dépend de ce que vous installez.

Pour calculer l'espace de stockage du support d'installation sélectionné, procédez comme suit :

1. Chargez le support dans une unité de disque optique.

| |

- 2. Tapez la commande WRKOPTVOL (Gérer les volumes optiques).
- 3. Sélectionnez l'option 5. Utilisez la valeur *Capacité de volume (octets)*, puis ajoutez 1 Mo pour obtenir la taille approximative affectée au support optique.

### **Libération de l'espace dans l'unité de disque de source IPL :**

L'installation d'un catalogue d'images de CD-ROM IBM i nécessite au moins 2000 Mo d'espace libre sur l'unité de disque de source IPL de votre système.

Si vous utilisez un catalogue d'images de CD-ROM pour installer les logiciels mais que vous n'avez pas encore vérifié la quantité d'espace libre dont vous disposez, effectuez les étapes suivantes.

1. Exécutez la commande WRKDSKSTS (Gérer l'état du disque) pour savoir si l'unité de disque de source IPL (unité 1) possède au moins 1536 Mo d'espace libre. Si vous disposez de suffisamment d'espace libre, il n'est pas nécessaire de poursuivre cette tâche.

Si l'espace libre n'est pas suffisant, passez à l'étape 2.

- 2. Exécutez la commande STRASPBAL (Démarrer l'équilibrage de l'ASP) pour arrêter l'affectation pour le stockage dans l'unité de disque de source IPL : STRASPBAL TYPE(\*ENDALC) UNIT(1)
- 3. Utilisez la commande CHKASPBAL (Vérifier l'équilibrage de l'ASP) pour visualiser les précédentes allocations de fin et voir ces messages :
	- $\cdot$  Unité 1 sélectionnée pour affectation de fin.
	- v Equilibrage de l'ASP inactif pour ASP 1.
- 4. Exécutez la commande STRASPBAL pour déplacer les données hors de l'unité de disque de source IPL :

STRASPBAL TYPE(\*MOVDTA) TIMLMT(60)

<span id="page-55-0"></span>| |

| | | | | |

 $\overline{1}$ 

| | | | | 5. Exécutez la commande WRKDSKSTS pour contrôler quand l'unité de disque de source IPL aura suffisamment d'espace libre. Si l'espace libre est insuffisant, exécutez la commande CHKASPBAL (voir étape 3) pour déterminer si la fonction de déplacement des données est toujours active.

Une fois la mise à niveau terminée, exécutez la commande STRASPBAL (Démarrer l'équilibrage de l'ASP) pour reprendre l'affectation du stockage pour l'unité de disque de source IPL. (Cette tâche figure également dans la section [Chapitre 8,](#page-112-0) [«Liste de contrôle : Mise à niveau ou remplacement d'IBM i», à la page 101.](#page-112-0)) STRASPBAL TYPE(\*RSMALC) UNIT(1) STRASPBAL TYPE(\*CAPACITY) ASP(1) TIMLMT(\*NOMAX)

### **Préparation d'un catalogue d'images de CD-ROM de type optique pour installer un logiciel :**

La procédure qui suit explique comment créer un catalogue d'images de CD-ROM et un poste correspondant, comment ajouter un tel poste, et comment charger ce catalogue en préparation d'une mise à niveau des logiciels IBM i. Cette procédure utilise dans l'exemple une unité optique virtuelle. La configuration du serveur requiert une configuration de catalogue d'images qui sera ensuite partagée avec la partition de client.

Avant de commencer la procédure, assurez-vous d'avoir bien suivi les instructions de l'APAR d'information II14482 disponible depuis les informations de planification de maintenance préventive PSP sur la page Web **[Support for IBM](http://www.ibm.com/systems/support/i)**

**[System i](http://www.ibm.com/systems/support/i)** . Cliquez sur Technical Databases, puis sur Authorized Problem Analysis Reports (APAR).

#### 1. **Créez une unité de support optique virtuel.**

Pour créer la description de l'unité, tapez la commande suivante :

CRTDEVOPT DEVD(*nom-unité-virtuelle*) RSRCNAME(\*VRT)+ ONLINE(\*YES) TEXT(*description-texte*)

#### <span id="page-56-0"></span>2. **Mettez en fonction le support optique virtuel.**

Tapez la commande suivante : VRYCFG CFGOBJ(*nom-unité-virtuelle*) CFGTYPE(\*DEV)

STATUS(\*ON)

### 3. **Créez un catalogue d'images de CD-ROM.**

Créez un catalogue d'images de CD-ROM pour les logiciels sous licence que vous souhaitez installer. La commande de création de catalogue d'images de CD-ROM (CRTIMGCLG) associe un catalogue d'images de CD-ROM à un répertoire cible dans lequel les fichiers image optique sont chargés.

CRTIMGCLG IMGCLG(*nom-catalogue*) DIR(*chemin-catalogue*) CRTDIR(\*YES) TEXT(*description-texte*)

### 4. **Ajoutez un poste de catalogue d'images de CD-ROM.**

Ajoutez un poste de catalogue d'images de CD-ROM à chaque support physique ou fichier image optique dont vous disposez. Vous devez répéter cette opération pour chaque volume de support. Pour ajouter le support physique ou les fichiers image optique, respectez l'ordre que vous utiliseriez si vous installiez le produit à partir de ces éléments. Commencez par le premier support de la liste et continuez jusqu'à ce que tous les supports soient chargés.

Vous pouvez ajouter les postes à partir d'un support optique ou d'un fichier image optique existant. Sélectionnez l'une des méthodes suivantes :

A partir d'un fichier image :

v (C'est la méthode la plus rapide.) Pour ajouter un poste d'image à un catalogue d'images de CD-ROM à partir d'un fichier du système de fichiers intégré qui se trouve déjà dans le répertoire du catalogue d'images de CD-ROM, tapez la commande suivante :

ADDIMGCLGE IMGCLG(*nom-catalogue*) FROMFILE(*nom-fichier*) TOFILE(*\*fromfile*) TEXT(*description-texte*)

v Pour ajouter un poste à un catalogue d'images de CD-ROM à partir d'un fichier image optique du système de fichiers intégré depuis un répertoire autre que le répertoire du catalogue d'images de CD-ROM, tapez la commande suivante :

ADDIMGCLGE IMGCLG(*nom-catalogue*) FROMFILE(*/nom-répertoire/nom-répertoire/nom-fichier*) TOFILE(*nom-fichier* or \*FROMFILE) TEXT(*description-texte*)

Depuis une unité physique :

v Pour ajouter un poste à un catalogue d'images de CD-ROM depuis un support optique physique utilisant l'unité de disque optique baptisée OPT01, tapez la commande suivante :

```
ADDIMGCLGE IMGCLG(nom-catalogue) FROMDEV(OPT01)
 TOFILE(nom-fichier or *GEN) TEXT(description-texte)
```
**Remarque :** Pour générer un nom pour le paramètre TOFILE, spécifiez \*GEN. Pour générer une description texte depuis le support, spécifiez \*GEN.

### 5. **Chargez le catalogue d'images de CD-ROM.**

Cette étape associe le support optique virtuel au catalogue d'images de CD-ROM. Un seul catalogue d'images de CD-ROM à la fois peut être associé à un support optique virtuel spécifique. Pour charger le catalogue d'images de CD-ROM, tapez la commande suivante :

LODIMGCLG IMGCLG(*nom-catalogue*) DEV(*nom-unité-virtuelle*) OPTION(\*LOAD)

6. **Vérifiez si les images sont dans le bon ordre.**

<span id="page-57-0"></span>**Avertissement :** Si vous suivez cette procédure parce que vous exécutez les étapes de [«Présélection des logiciels sous licence à installer», à la page 55,](#page-66-0) n'effectuez pas cette opération à ce stade. Vous serez invité à le faire ultérieurement.

Si vous préparez le système à une mise à niveau, vérifiez que le support requis existe et qu'il est classé dans le bon ordre. N'oubliez pas non plus de vérifier que les contrats de licence logiciel ont été acceptés, que l'espace de stockage sur le source IPL est suffisant et que vous avez réservé un espace de stockage suffisant pour installer le microcode sous licence.

Tapez la commande suivante :

VFYIMGCLG IMGCLG(*nom-catalogue*) TYPE(\*UPGRADE) SORT(\*YES)

Pour vérifier que les images ont bien été ajoutées, vous pouvez également taper la commande suivante :

WRKIMGCLGE IMGCLG(*nom-catalogue*)

Appuyez ensuite sur PF7 pour afficher l'invite de commande VFYIMGCLG. Entrez \*UPGRADE pour le type et \*YES pour le champ de tri.

Le système met les images dans l'ordre correct. (Si la procédure ne fonctionne pas, voir [«Récupération de catalogues d'images de CD-ROM», à la page 177.](#page-188-0)) Par défaut, le programme commence par monter le volume dont l'index est le plus petit. Il monte ensuite les autres volumes. Pour voir l'ordre des images, utilisez la commande de gestion des postes de catalogue d'images de CD-ROM (WRKIMGCLGE) :

WRKIMGCLGE IMGCLG(*nom-catalogue*)

Une fois cette procédure effectuée, le catalogue d'images de CD-ROM est prêt à être utilisé.

### **Préparation d'un catalogue d'images de CD-ROM sur bande magnétique pour installer un logiciel :**

La procédure qui suit explique comment créer un catalogue d'images de CD-ROM, y ajouter un poste, et charger ce catalogue en préparation d'une mise à niveau des logiciels IBM i. Cette procédure utilise dans l'exemple une unité de bande virtuelle.

**Remarque :** Une bande magnétique virtuelle peut être utilisée uniquement pour effectuer une mise à niveau de la version 6.1 à une autre version 6.1 ou des versions plus récentes. Pour voir un exemple d'utilisation d'une unité optique virtuelle, voir [«Préparation d'un catalogue](#page-55-0) [d'images de CD-ROM de type optique pour installer un logiciel», à la](#page-55-0) [page 44.](#page-55-0)

### 1. **Créez une unité de bande virtuelle.**

| | | | | |

 $\overline{1}$ 

Pour créer la description de l'unité, tapez la commande suivante : CRTDEVTAP DEVD(*nom-unité-virtuelle*) RSRCNAME(\*VRT)+ ONLINE(\*YES) TEXT(*description-texte*)

## 2. **Mettez en fonction l'unité optique virtuelle**

Tapez la commande suivante : VRYCFG CFGOBJ(*nom-unité-virtuelle*) CFGTYPE(\*DEV) STATUS(\*ON)

#### 3. **Créez un catalogue d'images de CD-ROM.**

Créez un catalogue d'images de CD-ROM pour les logiciels sous licence que vous souhaitez installer. La commande de création de catalogue d'images de CD-ROM (CRTIMGCLG) associe un catalogue d'images de CD-ROM à un répertoire cible dans lequel les fichiers image optique sont chargés.

CRTIMGCLG IMGCLG(*nom-catalogue*) DIR(*chemin-catalogue*) TYPE(\*TAP) CRTDIR(\*YES) TEXT(*description-texte*)

### <span id="page-58-0"></span>4. **Ajoutez un poste de catalogue d'images de CD-ROM.**

Ajoutez un poste de catalogue d'images de CD-ROM pour chaque fichier image de bande dont vous disposez. Vous devez répéter cette opération pour chaque fichier image. Pour ajouter les fichiers image de bande, respectez l'ordre que vous utiliseriez si vous installiez le produit à partir de ces éléments.

Vous pouvez ajouter les postes à partir d'un fichier image de bande existant en procédant de l'une des façons suivantes :

v (C'est la méthode la plus rapide.) Pour ajouter un poste d'image à un catalogue d'images de CD-ROM à partir d'un fichier du système de fichiers intégré qui se trouve déjà dans le répertoire du catalogue d'images de CD-ROM, tapez la commande suivante :

ADDIMGCLGE IMGCLG(*nom-catalogue*) FROMFILE(*nom-fichier*) TOFILE(*\*fromfile*) TEXT(*description-texte*)

v Pour ajouter un poste à un catalogue d'images de CD-ROM à partir d'un fichier image de bande du système de fichiers intégré depuis un répertoire autre que le répertoire du catalogue d'images de CD-ROM, tapez la commande suivante :

ADDIMGCLGE IMGCLG(*nom-catalogue*) FROMFILE(*/nom-répertoire/nom-répertoire/nom-fichier*) TOFILE(*nom-fichier* or \*FROMFILE) TEXT(*description-texte*)

### 5. **Chargez le catalogue d'images de CD-ROM.**

Cette étape associe l'unité de bande virtuelle au catalogue d'images de CD-ROM. Un seul catalogue d'images de CD-ROM à la fois peut être associé à une unité de bande virtuelle spécifique. Pour charger le catalogue d'images de CD-ROM, tapez la commande suivante :

LODIMGCLG IMGCLG(*nom-catalogue*) DEV(*nom-unité-virtuelle*) OPTION(\*LOAD)

### 6. **Vérifiez si les images sont dans le bon ordre.**

**Avertissement :** Si vous suivez cette procédure parce que vous exécutez les étapes de [«Présélection des logiciels sous licence à installer», à la page 55,](#page-66-0) n'effectuez pas cette opération à ce stade. Vous serez invité à le faire ultérieurement.

Si vous préparez le système à une mise à niveau, vérifiez que le support requis existe et qu'il est classé dans le bon ordre. N'oubliez pas non plus de vérifier que les contrats de licence logiciel ont été acceptés, que l'espace de stockage sur le source IPL est suffisant et que vous avez réservé un espace de stockage suffisant pour installer le microcode sous licence.

Tapez la commande suivante :

VFYIMGCLG IMGCLG(*nom-catalogue*) TYPE(\*UPGRADE) SORT(\*YES)

Pour vérifier que les images ont bien été ajoutées, vous pouvez également taper la commande suivante :

WRKIMGCLGE IMGCLG(*nom-catalogue*)

Appuyez ensuite sur PF7 pour afficher l'invite de commande VFYIMGCLG. Entrez \*UPGRADE pour le type et \*YES pour le champ de tri.

Le système met les images dans l'ordre correct. (Si la procédure ne fonctionne pas, voir [«Récupération de catalogues d'images de CD-ROM», à la page 177.](#page-188-0)) Par défaut, le programme commence par monter le volume dont l'index est le plus petit. Il monte ensuite les autres volumes. Pour voir l'ordre des images, utilisez la commande de gestion des postes de catalogue d'images de CD-ROM (WRKIMGCLGE) :

WRKIMGCLGE IMGCLG(*nom-catalogue*)

<span id="page-59-0"></span>| | | | | |

| | | | | | | | | | | |

| |

| |

| | | | | |

|

| | | | | | | | | | | |

| |

Une fois cette procédure effectuée, le catalogue d'images de CD-ROM est prêt à être utilisé.

# **Préparation de la mise à niveau ou du remplacement du logiciel par le biais d'une unité de stockage optique virtuelle fondée sur NFS** Vous pouvez utiliser une unité de stockage optique virtuelle fondée sur le système NFS pour mettre à niveau un logiciel IBM i, installer des PTF (correctifs) ou installer des logiciels sous licence uniques reçus sur un support. Lorsque vous utilisez une unité de stockage optique virtuelle fondée sur NFS, vous préchargez tous les supports, afin de ne pas avoir à manipuler le support physique lorsque vous effectuez l'installation. Cette configuration s'effectue sur le serveur utilisé pour servir les fichiers images optiques. Cette opération s'effectue en copiant les images du support optique physique ou des fichiers reçus par l'intermédiaire du système de distribution électronique de logiciels vers un fichier dans le système de fichiers intégré, puis en utilisant ces images préchargées à installer. La rubrique Virtual storage décrit davantage les concepts et l'utilisation des supports optiques virtuels. Un catalogue d'images doit être utilisé sur le serveur d'images. Le catalogue d'images d'une unité virtuelle décrit les conditions requises pour son utilisation. Dans les étapes suivantes, la référence au système client désigne le système en cours d'installation. **Conditions requises pour une unité de stockage optique virtuelle dans un réseau NFS :** Pour partager des images optiques avec le réseau NFS, vous devez vous assurer que le client et le serveur sont compatibles avec les exigences requises. Consultez l'Information APAR II14482 pour savoir quelles PTF serveur et client doivent être appliquées pour autoriser l'installation à partir d'images optiques virtuelles partagées sur un réseau NFS. Celui-ci est disponible depuis les informations de planification de maintenance préventive PSP sur la page Web Support for [IBM System i](http://www.ibm.com/systems/support/i) (www.ibm.com/systems/support/i). Cliquez sur Technical Databases, puis sur Authorized Problem Analysis Reports (APAR). **Configuration de serveur requise pour le partage d'images optiques virtuelles** Pour que le partage d'images optiques virtuelles soit possible via un réseau, la configuration du serveur doit être conforme à celle-ci : v Le serveur d'images doit être un environnement de version 6.1 ou suivant s'il exécute une installation ou une mise à niveau. v Le serveur doit pouvoir partager des images optiques virtuelles à l'aide du système NFS version 3 ou suivante. v Un fichier de liste de volumes (VOLUME\_LIST) contenant la liste des images à charger dans l'unité optique virtuelle doit exister dans le répertoire du catalogues d'images. Utilisez la commande VFYIMGCLG pour créer le fichier de liste d'images à partir du catalogue d'images contenant les images que vous voulez partager. Par exemple : VFYIMGCLG IMGCLG(INSTALL) TYPE(\*UPGRADE) NFSSHR(\*YES) **Remarque :** Le nom de chemin du catalogue d'images est limité à 127 caractères. Les caractères autorisés dans celui-ci sont limités à A-Z,

a-z, 0-9 et / (barre oblique). Chaque nom de fichier image est limité à 127 caractères. Si vous choisissez de créer votre propre liste de volumes, cette dernière doit avoir les caractéristiques ci-dessous. – Elle doit avoir pour nom VOLUME\_LIST – Chaque ligne correspond à un nom de fichier d'image ou à un commentaire – Format ASCII – Toutes les entrées sont terminées par un indicateur de fin de ligne – Tous les caractères placés après le signe dièse (#) sont considérés comme étant des commentaires jusqu'à la fin de la ligne – Des commentaires peuvent être ajoutés après le signe dièse (#) et doivent être suivis d'un caractère de fin de ligne – Fournit l'ordre de traitement des fichiers image sur le système client – Les noms de fichier sont limités à 127 caractères – Peut être créée à l'aide de la commande Verify Image Catalog Entry (VFYIMGCLG) et du paramètre NFSSHR(\*YES) ou manuellement par le biais d'un éditeur ASCII – Aucune tabulation ni saut de ligne ne peut être utilisé dans le nom de chemin **Remarque :** Les modifications apportées au fichier VOLUME\_LIST ne sont prises en compte qu'après la mise en fonction ou hors fonction suivante de l'unité client. **Configuration de système client requise pour le partage d'images optiques virtuelles** Pour que le partage d'images optiques virtuelles soit possible via un réseau, la configuration du système client doit être conforme à celle-ci : v Le système à installer doit être un environnement de version 6.1 sur un système construit autour du processeur POWER6 ou suivant s'il exécute une installation ou une mise à niveau. v L'unité optique 632B-003 est créée à l'aide de la commande Create Device Description Optical (CRTDEVOPT). La configuration du client doit être conforme à celle-ci : – Un serveur d'outils de maintenance ou une connexion LAN Console doit être configuré – Le protocole IP (Internet Protocol) doit être au niveau de version 4 **Configuration du serveur de sorte qu'il partage des fichiers image optique virtuelle avec le système client pour l'installation et la mise à niveau :** Les instructions suivantes indiquent comment configurer le serveur de sorte qu'il partage des fichiers image optique virtuelle avec le système client pour l'installation et la mise à niveau d'IBM i. Vous devez au préalable avoir créé un catalogue d'images contenant les images que vous voulez partager. Ces dernières doivent contenir le microcode sous licence

| | | | | | | | | | | | | | | | | |

> | | |

| |

| | | | | | | | | | |

| |

| | |

| | | | | |

et l'IBM i de base (qui inclut les bibliothèques QSYS, QGPL et QUSRSYS). Le nom de chemin du catalogue d'images utilisé ne doit pas comporter plus de 127 caractères. Les caractères autorisés dans celui-ci sont limités à A-Z, a-z, 0-9 et / (barre oblique). Chaque nom de fichier image est limité à 127 caractères.

La procédure qui suit explique comment créer un catalogue d'images de CD-ROM et un poste correspondant, comment ajouter un tel poste, et comment charger ce catalogue en préparation d'une mise à niveau des logiciels IBM i. Cette procédure utilise dans l'exemple une unité optique virtuelle. La configuration du serveur requiert une configuration de catalogue d'images qui sera ensuite partagée avec la partition de client.

Avant de commencer la procédure, assurez-vous d'avoir bien suivi les instructions de l'Information APAR II14482 disponible depuis les informations de planification

de maintenance préventive PSP sur la page Web **[Support for IBM System i](http://www.ibm.com/systems/support/i)** . Sélectionnez le lien des bases de données techniques, puis le lien des rapports d'analyse d'incidents (APAR).

### 1. **Créez une unité de support optique virtuel.**

Pour créer la description de l'unité, tapez la commande suivante : CRTDEVOPT DEVD(*nom-unité-virtuelle*) RSRCNAME(\*VRT)+ ONLINE(\*YES) TEXT(*description-texte*)

#### 2. **Mettez en fonction le support optique virtuel.**

Tapez la commande suivante :

| | | | | |

| |

| | | | | | | | | | | | | | | | | | | | | | | | | | | | | | | | | | | | | | | | | | |

VRYCFG CFGOBJ(*nom-unité-virtuelle*) CFGTYPE(\*DEV) STATUS(\*ON)

### 3. **Créez un catalogue d'images de CD-ROM.**

Créez un catalogue d'images de CD-ROM pour les logiciels sous licence que vous souhaitez installer. La commande de création de catalogue d'images de CD-ROM (CRTIMGCLG) associe un catalogue d'images de CD-ROM à un répertoire cible dans lequel les fichiers image optique sont chargés.

CRTIMGCLG IMGCLG(*nom-catalogue*) DIR(*chemin-catalogue*) CRTDIR(\*YES) TEXT(*description-texte*)

### 4. **Ajoutez un poste de catalogue d'images de CD-ROM.**

Ajoutez un poste de catalogue d'images de CD-ROM à chaque support physique ou fichier image optique dont vous disposez. Vous devez répéter cette opération pour chaque volume de support. Pour ajouter le support physique ou les fichiers image optique, respectez l'ordre que vous utiliseriez si vous installiez le produit à partir de ces éléments. Commencez par le premier support de la liste et continuez jusqu'à ce que tous les supports soient chargés.

Vous pouvez ajouter les postes à partir d'un support optique ou d'un fichier image optique existant. Sélectionnez l'une des méthodes suivantes :

A partir d'un fichier image :

v (C'est la méthode la plus rapide.) Pour ajouter un poste d'image à un catalogue d'images de CD-ROM à partir d'un fichier du système de fichiers intégré qui se trouve déjà dans le répertoire du catalogue d'images de CD-ROM, tapez la commande suivante :

ADDIMGCLGE IMGCLG(*nom-catalogue*) FROMFILE(*nom-fichier*) TOFILE(*\*fromfile*) TEXT(*description-texte*)

v Pour ajouter un poste à un catalogue d'images de CD-ROM à partir d'un fichier image optique du système de fichiers intégré depuis un répertoire autre que le répertoire du catalogue d'images de CD-ROM, tapez la commande suivante :

ADDIMGCLGE IMGCLG(*nom-catalogue*) FROMFILE(*/nom-répertoire/nom-répertoire/nom-fichier*) TOFILE(*nom-fichier* or \*FROMFILE) TEXT(*description-texte*)

Depuis une unité physique :

v Pour ajouter un poste à un catalogue d'images de CD-ROM depuis un support optique physique utilisant l'unité de disque optique baptisée OPT01, tapez la commande suivante :

ADDIMGCLGE IMGCLG(*nom-catalogue*) FROMDEV(OPT01) TOFILE(*nom-fichier* or \*GEN) TEXT(*description-texte*)

**Remarque :** Pour générer un nom pour le paramètre TOFILE, spécifiez \*GEN. Pour générer une description texte depuis le support, spécifiez \*GEN.

### 5. **Chargez le catalogue d'images de CD-ROM.**

| | | | |

> | | | | | | | | | | | | | | | | | | | | | | | | | | | | | | | | | | | | | | | | | | |

| |

 $\overline{1}$ 

Cette étape associe l'unité de support optique virtuel au catalogue d'images de CD-ROM. Un seul catalogue d'images de CD-ROM à la fois peut être associé à une unité de support optique virtuel donnée. Pour charger le catalogue d'images de CD-ROM, tapez la commande suivante :

LODIMGCLG IMGCLG(*nom-catalogue*) DEV(*nom-unité-virtuelle*) OPTION(\*LOAD)

### 6. **Vérifiez si les images sont dans le bon ordre.**

**Avertissement :** Si vous suivez cette procédure parce que vous exécutez les étapes de [«Présélection des logiciels sous licence à installer», à la page 55,](#page-66-0) n'effectuez pas cette opération à ce stade. Vous serez invité à le faire ultérieurement.

Si vous préparez le système à une mise à niveau, vérifiez que le support requis existe et qu'il est classé dans le bon ordre. N'oubliez pas non plus de vérifier que les contrats de licence logiciel ont été acceptés, que l'espace de stockage sur le source IPL est suffisant et que vous avez réservé un espace de stockage suffisant pour installer le microcode sous licence.

Tapez la commande suivante :

VFYIMGCLG IMGCLG(*nom-catalogue*) TYPE(\*UPGRADE) SORT(\*YES)

Pour vérifier que les images ont bien été ajoutées, vous pouvez également taper la commande suivante :

WRKIMGCLGE IMGCLG(*nom-catalogue*)

Appuyez ensuite sur PF7 pour afficher l'invite de commande VFYIMGCLG. Entrez \*UPGRADE pour le type et \*YES pour le champ de tri.

Le système met les images dans l'ordre correct. (Si la procédure ne fonctionne pas, voir [«Récupération de catalogues d'images de CD-ROM», à la page 177.](#page-188-0)) Par défaut, le programme commence par monter le volume dont l'index est le plus petit. Il monte ensuite les autres volumes. Pour voir l'ordre des images, utilisez la commande de gestion des postes de catalogue d'images de CD-ROM (WRKIMGCLGE) :

WRKIMGCLGE IMGCLG(*nom-catalogue*)

Une fois cette procédure effectuée, le catalogue d'images de CD-ROM est prêt à être utilisé. Les étapes suivantes indiquent comment configurer le serveur de sorte qu'il partage des fichiers image optique virtuelle avec le système client pour l'installation et la mise à niveau d'IBM i.

7. Une fois que le catalogue d'images a été créé et chargé, vous devez le vérifier pour créer un fichier de liste de volumes (VOLUME\_LIST) qui sera utilisé par l'unité optique virtuelle sur le système client. Exemple de commande pour la création d'un fichier de liste de volumes :

v VFYIMGCLG IMGCLG(INSTALL) TYPE(\*UPGRADE) NFSSHR(\*YES)

**Remarque :** La commande VFYIMGCLG crée le fichier de liste de volumes et ajoute un nouveau sous-répertoire appelé BOOTP dans le

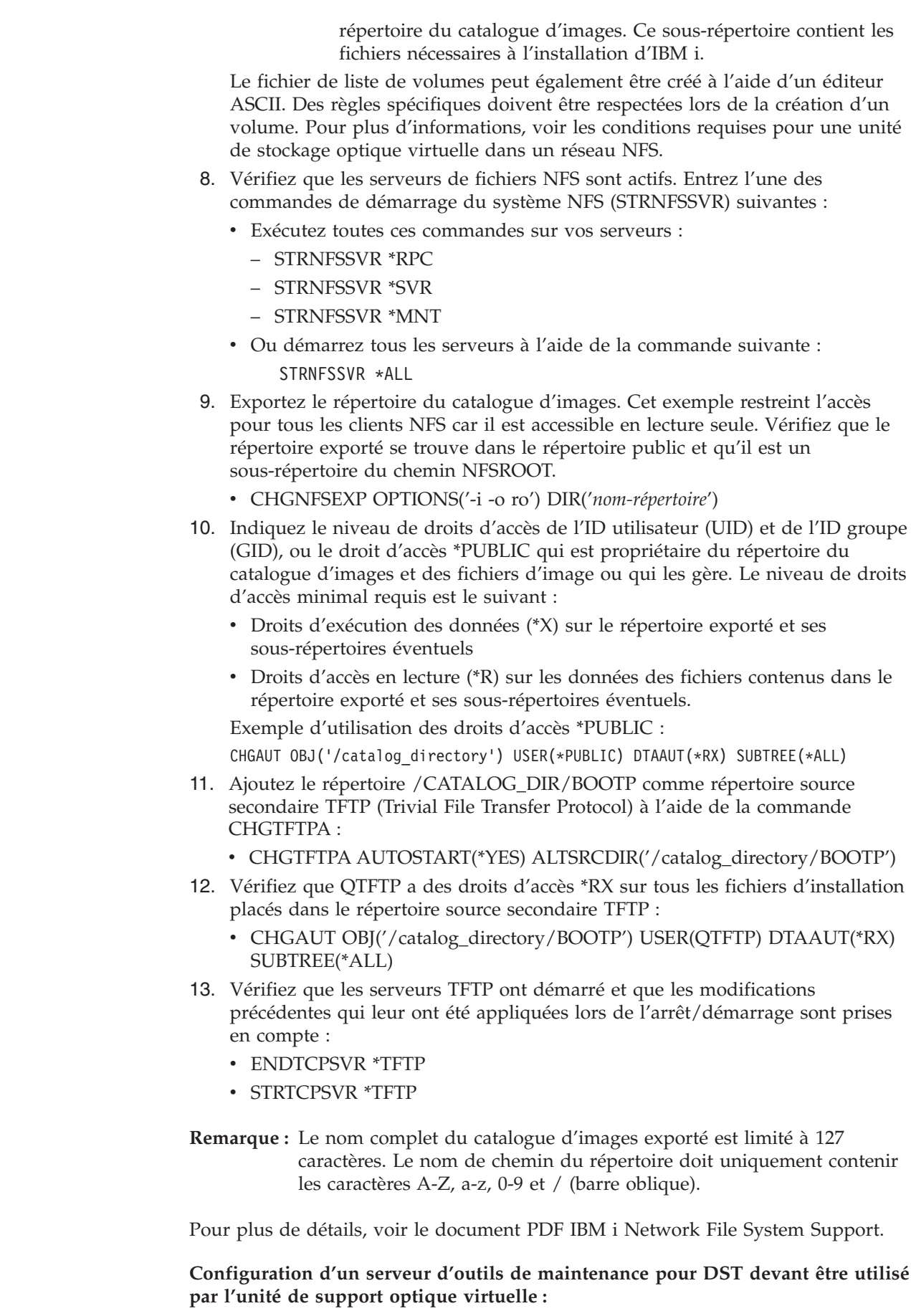

<span id="page-63-0"></span> $\vert$  $\begin{array}{c} \hline \end{array}$ | | | | | | | | | | | | | | | | | | | | | | | | | | | | | | | | | | | | | | | |

> | | |

|

 $\mid$  $\begin{array}{c} \hline \end{array}$  Le type du système et de la configuration détermine le type d'installation requis pour configurer le serveur d'outils de maintenance.

**Remarque :** Le système client doit être au niveau de version 6.1 ou suivant.

Si la console Operations Console with LAN Connectivity est configurée, aucune étape de configuration supplémentaire n'est requise. Dans le cas contraire, un adaptateur de réseau local (LAN) ou IOP doit être référencé, selon le modèle du système.

Pour vous aider à déterminer si un serveur d'outils de maintenance pour DST est configuré, procédez comme suit :

- 1. Connectez-vous à l'outil SST.
- 2. Sélectionnez l'option 8, Work with service tools user IDs and Devices.
- 3. Appuyez sur F5.

| |

|

| | | |

| | | | |

| | | | | | | | | | | | | | | | | | | |

| | |

| | |

 $\mathbf{I}$ 

| | | | | | | | | | | | | | Une adresse internet valide doit être spécifiée. L'écran qui s'affiche doit être similaire à celui-ci si un serveur d'outils de maintenance est configuré :

```
Display LAN Adapter Configure on Dasd
System: IBM
Adapter type . . . . . . . : 5706
Adapter serial number . . . : xx-xxxxxxx
Internet address . . . . . . : x.x.xxx.xxx
 Gateway router address . . : x.x.xxx.x
 Subnet mask . . . . . . . . : xxx.xxx.xxx.x
Host name for service tools : xxxxxxx
 Node ...........: 000000000000
 Duplex ..........: AUTO
Network speed.......: AUTO
Ethernet standard.....:
F3=Exit F12=Cancel
```
**Remarque :** Si aucune adresse interne valide n'apparaît, cela signifie que le serveur d'outils de maintenance n'est pas configuré. Dans le cas contraire, cela ne signifie pas toujours que le serveur est configuré correctement.

Pour simplifier le processus de référencement, PF13 autorise la sélection de la ressource et ne vous oblige pas à configurer temporairement la console Operations Console sur des modèles partitionnés 5xx.

- **Remarque :** Si vous utilisez le même port (adaptateur gigabit, par exemple) pour le serveur d'outils de maintenance (STS) utilisé pour TCP/IP, veillez à arrêter TCP/IP (ENDTCP) et à mettre hors fonction la ligne TCP/IP avant de configurer ce serveur. Seuls les adaptateurs gigabit peuvent être partagés. Les étapes suivantes vous permettent de sélectionner et de configurer le serveur d'outils de maintenance (STS) :
	- 1. Lancez les outils de maintenance de service à l'aide de la commande Start System Service Tools (STRSST).
	- 2. Sélectionnez Work with service tools user IDs and Devices (Option 8).
	- 3. Sélectionnez STS LAN adapter (F13) pour afficher les adaptateurs disponibles. Si aucun adaptateur n'apparaît et que vous prévoyez de référencer un adaptateur gigabit, appuyez sur F21 pour afficher tous les adaptateurs.

<span id="page-65-0"></span>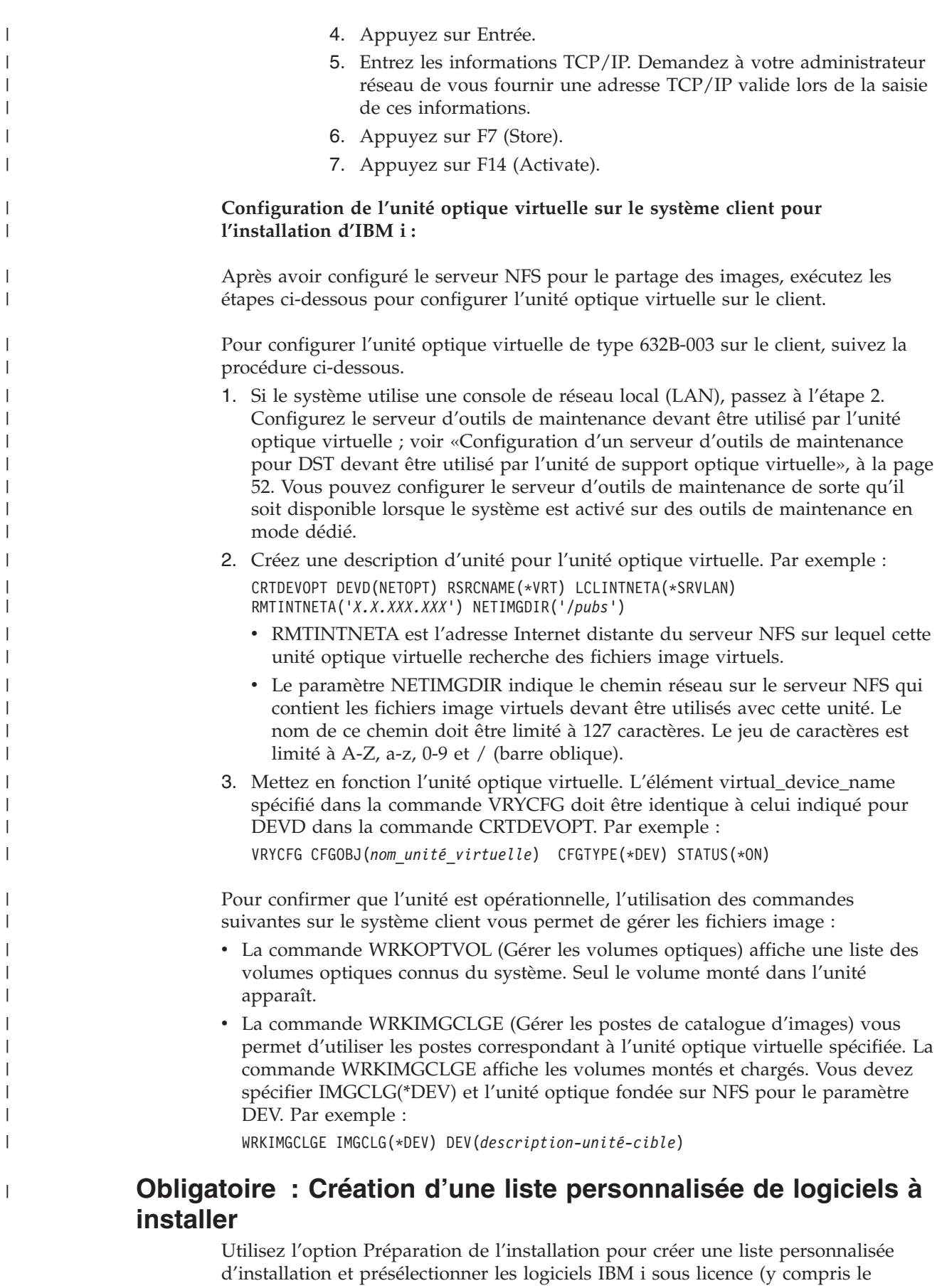

|

|

|

|

<span id="page-66-0"></span>microcode sous licence et le système d'exploitation IBM i) que vous souhaitez installer. Cette étape est obligatoire pour garantir que les contrats de licence des logiciels sous licence sont restaurés et affichés à l'écran Gestion des contrats de licence logiciels, qui apparaît plus tard dans la procédure.

L'option Préparation de l'installation compare les logiciels installés sur le système avec les logiciels sur le support. Elle génère ensuite une liste. Cette liste contient les logiciels pré-sélectionnés qui seront remplacés lors de l'installation. Pour personnaliser cette liste, sélectionnez ou désélectionnez les logiciels dans la liste d'installation, en fonction des logiciels que vous souhaitez installer ou remplacer. Vous devez vérifier qu'ils peuvent être remplacés. Vérifiez d'abord si vous disposez de toutes les mises à niveau nécessaires sur votre support d'installation pour effectuer l'installation automatique. Vous devez accepter les contrats de licence des logiciels sous licence ultérieurement au cours de ces tâches de préparation.

Certains logiciels sous licence n'apparaissent pas dans cette liste d'installation. Si une édition antérieure des logiciels sous licence est déjà installée sur le système, le programme installe la nouvelle édition des logiciels sous licence pendant la mise à niveau. Si ces logiciels sous licence sont nouveaux (s'ils sont installés pour la première fois), ils ne peuvent pas être ajoutés à la liste personnalisée. Toutefois, vous pouvez les installer en suivant la méthode appropriée (voir [«Installation de](#page-155-0) [logiciels sous licence supplémentaires», à la page 144\)](#page-155-0) ou en exécutant les procédures suivantes.

## **Présélection des logiciels sous licence à installer**

Exécutez les procédures suivantes pour créer et personnaliser une liste d'installation depuis le support de distribution d'IBM i.

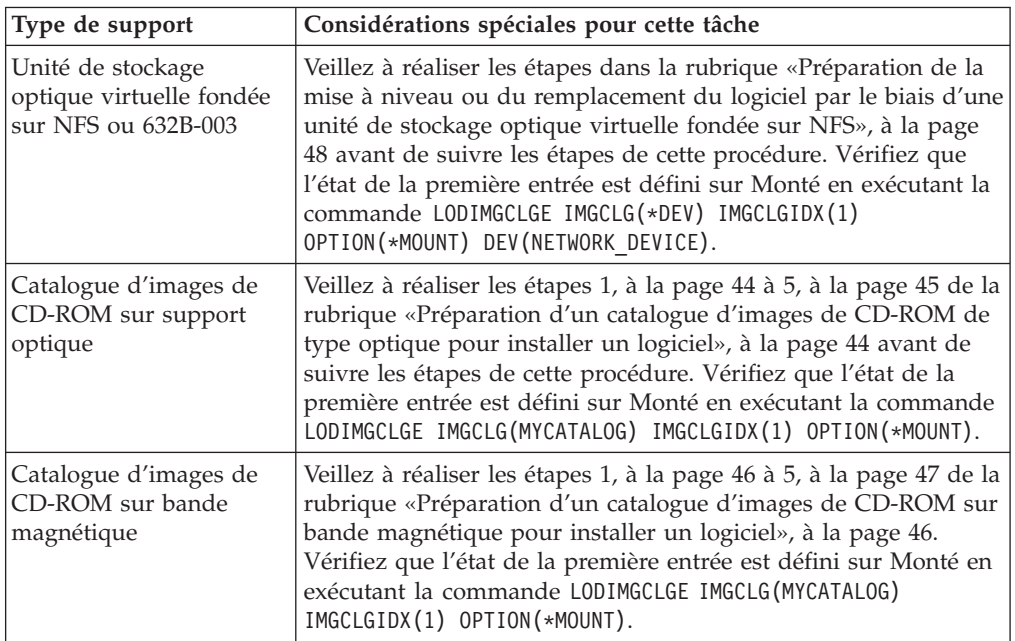

### **Considérations sur les supports avant de commencer**

| | |  $\mathsf{I}$ | | | | | | | | | | | | | | | | |

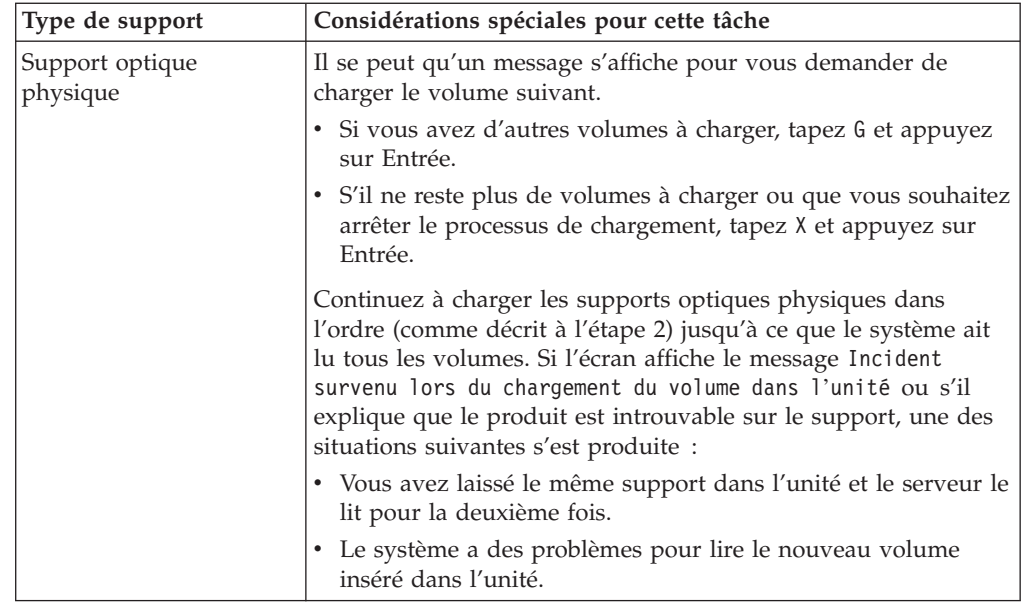

- 1. Connectez-vous en tant que responsable de la sécurité (profil utilisateur QSECOFR). Si vous utilisez des catalogues d'images de CD-ROM, passez à l'étape 3.
- 2. Si vous utilisez un support optique physique, classez les supports du microcode sous licence, du système d'exploitation et des logiciels sous licence en suivant l'ordre du tableau [«Etiquettes et contenu des supports», à la page](#page-241-0) [230.](#page-241-0) L'ordre est important. Il convient plus précisément d'inclure uniquement le système d'exploitation, les bibliothèques fournies par IBM, les options gratuites, les logiciels sous licence gratuits et les produits à clé. A cette étape, n'incluez aucun autre support optique lors de la création de la liste d'installation.
- 3. Tapez CHGMSGQ QSYSOPR \*BREAK SEV(95) pour mettre votre file d'attente de messages en mode interruption.
- 4. Un écran de messages peut apparaître. Appuyez sur Entrée.
- 5. Tapez GO LICPGM et appuyez sur Entrée.
- 6. Sélectionnez l'option 5 (Préparation de l'installation) du menu Gestion des logiciels sous licence (LICPGM) et appuyez sur Entrée. L'écran Préparation de l'installation s'affiche.
- 7. Sélectionnez l'option permettant de gérer les logiciels sous licence pour l'édition cible et appuyez sur Entrée. L'écran Gestion des logiciels sous licence - Edition cible apparaît.
- 8. Procédez comme suit :

<span id="page-67-0"></span>| | | | | | | | | | | | | | | | | | |

| | | | | | | |

- a. Si vous utilisez des supports optiques physiques, chargez le premier support optique dans l'unité optique.
- b. Précisez 1 (Support de distribution) à l'invite de commande *Générer la liste à partir de*.
- c. Indiquez une valeur pour l'unité de stockage ou l'unité de stockage virtuelle.
- d. Spécifiez l'édition cible pour l'édition IBM i. (Il s'agit de l'édition du système d'exploitation, pas du microcode sous licence).
- e. Appuyez sur Entrée.
- 9. L'écran Gestion des logiciels sous licence Edition cible apparaît.

La liste affiche les logiciels sous licence figurant sur le support de distribution optique. Les logiciels sous licence présélectionnés indiquent que le produit sur le support de distribution peut remplacer un produit installé sur le système. (Lorsqu'un logiciel est présélectionné, un 1 s'affiche dans la colonne d'option.) Même si l'écran affiche plusieurs versions du microcode sous licence, vous ne pouvez en sélectionner qu'une.

Vérifiez que vous avez reçu tous les logiciels sous licence et aux prix auxquels vous les avez commandés.

- v Utilisez la touche F11 pour obtenir différentes vues affichant les informations relatives aux logiciels sous licence plus en détails. Appuyez sur F11 pour passer d'une vue à l'autre :
	- a. Espace supplémentaire
	- b. Edition attendue
	- c. Action attendue
	- d. Option produit
- v Utilisez l'option 5 (Correspondance des éditions) pour afficher le produit éventuellement installé, qui sera remplacé par le produit sélectionné.

Vous devrez peut-être indiquer l'option 2 (Fusion avec support de distribution supplémentaire) de l'écran Gestion des logiciels sous licence - Edition cible pour fusionner la liste existante avec les informations relatives aux logiciels sous licence sur support optique supplémentaire. Cette tâche est décrite ultérieurement. Passez à l'étape suivante.

- 10. Sélectionnez les autres logiciels sous licence ou composants en option que vous souhaitez ajouter à la liste personnalisée. Tapez 1 dans la colonne *Option* pour sélectionner un logiciel sous licence à installer. Pour effacer un produit sélectionné de la liste, supprimez la valeur 1 dans la colonne *Option*.
	- **Remarque :** Si vous désélectionnez un élément, le logiciel sous licence sera toujours installé sauf si vous exécutez également l'étape [«Suppression de logiciels sous licence lors du nettoyage», à la](#page-73-0) [page 62.](#page-73-0)

Lorsque vous avez terminé vos sélections, appuyez sur Entrée. Un message en bas de l'écran vous invite à effectuer d'autres modifications ou à appuyer sur Entrée pour confirmer les modifications. L'écran Confirmation logiciels sous licence édition cible s'affiche.

- 11. Appuyez sur entrée pour confirmer la liste. L'écran Préparation de l'installation s'affiche.
- 12. Sélectionnez l'option permettant de répertorier les logiciels sous licence introuvables sur le support et appuyez sur entrée. L'écran Logiciels sous licence introuvables sur le support s'affiche.
- 13. Si aucun produit n'est répertorié, cela signifie que vous possédez tous les supports requis pour remplacer les logiciels existants. Appuyez sur Entrée pour retourner au menu Gestion des logiciels sous licence. Passez à l'étape suivante (étape [14, à la page 58\)](#page-69-0) pour imprimer la liste des logiciels sous licence que vous avez sélectionnés. Si des produits sont répertoriés, procédez comme suit :
	- a. Supprimez les logiciels sous licence qui ne sont plus supportés.
	- b. Vous pouvez avoir besoin des autres avant de procéder à l'installation. Procédez comme suit :
		- 1) Vérifiez que vous n'avez pas oublié accidentellement un disque optique lorsque vous avez exécuté l'étape [8, à la page 56.](#page-67-0)
- <span id="page-69-0"></span>2) Comparez les étiquettes des supports aux tableaux des produits [\(«Etiquettes et contenu des supports», à la page 230](#page-241-0) et [«Editions et](#page-212-0) [tailles des logiciels sous licence», à la page 201\)](#page-212-0) pour voir si le produit a été livré. Si vous n'avez pas reçu un logiciel sous licence prévu, contactez votre fournisseur de logiciels.
- 3) Lorsque vous recevez le produit ou que vous trouvez le support, utilisez le support de distribution et les tableaux des produits [\(«Etiquettes et contenu des supports», à la page 230](#page-241-0) et [«Editions et](#page-212-0) [tailles des logiciels sous licence», à la page 201\)](#page-212-0) pour ajouter le contenu du support à la liste d'installation. Utilisez la procédure «Ajout de logiciels sous licence supplémentaires à la liste d'installation» pour imprimer la liste des logiciels sous licence que vous avez sélectionnés pour l'installation.
- 4) Si vous souhaitez modifier la liste d'installation, tapez 3 (Modification de la liste précédemment générée) sur l'écran Gestion des logiciels sous licence - Edition cible.
- 14. Si vous n'avez pas besoin de sélectionner des logiciels sous licence supplémentaires, exécutez cette étape maintenant. Sinon, ignorez l'étape et passez directement à la rubrique «Ajout de logiciels sous licence supplémentaires à la liste d'installation».
	- a. A partir de l'écran Préparation de l'installation, sélectionnez l'option permettant d'afficher les logiciels sous licence pour l'édition cible et appuyez sur Entrée.
	- b. Indiquez \*PRINT pour la sortie sur l'écran Affichage des logiciels sous licence - Edition cible et appuyez sur Entrée. Cette action crée un fichier spoule que vous pouvez imprimer et utiliser comme référence lors de la procédure d'installation. Normalement, le programme affiche le message Tâche pour préparer l'installation terminée dans la partie inférieure de l'écran.
	- c. Appuyez sur F3 pour sortir.

### **Ajout de logiciels sous licence supplémentaires à la liste d'installation**

Après avoir créé une liste d'installation IBM i, il ne vous reste plus qu'à compléter la liste avec les logiciels sous licence que vous possédez.

Effectuez cette tâche uniquement si vous avez déjà créé une liste d'installation et si vous devez ajouter des logiciels sous licence supplémentaires à cette liste.

Ces logiciels supplémentaires peuvent être un produit unique sur le support qui accompagne votre commande ou être livrés séparément. L'ordre dans lequel vous chargez le support optique supplémentaire n'est pas important.

Tous les produits ne seront pas inclus dans la liste. Il peut s'agir de logiciels sous PRPQ, d'offres de logiciels sous licence (LPO) et de logiciels sous licence uniques. Pour savoir comment installer les produits à l'issue d'une mise à niveau, voir [«Installation de logiciels sous licence supplémentaires», à la page 144.](#page-155-0)

Si vous utilisez des catalogues d'images de CD-ROM, vérifiez que l'état de l'entrée est défini sur Monté en exécutant la commande suivante : LODIMGCLGE IMGCLG(MYCATALOG) IMGCLGIDX(*numéro\_index*) OPTION(\*MOUNT)

Si vous avez plusieurs images, exécutez la commande suivante : LODIMGCLGE IMGCLG(MYCATALOG) IMGCLGIDX(*numéro\_index*) OPTION(\*LOAD) <span id="page-70-0"></span>Pour ajouter des logiciels sous licence à la liste d'installation depuis un autre support optique, exécutez la procédure suivante.

**Remarque :** Si vous utilisez des catalogues d'images de CD-ROM, ignorez la procédure expliquant comment charger des volumes.

- 1. Chargez le support d'installation contenant les logiciels sous licence supplémentaires. Attendez que le témoin d'activité de l'unité optique s'éteigne.
- 2. Depuis le menu Gestion des logiciels sous licence (LICPGM), sélectionnez l'option 5 (Préparation de l'installation) et appuyez sur Entrée. L'écran Préparation de l'installation s'affiche.
- 3. Sélectionnez l'option Gestion des logiciels sous licence pour l'édition cible, puis appuyez sur Entrée. L'écran Gestion des logiciels sous licence - Edition cible apparaît.
- 4. Sélectionnez l'option 2 (Fusionner avec le support de distribution supplémentaire) de l'invite *Générer une liste à partir de* afin que le contenu du support optique puisse être ajouté à la liste. La valeur de l'édition cible de la liste existante s'affiche.
- 5. Indiquez un nom pour le support optique et appuyez sur Entrée.
- 6. Lorsque l'écran Affichage des messages s'affiche, chargez le support optique suivant.

Tapez G et appuyez sur Entrée.

Une fois que vous avez chargé chaque volume, tapez G et appuyez sur Entrée. S'il ne reste plus de volumes à charger ou que vous souhaitez arrêter le processus de chargement, tapez X et appuyez sur Entrée. Une liste de logiciels sous licence s'affiche.

- 7. Tapez 1 en regard des logiciels sous licence supplémentaires ou des composants en option que vous souhaitez sélectionner, puis appuyez sur Entrée. L'écran Confirmation logiciels sous licence édition cible s'affiche. Appuyez sur Entrée pour confirmer la liste.
- 8. L'écran Préparation de l'installation s'affiche. Sélectionnez l'option d'affichage des logiciels sous licence pour l'édition cible, puis appuyez sur Entrée.
- 9. Spécifiez \*PRINT pour la sortie sur l'écran d'affichage des logiciels sous licence pour l'édition cible, puis appuyez sur Entrée. Un fichier spoule est créé, que vous pouvez imprimer et utiliser comme référence lorsque vous effectuez l'installation.

# **Obligatoire : Acceptation des contrats de licence logiciel**

Pour poursuivre l'utilisation de Préparation de l'installation de IBM i, vous devez accepter les contrats de licence des logiciels sous licence avant d'installer ces derniers.

Si vous remplacez le microcode sous licence et le système d'exploitation IBM i par une version et une édition identiques, l'acceptation des contrats de licence du microcode sous licence et de IBM i n'est pas obligatoire. Vous pouvez passer à une autre rubrique si vous n'avez pas de logiciels sous licence à installer.

Avant d'effectuer la mise à niveau vers la nouvelle édition, vous devez accepter les contrats de licence logiciel en ligne correspondant au microcode sous licence et au IBM i via le menu Préparation de l'installation. Si vous ne les acceptez pas, vous ne pourrez pas poursuivre la mise à niveau du microcode sous licence. Vous devez accepter les contrats de licence associés aux autres logiciels sous licence avant de les mettre à niveau.

<span id="page-71-0"></span>Pour accepter les contrats de licence des logiciels sous licence que vous envisagez de mettre à niveau, procédez comme suit :

- 1. Vérifiez que vous avez bien exécuté les procédures appropriées dans la rubrique [«Obligatoire : Création d'une liste personnalisée de logiciels à](#page-65-0) [installer», à la page 54.](#page-65-0) Pour pouvoir mettre à niveau le système, la liste personnalisée doit comprendre au minimum le microcode sous licence et le IBM i.
- 2. Tapez GO LICPGM et appuyez sur Entrée. L'écran Gestion des logiciels sous licence (LICPGM) s'affiche.
- 3. Depuis le menu Gestion des logiciels sous licence (LICPGM), sélectionnez l'option 5 (Préparation de l'installation), puis appuyez sur Entrée. L'écran Préparation de l'installation s'affiche.
- 4. Sélectionnez l'option de gestion des contrats de licence logiciel. Appuyez sur Entrée.

L'écran Gestion des contrats de licence logiciel qui s'affiche répertorie tous les logiciels sous licence IBM qui nécessitent l'acceptation du contrat de licence et indique si chacun d'eux a été accepté. Seuls les logiciels sous licence non installés sont affichés dans cet écran.

**Avertissement :** Les produits 5770999 \*BASE et 5770SS1 \*BASE (en cas de mise à niveau à partir de la version 5.4) ou \*MCHCOD et 5770SS1 \*BASE (en cas de mise à niveau à partir de la version 6.1) doivent apparaître dans cette liste. Si un message indique qu'aucun logiciel sous licence ne nécessite l'acceptation de leurs contrats de licence logiciel, ne poursuivez pas. Vérifiez que vous avez bien exécuté toutes les procédures précédentes (voir [«Obligatoire : Création d'une liste personnalisée de logiciels à installer», à](#page-65-0) [la page 54\)](#page-65-0). Si vous les avez exécutées mais que la liste n'affiche aucun logiciel sous licence, ne poursuivez pas. Pour plus d'informations, contactez l'équipe de support IBM.

Si vous possédez des logiciels sous licence non IBM sur support optique qui n'ont pas été intégrés lorsque vous avez utilisé l'option permettant d'utiliser des logiciels sous licence comme édition cible (étape [7, à la page 56](#page-67-0) de la rubrique [«Présélection des logiciels sous licence à installer», à la page 55\)](#page-66-0), appuyez sur F22 (Restaurer les contrats de licence logiciel) pour ajouter les logiciels sous licence à l'écran Gestion des contrats de licence.

5. Choisissez d'afficher les contrats de licence pour les logiciels sous licence que vous souhaitez accepter et appuyez sur Entrée. Appuyez sur F14 (Accepter) pour accepter les dispositions du contrat de licence logiciel. Appuyez sur F15 (Accepter tout) pour afficher la liste de tous les logiciels sous licence dont le contrat de licence logiciel contient les mêmes dispositions que le celui que vous êtes en train de lire. Appuyez sur Entrée pour accepter les contrats de licence logiciel pour tous les logiciels sous licence affichés.

# **Vérification des conditions d'espace de stockage requises sur le système**

Vous devez vérifier que l'espace de stockage sur disque est suffisant avant d'installer ou de remplacer des logiciels IBM i.

Pour exploiter pleinement l'espace de stockage, nettoyez votre système en supprimant les éléments inutiles avant d'évaluer la capacité de stockage dont vous avez besoin.

| | | | | | | | | |
### **Détermination de l'espace de stockage requis dans le cadre d'une mise à niveau logicielle**

Avant de programmer l'installation de l'édition IBM i, déterminez l'espace de stockage disponible et l'espace de stockage requis.

### **Unité de disque de source IPL requise**

Les procédures de cette rubrique peuvent ne pas inclure toutes les conditions requises pour le stockage que vous possédez sur votre système. Si vous préparez la mise à niveau ou le remplacement des logiciels via un catalogue d'images de CD-ROM, veillez à passer en revue les informations appropriées (voir [«Définition](#page-54-0) [de l'espace de stockage requis pour l'installation par catalogue d'images de](#page-54-0) [CD-ROM», à la page 43\)](#page-54-0).

Pour déterminer si vous disposez d'un espace de stockage suffisant pour la nouvelle édition, procédez comme suit :

- 1. Tapez GO LICPGM. L'écran Gestion des logiciels sous licence (LICPGM) s'affiche.
- 2. Choisissez l'option 5 (Préparation de l'installation).
- 3. Tapez 1 à côté de l'estimation des conditions de stockage requises pour l'ASP système. L'écran Estimation des conditions de stockage requises pour l'ASP système s'affiche.

Saisissez la capacité totale de stockage requise pour les applications complémentaires. Ajoutez la capacité de stockage pour les logiciels sous licence individuels qui n'ont pas été inclus dans votre liste d'installation personnalisée, ainsi que la capacité de stockage pour la programmation de matériel sous RPQ, les offres de logiciels sous licence ou les logiciels indépendants.

Arrondissez au nombre entier le plus proche. Pour déterminer la capacité de stockage complémentaire requise, consultez la documentation du produit. Le système utilise ce nombre pour calculer l'espace de stockage sur disque requis pour l'installation de l'édition cible.

Ajoutez les logiciels indépendants uniquement lorsque vous essayez de les stocker dans l'ASP système. Pour plus d'informations sur l'ASP système, voir Backup and recovery dans l'IBM i Information Center .

4. Appuyez sur Entrée pour passer à l'écran suivant. Le deuxième écran Estimation de la capacité de stockage requise pour l'ASP système apparaît.

Cet écran affiche les informations dont vous aurez besoin pour déterminer si l'espace de stockage sur disque disponible est suffisant pour prendre en charge l'installation.

- 5. Comparez la valeur de *capacité de stockage requise pour installer l'édition cible* à la valeur de *capacité actuelle prise en charge par le système*. Si la valeur de *capacité actuelle prise en charge par le système* est supérieure à la valeur de *capacité de stockage requise pour installer l'édition cible*, vous pouvez poursuivre l'installation. Si la capacité système est inférieure à la capacité requise, vous pourrez avoir besoin d'ajouter des unités de disque supplémentaires ou d'installer moins de logiciels en option.
- 6. Appuyez sur Entrée pour revenir à l'écran Préparation de l'installation.

Répétez cette procédure dès que vous faites des modifications sur votre système qui affectent l'espace de stockage sur disque disponible.

### **Nettoyage de l'espace de stockage sur disque**

Le nettoyage du système avant l'installation d'une nouvelle édition de IBM i permet de libérer de l'espace de stockage.

Pour garantir le bon fonctionnement du système, voir Opérations système de base dans l'IBM i Information Center.

Prenez connaissance des tâches suivantes que vous pouvez réaliser pour nettoyer le système et libérer de l'espace de stockage supplémentaire :

- v Utilisez l'option de nettoyage automatique dans l'assistant pour libérer votre système des éléments inutiles.
- v [Appliquez toutes les PTF de manière permanente](#page-45-0) lorsqu'elles ne sont que temporairement appliquées sur votre serveur.
- v Supprimez les fichiers sauvegarde de PTF et les lettres d'accompagnement inutiles. Pour ce faire, exécutez la commande DLTPTF (Supprimer PTF).
- v Supprimez toutes les applications logicielles installées à partir des supports d'échantillon de logiciels.
- v Pour les logiciels sous licence ou d'autres options que vous n'utilisez plus, suivez la procédure de la rubrique Suppression de logiciels sous licence lors du nettoyage. Pour plus d'informations sur la suppression de logiciels sous licence, voir [Chapitre 13, «Suppression de logiciels associés au système d'exploitation](#page-182-0) [IBM i», à la page 171.](#page-182-0)
- v Chaque utilisateur doit effectuer la procédure de la rubrique Nettoyage des profils utilisateur. Supprimez tous les profils utilisateur inutiles.

#### **Suppression de logiciels sous licence lors du nettoyage :**

Si vous nettoyez le système avant d'installer une nouvelle édition de logiciels IBM i, vous devrez probablement supprimer certains produits.

Par exemple, vous n'aurez certainement plus besoin de tous les logiciels sous licence ou vous pouvez décider de ne pas les remplacer. Dans certains cas, le système peut nécessiter la suppression d'un logiciel obsolète avant d'installer une nouvelle édition. L'option de menu Gestion des logiciels sous licence (LICPGM), Préparation de l'installation, permet d'identifier et de supprimer facilement des logiciels sous licence lorsque vous vous préparez à installer une nouvelle édition. Procédez comme suit :

- 1. Sélectionnez l'option 5 (Préparation de l'installation) sur l'écran Gestion des logiciels sous licence et appuyez sur Entrée. L'écran Préparation de l'installation s'affiche.
- 2. Vérifiez si vous avez une liste d'installation de logiciels personnalisée. Si vous n'en avez pas, accédez à la rubrique [«Obligatoire : Création d'une liste](#page-65-0) [personnalisée de logiciels à installer», à la page 54,](#page-65-0) puis revenez à cette étape. Sélectionnez l'option *Gestion des logiciels sous licence à supprimer* puis appuyez sur Entrée. L'écran Gestion des logiciels sous licence à supprimer apparaît.

L'écran présente une liste des produits installés devant être supprimés du système. Des logiciels sous licence peuvent apparaître dans la liste pour les raisons suivantes :

- v Le logiciel sous licence doit être supprimé du système car il n'est pas pris en charge dans l'édition cible.
- v Le logiciel sous licence est installé, mais aucun produit de remplacement n'a été trouvé sur le support de distribution optique.
- Un logiciel sous licence pré-sélectionné a été supprimé de la liste d'installation, et le produit installé associé apparaît sur cet écran. Si le produit installé n'est pas supprimé du système, il sera remplacé par le logiciel sous licence qui se trouve sur le support de distribution.

Appuyez sur F11 (Raisons), puis appuyez sur la touche Aide pour afficher la raison pour laquelle chaque produit est inclus dans la liste des logiciels à supprimer. Examinez attentivement la raison de la suppression avant d'effectuer quoi que ce soit.

3. Une fois que vous êtes sûr des produits à supprimer, faites une copie des produits à l'aide de l'option 1 (Sauvegarder), pour le cas où vous en auriez besoin de nouveau. Utilisez ensuite l'option 4 (Supprimer) pour supprimer les produits avant d'installer l'édition cible du logiciel. L'option 4 supprime immédiatement le produit du système.

#### **Nettoyage des profils utilisateur :**

Avant de mettre à niveau le système vers une nouvelle édition d'IBM i, vous devez nettoyer les profils utilisateur et les objets appartenant aux profils utilisateur.

**Avertissement :** Ne supprimez aucun profil utilisateur fourni par IBM (profils commençant par la lettre Q).

### **Pour nettoyer les profils utilisateur, demandez à chaque utilisateur de se connecter et d'exécuter la procédure suivante :**

- 1. Sur la ligne de commande IBM i, tapez WRKOBJOWN. L'écran Gestion des objets par propriétaire s'affiche. Il répertorie tous les objets appartenant à l'utilisateur. Utilisez l'option 4 (Suppression) pour supprimer les objets inutiles.
- 2. Tapez WRKSPLF pour afficher la liste de tous les fichiers spoule appartenant à l'utilisateur. Supprimez les fichiers spoule qui ne sont plus nécessaires.

### **Si les utilisateurs ne peuvent pas l'exécuter, vous pouvez nettoyer les profils utilisateur comme suit :**

- 1. Connectez-vous en tant que responsable de la sécurité (profil utilisateur QSECOFR).
- 2. Depuis le menu Gestion des logiciels sous licence (entrez GO LICPGM), sélectionnez l'option 5 (Préparation de l'installation).
- 3. Sélectionnez l'option de gestion des profils utilisateur sur l'écran Préparation de l'installation. L'écran Gestion des profils utilisateur s'affiche.
- 4. Utilisez l'option 12 (Gestion des objets par propriétaire) pour afficher les objets appartenant au profil utilisateur.

Commencez par appuyer sur la touche F21 (F21=Sélection du niveau d'assistance) pour définir le niveau d'assistance sur Intermédiaire et exécutez la procédure suivante :

- v Pour chaque profil utilisateur, supprimez les objets qui ne sont plus nécessaires.
- v Utilisez la commande WRKSPLF SELECT(\*ALL) pour supprimer les fichiers spoule qui ne sont plus nécessaires.
- 5. Supprimez les profils utilisateur qui ne sont plus nécessaires.

## **Choix d'une configuration de disque**

Suivez les étapes ci-après si vous voulez conserver la configuration de disques actuelle dans le cadre du remplacement du système d'exploitation.

- 1. Tapez GO LICPGM et appuyez sur Entrée.
- 2. Depuis le menu Gestion des logiciels sous licence (LICPGM), sélectionnez l'option 5 (Préparation de l'installation), puis appuyez sur Entrée. L'écran Préparation de l'installation s'affiche.
- 3. Sélectionnez l'option de conservation de la configuration de disque et appuyez sur Entrée. L'écran Conserver configuration disque s'affiche.
- 4. A l'invite Conserver configuration disque, indiquez \*YES et appuyez sur Entrée.

# <span id="page-75-0"></span>**Estimation du temps de mise à niveau ou de remplacement**

Si nécessaire, vous pouvez estimer le temps nécessaire à la mise à niveau de IBM i ou au remplacement des logiciels.

Pour estimer le temps approximatif, voir [«Estimation du temps d'installation des](#page-216-0) [logiciels IBM i», à la page 205.](#page-216-0)

# **Préparation de votre console pour l'installation de logiciels**

Avant d'installer une nouvelle édition des logiciels IBM i, prenez connaissance des informations suivantes sur les consoles.

Les combinaisons de matériel et console prises en charge incluent :

|

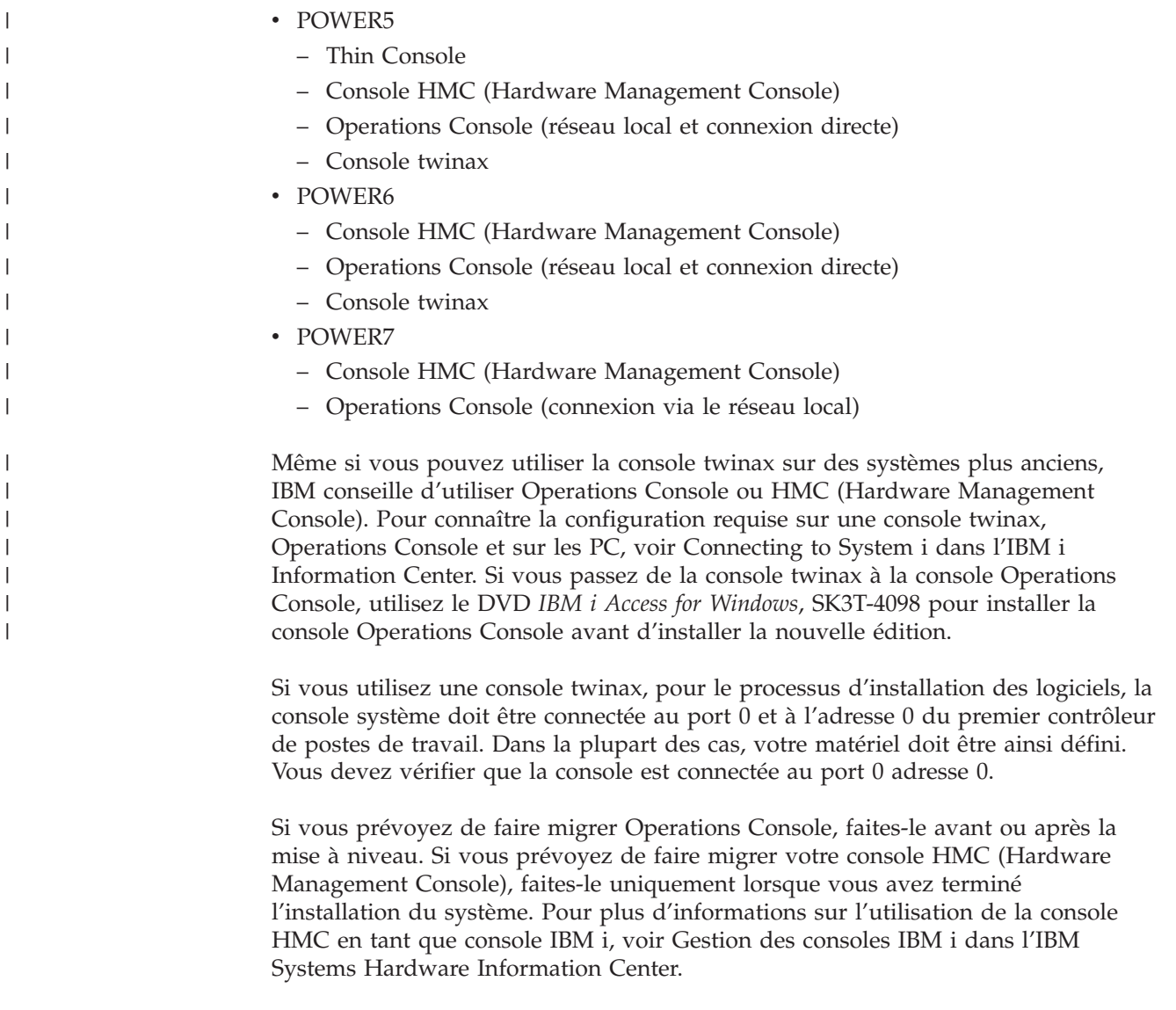

Pour tous les systèmes, vérifiez que la valeur du mode console est correctement définie pour votre console. Si la console LAN (réseau local) IBM i ou la console

HMC est déconnectée, vous pouvez également configurer une autre console pour prendre son contrôle. Pour ce faire, procédez comme suit :

- 1. Accédez aux outils de maintenance en mode dédié (DST).
- 2. Sélectionnez **Gérer l'environnement DST**.
- 3. Sélectionnez **Unités système**.
- 4. Sélectionnez **Mode console**.

| |||

 $\overline{1}$ I

|

| | | | La valeur du mode console en cours s'affiche dans la zone d'entrée. Vérifiez que cette valeur de paramètre est correcte. La valeur zéro signifie que le mode console n'a pas été défini, ce qui peut perturber le processus d'installation automatique. Les valeurs possibles sont les suivantes :

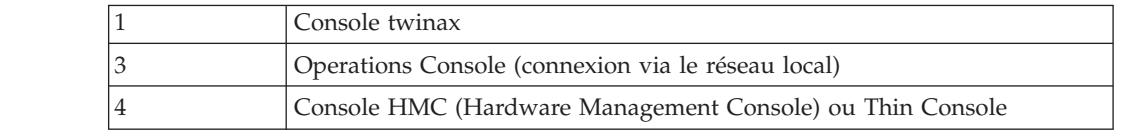

Lors d'une installation ou d'une mise à niveau, le type de console utilisé est celui indiqué par cette valeur.

En outre, l'écran du mode console propose une option pour transférer le contrôle de la console 5250 (hors console twinax) à une autre console. Si vous l'activez, le système ne s'arrête pas malgré un échec de la console. Il continue son exécution sans interruption. Pour plus d'informations, voir [Fonction de](http://publib.boulder.ibm.com/infocenter/systems/scope/hw/index.jsp?topic=/iphbx/consoletakeoverandrecover.htm) [reprise et de récupération de console](http://publib.boulder.ibm.com/infocenter/systems/scope/hw/index.jsp?topic=/iphbx/consoletakeoverandrecover.htm) dans l'IBM Systems Hardware Information Center.

Si vous utilisez la console Operations Console, suivez la procédure ci-après avant d'installer la version IBM i sur le système.

v Consultez la rubrique Operations Console dans l'IBM i Information Center. Pour prendre connaissances des dernières informations sur la console Operations

Console, visitez le site Web de la console [Operations Console](http://www.ibm.com/systems/i/software/access/windows/console/) (http://www.ibm.com/systems/i/software/access/windows/console/).

- IBM conseille de mettre à jour IBM i Access for Windows® vers IBM 7.1 IBM i Access for Windows avant de procéder à la mise à niveau du système d'exploitation IBM i. Pour plus d'informations, voir IBM i Access for Windows : Installation et configuration dans l'IBM i Information Center.
- v Lorsque vous recevez la mise à niveau d'une édition IBM i, les ID utilisateur des outils de maintenance ont expiré (sauf 11111111). Pour réaliser toutes les mises à niveau et les installations, vous devez établir une connexion entre le système et le PC Operations Console en utilisant le code 11111111 en guise d'ID et de mot de passe utilisateur des outils de maintenance. Ainsi, la connexion client-système pourra être authentifiée correctement. Ceci est particulièrement important pour les installations automatiques.

Si vous n'exécutez pas les actions présentées ci-dessus, la console risque de ne pas fonctionner correctement lors de l'installation ou de la mise à niveau.

## **Arrêt du serveur intégré et d'autres serveurs d'applications**

Si l'intégration d'IBM i avec BladeCenter et System x est installée, vous devez la désactiver avant de commencer le processus d'installation d'IBM i. Les autres serveurs d'applications doivent également être arrêtés avant la mise à niveau des logiciels.

Si votre système dispose d'un serveur intégré actif, le processus d'installation risque d'échouer. Si vous arrêtez le système, le programme arrêtera également le système d'exploitation et toutes les applications en cours d'exécution sur le système.

Par précaution, enregistrez les ressources associées à votre matériel.

Prévenez les utilisateurs avant d'arrêter le serveur intégré. La [Chapitre 8, «Liste de](#page-112-0) [contrôle : Mise à niveau ou remplacement d'IBM i», à la page 101](#page-112-0) contient des instructions de démarrage du serveur une fois l'installation effectuée.

Pour arrêter le serveur intégré, procédez comme suit :

- 1. Sur une ligne de commande CL IBM i, tapez GO NWSADM. L'écran d'administration du serveur de réseau s'affiche.
- 2. Sélectionnez l'option 3 (Arrêter un serveur de réseau).

### **Sauvegarde du système**

|

Avant de mettre à niveau le système vers une nouvelle édition d'IBM i, vous devez réaliser une copie de sauvegarde du système.

Vous n'avez pas besoin de sauvegarder le système si vous possédez une copie de sauvegarde à jour que vous pourrez utiliser pour la reprise si un incident survient. Conservez cette copie de sauvegarde jusqu'à ce que vous ayez sauvegardé de nouveau la totalité du système. La rubrique Sauvegarde du système de l'IBM i Information Center contient des informations sur la stratégie de sauvegarde à adopter ainsi que sur la procédure à suivre pour sauvegarder automatiquement la totalité du système.

- 1. Avant de lancer le processus de sauvegarde du système pour une procédure de reprise, déterminez l'unité de bande ou optique pour l'IPL secondaire.
- 2. Sauvegardez votre système en utilisant l'unité d'IPL secondaire.

Les bandes créées à l'aide la commande de sauvegarde du système (SAVSYS) ne peuvent pas être utilisées avec le processus d'installation automatique. Ces bandes ne fournissent pas non plus de sauvegarde complète.

**Remarque :** Une fois le processus de mise à niveau du microcode sous licence vers la nouvelle édition lancé, celui-ci doit être terminé. Si vous ne terminez pas la mise à niveau et que vous souhaitez revenir à l'édition précédente du système d'exploitation, vous devez initialiser les disques et recharger le système à l'aide des bandes de sauvegarde créées via la commande GO SAVE (Option 21) juste avant le début de la mise à niveau.

### **Facultatif : Exécution de l'outil IBM Pre-Upgrade Verification**

L'outil IBM Pre-Upgrade Verification for IBM i s'exécute sur le client Windows et vérifie les données System i pour s'assurer que toutes les conditions requises sont remplies avant le lancement d'une mise à niveau. Il vérifie les étapes clés à exécuter avant la mise à niveau.

Pour utiliser l'outil Pre-Upgrade Verification, procédez comme suit :

1. Téléchargez et installez l'outil Pre-Upgrade Verification for IBM  $\frac{1}{2}$ . Un ID utilisateur IBM et un mot de passe sont requis pour accéder à l'outil.

2. Exécutez l'outil Pre-Upgrade Verification pour vous assurer que le système est prêt pour le lancement de la mise à niveau.

# **Chapitre 6. Mise à niveau ou remplacement de logiciels via la procédure d'installation automatique**

Pour remplacer le microcode sous licence, le IBM i et les programmes sous licence en cours sur votre système par la nouvelle édition, suivez les procédures ci-après.

### **Avant de commencer l'installation automatique**

Avant de procéder à une mise à niveau vers une nouvelle édition du IBM i via la procédure d'installation automatique, veuillez vous assurer des points suivants.

- 1. Vérifiez que cette rubrique correspond à la procédure que vous souhaitez réaliser. En cas de doute, reportez-vous à la rubrique [«Editions prises en charge](#page-28-0) [et informations de modèle de système pour les mises à niveau d'IBM i», à la](#page-28-0) [page 17](#page-28-0) pour déterminer les éditions prises en charge dans le cadre des mises à niveau vers la version IBM i 7.1.
- 2. Si vous changez de langue principale, vous devez prendre connaissance de certaines considérations supplémentaires avant de commencer l'installation.
	- v Lisez la rubrique [«Internationalisation et installation de logiciels IBM i», à la](#page-31-0) [page 20.](#page-31-0) Vous ne pouvez pas remplacer votre langue principale par une langue déjà installée comme langue secondaire sur votre système. Vous devez préalablement supprimer la langue secondaire.
	- v Lorsque vous effectuez une installation automatique en utilisant des unités de stockage physiques ou virtuelles et des supports fournis par IBM, la langue précédemment installée pour vos outils de maintenance reste sélectionnée. Si vous souhaitez une langue différente, reportez-vous à la rubrique Changing the service tools language on your system or logical partition de l'IBM i Information Center.
	- v Lorsque vous effectuez une installation automatique en utilisant des unités de stockage physiques ou virtuelles et des supports fournis par IBM, vous devez désormais définir la nouvelle langue. La rubrique Set Install National Language Version (NLV) (QINSTLNG) API indique au programme d'installation quelle langue installer. Cette API s'exécute avant l'installation. Pour savoir quelle PTF contient cette API, consultez l'Information APAR II14482 dans les informations de planification de maintenance préventive PSP

qui se trouvent sur la page Web [Support for IBM System i](http://www.ibm.com/systems/support/i) . Sélectionnez le lien des bases de données techniques, puis le lien des rapports d'analyse d'incidents (APAR). Suivez les instructions de la section intitulée *For upgrading to Version 7 Release 1 using virtual optical storage using the Network File System, the following PTFs must be applied*.

- 3. Si vous n'avez pas effectué les tâches de préparation décrites au [Chapitre 5,](#page-40-0) [«Préparation de la mise à niveau ou du remplacement des logiciels IBM i», à la](#page-40-0) [page 29,](#page-40-0) exécutez ces tâches avant de procéder à la mise à niveau. Pour pouvoir réaliser la mise à niveau, vous devez utiliser les options Préparation de l'installation pour accepter les contrats de licence logiciel en ligne du microcode sous licence et du IBM i.
- 4. Si vous envisagez d'utiliser un catalogue d'images de CD-ROM (unité optique virtuelle) pour l'installation, vous devez savoir créer une unité, un catalogue d'images de CD-ROM et un poste dans le catalogue d'images (voir [«Préparation de la mise à niveau ou du remplacement des logiciels à l'aide](#page-54-0) [d'un catalogue d'images de CD-ROM», à la page 43\)](#page-54-0).

| | | | | | | | | | | | Pour procéder à la mise à niveau d'IBM i 7.1 à l'aide d'un catalogue d'images, suivez la procédure ci-dessous :

| | | | | | | | |

| | | | | | | | | | | | | | | | |

| | | | | | | | a. Consultez l'Information APAR II14482 dans les informations de planification de maintenance préventive PSP qui se trouvent sur la page Web **[Support](http://www.ibm.com/systems/support/i)**

**[for IBM System i](http://www.ibm.com/systems/support/i)** . Sélectionnez le lien correspondant aux bases de données techniques, puis le lien correspondant aux APAR (Authorized Problem Analysis Reports).

- b. Suivez les instructions de la section intitulée *For upgrading to Version 7 Release 1 using virtual media, the following PTFs must be applied*.
- c. Exécutez la procédure de configuration (voir [«Préparation de la mise à](#page-54-0) [niveau ou du remplacement des logiciels à l'aide d'un catalogue d'images](#page-54-0) [de CD-ROM», à la page 43\)](#page-54-0). Exécutez l'étape [6, à la page 45](#page-56-0) un jour au moins avant de procéder à l'installation effective. Cela vous garantit que votre support d'installation est prêt à être utilisé.
- 5. Si vous prévoyez d'utiliser une unité de stockage optique virtuelle fondée sur le système NFS pour l'installation, lisez la rubrique [«Préparation de la mise à](#page-59-0) [niveau ou du remplacement du logiciel par le biais d'une unité de stockage](#page-59-0) [optique virtuelle fondée sur NFS», à la page 48.](#page-59-0) Cette rubrique indique comment configurer un serveur d'images et un système client pour l'installation.
	- a. Consultez l'Information APAR II14482 dans les informations de planification de maintenance préventive PSP qui se trouvent sur la page Web **[Support](http://www.ibm.com/systems/support/i)**

**[for IBM System i](http://www.ibm.com/systems/support/i)** . Sélectionnez le lien correspondant aux bases de données techniques, puis le lien correspondant aux APAR (Authorized Problem Analysis Reports).

- b. Suivez les instructions de la section intitulée *For upgrading to Version 7 Release 1 using virtual media, the following PTFs must be applied*.
- c. Exécutez la procédure de configuration décrite dans la rubrique [«Préparation de la mise à niveau ou du remplacement du logiciel par le](#page-59-0) [biais d'une unité de stockage optique virtuelle fondée sur NFS», à la page](#page-59-0) [48.](#page-59-0)
- 6. Avant de mettre à niveau le système, vérifiez que la valeur du mode console est définie correctement. Vérifiez les informations de la console (voir [«Préparation de votre console pour l'installation de logiciels», à la page 64\)](#page-75-0).
- 7. Si vous utilisez ou envisagez d'utiliser des partitions logiques, consultez les rubriques suivantes :
	- Planification des partitions logiques. Lisez la rubrique [Planning for logical](http://publib.boulder.ibm.com/infocenter/systems/scope/hw/index.jsp?topic=/iphat/iphatplanlpar.htm) [partitions](http://publib.boulder.ibm.com/infocenter/systems/scope/hw/index.jsp?topic=/iphat/iphatplanlpar.htm) dans l'IBM Systems Hardware Information Center.
	- Les codes de référence sont visibles dans la console HMC (Hardware Management Console) ou Integrated Virtualization Manager. Pour plus d'informations, voir [Reference codes list for customers](http://publib.boulder.ibm.com/infocenter/systems/scope/hw/index.jsp) dans l'IBM Systems Hardware Information Center.
	- Unité IPL secondaire dans une partition logique. Voir la rubrique [Unités](http://publib.boulder.ibm.com/infocenter/systems/scope/hw/index.jsp?topic=/iphat/iphatiodevices.htm) [d'entrée-sortie](http://publib.boulder.ibm.com/infocenter/systems/scope/hw/index.jsp?topic=/iphat/iphatiodevices.htm) dans l'IBM Systems Hardware Information Center.
- 8. Dans ce cas, vérifiez que l'unité d'installation secondaire est activée. Pour tout détail concernant la configuration d'une unité d'installation secondaire, voir [«Utilisation d'une unité d'installation secondaire», à la page 222.](#page-233-0) Si vous disposez d'une unité d'installation secondaire configurée mais n'envisagez pas de l'utiliser, vous devez mettre à blanc la configuration correspondante avant d'installer la nouvelle édition.

# **Remplacement des logiciels à l'aide de la procédure d'installation automatique**

| | | | | | | | | | | |

| | | | |

> | | | | | | | | | |

La procédure d'installation automatique permet de remplacer les dernières versions et mises à jour du microcode sous licence, du système d'exploitation IBM i et de tous les logiciels sous licence.

Pour ajouter de nouveaux produits, accédez au menu Gestion des logiciels sous licence (tapez GO LICPGM) et choisissez l'option 5 (Préparation de l'installation) avant d'exécuter ces procédures d'installation automatique, ou l'option 11 (Installation de logiciels sous licence) à l'issue de l'installation automatique. Une fois l'installation terminée, vous devrez peut-être supprimer certains produits que vous n'utilisez pas.

Au cours de ces différentes étapes, des codes de référence (également appelés codes de référence système ou SRC) s'affichent dans la zone de données du panneau de commande ou du panneau de commande virtuel de la console HMC (Hardware Management Console) ou d'Integrated Virtualization Manager. Lorsque le voyant d'avertissement du système est allumé et qu'un code de référence commençant par A6 est affiché, le système attend une intervention de votre part (réponse à un message ou mise d'une unité à l'état prêt). Lorsqu'un code de référence comportant des xx (par exemple, A6xx 6001) est cité, cela signifie que différents caractères peuvent s'afficher à la place des caractères xx. Certains codes de référence peuvent également s'afficher sur la console au cours de l'installation du microcode sous licence. Pour plus d'informations sur les codes de référence, voir [«Codes de référence pour l'installation de logiciels IBM i», à la page 196.](#page-207-0)

Avant de mettre à niveau le système, vous devez utiliser les options Préparation de l'installation pour accepter les contrats de licence des logiciels sous licence en ligne (notamment le microcode sous licence et le IBM i) que vous envisagez d'installer. Ces tâches sont décrites dans [«Obligatoire : Acceptation des contrats de licence](#page-70-0) [logiciel», à la page 59.](#page-70-0) Si ces tâches ne sont pas effectuées, la mise à niveau ne sera pas terminée.

Si vous utilisez un catalogue d'images de CD-ROM, vous devez exécuter au préalable les étapes [1, à la page 44](#page-55-0) à [5, à la page 45](#page-56-0) de la rubrique [«Préparation](#page-55-0) [d'un catalogue d'images de CD-ROM de type optique pour installer un logiciel», à](#page-55-0) [la page 44.](#page-55-0) Revenez ensuite à la présente rubrique. Ignorez les étapes suivantes qui concernent le chargement de volumes.

Si vous utilisez une unité de stockage optique virtuelle fondée sur NFS (Network File System), exécutez les étapes présentées dans la rubrique [«Préparation de la](#page-59-0) [mise à niveau ou du remplacement du logiciel par le biais d'une unité de stockage](#page-59-0) [optique virtuelle fondée sur NFS», à la page 48.](#page-59-0) Revenez ensuite à la présente rubrique. Dans la procédure suivante, ignorez les étapes concernant le chargement de volumes.

- 1. Si vous n'avez pas encore effectué d'IPL pour un changement de configuration de disque (facultatif), vous devez effectuer l'opération dès maintenant. Faites-le avant l'arrêt du système ou de la partition logique (étape [8, à la page](#page-84-0) [73\)](#page-84-0).
- 2. Si vous utilisez un catalogue d'images de CD-ROM (unité de stockage virtuelle) pour la mise à niveau, exécutez cette étape au moins un jour au moins avant l'installation effective. Si vous n'utilisez pas de catalogue d'images de CD-ROM, passez à l'étape [4, à la page 72.](#page-83-0)

<span id="page-83-0"></span>Pour vérifier que les entrées du catalogue d'images de CD-ROM sont triées dans l'ordre approprié et confirmer que toutes les images ont été chargées, exécutez la commande suivante :

WRKIMGCLGE IMGCLG(*nom-catalogue*)

Vérifiez que le catalogue est à l'état Prêt et que toutes les entrées sont à l'état Chargé ou Monté. Pour trier et vérifier le catalogue d'images de CD-ROM avant de lancer l'installation, appuyez sur PF7 pour afficher l'invite de la commande VFYIMGCLG. Entrez \*UPGRADE pour le type et \*YES pour le champ de tri.

Sinon, vous pouvez également trier et vérifier le catalogue d'images de CD-ROM en exécutant la commande suivante pour placer les images dans l'ordre approprié. Par défaut, le programme commence par monter le volume dont l'index est le plus petit. Il monte ensuite les autres volumes. VFYIMGCLG IMGCLG(*nom-catalogue*) TYPE(\*UPGRADE) SORT(\*YES)

Après avoir vérifié que les images étaient à l'état Chargé, passez à l'étape 5.

3. Si vous changez la langue principale et que vous utilisez le support optique fourni par IBM, définissez la langue d'installation. Consultez l'Information APAR II14482 dans les informations de planification de maintenance préventive PSP qui se trouvent sur la page Web [Support for IBM System i](http://www.ibm.com/systems/support/i)

Sélectionnez le lien correspondant aux bases de données techniques, puis le lien correspondant aux APAR (Authorized Problem Analysis Reports). Suivez les instructions de la section intitulée *For upgrading to Version 7 Release 1 using automatic install and changing the primary language, the following PTFs must be applied*. Après avoir chargé puis appliqué l'une de ces PTF, tapez la commande suivante :

CALL QINSTLNG ('29*xx*')

| | | | | | | | | | | | | | | | | | | | | | | | | | | | | | |

| |

Pour plus d'informations, voir Set Install National Language Version (NLV) (QINSTLNG) API.

La valeur 29*xx* représente la valeur de langue. Pour des informations sur les valeurs de langue, voir [«Codes dispositif des versions de langue», à la page](#page-246-0) [235.](#page-246-0) Si la langue d'installation n'est pas définie, la langue système en cours est utilisée.

- 4. Si vous utilisez des supports physiques pour la mise à niveau, organisez les supports que vous prévoyez d'installer dans l'ordre indiqué ci-après (il est possible que vous ne les ayez pas tous). Vérifiez que le support contient la langue principale correcte.
	- a. Microcode sous licence pour l'IBM i.
	- b. Système d'exploitation IBM i, bibliothèques QGPL et QUSRSYS fournies par IBM et toutes les options gratuites IBM i.
	- c. Logiciels sous licence et produits à clé gratuits.
	- d. Programmes sous licence uniques.
	- Conservez le support d'installation suivant pour un usage ultérieur :
	- a. Support de langue secondaire
	- b. Cumul de PTF (si commandé, Cydddvrm\_01 )

Pour obtenir la description du support optique, voir [«Etiquettes et contenu](#page-241-0) [des supports», à la page 230.](#page-241-0)

- 5. A partir de votre console, vérifiez que êtes bien connecté au système. Si vous utilisez une partition logique, vérifiez que la console de cette dernière est sous tension.
- 6. Si vous utilisez un support physique, chargez le premier volume du support d'installation qui contient le microcode sous licence dans l'unité d'installation

définie pour votre système. Au cours de ces procédures, chargez le volume suivant lorsque vous y êtes invité par le système. Attendez que le témoin d'activité de l'unité optique s'éteigne. N'oubliez pas de retirer les autres supports des unités qui ne sont pas concernées par les procédures.

- a. Si, à la place de l'unité de disque optique, vous utilisez une unité de bande magnétique, vérifiez que celle-ci est en fonction et attribuée à votre système.
- b. Si vous utilisez une unité activée en tant qu'unité d'installation secondaire, vous devez charger le support du microcode sous licence sur votre unité principale et votre support d'installation sur votre unité d'installation secondaire. L'installation échoue si les deux supports ne contiennent pas le même niveau d'édition de microcode sous licence. Pour plus d'informations, voir [«Utilisation d'une unité d'installation secondaire», à la](#page-233-0) [page 222.](#page-233-0)
- 7. A partir du panneau de commande, choisissez le mode **Normal**.

#### **Partitions logiques uniquement**

<span id="page-84-0"></span>| | | | | | | | | | | | | |

| | | | | | | | | | | |

| | | | | | | | | | | | | |

| | | | | | | |

Utilisez le panneau de commande virtuel (écran Work with Partition Status de votre partition principale ou état de partition sur les systèmes avec console HMC or Integrated Virtualization Manager) pour sélectionner le mode **Normal**. Vérifiez également que vous avez sélectionné l'unité IPL secondaire avant d'effectuer l'IPL à l'étape 8. **Remarques :**

- 1. Si vous n'avez pas encore configuré d'unité IPL secondaire pour une partition logique, consultez l'aide en ligne IBM System i Navigator.
- 2. Si une autre méthode est utilisée pour la sélection d'une unité IPL secondaire sur une partition logique, voir [«Unité d'installation secondaire : Généralités», à la page 222.](#page-233-0)
- 8. Mettez le système ou la partition logique hors tension avant d'effectuer la mise à niveau.
	- v Si vous utilisez un catalogue d'images pour effectuer la mise à niveau, veillez à consulter au préalable l'Information APAR II14482 dans les informations de planification de maintenance préventive PSP qui se

trouvent sur la page Web **[Support for IBM System i](http://www.ibm.com/systems/support/i)** . Sélectionnez le lien correspondant aux bases de données techniques, puis le lien correspondant aux APAR (Authorized Problem Analysis Reports).

Après avoir chargé puis appliqué l'une de ces PTF, tapez la commande suivante :

PWRDWNSYS OPTION(\*IMMED) RESTART(\*YES) IPLSRC(\*IMGCLG) IMGCLG(*nom-catalogue*)

v Si vous utilisez une unité de stockage optique virtuelle fondée sur le système NFS (Network File System) pour effectuer la mise à niveau, veillez à consulter au préalable l'Information APAR II14482 dans les informations de planification de maintenance préventive PSP qui se trouvent dans la

page Web [Support for IBM System i](http://www.ibm.com/systems/support/i)  $\blacktriangleright$ . Sélectionnez le lien correspondant aux bases de données techniques, puis le lien correspondant aux APAR (Authorized Problem Analysis Reports). Suivez les instructions de la section intitulée *For upgrading to Version 7 Release 1 using virtual optical storage using the Network File System, the following PTFs must be applied*.

Après chargement et application des PTF appropriées, tapez la commande suivante :

STRNETINS DEV(virtual-device-name) OPTION(\*ALL) KEYLCKMOD(\*NORMAL)

v Si vous réalisez une autre mise à niveau, tapez la commande suivante :

PWRDWNSYS OPTION(\*IMMED) RESTART(\*YES) IPLSRC(D)

| | | | | |

**Remarque :** Si vous disposez d'unités de disque non configurées, vous pouvez les configurer par défaut de manière automatique en suivant cette procédure.

Appuyez sur Entrée. La mise hors tension peut prendre environ 15 minutes. Des codes de référence continuent d'apparaître dans la zone de données du panneau de commande.

- 9. Vous recevrez des messages d'erreur si vous n'avez pas effectué les tâches de préparation requises pour accepter les contrats de licence logiciel ou attribuer de l'espace supplémentaire pour le microcode sous licence. Dans ce cas, vous devrez suivre les instructions qui s'affichent, puis recommencer l'installation.
- 10. Si le voyant d'avertissement du système s'allume et que l'un des codes de référence décrits dans la rubrique [«Codes de référence pour l'installation de](#page-207-0) [logiciels IBM i», à la page 196](#page-207-0) s'affiche dans la fenêtre Données du panneau de commande, suivez les instructions relatives à ce code de référence. Si vous disposez de partitions logiques, les codes de référence s'affichent dans laconsole HMC ou Integrated Virtualization Manager.
- 11. Si l'écran Echec de l'unité d'installation secondaire s'affiche, une autre unité d'installation est activée sur le système. Elle n'a peut-être pas été désactivée avant le début de l'installation ou elle n'est pas prête. Effectuez l'une des opérations suivantes :
	- Pour poursuivre l'installation avec un support optique, appuyez sur Entrée.
	- Pour utiliser l'unité d'installation secondaire, notez le message figurant au bas de l'écran.

Appuyez sur F12 (Annuler). Le code de référence B608 1105 s'affiche sur le panneau de commande. Pour connaître la procédure à suivre, voir [«Codes](#page-207-0) [de référence courants pour l'installation de logiciels IBM i», à la page 196.](#page-207-0)

12. Si vous utilisez un support optique ou une bande pour la mise à niveau, l'écran Microcode sous licence - Etat s'affiche sur votre console. Lorsque l'installation est terminée (100 %), l'écran de la console peut rester à blanc pendant environ 5 minutes et l'écran IPL en cours peut s'afficher. Aucune action n'est requise.

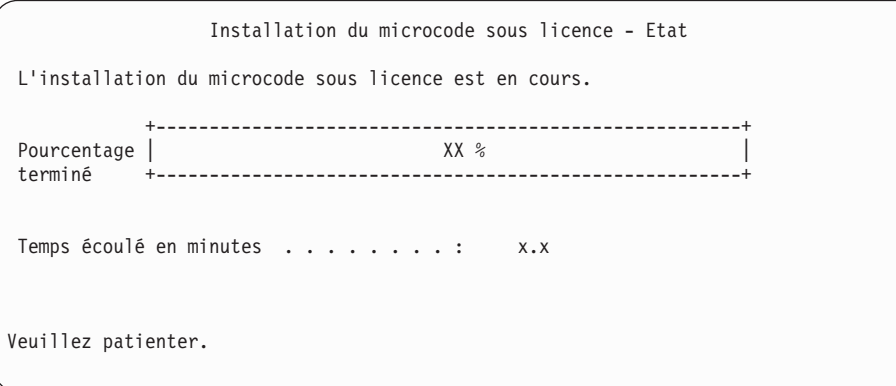

Si vous utilisez un catalogue d'images de CD-ROM (unité de stockage virtuelle) pour la mise à niveau du système, des messages d'état s'affichent pour indiquer la progression de l'installation du microcode sous licence :

a. C6xx41DC est un code de référence d'état qui indique la progression de la décompression du microcode sous licence. xx représente le pourcentage décompressé. Aucune action n'est requise.

- b. C6xx41CC est un code de référence d'état qui indique la progression de l'installation du microcode sous licence. xx représente le pourcentage installé. Aucune action n'est requise.
- 13. Si vous utilisez un support optique ou une bande pour la mise à niveau et qu'une erreur se produit, un écran demandant votre intervention peut s'afficher. Effectuez alors l'action demandée.

Si vous utilisez un catalogue d'images de CD-ROM pour réaliser la mise à niveau et qu'une erreur se produit, voir [«Récupération de catalogues d'images](#page-188-0) [de CD-ROM», à la page 177](#page-188-0) pour connaître les actions de reprise disponibles.

Lorsque le processus d'installation démarre l'installation du système d'exploitation, des écrans s'affichent sur la console. L'un de ces écrans s'intitule IPL du microcode sous licence en cours. Certaines de ces étapes peuvent durer longtemps (jusqu'à deux heures et plus), en fonction du volume de données qui devront faire l'objet d'un rétablissement sur le système. Le dernier message affiché doit être le suivant : Démarrage du système d'exploitation.

14. Chargez le volume suivant de la séquence à l'invite du système.

| | | | | | **Remarque :** Si l'invite n'apparaît pas ou que vous recevez un message indiquant que la commande de support a échoué, retirez le volume Microcode sous licence et insérez le premier volume du système d'exploitation. Sélectionnez l'option 1 (Nouvelle tentative d'installation du système d'exploitation) pour continuer l'installation.

Le programme peut vous demander d'introduire le volume suivant plusieurs fois pendant l'installation.

Si un message mentionne l'unité QINDEV, commencez par préparer l'unité. Appuyez ensuite sur Entrée pour continuer.

15. Des écrans d'état s'affichent lors de l'installation. L'écran suivant indique la progression de la procédure d'installation et le nombre d'étapes restantes. Aucune action n'est requise. L'écran reste vierge un certain temps entre les étapes 4 et 5 ainsi qu'au cours de l'étape 6.

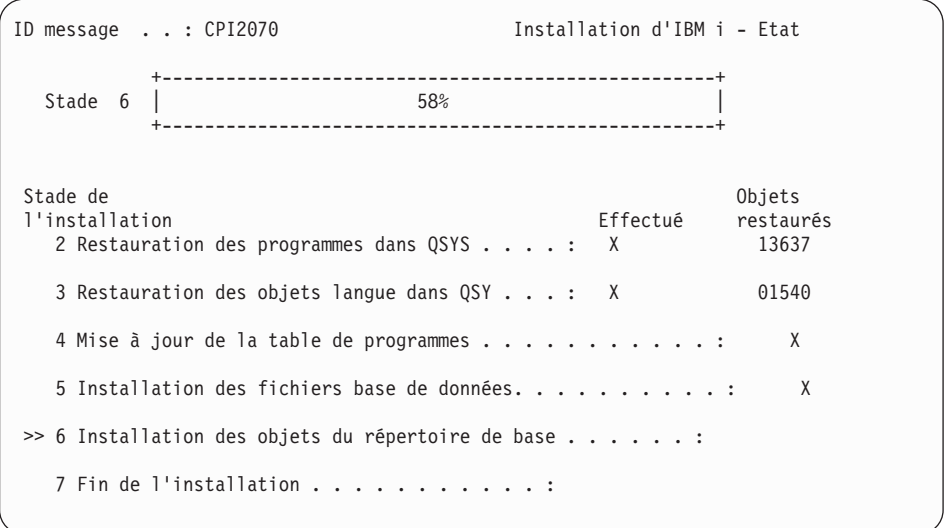

16. Des écrans d'état peuvent s'afficher. Ces écrans présentent l'état des logiciels sous licence et des objets langue en cours d'installation sur le système. Vous n'avez pas besoin de répondre aux écrans d'état.

```
Installation de logiciels sous licence
                                                       Système : XXXX
Logiciels sous licence traités . . . . . . . . . : 0 sur XXX
               Installation de logiciel sous licence en cours
```
Voici un exemple d'écran qui s'affiche lors de l'installation.

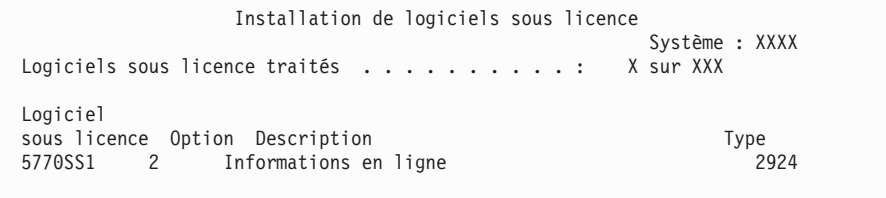

Cet écran affiche les logiciels sous licence et les composants en option en cours de traitement. Une fois les objets \*PGM et \*LNG traités, le nombre total de logiciels sous licence traités s'affiche à l'écran.

17. Le message ci-après peut s'afficher lorsque le système est prêt à recevoir le volume suivant contenant des logiciels sous licence. Si vous effectuez l'installation à partir d'un support optique, attendez que le témoin d'activité s'éteigne avant de répondre au message.

```
Messages
                                            Système : XXXX
File d'attente : QSYSOPR Programme...: *DSPMSG
 Bibliothèque : QSYS Bibliothèque :
Gravité . . . . : 95 Mode de réception : *BREAK
Répondez (s'il y a lieu), puis appuyez sur ENTREE.
 Chargez un volume valide contenant des logiciels sous licence dans l'unité
 de disque optique OPT01 (X G).
   Réponse.... G
```
Chargez le volume suivant contenant les logiciels sous licence et continuez l'installation. Un délai très court peut s'écouler entre deux demandes de chargement de volumes. C'est le cas notamment lorsque les logiciels sous licence du support sont au même niveau que ceux installés sur votre machine.

Tapez G et appuyez sur Entrée. Une fois que vous avez chargé chaque volume, tapez G et appuyez sur Entrée. Lorsque vous n'avez plus de volume à charger ou que vous voulez mettre fin à la procédure de chargement, tapez X et appuyez sur Entrée.

18. Une fois le support lu, l'installation des logiciels sous licence peut commencer. Même si le délai d'attente peut être assez long, patientez jusqu'à ce que l'écran d'ouverture de session s'affiche. Lorsque l'installation est terminée, l'écran d'ouverture de session s'affiche. (Aucun message n'indique la fin de l'installation automatique. L'écran d'ouverture de session sert de confirmation.)

Si vous recevez le message Installation automatique interrompue, ouvrez une session sous le profil utilisateur QSECOFR et déterminez la cause de l'incident (voir [Chapitre 14, «Identification et résolution des incidents liés à](#page-186-0) [l'installation de logiciels», à la page 175\)](#page-186-0).

## **Vérification de l'installation automatique**

Suivez les étapes ci-après pour vous assurer que vous avez correctement effectué la mise à niveau d'IBM i via la procédure d'installation automatique.

1. A l'issue de l'installation, la console affiche l'écran d'ouverture de session.

```
Ouverture
                                  Système. . . . . . : XXXX
                                  Sous-système....: XXXX
                                  Ecran...... XXXXXXXX
Utilisateur . . . . . . . . . . . . . . . QSECOFR
Mot de passe . . . . . . . . . . . .
Programme/procédure.........
Menu. . . . . . . . . . . . . . .
Bibliothèque en cours . . . . . . . . . .
```
Tapez les informations suivantes et appuyez sur Entrée : Utilisateur : QSECOFR

Mot de passe : (Entrez le mot de passe si nécessaire.)

2. La console affiche le menu principal System i (ou le menu que vous avez sélectionné comme menu initial).

Tapez GO LICPGM et appuyez sur Entrée.

- 3. L'écran Gestion des logiciels sous licence (LICPGM) s'affiche. Utilisez la touche de défilement de page suivante ou de page précédente pour visualiser le troisième écran du menu Gestion des logiciels sous licence. La console affiche le menu principal System i (ou le menu que vous avez sélectionné comme menu initial). Tapez 50 et appuyez sur Entrée.
- 4. L'écran Historique d'installation s'affiche. La mention XX représente les valeurs par défaut.

```
Historique d'installation
Indiquez vos choix, puis appuyez sur ENTREE.
 Date de début . . . . XX/XX/XX JJ/MM/AA
 Heure de début . . . . . . XX : XX : XX HH : MM : SS
 Sortie........ * *, *PRINT
```
Appuyez sur Entrée.

- 5. Consultez les messages qui s'affichent sur l'écran Historique du système.
	- v Si le système comprend un logiciel sous licence qui n'a pas été renouvelé par IBM, vous devez peut-être le remplacer. Pour plus d'informations, voir [«Environnement regroupant plusieurs éditions», à la page 16.](#page-27-0)
	- v Si l'un des messages affichés à l'écran signale qu'un incident s'est produit ou qu'un logiciel sous licence a été partiellement installé, voir [Chapitre 14,](#page-186-0) [«Identification et résolution des incidents liés à l'installation de logiciels», à](#page-186-0) [la page 175](#page-186-0) pour en déterminer la cause.

Sinon, appuyez sur F3 (Exit).

6. Vérifiez les valeurs d'état d'installation des logiciels sous licence et la compatibilité. Vous devez absolument vérifier que tous les logiciels sous licence sont compatibles avec le système d'exploitation. Vous pouvez déterminer la compatibilité d'un logiciel sous licence en contrôlant la valeur d'état d'installation.

Utilisez l'option 10 du menu LICPGM (Affichage des logiciels sous licence installés) pour afficher les valeurs d'édition et d'état d'installation des logiciels sous licence installés. Si la valeur d'état d'installation d'un logiciel sous licence est \*COMPATIBLE, celui-ci est prêt à être utilisé. Si elle est définie sur \*BACKLEVEL, le logiciel sous licence est installé mais sa version, son édition et son niveau de modification ne sont pas compatibles avec le niveau installé du système d'exploitation.

Pour vérifier la version, l'édition et le niveau de modification du logiciel sous licence et connaître les valeurs d'état possibles, voir [«Editions et tailles des](#page-212-0) [logiciels sous licence», à la page 201](#page-212-0) et [«Valeurs d'état d'installation», à la page](#page-248-0) [237](#page-248-0) respectivement.

#### **Vous avez terminé cette tâche.**

- 1. Devez-vous installer d'autres logiciels sous licence ?
	- **Non.** Passez à l'étape suivante.
	- v **Oui.** Exécutez les instructions appropriées (voir [«Installation de logiciels sous](#page-155-0) [licence supplémentaires», à la page 144\)](#page-155-0).
- 2. Devez-vous installer une langue secondaire ?
	- **Non.** Passez à l'étape suivante.
	- v **Oui.** Exécutez les instructions appropriées (voir [«Installation d'une langue](#page-163-0) [secondaire», à la page 152\)](#page-163-0).
- 3. Vous devez terminer le processus d'installation avant de mettre votre système en mode d'exploitation. Exécutez les instructions appropriées (voir [Chapitre 8,](#page-112-0) [«Liste de contrôle : Mise à niveau ou remplacement d'IBM i», à la page 101\)](#page-112-0).

# **Chapitre 7. Mise à niveau ou remplacement de logiciels via la procédure d'installation manuelle**

Suivez les instructions ci-après si vous souhaitez utiliser la procédure d'installation manuelle pour remplacer le microcode sous licence, le IBM i et les logiciels sous licence installés par l'édition IBM i 7.1.

## **Avant de commencer l'installation manuelle**

Avant de procéder à une mise à niveau vers une nouvelle édition du IBM i via la procédure d'installation manuelle, veuillez vous assurer des points suivants.

- 1. Vérifiez que cette rubrique s'applique aux logiciels que vous souhaitez mettre à niveau. Pour déterminer les éditions prises en charge dans le cadre des mises à niveau vers IBM i 7.1, voir [«Editions prises en charge et informations de](#page-28-0) [modèle de système pour les mises à niveau d'IBM i», à la page 17.](#page-28-0) Familiarisez-vous avec la séquence des étapes à suivre pour la mise à niveau ou le remplacement d'une édition sur un système ou une partition logique.
- 2. Si vous changez de langue principale, vous devez prendre connaissance de certaines considérations supplémentaires avant de commencer l'installation.
	- v Lisez la rubrique [«Internationalisation et installation de logiciels IBM i», à la](#page-31-0) [page 20.](#page-31-0) Vous ne pouvez pas remplacer votre langue principale par une langue déjà installée comme langue secondaire sur votre système. Vous devez préalablement supprimer la langue secondaire.
	- v La langue principale et la langue utilisée pour les outils de maintenance peuvent être installées séparément. Lors d'une installation manuelle à l'aide d'un lecteur de disque optique et de supports fournis par IBM, les étapes à exécuter incluent l'installation de la langue des outils de maintenance.
	- v Si vous utilisez un support SAVSYS (Save System) pour la mise à niveau, la langue principale et la langue des outils de maintenance sont celles qui se trouvent sur le support SAVSYS au moment où la mise à niveau aboutit.
	- v Si vous utilisez une unité de stockage virtuelle pour la mise à niveau, il se peut que vous deviez réactualiser la langue des outils de maintenance une fois la mise à niveau effectuée. Pour toute instruction à ce sujet, reportez-vous à la rubrique Changing the service tools language on your system or logical partition de l'IBM i Information Center.
- 3. Si vous n'avez pas effectué les tâches de préparation décrites au [Chapitre 5,](#page-40-0) [«Préparation de la mise à niveau ou du remplacement des logiciels IBM i», à la](#page-40-0) [page 29,](#page-40-0) exécutez ces tâches avant de procéder à la mise à niveau. Pour pouvoir réaliser la mise à niveau, vous devez utiliser les options Préparation de l'installation pour accepter les contrats de licence logiciel en ligne du microcode sous licence et du IBM i.
- 4. Si vous envisagez d'utiliser un catalogue d'images de CD-ROM (unité optique virtuelle) pour l'installation, vous devez savoir créer une unité, un catalogue d'images de CD-ROM et un poste dans le catalogue d'images (voir [«Préparation de la mise à niveau ou du remplacement des logiciels à l'aide](#page-54-0) [d'un catalogue d'images de CD-ROM», à la page 43\)](#page-54-0).

Pour procéder à la mise à niveau d'IBM i 7.1 à l'aide d'un catalogue d'images, suivez la procédure ci-dessous :

a. Consultez l'Information APAR II14482 dans les informations de planification de maintenance préventive PSP qui se trouvent sur la page Web [Support for](http://www.ibm.com/systems/support/i)

| | | |

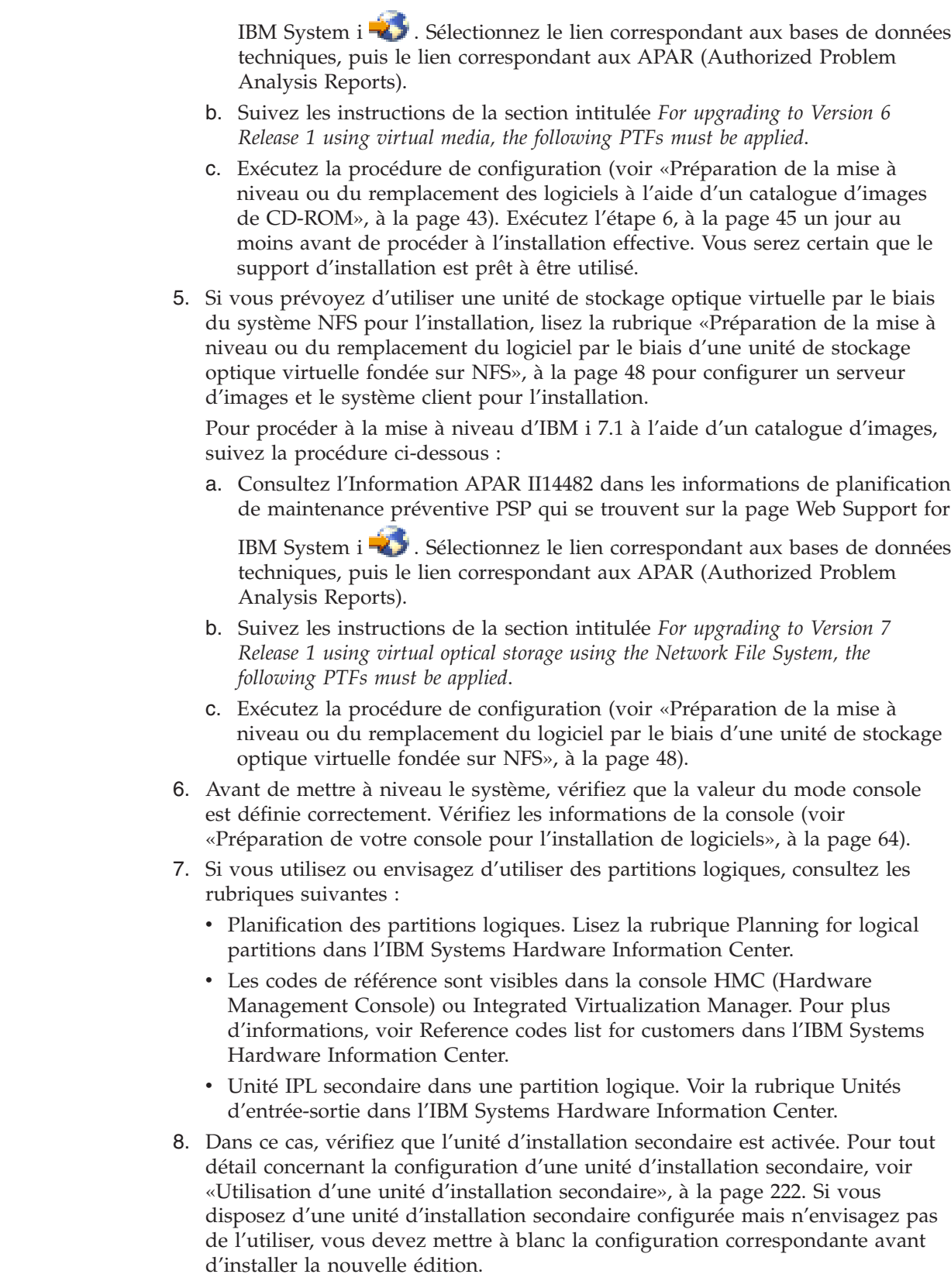

 $\,$   $\,$  $\|$  $\overline{\phantom{a}}$ 

> $\,$   $\,$  $\|$  $\,$   $\,$  $\mid$  $\,$   $\,$  $\,$   $\,$  $\|$  $\begin{array}{c} \hline \end{array}$ |  $\|$ |  $\,$ |  $\vert$  $\,$   $\,$ |  $\vert$  $\begin{array}{c} \hline \end{array}$

 $\vert$  $\vert$ |  $\vert$  $\|$  $\vert$  $\overline{\phantom{a}}$  $\vert$ 

 $\begin{array}{c} \hline \end{array}$ 

# **Remplacement du microcode sous licence**

| | | | | | | | | | | |

| | | | | |

| | | | | | | | | Suivez les étapes ci-après pour remplacer le microcode sous licence via la procédure d'installation manuelle.

Au cours de ces différentes étapes, des codes de référence s'affichent dans la zone de données du panneau de commande ou du panneau de commande virtuel de la console HMC (Hardware Management Console) ou d'Integrated Virtualization Manager. Lorsque le voyant d'avertissement du système est allumé et qu'un code de référence commençant par A6 est affiché, le système attend une intervention de votre part (réponse à un message ou mise d'une unité à l'état prêt). Lorsqu'un code de référence comportant des xx (par exemple, A6xx 6001) est cité, cela signifie que différents caractères peuvent s'afficher à la place des caractères xx. Certains codes de référence peuvent également s'afficher sur la console au cours de l'installation du microcode sous licence. Pour plus d'informations sur les codes de référence, voir [«Codes de référence pour l'installation de logiciels IBM i», à la page](#page-207-0) [196.](#page-207-0)

Si vous utilisez un catalogue d'images de CD-ROM, vous devez exécuter au préalable les étapes [1, à la page 44](#page-55-0) à [5, à la page 45](#page-56-0) de la rubrique [«Préparation de](#page-54-0) [la mise à niveau ou du remplacement des logiciels à l'aide d'un catalogue](#page-54-0) [d'images de CD-ROM», à la page 43.](#page-54-0) Revenez ensuite à la présente rubrique. Dans les procédures qui suivent, ignorez les étapes concernant le chargement de volumes.

Si vous utilisez une unité de stockage optique virtuelle fondée sur NFS (Network File System), exécutez les étapes présentées dans la rubrique [«Préparation de la](#page-59-0) [mise à niveau ou du remplacement du logiciel par le biais d'une unité de stockage](#page-59-0) [optique virtuelle fondée sur NFS», à la page 48.](#page-59-0) Revenez ensuite à la présente rubrique. Dans la procédure suivante, ignorez les étapes concernant le chargement de volumes.

- 1. Si vous n'avez pas encore effectué d'IPL pour un changement de configuration de disque (facultatif), vous devez effectuer l'opération dès maintenant, avant arrêt du système ou de la partition logique à l'étape [8, à la page 82.](#page-93-0)
- 2. Si vous utilisez un catalogue d'images de CD-ROM (unité de stockage virtuelle) pour la mise à niveau, exécutez cette étape au moins un jour au moins avant l'installation effective. Si vous n'utilisez pas de catalogue d'images de CD-ROM, passez à l'étape [3, à la page 82.](#page-93-0)

Pour vérifier que les entrées du catalogue d'images de CD-ROM sont triées dans l'ordre approprié et confirmer que toutes les images ont été chargées, exécutez la commande suivante :

WRKIMGCLGE IMGCLG(*nom-catalogue*)

Vérifiez que le catalogue est à l'état Prêt et que toutes les entrées sont à l'état Chargé ou Monté. Pour trier et vérifier le catalogue d'images de CD-ROM avant de lancer l'installation, appuyez sur PF7 pour afficher l'invite de la commande VFYIMGCLG. Entrez \*UPGRADE pour le type et \*YES pour le champ de tri.

Sinon, vous pouvez également trier et vérifier le catalogue d'images de CD-ROM en exécutant la commande suivante pour placer les images dans l'ordre approprié. Par défaut, le programme commence par monter le volume dont l'index est le plus petit. Il monte ensuite les autres volumes.

VFYIMGCLG IMGCLG(*nom-catalogue*) TYPE(\*UPGRADE) SORT(\*YES)

Après avoir vérifié que les images étaient à l'état Chargé, passez à l'étape [4, à](#page-93-0) [la page 82.](#page-93-0)

- 3. Si vous utilisez des supports physiques pour la mise à niveau, organisez les supports que vous prévoyez d'installer dans l'ordre indiqué ci-après (il est possible que vous ne les ayez pas tous). Vérifiez que le support contient la langue principale correcte.
	- a. Microcode sous licence pour l'IBM i.

<span id="page-93-0"></span>| | | | | | | | | | | | | |

| | | | | | | | | | | | | | | | | | |

| | |

 $\overline{1}$ 

| | | | |

- b. Système d'exploitation IBM i, bibliothèques QGPL et QUSRSYS fournies par IBM et toutes les options gratuites IBM i.
- c. Logiciels sous licence et produits à clé gratuits.
- d. Programmes sous licence uniques.
- Conservez le support d'installation suivant pour un usage ultérieur :
- a. Support de langue secondaire
- b. Cumul de PTF (si commandé, Cydddvrm\_01 )

Pour obtenir la description du support optique, voir [«Etiquettes et contenu](#page-241-0) [des supports», à la page 230.](#page-241-0)

- 4. A partir de votre console, vérifiez que êtes bien connecté au système. Si vous utilisez une partition logique, vérifiez que la console de cette dernière est sous tension.
- 5. Si vous mettez à niveau une partition logique, vérifiez qu'une ressource d'IPL secondaire est affectée à celle-ci. Dans la plupart des cas, il s'agit de l'unité de disque optique qui prend en charge la classe des supports optiques.

Pour plus d'informations sur la localisation et la sélection de la ressource IPL, voir la rubrique [Unités d'entrée-sortie](http://publib.boulder.ibm.com/infocenter/systems/scope/hw/index.jsp?topic=/iphat/iphatiodevices.htm) dans l'IBM Systems Hardware Information Center.

- 6. Si vous utilisez le support physique, chargez le premier volume du support d'installation contenant le microcode sous licence dans l'unité d'installation définie pour le système. Au cours de ces procédures, chargez le volume suivant lorsque vous y êtes invité par le système. Attendez que le témoin d'activité de l'unité optique s'éteigne. N'oubliez pas de retirer les autres supports des unités qui ne sont pas concernées par les procédures.
	- a. Si, à la place de l'unité de disque optique, vous utilisez une unité de bande magnétique, vérifiez que celle-ci est en fonction et attribuée à votre système.
	- b. Si vous utilisez une unité activée en tant qu'unité d'installation secondaire, vous devez charger le support du microcode sous licence sur votre unité principale et votre support d'installation sur votre unité d'installation secondaire. L'installation échoue si les deux supports ne contiennent pas le même niveau d'édition de microcode sous licence. Pour plus d'informations, voir [«Utilisation d'une unité d'installation secondaire», à la](#page-233-0) [page 222.](#page-233-0)
- 7. A partir du panneau de commande, choisissez le mode **Manuel**. Si vous mettez à niveau une partition logique, utilisez la fonction de panneau de commande virtuel de votre console HMC ou d'Integrated Virtualization Manager. Vérifiez également que vous avez sélectionné l'unité IPL secondaire avant d'effectuer l'IPL à l'étape suivante.
- 8. Mettez le système ou la partition logique hors tension :
	- v Si vous utilisez un catalogue d'images pour effectuer la mise à niveau, veillez à consulter au préalable l'Information APAR II14482 dans les informations de planification de maintenance préventive PSP qui se

trouvent sur la page Web Support for IBM System  $i \rightarrow$ . Sélectionnez le lien correspondant aux bases de données techniques, puis le lien correspondant aux APAR (Authorized Problem Analysis Reports). Suivez les instructions de la section intitulée *For upgrading to Version 7 Release 1 using virtual media, the following PTFs must be applied*.

Après chargement et application des PTF appropriées, tapez la commande suivante :

PWRDWNSYS OPTION(\*IMMED) RESTART(\*YES) IPLSRC(\*IMGCLG) IMGCLG(*nom-catalogue*)

| | | | | | | | | | | | | | | |

| | | | | Si vous utilisez une unité de stockage optique virtuelle fondée sur le système NFS (Network File System) pour effectuer la mise à niveau, veillez à consulter au préalable l'Information APAR II14482 dans les informations de planification de maintenance préventive PSP qui se trouvent dans la

page Web [Support for IBM System i](http://www.ibm.com/systems/support/i) 2. Sélectionnez le lien correspondant aux bases de données techniques, puis le lien correspondant aux APAR (Authorized Problem Analysis Reports). Suivez les instructions de la section intitulée *For upgrading to Version 7 Release 1 using virtual optical storage using the Network File System, the following PTFs must be applied*.

Après chargement et application des PTF appropriées, tapez la commande suivante :

STRNETINS DEV(virtual-device-name) OPTION(\*ALL) KEYLCKMOD(\*MANUAL)

v Si vous effectuez une autre mise à niveau, tapez les informations suivantes et appuyez sur Entrée :

PWRDWNSYS OPTION(\*IMMED) RESTART(\*YES) IPLSRC(D)

La mise hors tension peut prendre environ 15 minutes. L'écran de données du panneau de commande continue à afficher différents codes de référence.

9. Si le voyant d'avertissement du système s'allume et que l'un des codes de référence décrits dans la rubrique [«Codes de référence pour l'installation de](#page-207-0) [logiciels IBM i», à la page 196](#page-207-0) s'affiche dans la fenêtre Données du panneau de commande, suivez les instructions relatives à ce code de référence.

Si vous mettez à niveau une partition logique, le voyant d'avertissement du système ne s'allume pas. Vous devez contrôler les codes de référence des partitions logiques à partir de la console HMC ou d'Integrated Virtualization Manager. L'état Failed est l'équivalent du voyant d'avertissement qui s'allume pour une partition logique.

- 10. Si vous utilisez un catalogue d'images de CD-ROM (unité de stockage virtuelle) pour la mise à niveau, passez à l'étape [17, à la page 87.](#page-98-0)
- 11. L'écran Choix d'un groupe de langues indique la langue actuellement installée sur le système pour les outils de maintenance.
	- **Remarque :** Le support d'installation du microcode sous licence est indépendant de la langue. Un soin extrême doit être apporté à la réalisation de cette étape.

<span id="page-95-0"></span>Choix d'un groupe de langues Le dispositif de langue affiché est le dispositif installé sur le système pour les outils de maintenance. Attention : Afin de conserver la même langue, assurez-vous que le support utilisé pour l'installation du système d'exploitation correspond au dispositif de langue affiché. Dans le cas contraire, le processus d'installation essaiera d'installer le système d'exploitation avec un code dispositif de langue différent de celui du microcode sous licence. Indiquez votre choix, puis appuyez sur ENTREE. Dispositif de langue.............. 2928

*Pour conserver la même langue d'outils de maintenance*, vérifiez que le dispositif de langue affiché correspond bien à la langue souhaitée pour les outils de maintenance.

**Remarque :** En principe, la langue que vous sélectionnez doit correspondre à celle du système d'exploitation. Si tel n'est pas le cas, votre langue d'outils de maintenance et votre langue principale différeront.

*Pour changer la langue des outils de maintenance afin que celle-ci corresponde à la langue principale,* tapez le code dispositif de langue de votre langue principale. Appuyez sur Entrée.

Pour consulter la liste des codes dispositif de langue possibles, voir [«Codes](#page-246-0) [dispositif des versions de langue», à la page 235.](#page-246-0)

12. Une fois la langue indiquée, l'écran Confirmation du choix d'un groupe de langues s'affiche.

```
Confirmation du choix d'un groupe de langues
Dispositif de langue............... 2928
Appuyez sur ENTREE pour confirmer votre choix.
Appuyez sur F12 pour modifier votre choix.
```
Appuyez sur Entrée.

| | |

| | | | | | | | |

13. L'écran Installation du microcode sous licence s'affiche.

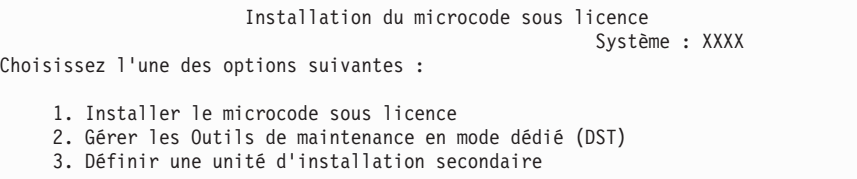

Sélectionnez l'option d'installation du microcode sous licence ou de définition d'une unité d'installation secondaire :

v Si vous n'utilisez pas d'unité d'installation secondaire, tapez 1 (Installer le microcode sous licence). (La fonction d'unité d'installation secondaire permet une installation via un support de bande ou disque optique que vous avez préalablement créé. Pour savoir à quel moment vous pouvez

<span id="page-96-0"></span>utiliser une unité d'installation secondaire, reportez-vous à la rubrique [«Utilisation d'une unité d'installation secondaire», à la page 222.](#page-233-0)) Si vous n'utilisez pas d'unité d'installation secondaire, passez à l'étape [16, à la page](#page-97-0) [86.](#page-97-0)

v Si une unité d'installation secondaire est connectée au système, tapez 3 pour vérifier son adresse et déterminer si elle est activée ou désactivée. Poursuivez par la sous-tâche de vérification de l'unité d'installation secondaire à l'étape 14. Si une unité d'installation secondaire est configurée, mais que vous ne voulez pas l'utiliser, tapez 3 pour mettre à blanc les informations de configuration correspondantes.

Appuyez sur Entrée.

14. **Sous-tâche de vérification et de sélection d'une unité d'installation secondaire :** l'écran Sélection bus de l'unité d'installation secondaire s'affiche.

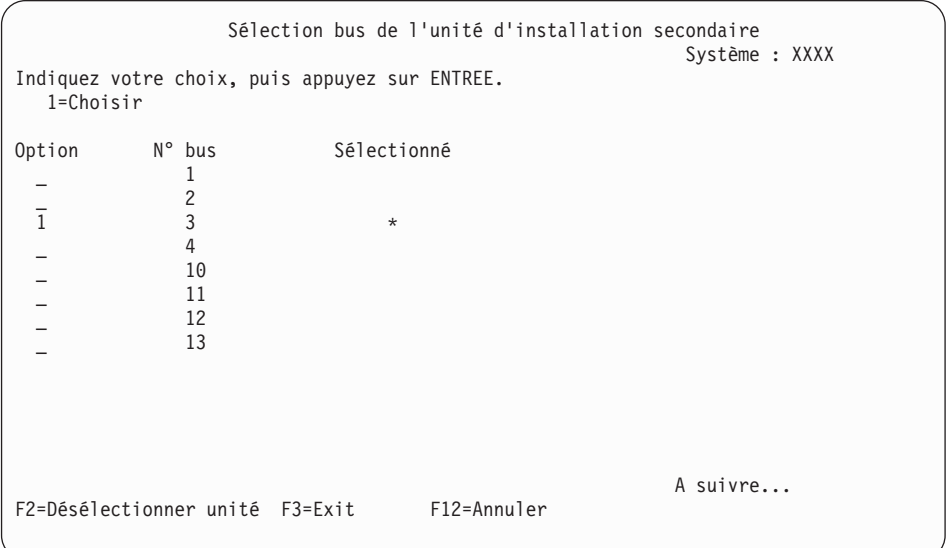

- a. Vérifiez que l'unité sélectionnée se trouve sur le bus système approprié. Dans la zone Options figurant en regard du bus sélectionné, tapez 1 et appuyez sur Entrée pour afficher les informations relatives à l'unité reliée au bus. Cette opération peut prendre quelques minutes. Si vous obtenez le message Aucune unité d'installation secondaire configurée, attendez une minute et réaffichez l'écran.
- b. Lorsque l'écran de sélection du type de support s'affiche, sélectionnez 1 (bande) ou 2 (support optique). Appuyez sur Entrée.
- c. L'écran Sélection de l'unité d'installation secondaire s'affiche. Sur cet écran, vérifiez le nom de ressource, le type, le modèle et le numéro de série de l'unité. L'écran suivant illustre un exemple d'unité de bande.

<span id="page-97-0"></span>Sélection de l'unité d'installation secondaire Système : SYSTEMA Vous pouvez utiliser des unités additionnelles disponibles. Appuyez sur F5 pour pour savoir si des unités supplémentaires ont été détectées. Indiquez votre choix, puis appuyez sur ENTREE. 1=Choisir 5=Détails N° Nom de la de Numéro de la Ruméro de la de la de la Ruméro de la Ruméro de la Numéro de la Ruméro de la Ruméro de la Ruméro de la Ruméro de la Ruméro de la Ruméro de la Ruméro de la Ruméro de la Ruméro de la Ruméro de la ressource Type Modèle série Sélectionné<br>TAP08 6386 001 00-11111 \_ 1 TAP08 6386 001 00-11111 \_ 3 TAP19 3570 B11 13-22222 \* F2=Désélectionner unité F3=Exit F5=Régénérer F12=Annuler

- d. Tapez 1 et appuyez soit sur Entrée pour sélectionner l'unité à utiliser, soit sur F2 pour désélectionner l'unité en cours.
- e. Le message Unité d'installation secondaire sélectionnée s'affiche. Appuyez sur F3 pour revenir à l'écran Installation du microcode sous licence.
- f. Tapez 1 et appuyez sur Entrée pour installer le microcode sous licence.

### **Fin de la sous-tâche de vérification et de sélection d'une unité d'installation secondaire.**

- 15. Si une unité d'installation secondaire est définie et activée, l'écran Confirmation de définition d'unité d'installation secondaire s'affiche. Exécutez l'une des tâches suivantes.
	- v Pour effectuer l'installation à partir de l'unité d'installation secondaire, appuyez sur Entrée.
	- v Si vous ne souhaitez pas utiliser l'unité d'installation secondaire et préférez poursuivre avec le support principal, appuyez sur F12 pour annuler. L'écran microcode sous licence s'affiche. Exécutez l'étape [13, à la page 84](#page-95-0) et sélectionnez l'option 3 (Définition d'une unité d'installation secondaire). Exécutez l'étape [14, à la page 85](#page-96-0) et désélectionnez l'unité d'installation secondaire.
- 16. La console affiche l'écran Installation du microcode sous licence.

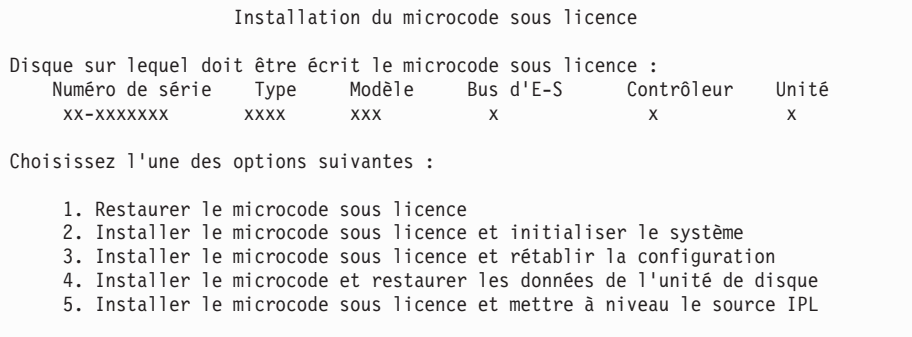

**Attention :** Veillez à sélectionner l'option 1. Certaines options suppriment toutes les données du système.

Tapez 1 (Restaurer le microcode sous licence) et appuyez sur Entrée.

Des messages d'erreur apparaissent si vous n'avez pas accepté le contrat de licence logiciel du microcode sous licence. Suivez les instructions indiquées

| | dans les messages d'erreur. Pour plus d'informations, voir la rubrique [«Obligatoire : Acceptation des contrats de licence logiciel», à la page 59.](#page-70-0)

<span id="page-98-0"></span>| |

> 17. La console affiche l'écran Installation du microcode sous licence - Etat. Vous n'avez pas besoin de répondre à l'écran. Il reste affiché pendant 30 minutes maximum.

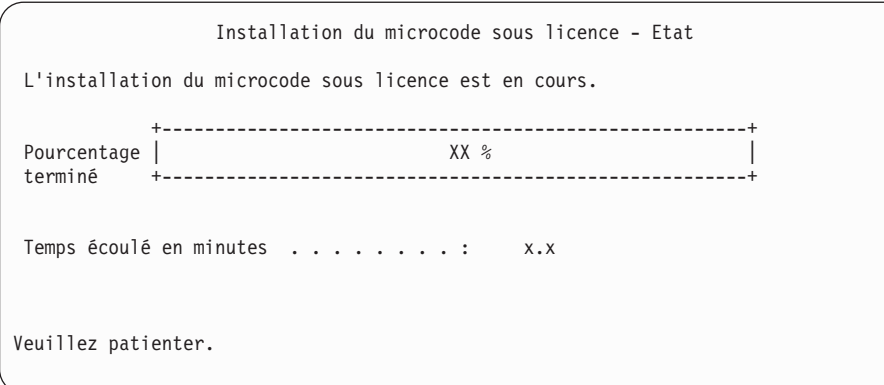

Si vous utilisez un catalogue d'images de CD-ROM (unité de stockage virtuelle) pour la mise à niveau du système, des messages d'état s'affichent pour indiquer la progression de l'installation du microcode sous licence :

- a. C6xx41DC est un code de référence d'état qui indique la progression de la décompression du microcode sous licence. xx représente le pourcentage décompressé. Aucune action n'est requise.
- b. C6xx41CC est un code de référence d'état qui indique la progression de l'installation du microcode sous licence. xx représente le pourcentage installé. Aucune action n'est requise.
- 18. Si vous utilisez un support optique ou une bande pour la mise à niveau et qu'une erreur se produit, un écran demandant votre intervention peut s'afficher. Effectuez alors l'action demandée. Si vous utilisez un catalogue d'images de CD-ROM pour réaliser la mise à niveau et qu'une erreur se produit, voir [«Récupération de catalogues d'images de CD-ROM», à la page](#page-188-0) [177](#page-188-0) pour connaître les actions de reprise disponibles.
- 19. L'écran Disk Configuration Attention Report peut s'afficher. Dans ce cas, affichez le rapport détaillé de chaque incident indiqué. Appuyez sur la touche d'aide sur l'écran Disk Configuration Attention Report pour obtenir plus d'informations sur les options. Vous pouvez également vous reporter à la rubrique [«Avertissement et messages d'erreur de configuration de disque», à](#page-205-0) [la page 194.](#page-205-0)

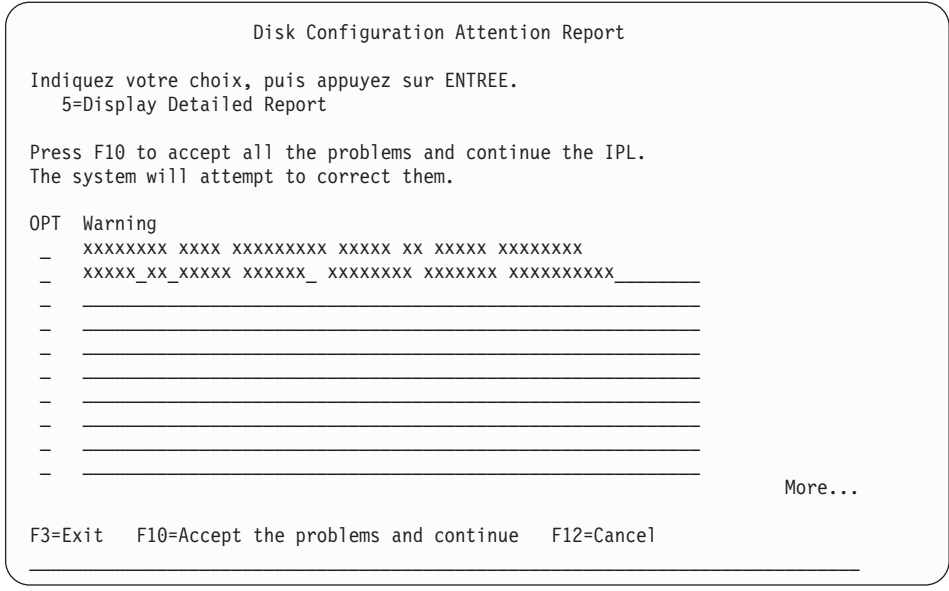

Si l'écran affiche le message d'avertissement Disk unit not formatted for optimal performance (indiquant que l'unité de disque n'est pas formatée pour obtenir des performances optimales), procédez comme suit :

- Tapez 5 et appuyez sur Entrée pour afficher l'état détaillé.
- v Notez les informations qui s'affichent. A la fin de la mise à niveau, elles seront nécessaires pour formater les unités de disque de façon à obtenir des performances optimales.
- v Appuyez sur F12 pour réafficher l'écran Disk Unit Attention Report.
- v Appuyez sur F10 pour accepter les avertissements et continuer l'IPL.
- 20. Si la valeur zéro est détectée pour le mode console, l'écran Accept Console s'affiche. Dans ce cas, procédez comme suit :
	- a. Appuyez sur F10 pour accepter le type de console en cours. L'écran Accept and Set New Console Type on this IPL s'affiche. La valeur antérieure (zéro) et la nouvelle valeur à attribuer (votre type de console en cours) s'affichent.
	- b. Appuyez sur Entrée pour affecter la nouvelle valeur et continuer la procédure.
- 21. Si la configuration du processeur système a été modifiée, d'autres écrans peuvent s'afficher à ce stade de l'installation. Une fois les informations requises fournies, l'installation se poursuit et l'écran IPL ou installation du système s'affiche. Pour plus d'informations, voir [«Mot de passe système», à la](#page-247-0) [page 236.](#page-247-0)
- 22. Après un délai de 10 minutes environ, l'écran IPL ou installation du système s'affiche. Le microcode sous licence est désormais installé. Ne retirez pas encore le support de distribution.
- 23. Si la partition n'est pas gérée par la console HMC et que vous voulez changer le type de console ou activer la reprise et la récupération de la console, suivez les étapes ci-dessous. Pour plus d'informations sur la reprise et la récupération de la console, voir la rubrique [Console takeover and recovery](http://publib.boulder.ibm.com/infocenter/systems/scope/hw/index.jsp?topic=/iphbx/consoletakeoverandrecover.htm) dans l'IBM Systems Hardware Information Center.
	- a. Sur l'écran IPL ou installation du système, sélectionnez l'option 3 pour accéder aux outils de maintenance en mode dédié (DST).

| | | | | | |

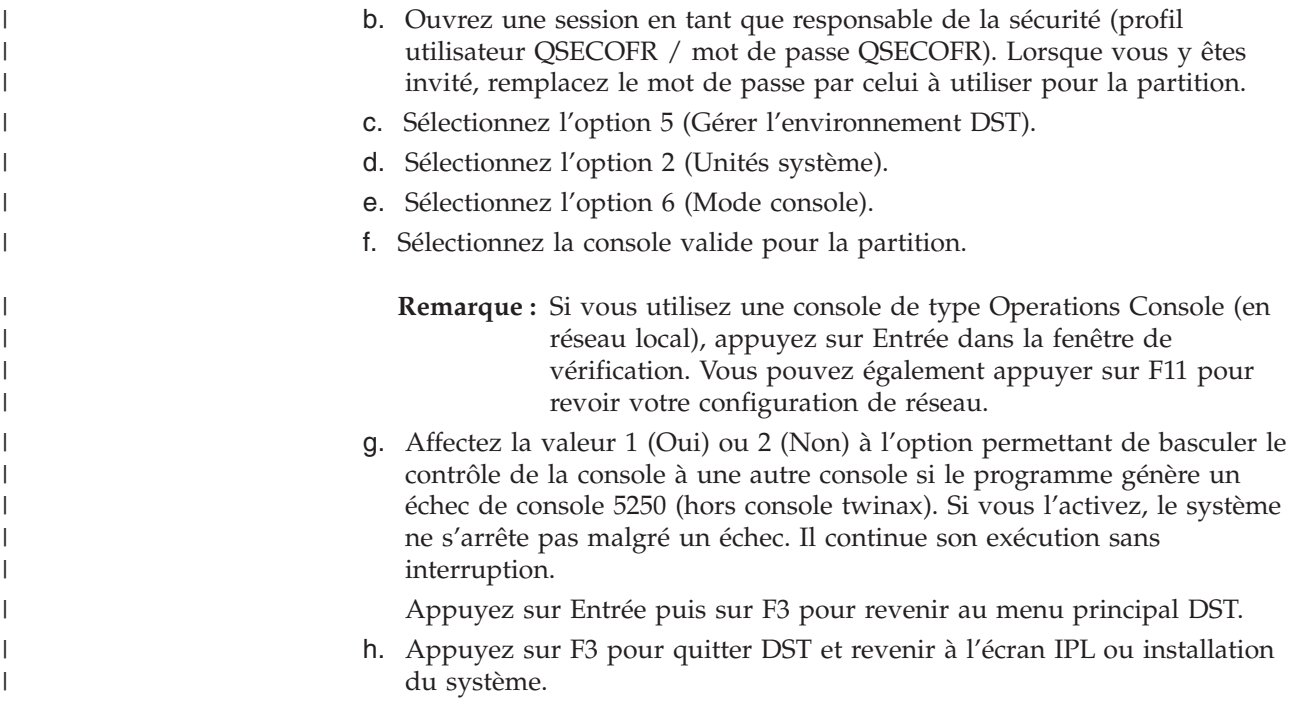

# **Remplacement du système d'exploitation IBM i**

| | | | |  $\begin{array}{c} \hline \end{array}$  $\begin{array}{c} \hline \end{array}$ 

 $\begin{array}{c} \hline \end{array}$ 

profils utilisateur.

Pour remplacer le IBM i via la procédure d'installation manuelle, suivez les étapes décrites ci-après.

1. La console affiche l'écran IPL ou Installation du système.

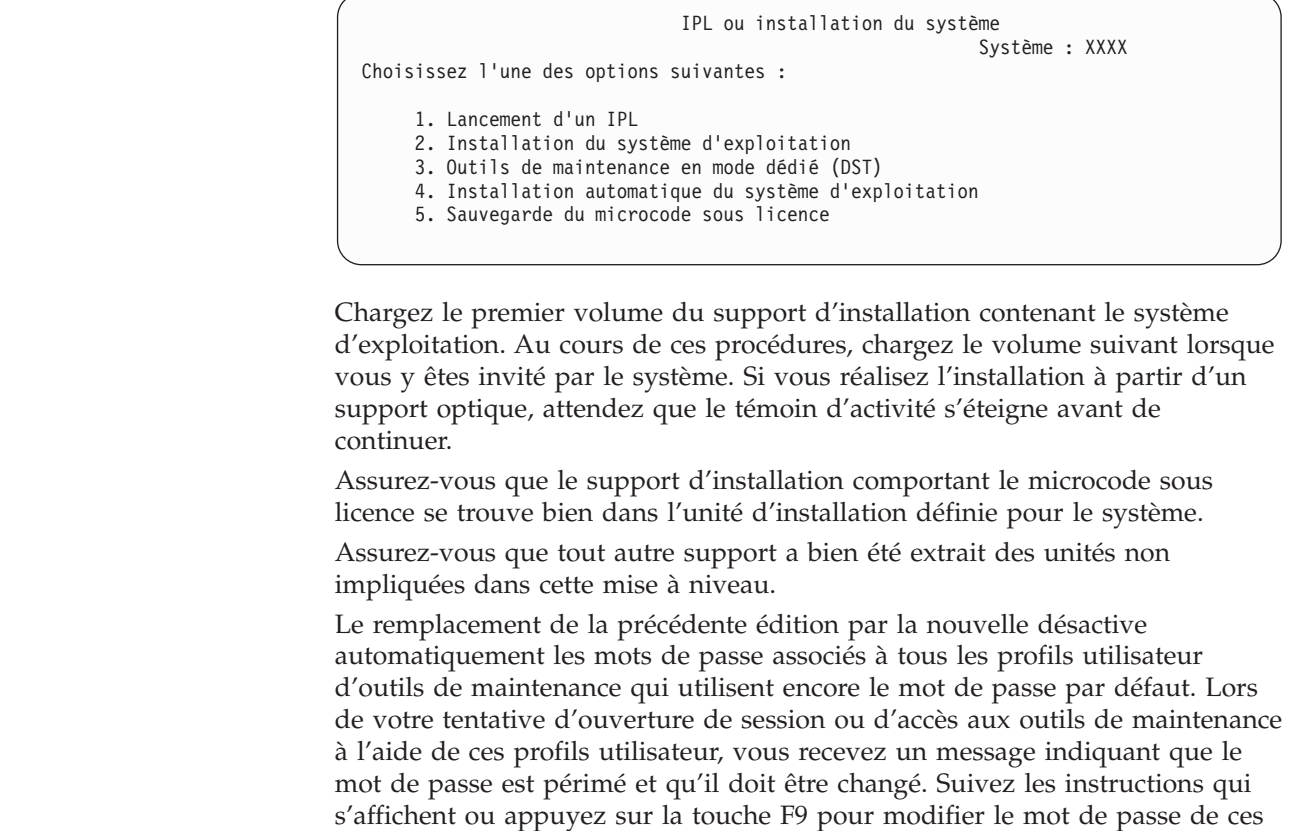

2. Tapez 2 (Installation du système d'exploitation) et appuyez sur Entrée. L'écran Sélection du type d'unité d'installation apparaît.

```
Sélection du type d'unité d'installation
                                                        Système : XXXX
Sélectionnez le type d'unité d'installation :
    1. Bande
    2. Optique
    3. Unité virtuelle - catalogue d'images de CD-ROM présélectionné
    4. Unité secondaire choisie en cours and aucune
    5. Unité réseau
```
Tapez le numéro correspondant au type d'unité, puis appuyez sur Entrée.

3. Si vous sélectionnez l'option 5, l'écran Unité réseau – Configuration apparaît.

```
Unité réseau - Configuration
                          Système : xxxxx
Etat : Sélectionné
IP serveur : x.x.x.x
Nom chemin : /catalog direcory
Bus : 13
Carte mère : 0
Carte : 36
Port : 0
IP locale : x.x.xxx.xxx
Masque de sous-réseau : xxx.xxx.xxx.x
IP passerelle : x.x.xxx.x
Taille MTU : 1500
```
| | | | | | | | |

| | | | | | | | | | | | | | | | |

| |

| | | | | | | | | | | | | | | | | | Confirmation de l'adresse IP et du chemin du serveur d'image. Appuyez sur F10 pour continuer.

- 4. La console affiche l'écran Confirmation d'installation du système d'exploitation. Appuyez sur Entrée.
- 5. L'écran Choix d'un groupe de langues s'affiche et présente la langue principale installée sur le système. Le support d'installation doit contenir la langue principale. Pour connaître la liste des codes dispositif de langue, voir [«Codes dispositif des versions de langue», à la page 235.](#page-246-0)

```
Choix d'un groupe de langues
                                                        Système : XXXX
Remarque : Le dispositif de langue affiché est celui qui est installé
sur le système.
Indiquez votre choix, puis appuyez sur ENTREE.
 Dispositif de langue............... 2928
```
Si vous devez modifier le dispositif, tapez les numéros du code dispositif de la langue que vous souhaitez.

Appuyez sur Entrée.

- 6. Votre console affiche un écran de confirmation soit pour le choix du dispositif de langue, soit pour la langue des outils de maintenance. Appuyez sur Entrée.
- 7. Si l'écran Ajout de toutes les unités de disque au système n'apparaît pas, passez à l'étape [9, à la page 93.](#page-104-0)
- 8. **Sous-tâche Ajout d'unités de disque :**

a. Si les unités de disque non configurées capables d'être protégées par la parité de l'unité ne le sont pas, l'écran Ajout de toutes les unités de disque au système s'affiche. Si l'écran suivant n'apparaît pas, passez à l'étape 8b.

Ajout de toutes les unités de disque au système Système : XXXX Des unités de disque à contrôle de parité intégré non configurées sont connectées au système. Les unités de disque ne peuvent pas être ajoutées automatiquement. Il est plus efficace de protéger ces unités par contrôle de parité avant de les ajouter au système. Ces unités de disque peuvent être activées par parité et ajoutées aux SST. Les unités de disque configurées doivent être activées par parité dans le DST. Choisissez l'une des options suivantes : 1. Configuration de disque dans les SST 2. Configuration de disques par DST

Il est plus rapide de démarrer la protection par contrôle de parité intégré sur les unités de disque DST avant que ces unités de disque ne soient ajoutées à la configuration du pool de mémoire secondaire.

Pour lancer le contrôle de parité sur les unités de disque éligibles, exécutez la procédure suivante dans l'écran Ajout de toutes les unités de disque au système :

- 1) Sélectionnez l'option 2 pour lancer la configuration de disque par **DST.**
- 2) Ouvrez la session à l'invite des outils de maintenance en mode dédié (DST) et revenez au menu DST.
- 3) Sélectionnez l'option Gérer les unités de disque.
- 4) Sélectionnez l'option Gérer la configuration des disques.
- 5) Sélectionnez l'option Gérer la protection par contrôle de parité intégré.
- 6) Sélectionnez l'option appropriée pour activer la protection par contrôle de parité intégré.
- 7) La liste des jeux d'unités à contrôle de parité intégré capables d'exécuter une protection par contrôle de parité intégré s'affiche. Tapez 1 sur la ligne d'option de chaque jeu d'unités à contrôle de parité intégré.
- 8) Un écran de confirmation de poursuite peut s'afficher pour indiquer que le système doit effectuer un rétablissement du répertoire. Appuyez sur Entrée pour continuer.
- 9) L'écran de confirmation du lancement de la protection par contrôle de parité intégré s'affiche. Cet écran affiche les unités de disque faisant l'objet d'une protection par contrôle de parité intégré. Appuyez sur Entrée pour continuer.
- 10) Un écran de progression indiquant l'état de la fonction s'affiche.
- 11) Revenez à l'écran IPL ou installation du système.
- b. Si le menu Ajout de toutes les unités de disque au système apparaît, il peut ressembler à celui illustré dans la figure suivante.

Ajout de toutes les unités de disque au système Système : XXXX Choisissez l'une des options suivantes : 1. Maintien de la configuration de disques actuelle 2. Configuration de disques par DST 3. Ajout de toutes les unités de disque à l'ASP système 4. Ajout de toutes les unités de disque à l'ASP système et équilibrage des données

Si vous ne souhaitez pas utiliser la protection par contrôle de parité intégré, la protection par disque miroir ou les pools de mémoire secondaire utilisateur, sélectionnez l'option 3 (Ajout de toutes les unités de disque à l'ASP système). Cette opération permet d'améliorer les performances générales, le système d'exploitation étant ainsi réparti sur l'ensemble des unités.

#### **Partitions logiques uniquement**

Si vous créez des partitions logiques ultérieurement, vous n'avez pas besoin de configurer toutes les unités à ce stade. Pour choisir la configuration, consultez la sortie validée de l'outil IBM System Planning Tool (SPT) fourni par IBM. Cet outil est accessible à partir du site Web [IBM System Planning Tool](http://www.ibm.com/systems/support/tools/systemplanningtool/) (http://www.ibm.com/systems/support/tools/ systemplanningtool/).

**Remarque :** Si l'écran Disk Configuration Error Report ou Disk Configuration Warning Report s'affiche, voir [«Avertissement](#page-205-0) [et messages d'erreur de configuration de disque», à la page](#page-205-0) [194](#page-205-0) pour déterminer l'action requise.

c. L'écran suivant peut s'afficher si votre configuration de disque a été modifiée. Tapez 5 en regard de l'incident et appuyez sur Entrée pour afficher l'état détaillé.

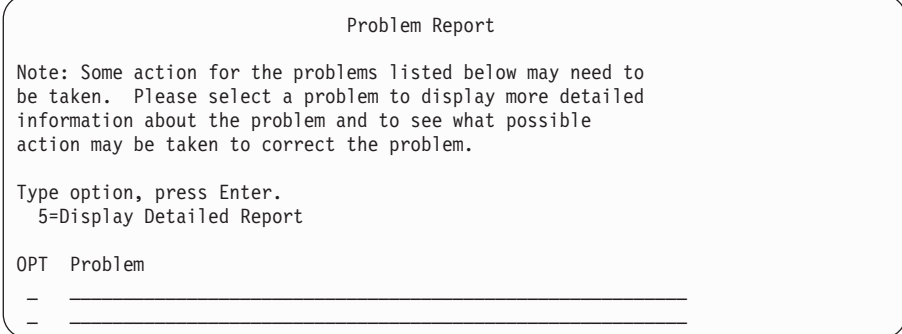

d. Si l'écran suivant s'affiche, cela signifie que l'une des unités de disque que vous avez sélectionnées pour être ajoutées à votre configuration contient peut-être déjà des données. Si vous continuez, le programme supprimera toutes les données résidant sur les unités de disque.

Avant de poursuivre, vous devez être certain de vouloir configurer le disque. Suivez les instructions qui s'affichent à l'écran.

Appuyez sur Entrée pour revenir à l'écran Problem Report. Appuyez sur F10 pour poursuivre la sous-tâche Ajout d'une unité de disque.

<span id="page-104-0"></span>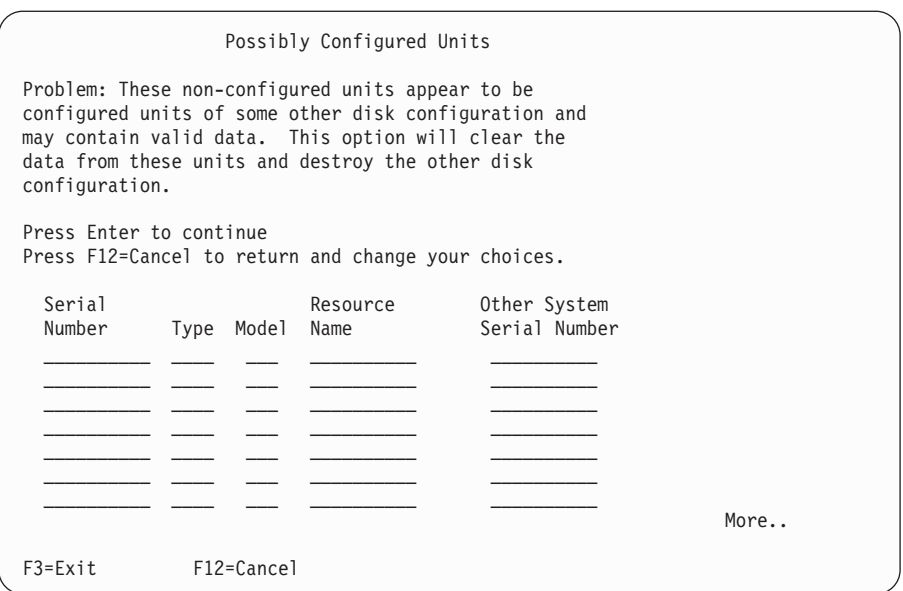

e. L'écran suivant affiche, en pourcentage, la progression de l'opération d'ajout d'unités de disque. Aucune action n'est requise.

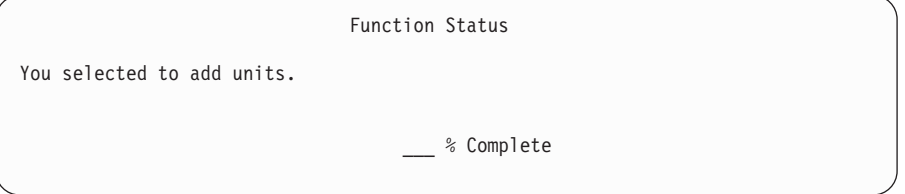

f. Lorsque le processus est terminé, passez à l'étape ci-après afin de poursuivre l'installation manuelle.

### **La sous-tâche d'ajout d'unités de disque est à présent terminée.**

- 9. Des écrans d'état s'affichent sur la console. Vous n'avez pas besoin de répondre aux écrans d'état. Certaines de ces étapes peuvent durer longtemps. La durée de cette procédure varie en fonction du volume de données devant faire l'objet d'un rétablissement.
- 10. Vous pouvez voir apparaître l'écran suivant :

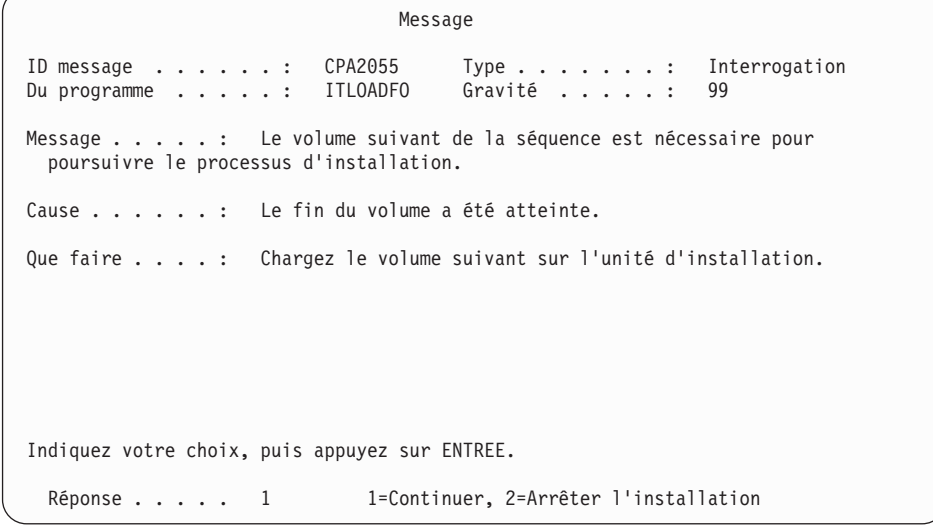

Si cet écran s'affiche, chargez le premier volume du support d'installation contenant le système d'exploitation. Pour toute la suite de ces procédures, chargez le volume suivant lorsque vous y êtes invité par le système. Si vous réalisez l'installation à partir d'un support optique, attendez que le témoin d'activité s'éteigne avant de continuer.

11. L'écran Installation du système d'exploitation s'affiche à la fin de l'IPL du microcode sous licence. Sur l'écran suivant, XX indique la date et l'heure par défaut.

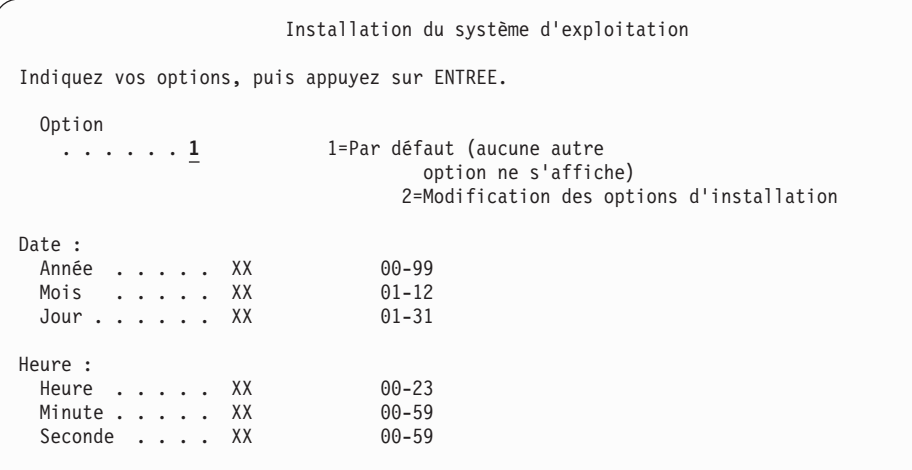

Tapez les informations suivantes et appuyez sur Entrée :

Option d'installation 1

| | | | |

Date : (Indiquez l'année, le mois et le jour en cours.)

Heure : (Indiquez l'heure en cours, sur 24 heures.)

12. Lors de la procédure d'installation, des messages d'état s'affichent. Aucune action n'est requise. L'exemple suivant illustre un écran d'état. Cet écran peut rester affiché pendant plus de deux heures. L'écran est vide entre les étapes 4 et 5.

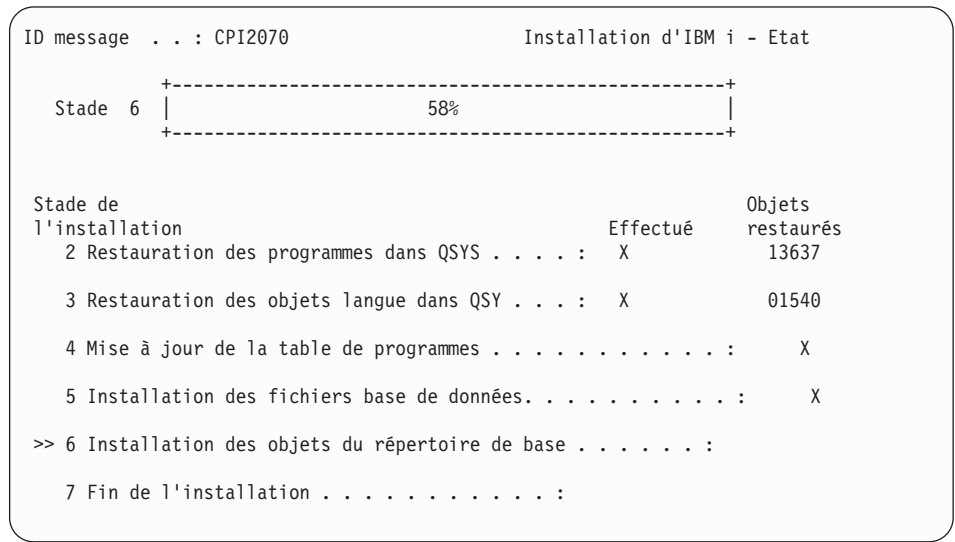

13. L'écran d'ouverture de session apparaît sur votre console.

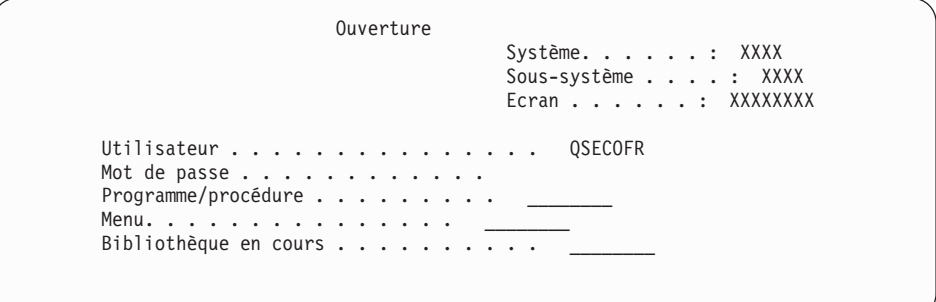

Tapez les informations suivantes et appuyez sur Entrée : Utilisateur : QSECOFR

Mot de passe : (Entrez le mot de passe si nécessaire.)

14. L'écran Options IPL s'affiche.

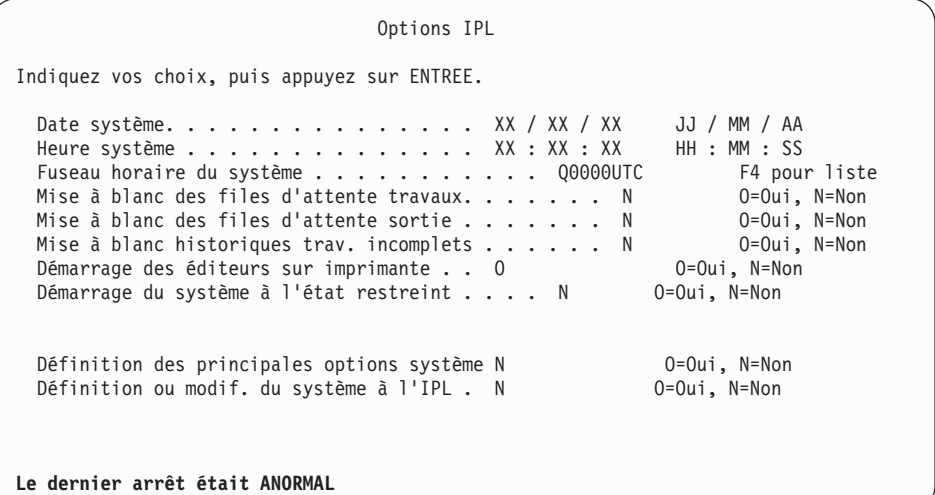

**Remarques :**

- a. Ne tenez pas compte du message affiché au bas de cet écran.
- b. A ce stade, si nécessaire, vous pouvez modifier des valeurs système telles que la valeur QSECURITY (niveau de sécurité).

La valeur système QSCANFSCTL (contrôle du scannage) peut également être modifiée. Si vous ne l'avez pas encore fait, envisagez d'attribuer le paramètre \*NOPOSTRST à la valeur système QSCANFSCTL pour limiter le scannage suivant de certains objets restaurés lors de l'installation des logiciels sous licence (procédure ci-après). Pour plus d'informations sur le scannage et sur la configuration des valeurs système, voir Scanning support dans l'IBM i Information Center.

Tapez O à l'invite *Définition/modification du système à l'IPL*. Suivez les instructions qui s'affichent sur les écrans.

Tapez les informations suivantes et appuyez sur Entrée :

- v Date système : (Indiquez la date du jour.)
- v Heure système : (Indiquez l'heure en cours, sur 24 heures.)
- v Fuseau horaire système : (Vérifiez que le fuseau horaire est correct ou appuyez sur F4 pour en sélectionner un.)
- Définition des principales options système : N
- 15. L'écran Révision du rétablissement des chemins d'accès peut s'afficher. Dans ce cas, appuyez sur Entrée pour continuer.
- 16. L'écran d'état apparaît de nouveau.

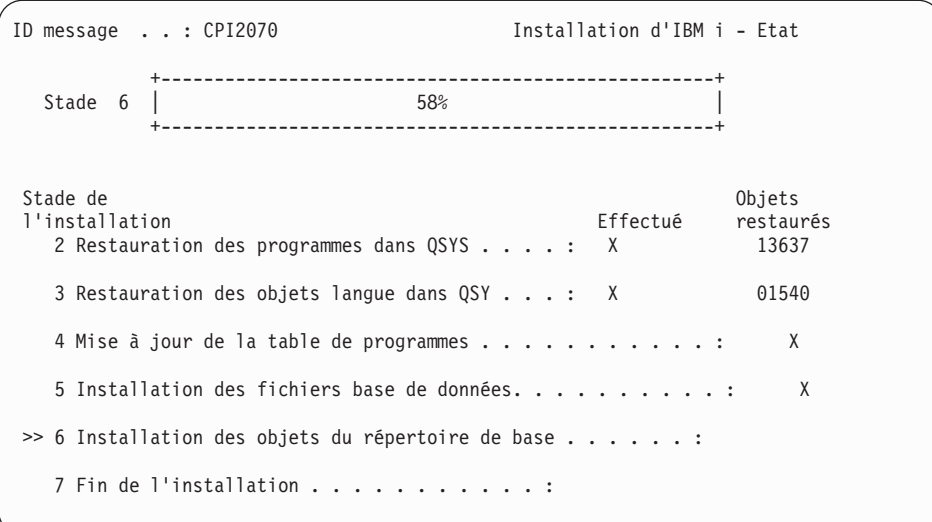

17. Des messages supplémentaires peuvent s'afficher.

Appuyez sur Entrée après chaque message pour continuer.

18. La console affiche le menu principal System i (ou le menu que vous avez sélectionné comme menu initial).

L'installation du système d'exploitation IBM i est terminée.

Pour réaliser les dernières mises à niveau, voir «Remplacement des logiciels sous licence». Si vous remplacez les logiciels de mêmes version et édition, vous ne devez toutefois pas remplacer les autres logiciels sous licence. Passez à la rubrique [«Liste de contrôle : Remplacement d'une même édition d'IBM i», à la page 110.](#page-121-0)

### **Remplacement des logiciels sous licence**

Pour remplacer les logiciels sous licence liés à IBM i via la procédure d'installation manuelle, suivez les étapes décrites ci-après.

- 1. Commencez à partir du menu principal System i (ou du menu que vous avez sélectionné en tant que menu initial).
	- a. Tapez CHGMSGQ QSYSOPR \*BREAK SEV(60) et appuyez sur Entrée.
	- b. Un écran de messages peut apparaître. Appuyez sur Entrée.
	- c. Tapez ENDSBS \*ALL \*IMMED et appuyez sur Entrée.
	- d. Si le message suivant apparaît, appuyez sur Entrée pour continuer : Commande ENDSBS SBS(\*ALL) en cours d'exécution
	- e. Le message Système arrêté, son accès est désormais restreint s'affiche. Appuyez sur Entrée pour continuer.
	- f. Tapez CHGMSGQ QSYSOPR SEV(95) et appuyez sur Entrée.
	- g. Un écran de messages peut apparaître. Appuyez sur Entrée.
- 2. La console affiche le menu principal System i (ou le menu que vous avez sélectionné comme menu initial).

Tapez GO LICPGM et appuyez sur Entrée.
3. L'écran Gestion des logiciels sous licence (LICPGM) s'affiche.

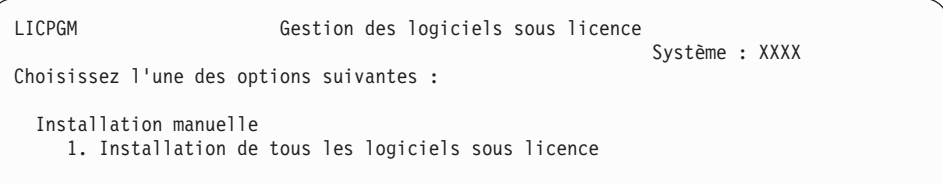

Tapez 1 et appuyez sur Entrée.

4. L'écran Installation manuelle s'affiche.

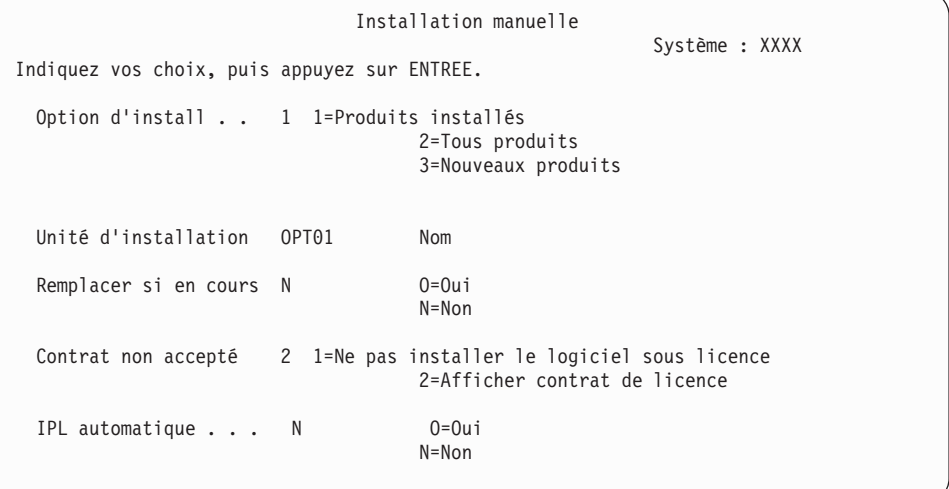

Tapez les informations suivantes et appuyez sur Entrée :

- v Option d'installation : 1
- v Unité d'installation : OPT01 (voir Remarques ci-après)
- v Remplacer si en cours : N (voir Remarque ci-après)
- Contrat non accepté 2 (voir Remarque ci-après)
- IPL automatique : N

#### **Remarques :**

- v Si vous avez créé une liste d'installation personnalisée, sélectionnez l'option d'installation 4 (Produits installés et sélectionnés). Cette option apparaît uniquement si vous avez appliqué les instructions décrites pour l'ajout d'un logiciel sous licence supplémentaire (étape [10, à la page 57](#page-68-0) de la rubrique [«Présélection des logiciels sous licence à installer», à la page](#page-66-0) [55\)](#page-66-0).
- v Dans cet exemple, l'unité d'installation est OPT01. Si vous utilisez une autre convention de dénomination, indiquez le nom que vous avez affecté à l'unité d'installation.
- Si vous utilisez votre propre support de distribution, indiquez 2 dans la zone *Option d'installation*. Pour *Remplacer si en cours*, tapez O.
- v Si vous migrez des données depuis un système vers un autre en appliquant les procédures de sauvegarde et restauration décrites, tapez O pour la zone *Remplacer si en cours*.
- v Si vous n'avez pas déjà accepté les contrats de licence des logiciels sous licence à installer, l'option 2 affiche ces contrats de licence logiciel pour que vous les acceptiez lors de

l'installation des logiciels sous licence correspondants. Cette opération augmente le temps l'installation. Si vous voulez accepter les contrats de licence logiciel maintenant, passez à l'étape [6, à la page 146](#page-157-0) puis revenez ici.

5. Des écrans d'état peuvent s'afficher. Ces écrans présentent l'état des logiciels sous licence et des objets langue en cours d'installation sur le système. Vous n'avez pas besoin de répondre aux écrans d'état.

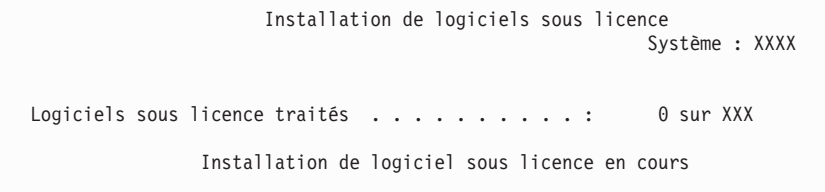

Voici un exemple d'écran qui s'affiche lors de l'installation.

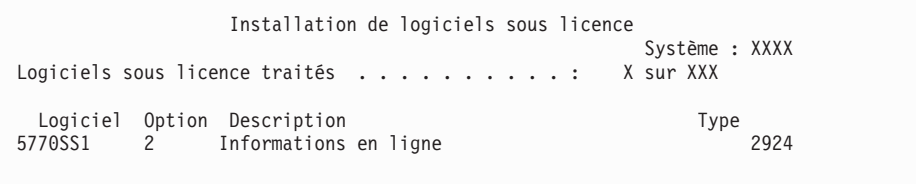

Cet écran affiche les logiciels sous licence et les composants en option en cours de traitement. Une fois les objets \*PGM et \*LNG traités, le nombre total de logiciels sous licence traités s'affiche à l'écran.

6. Si le programme génère un message similaire au message suivant, chargez le volume suivant qui contient les logiciels sous licence et reprenez l'installation. Si vous effectuez l'installation à partir d'un support optique, attendez que le témoin d'activité s'éteigne avant de répondre au message.

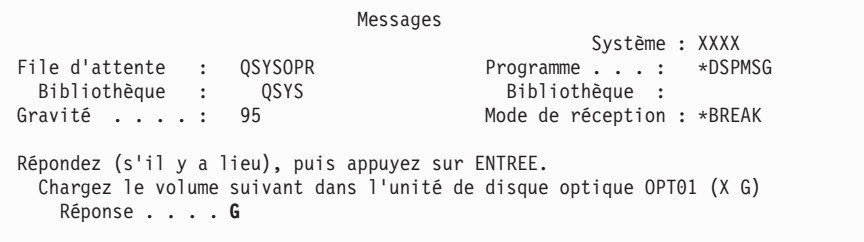

Tapez G et appuyez sur Entrée.

Une fois que vous avez chargé chaque volume, tapez G et appuyez sur Entrée. Lorsque vous n'avez plus de volume à charger ou que vous voulez mettre fin à la procédure de chargement, tapez X et appuyez sur Entrée.

- 7. Si un logiciel sous licence requiert l'acceptation d'un contrat de licence logiciel, l'écran Gestion des contrats de licence logiciel s'affiche. Effectuez l'une des opérations suivantes :
	- v Appuyez sur F14 pour accepter le contrat de licence et continuer l'installation du logiciel sous licence.
	- v Appuyez sur F16 pour refuser le contrat de licence et mettre fin à l'installation du logiciel sous licence.
- 8. A l'issue de l'installation, la console affiche l'écran Gestion des logiciels sous licence. L'un des messages ci-après s'affiche au bas de cet écran.
	- v Fonction de gestion des logiciels sous licence exécutée.

• Fonction de gestion des logiciels sous licence interrompue.

# **Vérification de l'installation manuelle**

Suivez les étapes ci-après pour vous assurer que vous avez correctement effectué la mise à niveau d'IBM i via la procédure d'installation manuelle.

1. L'écran Gestion des logiciels sous licence (LICPGM) s'affiche. Utilisez la touche de défilement de page suivante ou de page précédente pour visualiser le troisième écran du menu Gestion des logiciels sous licence.

Tapez 50 et appuyez sur Entrée.

2. L'écran Historique d'installation s'affiche. La mention XX représente les valeurs par défaut.

```
Historique d'installation
Indiquez vos choix, puis appuyez sur ENTREE.
 Date de début . . . . XX/XX/XX JJ/MM/AA
 Heure de début . . . . . XX : XX : XX HH : MM : SS
 Sortie........ *_____ *, *PRINT
```
Appuyez sur Entrée.

- 3. Consultez les messages qui s'affichent sur l'écran Historique du système.
	- Si le système comprend un logiciel sous licence qui n'a pas été renouvelé par IBM, vous devez peut-être le remplacer. Pour plus d'informations, voir [«Environnement regroupant plusieurs éditions», à la page 16.](#page-27-0)
	- v Si l'un des messages affichés à l'écran signale qu'un incident s'est produit ou qu'un logiciel sous licence a été partiellement installé, voir [Chapitre 14,](#page-186-0) [«Identification et résolution des incidents liés à l'installation de logiciels», à](#page-186-0) [la page 175](#page-186-0) pour en déterminer la cause.

Sinon, appuyez sur F3 (Exit).

4. Vérifiez les valeurs d'état d'installation des logiciels sous licence et la compatibilité. Vous devez absolument vérifier que tous les logiciels sous licence sont compatibles avec le système d'exploitation.

Utilisez l'option 10 du menu LICPGM (Affichage des logiciels sous licence installés) pour afficher les valeurs d'édition et d'état d'installation des logiciels sous licence installés. Si la valeur d'état d'installation d'un logiciel sous licence est \*COMPATIBLE, celui-ci est prêt à être utilisé. Si elle est définie sur \*BACKLEVEL, le logiciel sous licence est installé mais sa version, son édition et son niveau de modification ne sont pas compatibles avec le niveau installé du système d'exploitation. Pour vérifier la version, l'édition et le niveau de modification du logiciel sous licence et connaître les valeurs d'état possibles, voir [«Editions et tailles des logiciels sous licence», à la page 201](#page-212-0) et [«Valeurs](#page-248-0) [d'état d'installation», à la page 237](#page-248-0) respectivement.

### **Vous avez terminé cette tâche.**

- 1. Devez-vous installer d'autres logiciels sous licence ?
	- **Non.** Passez à l'étape suivante.
	- v **Oui.** Exécutez les instructions appropriées (voir [«Installation de logiciels sous](#page-155-0) [licence supplémentaires», à la page 144\)](#page-155-0).
- 2. Devez-vous installer une langue secondaire ?
	- **Non.** Passez à l'étape suivante.
- v **Oui.** Exécutez les instructions appropriées (voir [«Installation d'une langue](#page-163-0) [secondaire», à la page 152\)](#page-163-0).
- 3. Vous devez terminer le processus d'installation avant de mettre votre système en mode d'exploitation. Exécutez les instructions appropriées (voir [Chapitre 8,](#page-112-0) [«Liste de contrôle : Mise à niveau ou remplacement d'IBM i», à la page 101\)](#page-112-0).

# <span id="page-112-0"></span>**Chapitre 8. Liste de contrôle : Mise à niveau ou remplacement d'IBM i**

Utilisez la liste de contrôle suivante pour réaliser la mise à niveau ou le remplacement du IBM i.

- 1. Si vous disposez encore des mots de passe par défaut des profils utilisateurs liés aux outils de maintenance, changez-les maintenant. Pour plus d'informations sur les ID utilisateur des outils de maintenance, voir la rubrique Changing service tools user IDs and passwords de l'IBM i Information Center.
- 2. Lorsque l'installation est terminée, retirez le volume de support. S'il s'agit d'un support de bande, attendez le rembobinage complet de la bande.
- 3. Si certains produits IBM ou non IBM sont livrés avec des instructions d'installation spéciales, installez les produits maintenant. Lisez la documentation correspondante ou respectez les instructions spéciales.
- 4. Installez le cumul de PTF le plus récent. Ce cumul doit être commandé une ou deux semaines avant l'installation. Aidez-vous des instructions contenues dans la *Lettre d'accompagnement du cumul de PTF*. Passez à l'étape suivante de cette rubrique.
	- **Remarque :** Si vous n'installez pas le cumul de PTF à ce stade, vous devez procéder à un IPL et attendre la fin du traitement de la commande INZSYS (Initialiser le système). Au préalable, indiquez **B** pour le type d'IPL (ou indiquez le type d'IPL que vous utilisez au quotidien) et sélectionnez le mode **Normal**. Voir [«Reprise à](#page-204-0) [l'aide de la commande INZSYS», à la page 193](#page-204-0) pour plus de détails sur la commande INZSYS.
- 5. Appliquez les groupes de PTF que vous avez commandés. Pour plus d'informations sur les groupes de PTF, voir [«Contrôle des conditions requises](#page-43-0) [des PTF \(correctifs\)», à la page 32.](#page-43-0) Pour connaître la procédure d'application des groupes de PTF, consultez la lettre d'accompagnement et les instructions fournies avec les PTF. Pour des informations générales concernant l'application des PTFs, reportez-vous à la rubrique Installing fixes de l'IBM i Information Center.
- 6. Si votre système est utilisé comme partition de maintenance et s'il n'est pas géré à partir d'une console HMC (Hardware Management Console), il se peut que vous deviez exécuter un IPL de serveur. Un *IPL de serveur* est une opération de démarrage au cours de laquelle toutes les partitions logiques du système sont arrêtées en même temps. Cette opération permet, par exemple, d'activer un nouveau niveau de microprogramme sur le système.

Vous pourrez être appelé à exécuter un IPL de serveur après application ou retrait d'une PTF sur la partition de maintenance si cette PTF implique le microprogramme du serveur.

v Pour déterminer si vous devez effectuer un IPL, tapez DSPFMWSTS sur la ligne de commande CL IBM i et appuyez sur la touche Entrée. Si un IPL de serveur est nécessaire, la mention Oui apparaît dans la zone **IPL du serveur obligatoire**.

- v Pour déterminer si votre système est utilisé en tant que partition de maintenance, tapez DSPFMWSTS sur la ligne de commande CL et appuyez sur Entrée. Dans l'affirmative, la mention Oui apparaît dans la zone **Partition de maintenance**.
- **Remarque :** Lors de l'arrêt de la partition de maintenance, il se peut que les codes de référence D6xx430B ou D6xx430A s'affichent de façon prolongée. La valeur correspondant aux lettres xx doit s'incrémenter régulièrement ; il s'agit là d'une phase de traitement normale lors d'une mise à jour du code du microprogramme de serveur. Laissez le système terminer ce traitement. Ne l'interrompez en aucun cas.
- 7. Dans l'historique d'installation, recherchez les messages qui précisent l'état du traitement de la commande INZSYS.
	- a. Tapez GO LICPGM et appuyez sur Entrée.
	- b. Tapez 50 (Historique) sur l'écran Gestion des logiciels sous licence et appuyez sur Entrée.
	- c. L'écran Historique d'installation s'affiche. Appuyez sur Entrée.

L'écran Historique du système s'affiche. Dans le cas contraire, patientiez quelques minutes et resélectionnez l'option 50. Recherchez le message Commande INZSYS démarrée.. Lorsqu'il s'affiche, patientez quelques minutes, puis recherchez le message Traitement de la commande INZSYS exécuté (CPC37A9). Si le message CPC37A9 ne s'affiche pas, passez à la rubrique [«Reprise à l'aide de la commande INZSYS», à la page 193](#page-204-0) pour déterminer la cause de l'incident.

- 8. Si vous voyez apparaître le message Une erreur inattendue s'est produite lors d'une demande d'IPsec dans la file d'attente de messages QSYSOPR, il se peut que le chargement des règles de filtrage des protocoles IP ait échoué. Pour déterminer la raison de cet échec, affichez les messages de l'historique des travaux système QTCPWRK et recherchez le message TCP9535 (L'application des règles de filtrage a échoué). Vous devrez alors recharger vos règles de filtrage.
- 9. Si vous avez utilisé un catalogue d'images de CD-ROM pour la mise à niveau, vous souhaiterez peut-être retirer toutes les images d'installation de votre système. Pour supprimer le catalogue et toutes les images optiques (fichiers d'image), tapez les informations suivantes :

DLTIMGCLG IMGCLG(*moncatalogue*) KEEP(\*NO)

10. Si vous avez utilisé un catalogue d'images de CD-ROM pour votre installation et si vous avez émis la commande STRASPBAL (Démarrer l'équilibrage de l'ASP) pour arrêter l'affectation pour le stockage dans l'unité de disque source IPL avant la mise à niveau, tapez de nouveau cette même commande pour reprendre l'affectation.

STRASPBAL TYPE(\*RSMALC) UNIT(1) STRASPBAL TYPE(\*CAPACITY) ASP(1) TIMLMT(\*NOMAX)

- 11. Si la langue de vos outils de maintenance diffère de la langue principale, vous pourrez souhaiter vous assurer que la langue des outils de maintenance est bien celle dont vous voulez disposer sur le système ou sur la partition logique. Pour tout détail à ce sujet, reportez-vous à la rubrique Changing the service tools language on your system or logical partition de l'IBM i Information Center.
- 12. Installez les clés d'utilisation de licence logicielle correspondant au IBM i et aux produits indexés. A l'aide de la commande WRKLICINF (Gérer les informations sur la licence), affichez les produits à clé installés pour ajouter

des données sur les clés de licence. Pour des instructions spécifiques, accédez à la rubrique Adding license key information de l'IBM i Information Center.

Lorsque vous avez mis à jour les informations sur les clés de licence, passez à l'étape suivante de cette rubrique.

13. Au terme de l'installation et avant de mettre le système ou une partition à la disposition de tous les utilisateurs, définissez la limite d'utilisation des produits gérés sous licence logicielle. Ces produits sont répertoriés sur l'autorisation d'utilisation du logiciel (PoE), la facture ou tout autre document qui accompagne votre commande de logiciel. Vous définissez la limite d'utilisation des produits concernés à l'aide de la commande WRKLICINF (Gérer les informations sur la licence).

Pour ce faire, procédez comme suit :

- a. Tapez WRKLICINF et appuyez sur Entrée.
- b. A partir de l'écran Gestion des informations de licence, appuyez sur F11 (Informations d'utilisation). La limite d'utilisation de chaque produit répertorié doit correspondre à celle stipulée sur l'autorisation d'utilisation, la facture ou les autres documents associés.
- c. Le cas échéant, amenez le curseur sur la ligne qui contient le nom de produit dont la limite d'utilisation doit être mise à jour.
- d. Tapez 2 (Modifier) et appuyez sur Entrée.
- e. Lorsque l'écran Modifier informations licence s'affiche, remplacez la limite d'utilisation par la valeur indiquée sur l'autorisation d'utilisation du produit. Remplacez également la valeur de seuil par \*CALC ou \*USGLMT. Ne conservez pas la valeur de seuil zéro.

**Remarque :** Si le message CPA9E1B [Usage limit increase must be authorized. Press help before replying (C G).] apparaît, répondez par G.

- f. Si l'autorisation d'utilisation répertorie davantage de produits que ceux présentés à l'écran Gestion des informations de licence, définissez la limite d'utilisation de ces produits supplémentaires lorsque vous les aurez installés.
- 14. Si vous avez supprimé des bibliothèques de logiciels sous licence ou des bibliothèques de langues secondaires dans une valeur système relative aux listes de bibliothèques QSYSLIBL (Liste des bibliothèques système) ou QUSRLIBL (Liste des bibliothèques utilisateur) et que vous voulez réinsérer ces bibliothèques dans la liste des bibliothèques, vous pouvez désormais modifier la valeur système QSYSLIBL ou QUSRLIBL.
- 15. Si vous avez passé la valeur système QVFYOBJRST (Vérifier les signatures d'objets pendant la restauration) de 4 ou 5 à 3 ou si vous l'avez déverrouillée avant la mise à niveau, vous devez rétablir la valeur normale. Toutefois, si la mise à niveau incluait des applications logicielles supplémentaires, maintenez la valeur à 3 pour ces applications tant qu'elles ne sont pas restaurées. Si vous avez défini la valeur système QALWOBJRST (Autoriser la restauration des objets de sécurité) sur \*ALL ou que vous l'avez déverrouillée avant la mise à niveau, restaurez sa valeur normale (verrouillée).
- 16. Avant l'installation de vos logiciels sous licence, si vous avez modifié la valeur système QSCANFSCTL (contrôle du scannage) pour limiter le prochain scannage de certains objets restaurés, vous pouvez désormais retirer la spécification \*NOPOSTRST de cette valeur système.
- 17. Si vous avez modifié une autre valeur système comme QSECURITY (Niveau de sécurité) pendant la mise à niveau, restaurez sa valeur précédente.
- 18. Pour certaines tâches de cette rubrique, vous devez remplacer le filtre de code de gravité de QSYSOPR par 95. Si vous ne souhaitez plus utiliser ce niveau ou que vous voulez modifier la notification du mode de réception, tapez CHGMSGQ QSYSOPR DLVRY(xx) SEV(yy), où *xx* indique la notification du mode de réception et *yy*, le code de gravité à appliquer. Les valeurs par défaut du système sont DLVRY(\*HOLD) SEV(0).
- 19. Si vous avez installé le produit 5722-VI1, Content Manager, vous pouvez l'utiliser. Cependant, vous devez exécuter des commandes de post-installation. Pour plus d'informations, voir la section Post Installation dans le document du produit *IBM ImagePlus VisualInfo for AS/400: Planning and Installation Guide*, GC34-4585.
- 20. Si vous n'avez pas encore vérifié la compatibilité des logiciels sous licence avec le IBM i, faites-le dès maintenant. Utilisez pour cela l'option 10, Affichage des logiciels sous licence installés, du menu LICPGM. Si la valeur \*COMPATIBLE ne figure pas en regard d'un logiciel sous licence, voir [«Valeurs d'état d'installation», à la page 237](#page-248-0) pour déterminer l'action requise.
- 21. Selon la stratégie adoptée pour la conversion des objets, exécutez la commande STROBJCVN (Démarrer la conversion des objets) soit pour convertir les objets utilisateurs, soit pour identifier les objets restant à convertir.
- 22. Sauvegardez le système à l'aide des procédures de sauvegarde habituelles. Voir les instructions fournies dans la rubrique Sauvegarde du système de l'IBM i Information Center. Avant de sauvegarder le système, vérifiez que le traitement INZSYS est terminé.
	- **Remarque :** Avant de commencer une opération de sauvegarde utilisez la commande WRKACTJOB (Gérer les travaux actifs) pour vérifier l'état des travaux QDCPOBJx. Ces derniers permettent la décompression des objets. Plusieurs travaux QDCPOBJx peuvent exister. Pour lancer une opération de sauvegarde, ces travaux doivent être inactifs. Si vous mettez le système à l'état restreint en arrêtant les sous-systèmes, les travaux QDCPOBJx deviennent inactifs. Ces travaux redémarrent lorsque le système n'est plus à l'état restreint. Pour plus d'informations sur la décompression d'objets, voir [«Objets compressés et espace de stockage», à la](#page-30-0) [page 19.](#page-30-0)
- 23. Si vous avez installé des produits IBM i Access Family, un certain nombre d'autres tâches peuvent rester nécessaires. Pour plus d'informations sur l'installation des produits IBM i Access Family, consultez les sources suivantes :
	- v IBM i Access for Windows dans l'IBM i Information Center.
	- Site Web [IBM i Access Family](http://www.ibm.com/systems/i/software/access/)  $\rightarrow$  (http://www.ibm.com/systems/i/ software/access/).
- 24. Il se peut que vous ayez installé certains logiciels sous licence nécessitant l'exécution de tâches d'installation supplémentaires sur des PC, ou que certains de vos programmes doivent être installés sur des PC via une fonction IBM i Access Family. Si tel est le cas, effectuez les installations sur PC en suivant les instructions associées au produit.
- 25. Si vous disposez d'un intégration d'IBM i avec BladeCenter et System x et si vous l'avez interrompu avant de commencer l'installation, redémarrez-le maintenant.
	- a. Sur une ligne de commande CL, tapez GO NWSADM. L'écran d'administration du serveur de réseau s'affiche.
- b. Sélectionnez l'option 2 (Démarrer un serveur de réseau).
- 26. Si vous avez installé 5770-TC1, TCP/IP Utilities, accédez à la rubrique TCP/IP setup de l'IBM i Information Center pour obtenir des informations de configuration et d'installation avancées.
- 27. Si vous avez personnalisé un programme fourni par IBM (QSTRUP de la bibliothèque QSYS, par exemple) dans une édition précédente, vérifiez que vous avez recréé ce programme afin qu'il s'exécute correctement dans la nouvelle édition.
- 28. Si vous avez dupliqué des objets fournis par IBM, vous voudrez probablement effectuer de nouvelles duplications après l'installation de cette édition. Cela vous permet de tirer parti des fonctions ajoutées à la nouvelle édition. Voici quelques exemples d'objets que vous pouvez dupliquer :
	- descriptions texte de message,
	- commandes,

| | | | | | | | | | | | | | | | | | | | | | |

 $\overline{1}$ 

- valeurs par défaut des commandes.
- 29. Si vous utilisez la fonction IBM Performance Management for Power Systems, l'outil Collection Services ou le logiciel sous licence Performance Tools et si vous avez collecté des données avant d'installer la nouvelle édition, vous devez exécuter une action permettant de poursuivre la collecte des données de performances.

Quant au traitement des données de performances de l'édition antérieure, plusieurs méthodes sont possibles :

• Conversion des données

Convertissez les données contenues dans la bibliothèque de la collecte à l'aide de la commande CVTPFRCOL (Convertir la collecte de performances). Cette commande prend en charge la conversion des données pour l'outil Collection Services, PEX, Job Watcher et les collectes de fichiers Disk Watcher.

- Support de collecte automatique de données. Lors du démarrage de l'outil Collection Services depuis l'IPL, une bibliothèque de performances est créée pour les fichiers de l'édition antérieure. Les fichiers de base de données Collection Services sont déplacés vers cette bibliothèque. Cette action permet de créer des fichiers et de conserver les fichiers de données existants issus de l'édition antérieure. Vous devez connaître les informations suivantes :
	- Le nom de la bibliothèque créée est QPFRDvrmnn, où vrm représente la version, l'édition et le niveau de modification en cours et nn, un numéro de séquence unique commençant par 01 (QPFRD52001, par exemple).
	- La bibliothèque est créée avec le droit public d'exclusion (\*EXCLUDE). Elle est détenue par le profil utilisateur QSYS et le propriétaire de la bibliothèque originale possède les droits absolus (\*ALL).
	- Tous les fichiers QAPMxxxx sont déplacés.
	- Si vous ne voulez pas conserver les données de l'édition précédente, vous pouvez supprimer la bibliothèque QPFRDvrmnn à l'aide de la commande DLTLIB (DLTLIB qpfrdvrmnn).

**Vous avez ici terminé la mise à niveau vers la nouvelle édition sur le système.**

IBM i et logiciels associés - Installation, mise à niveau ou suppression de l'IBM i et des logiciels associés

# **Chapitre 9. Remplacement d'une même version et édition du microcode sous licence et d'IBM i**

Exécutez la procédure suivante pour installer une nouvelle modification du microcode sous licence ainsi qu'une mise à jour plus récente (réenregistrement) du système d'exploitation IBM i afin d'assurer la prise en charge de nouveau matériel.

Cette procédure n'est pas une procédure de sauvegarde et de reprise. Si vous avez commandé un support de réenregistrement, exécutez les tâches ci-après pour remplacer le microcode sous licence et le système d'exploitation.

## **Liste de contrôle : Remplacement du logiciel IBM i**

Utilisez la liste de contrôle ci-après pour exécuter toutes les tâches nécessaires au remplacement de logiciels à la même édition d'IBM i.

Si vous envisagez une utilisation en ligne de cette liste de contrôle, vous pourrez avoir intérêt à ouvrir une nouvelle fenêtre en sélectionnant la présente rubrique dans l'arborescence à l'aide du bouton droit de la souris. Cette liste de contrôle récapitule les principales tâches à effectuer avant remplacement des logiciels.

## **Avant de commencer**

- 1. Vérifiez que votre modèle de système présente la configuration requise pour prendre en charge la nouvelle édition. Utilisez les pages Web ci-dessous.
	- La page Web IBM Prerequisite [\(www.ibm.com/eserver/iseries/support/](http://www.ibm.com/eserver/iseries/support/e_dir/eserverprereq.nsf) [e\\_dir/eserverprereq.nsf\)](http://www.ibm.com/eserver/iseries/support/e_dir/eserverprereq.nsf) fournit des informations sur la compatibilité des fonctions matérielles avec les systèmes d'exploitation.
	- La page Web Upgrade planning [\(www.ibm.com/systems/support/i/](http://www.ibm.com/systems/support/i/planning/upgrade/osmapping.html) [planning/upgrade/osmapping.html\)](http://www.ibm.com/systems/support/i/planning/upgrade/osmapping.html) contient un tableau qui indique quelles éditions du système d'exploitation sont prises en charge par chacun des modèles de serveur.
- 2. Déterminez votre stratégie en cours pour la connexion d'une console à votre système ou partition logique. Cette stratégie va influer sur vos activités de planification. Pour plus d'informations sur les consoles, voir [Gestion des](http://publib.boulder.ibm.com/infocenter/systems/scope/hw/index.jsp?topic=/ipha8/i5osconsoles.htm) [consoles IBM i](http://publib.boulder.ibm.com/infocenter/systems/scope/hw/index.jsp?topic=/ipha8/i5osconsoles.htm) dans l'IBM Systems Hardware Information Center.
- 3. Prévoyez du temps supplémentaire après la mise à niveau pour l'exécution d'un IPL de serveur. Il s'agit là de l'une des tâches décrites dans la [«Liste de](#page-121-0) [contrôle : Remplacement d'une même édition d'IBM i», à la page 110.](#page-121-0)
- 4. Vous devez comprendre les tâches d'administration du système (opérations système de base). Pour installer les logiciels, vous devez maîtriser les tâches suivantes : redémarrer le système, vous connecter/déconnecter, utiliser l'interface de commande, installer les correctifs requis, modifier le mode de fonctionnement du système et le source IPL sur le panneau de commande de l'unité centrale, analyser les incidents liés au système.
- 5. Vous devez comprendre les différents [«Types d'unités d'installation de](#page-22-0) [logiciels», à la page 11.](#page-22-0) Les tâches d'installation diffèrent en fonction du type d'unité et de support que vous utilisez.

Parmi les tâches répertoriées dans la liste de contrôle ci-après, exécutez celles qui sont appropriées pour votre système. Les étapes obligatoires sont indiquées. Si

| | |  $\mathbf{I}$ |

vous affichez ces informations sur une copie papier, aidez-vous de la liste de contrôle pour effectuer les étapes des pages suivantes.

### **Tâches de remplacement de logiciels**

| | |

| | | | |  $\overline{1}$ | |

- 1. Vérification du contenu de votre commande de logiciel Pour plus d'informations sur les supports optiques reçus avec votre commande, voir [«Etiquettes et contenu des supports», à la page 230.](#page-241-0)
- 2. [«Contrôle des conditions requises des PTF \(correctifs\)», à la page 32](#page-43-0)
	- a. [«Recherche des dernières informations de planification de maintenance](#page-43-0) [préventive PSP», à la page 32](#page-43-0)
	- b. [«Analyse des correctifs installés sur le système», à la page 32](#page-43-0)
	- c. [«Obtention d'un relevé des PTF appliquées», à la page 109](#page-120-0)
	- d. [«Application permanente des PTF dans le cadre du remplacement d'une](#page-120-0) [même édition», à la page 109](#page-120-0)
- 3. [«Gestion des valeurs système stratégiques avant l'installation du logiciel», à la](#page-45-0) [page 34](#page-45-0)
	- a. [«Consignation et impression de toutes les valeurs système avant](#page-46-0) [l'installation des logiciels», à la page 35](#page-46-0)
	- b. [«Modification de certaines valeurs système \(QSYSLIBL, QUSRLIBL,](#page-46-0) [QALWOBJRST ou QVFYOBJRST\)», à la page 35](#page-46-0) (seule la valeur système QALWOBJRST concerne les remplacements)
	- c. [«Modification facultative de la valeur système du contrôle du scannage», à](#page-47-0) [la page 36](#page-47-0)
- 4. [«Vérification de l'intégrité de la validation en deux phases», à la page 38](#page-49-0)
- 5. Si votre système contient de nombreux fichiers spoule, affectez la valeur nulle à l'attribut d'IPL de compression des tables de travaux. Pour ce faire, utilisez la commande de modification d'attributs d'IPL suivante : CHGIPLA CPRJOBTBL(\*NONE).
- 6. [«Regroupement des données de performances pour le test», à la page 40](#page-51-0)
- 7. [«Préparation du support et de l'unité de mise à niveau», à la page 43](#page-54-0)
- 8. [«Préparation de la mise à niveau ou du remplacement des logiciels à l'aide](#page-54-0) [d'un catalogue d'images de CD-ROM», à la page 43.](#page-54-0)
	- a. [«Définition de l'espace de stockage requis pour l'installation par catalogue](#page-54-0) [d'images de CD-ROM», à la page 43](#page-54-0)
	- b. [«Libération de l'espace dans l'unité de disque de source IPL», à la page 43](#page-54-0)
	- c. [«Préparation d'un catalogue d'images de CD-ROM de type optique pour](#page-55-0) [installer un logiciel», à la page 44](#page-55-0)
- 9. [«Détermination de l'espace de stockage requis dans le cadre du remplacement](#page-121-0) [d'une même édition», à la page 110](#page-121-0)
- 10. [«Préparation de votre console pour l'installation de logiciels», à la page 64](#page-75-0)
- 11. [«Arrêt du serveur intégré et d'autres serveurs d'applications», à la page 65](#page-76-0)
- 12. [«Sauvegarde du système», à la page 66](#page-77-0)
- 13. [«Mise à jour ou remplacement de logiciels de même édition à l'aide de la](#page-121-0) [procédure d'installation manuelle», à la page 110](#page-121-0)
- 14. [«Installation des PTF du microcode sous licence et du système d'exploitation»,](#page-121-0) [à la page 110](#page-121-0)
- 15. [«Liste de contrôle : Remplacement d'une même édition d'IBM i», à la page 110](#page-121-0)

## <span id="page-120-0"></span>**Après avoir terminé**

Après avoir réalisé les tâches de remplacement de la liste de contrôle, étudiez les tâches suivantes.

- 1. Etablissez une stratégie de gestion et de maintenance des logiciels. Pour des informations sur les correctifs logiciels (ou PTF), les licences logicielles et les clés de licence, voir la rubrique Maintaining and managing IBM i and related software dans l'IBM i Information Center.
- 2. Vous trouverez des informations sur la distribution de logiciels pour les produits pris en charge en accédant à la rubrique Distributing software de l'IBM i Information Center.

## **Obtention d'un relevé des PTF appliquées**

| |

|

| | | | | Procurez-vous le relevé des PTF appliquées à votre système afin de vous assurer que les correctifs installés sont toujours pris en compte à l'issue des procédures de mise à niveau d'IBM i.

Si vous affichez les PTF dans un fichier de sortie (\*OUTFILE), vous pourrez utiliser les fonctions d'interrogation au lieu de consulter toutes les listes pour vérifier que les dernières PTF sont appliquées à l'issue de l'installation du microcode sous licence et d'IBM i.

Pour déterminer quelles PTF ont été appliquées au microcode sous licence, tapez la commande suivante sur une ligne de commande CL IBM i : DSPPTF LICPGM(5770999) to \*PRINT or \*OUTFILE

Pour déterminer quelles PTF ont été appliquées au système d'exploitation IBM i, tapez la commande suivante sur une ligne de commande CL : DSPPTF LICPGM(5770SS1) to \*PRINT or \*OUTFILE

# **Application permanente des PTF dans le cadre du remplacement d'une même édition**

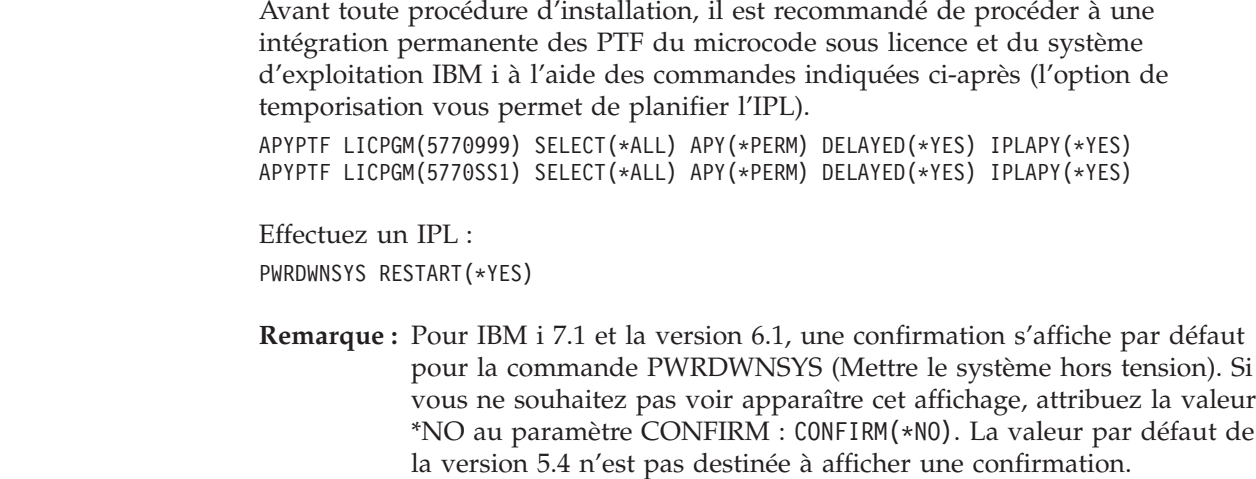

# <span id="page-121-0"></span>**Détermination de l'espace de stockage requis dans le cadre du remplacement d'une même édition**

Avant de programmer l'installation de la nouvelle édition, déterminez l'espace de stockage disponible et l'espace de stockage requis.

Les procédures de cette rubrique peuvent ne pas prendre en compte toutes les conditions de stockage propres à votre système. Si vous préparez la mise à niveau ou le remplacement des logiciels via un catalogue d'images de CD-ROM, veillez à prendre connaissance des informations appropriées (voir [«Définition de l'espace de](#page-54-0) [stockage requis pour l'installation par catalogue d'images de CD-ROM», à la page](#page-54-0) [43\)](#page-54-0).

# **Mise à jour ou remplacement de logiciels de même édition à l'aide de la procédure d'installation manuelle**

Exécutez la procédure d'installation manuelle pour mettre à niveau ou remplacer des logiciels de même édition IBM i.

Exécutez les étapes [«Remplacement du microcode sous licence», à la page 81](#page-92-0) et [«Remplacement du système d'exploitation IBM i», à la page 89.](#page-100-0) Une fois les tâches réalisées, voir «Installation des PTF du microcode sous licence et du système d'exploitation».

# **Installation des PTF du microcode sous licence et du système d'exploitation**

Les PTF (cumul, HIPER, groupe ou PTF individuelles) sont à installer uniquement pour le microcode sous licence et pour le système d'exploitation IBM i.

- 1. Montez le support des PTF.
- 2. Tapez GO PTF. Pour l'option 7, sélectionnez 5770999 et 5770SS1.
- 3. Une fois tous les supports traités, exécutez un IPL.

Pour savoir si toutes les PTF du microcode sous licence et du système d'exploitation IBM i qui ont été appliquées à la partition avant l'installation sont toujours présentes, tapez la commande suivante sur une ligne de commande CL IBM i :

DSPPTF LICPGM(5770999) to \*PRINT or \*OUTFILE DSPPTF LICPGM(5770SS1) to \*PRINT or \*OUTFILE

- 1. Comparez le résultat de la commande DSPPTF que vous avez obtenu avant la mise à niveau pour déterminer s'il manque certaines PTF précédemment installées sur le système.
- 2. A l'issue de la mise à niveau, installez les PTF manquantes.

## **Liste de contrôle : Remplacement d'une même édition d'IBM i**

Utilisez la liste de contrôle ci-après pour tout processus de remplacement de la version IBM i 7.1 par la version IBM i 7.1 .

1. Si vous disposez encore des mots de passe par défaut des profils utilisateurs liés aux outils de maintenance, changez-les maintenant. Pour plus d'informations sur les ID utilisateur des outils de maintenance, voir la rubrique Changing service tools user IDs and passwords de l'IBM i Information Center.

2. Si votre système est utilisé comme partition de maintenance et s'il n'est pas géré à partir d'une console HMC (Hardware Management Console), il se peut que vous deviez exécuter un IPL de serveur. Un *IPL de serveur* est une opération de démarrage au cours de laquelle toutes les partitions logiques du système sont arrêtées en même temps. Cette opération permet, par exemple, d'activer un nouveau niveau de microprogramme sur le système.

Vous pourrez être appelé à exécuter un IPL de serveur après application ou retrait d'une PTF sur la partition de maintenance si cette PTF implique le microprogramme du serveur.

- v Pour déterminer si vous devez effectuer un IPL, tapez DSPFMWSTS sur la ligne de commande CL IBM i et appuyez sur la touche Entrée. Si un IPL de serveur est nécessaire, la mention Oui apparaît dans la zone **IPL du serveur obligatoire**.
- Pour déterminer si votre système est utilisé en tant que partition de maintenance, tapez DSPFMWSTS sur la ligne de commande CL et appuyez sur Entrée. Dans l'affirmative, la mention Oui apparaît dans la zone **Partition de maintenance**.
- **Remarque :** Lors de l'arrêt de la partition de maintenance, il se peut que les codes de référence D6xx430B ou D6xx430A s'affichent de façon prolongée. La valeur correspondant aux lettres xx doit s'incrémenter régulièrement ; il s'agit là d'une phase de traitement normale lors d'une mise à jour du code du microprogramme de serveur. Laissez le système terminer ce traitement. Ne l'interrompez en aucun cas.
- 3. Si vous avez utilisé un catalogue d'images de CD-ROM pour l'installation, vous souhaiterez peut-être retirer toutes les images d'installation de votre système. Pour supprimer le catalogue et toutes les images optiques (fichiers d'image), tapez les informations suivantes :

DLTIMGCLG IMGCLG(*moncatalogue*) KEEP(\*NO)

4. Si vous avez utilisé un catalogue d'images de CD-ROM pour votre installation et si vous avez émis la commande STRASPBAL (Démarrer l'équilibrage de l'ASP) pour arrêter l'affectation pour le stockage dans l'unité de disque source IPL avant la mise à niveau, tapez de nouveau cette même commande pour reprendre l'affectation.

STRASPBAL TYPE(\*RSMALC) UNIT(1) STRASPBAL TYPE(\*CAPACITY) ASP(1) TIMLMT(\*NOMAX)

- 5. Si la langue de vos outils de maintenance diffère de la langue principale, vous pourrez souhaiter vous assurer que la langue des outils de maintenance est bien celle dont vous voulez disposer sur le système ou sur la partition logique. Pour tout détail à ce sujet, reportez-vous à la rubrique Changing the service tools language on your system or logical partition de l'IBM i Information Center.
- 6. Au terme de l'installation et avant de mettre le système ou une partition à la disposition de tous les utilisateurs, définissez la limite d'utilisation des produits gérés sous licence logicielle. Ces produits sont répertoriés sur l'autorisation d'utilisation du logiciel (PoE), la facture ou tout autre document qui accompagne votre commande de logiciel. Vous définissez la limite d'utilisation des produits concernés à l'aide de la commande WRKLICINF (Gérer les informations sur la licence).

Pour ce faire, procédez comme suit :

a. Tapez WRKLICINF et appuyez sur Entrée.

- b. A partir de l'écran Gestion des informations de licence, appuyez sur F11 (Informations d'utilisation). La limite d'utilisation de chaque produit répertorié doit correspondre à celle stipulée sur l'autorisation d'utilisation, la facture ou les autres documents associés.
- c. Le cas échéant, amenez le curseur sur la ligne qui contient le nom de produit dont la limite d'utilisation doit être mise à jour.
- d. Tapez 2 (Modifier) et appuyez sur Entrée.
- e. Lorsque l'écran Modifier informations licence s'affiche, remplacez la limite d'utilisation par la valeur indiquée sur l'autorisation d'utilisation du produit. Remplacez également la valeur de seuil par \*CALC ou \*USGLMT. Ne conservez pas la valeur de seuil zéro.

**Remarque :** Si le message CPA9E1B [Usage limit increase must be authorized. Press help before replying (C G).] apparaît, répondez par G.

- f. Si l'autorisation d'utilisation répertorie davantage de produits que ceux présentés à l'écran Gestion des informations de licence, définissez la limite d'utilisation de ces produits supplémentaires lorsque vous les aurez installés.
- 7. Si vous avez défini la valeur système QALWOBJRST (Autoriser la restauration des objets de sécurité) sur \*ALL ou que vous l'avez déverrouillée avant la mise à niveau, restaurez sa valeur normale (verrouillée).
- 8. Si vous avez modifié une autre valeur système comme QSECURITY (Niveau de sécurité) pendant la mise à niveau, restaurez sa valeur précédente.
- 9. Si vous avez modifié la valeur système pour limiter le prochain scannage de certains objets restaurés avant l'installation des logiciels sous licence, supprimez la spécification \*NOPOSTRST de la valeur système QSCANFSCTL (Contrôle du scannage).
- 10. Pour certaines tâches de cette rubrique, vous devez remplacer le filtre de code de gravité de QSYSOPR par 95. Si vous ne souhaitez plus utiliser ce niveau ou que vous voulez modifier la notification du mode de réception, tapez CHGMSGQ QSYSOPR DLVRY(xx) SEV(yy), où *xx* indique la notification du mode de réception et *yy*, le code de gravité à appliquer. Les valeurs par défaut du système sont DLVRY(\*HOLD) SEV(0).
- 11. Sauvegardez le système à l'aide des procédures de sauvegarde habituelles. Voir les instructions fournies dans la rubrique Sauvegarde du système de l'IBM i Information Center.
	- **Remarque :** Avant de commencer une opération de sauvegarde, utilisez la commande WRKACTJOB (Gérer les travaux actifs) pour vérifier l'état des travaux QDCPOBJx. Ces derniers permettent la décompression des objets. Plusieurs travaux QDCPOBJx peuvent exister. Pour lancer une opération de sauvegarde, ces travaux doivent être inactifs. Si vous mettez le système à l'état restreint en arrêtant les sous-systèmes, les travaux QDCPOBJx deviennent inactifs. Ces travaux redémarrent lorsque le système n'est plus à l'état restreint. Pour plus d'informations sur la décompression d'objets, voir [«Objets compressés et espace de stockage», à la](#page-30-0) [page 19.](#page-30-0)
- 12. Si vous disposez d'un intégration d'IBM i avec BladeCenter et System x et si vous l'avez interrompu avant de commencer l'installation, redémarrez-le maintenant.
- a. Sur une ligne de commande CL, tapez GO NWSADM. L'écran d'administration du serveur de réseau s'affiche.
- b. Sélectionnez l'option 2 (Démarrer un serveur de réseau).
- 13. Si vous avez personnalisé un programme fourni par IBM (QSTRUP de la bibliothèque QSYS, par exemple) dans une édition précédente, vérifiez que vous avez recréé ce programme afin qu'il s'exécute correctement dans la nouvelle édition.
- 14. Si vous avez dupliqué des objets fournis par IBM, vous voudrez probablement effectuer de nouvelles duplications après l'installation de cette édition. Cela vous permet de tirer parti des fonctions ajoutées à la nouvelle édition. Voici quelques exemples d'objets que vous pouvez dupliquer :
	- v descriptions texte de message,
	- commandes,
	- valeurs par défaut des commandes.

**Vous avez ici terminé le remplacement d'une même édition sur votre système.**

IBM i et logiciels associés - Installation, mise à niveau ou suppression de l'IBM i et des logiciels associés

# **Chapitre 10. Liste de contrôle : Présentation de l'installation du logiciel IBM i**

Utilisez la liste de contrôle ci-après pour vous assurer que vous avez bien exécuté toutes les tâches nécessaires avant installation de nouveau logiciels IBM i.

Si vous envisagez une utilisation en ligne de cette liste de contrôle, vous pourrez avoir intérêt à ouvrir une nouvelle fenêtre en sélectionnant la présente rubrique dans l'arborescence à l'aide du bouton droit de la souris. Cette liste de contrôle récapitule les principales tâches à effectuer avant installation des logiciels.

### **Avant de commencer**

- 1. Vérifiez que votre modèle de système présente la configuration requise pour prendre en charge la nouvelle édition. Utilisez les pages Web ci-dessous.
	- La page Web IBM Prerequisite [\(www.ibm.com/eserver/iseries/support/](http://www.ibm.com/eserver/iseries/support/e_dir/eserverprereq.nsf) [e\\_dir/eserverprereq.nsf\)](http://www.ibm.com/eserver/iseries/support/e_dir/eserverprereq.nsf) fournit des informations sur la compatibilité des fonctions matérielles avec les systèmes d'exploitation.
	- La page Web Upgrade planning [\(www.ibm.com/systems/support/i/](http://www.ibm.com/systems/support/i/planning/upgrade/osmapping.html) [planning/upgrade/osmapping.html\)](http://www.ibm.com/systems/support/i/planning/upgrade/osmapping.html) contient un tableau qui indique quelles éditions du système d'exploitation sont prises en charge par chacun des modèles de serveur.
- 2. Déterminez votre stratégie en cours pour la connexion d'une console à votre système ou partition logique. Cette stratégie va influer sur vos activités de planification. Pour plus d'informations sur les consoles, voir [Gestion des](http://publib.boulder.ibm.com/infocenter/systems/scope/hw/index.jsp?topic=/ipha8/i5osconsoles.htm) [consoles IBM i](http://publib.boulder.ibm.com/infocenter/systems/scope/hw/index.jsp?topic=/ipha8/i5osconsoles.htm) dans l'IBM Systems Hardware Information Center.
- 3. Vous devez comprendre les tâches d'administration du système (opérations système de base). Pour installer les logiciels, vous devez maîtriser les tâches suivantes : redémarrer le système, vous connecter/déconnecter, utiliser l'interface, installer les correctifs requis, modifier le mode de fonctionnement du système et le source IPL sur le panneau de commande de l'unité centrale, analyser les incidents liés au système.
- 4. Vous devez comprendre les différents [«Types d'unités d'installation de](#page-22-0) [logiciels», à la page 11.](#page-22-0) Les tâches d'installation dépendent du support optique que vous utilisez.

## **Tâches de pré-installation de logiciels**

Parmi les tâches ci-après, exécutez celles qui sont appropriées pour votre système.

- 1. [«Vérification du contenu de votre commande de logiciels», à la page 117](#page-128-0)
	- a. [«Identification et vérification des ressources d'informations», à la page 117](#page-128-0)
	- b. [«Vérification des supports de distribution optique», à la page 118](#page-129-0)
	- c. [«Vérification des clés de licence des produits à clé», à la page 31](#page-42-0)
- 2. [«Tâches initiales d'installation», à la page 119](#page-130-0)
	- a. [«Vérification de la disponibilité des toutes dernières informations», à la](#page-130-0) [page 119](#page-130-0)
	- b. [«Détermination de l'espace de stockage sur disque requis pour une nouvelle](#page-130-0) [installation», à la page 119](#page-130-0)
	- c. [«Estimation du temps d'installation», à la page 119](#page-130-0)
	- d. [«Préparation de votre console pour l'installation de logiciels», à la page 64](#page-75-0)

| | | | e. [«Préparation du support et de l'unité d'installation», à la page 121](#page-132-0)

### **Après avoir terminé**

Une fois que les tâches de la liste de contrôle précédente et votre installation sont terminées, vous devez vous pencher sur les tâches suivantes :

- 1. Etablissez une stratégie de gestion et de maintenance des logiciels. Pour des informations sur les correctifs logiciels (ou PTF), les licences logicielles et les clés de licence, voir la rubrique Maintaining and managing IBM i and related software de l'IBM i Information Center .
- 2. Vous trouverez des informations sur la distribution de logiciels pour les produits pris en charge en accédant à la rubrique Distributing software de l'IBM i Information Center.

# <span id="page-128-0"></span>**Chapitre 11. Installation d'IBM i et des logiciels associés sur un nouveau système ou une nouvelle partition logique**

Suivez les procédures ci-après pour planifier et préparer l'installation de l'édition du IBM i, installer les logiciels sur un nouveau système ou une nouvelle partition logique, installer des logiciels sous licence supplémentaires, installer une langue secondaire et compléter la liste de contrôle finale.

A travers ce processus d'installation logicielle, le programme réalise l'installation initiale du microcode sous licence, du IBM i et d'autres logiciels.

Si vous mettez à niveau des logiciels déjà installés, passez au [Chapitre 5,](#page-40-0) [«Préparation de la mise à niveau ou du remplacement des logiciels IBM i», à la](#page-40-0) [page 29.](#page-40-0) Pour installer une nouvelle langue principale à partir d'un jeu de supports de langue principale ou de langue secondaire, passez au [Chapitre 12,](#page-172-0) [«Changement de langue principale sur le système ou la partition logique», à la](#page-172-0) [page 161.](#page-172-0)

Si vous installez une partition de client IBM i sur un système géré à l'aide d'Integrated Virtualization Manager, voir la rubrique [Considérations relatives aux](rzahcblade5osvirtualpartitionsoverview.htm) [partitions de client IBM i](rzahcblade5osvirtualpartitionsoverview.htm) qui fournit plus de détails.

**Important :** Vous ne pouvez pas utiliser de catalogues d'images pour installer IBM i sur un nouveau système car ceux-ci requièrent un système fonctionnel. Vous pouvez en revanche utiliser n'importe quel autre support (DVD ou bande par exemple).

## **Préparation de l'installation de l'édition IBM i**

Exécutez les tâches de préparation suivantes avant de planifier l'installation des logiciels IBM i. Prévoyez suffisamment de temps (quelques semaines ou jours avant l'installation) pour exécuter ces opérations avant de passer aux tâches d'installation proprement dites.

Une préparation complète, effectuée avec soin et suffisamment à l'avance vous fera gagner beaucoup de temps et facilitera installation des logiciels sur votre nouveau système ou votre nouvelle partition logique.

Si vous configurez des partitions logiques, vous devrez planifier votre installation et avoir une connaissance minimale des partitions logiques ainsi que des configurations matérielles et logicielles requises. Consultez la rubrique Planning for logical partitions dans l['IBM Systems Hardware Information Center.](http://publib.boulder.ibm.com/infocenter/powersys/v3r1m5/index.jsp)

## **Vérification du contenu de votre commande de logiciels**

Afin de gagner du temps et d'éviter tout problème, vérifiez que votre commande de logiciels IBM i a été parfaitement respectée avant de commencer l'installation.

## **Identification et vérification des ressources d'informations**

Familiarisez-vous avec les principales sources d'informations portant sur l'installation de vos nouveaux logiciels IBM i. Reportez-vous à ces documents pour planifier la procédure d'installation.

| | | | <span id="page-129-0"></span>La plupart de ces ressources sont livrées avec le support de distribution de votre commande de logiciels. Lisez la documentation relative à votre système

#### **DVD** *IBM i Access for Windows***, SK3T-4098**

Avec toute commande incluant Operations Console, vous recevez le CD-ROM DVD *IBM i Access for Windows*, SK3T-4098.

#### **Informations de planification de maintenance préventive PSP**

Pour rester informé des dernières informations détaillant les conditions qui pourraient entraver l'installation des logiciels, vous avez besoin de la dernière édition des informations de planification de maintenance préventive PSP. Pour toute information concernant la planification de la maintenance préventive, voir la rubrique Preventive service planning information de l'IBM i Information Center.

#### **Lettre d'accompagnement du cumul de PTF**

Cette lettre contient les instructions d'installation du cumul de PTF. Elle est incluse dans l'envoi. IBM recommande vivement de commander le cumul de PTF au moins 2 semaines avant l'installation de l'IBM i si vous passez par la poste puis d'installer ce cumul de PTF au cours des tâches finales. Pour toute information sur les derniers cumuls de PTF, voir la rubrique Ordering fixes de l'IBM i Information Center.

### **Vérification des supports de distribution optique**

Vous devez vous assurer que vous disposez des supports corrects pour l'installation du IBM i.

- 1. Vérifiez que les supports optiques de microcode sous licence et le système d'exploitation correspondent à IBM i 7.1.
- 2. Vérifiez que les supports que vous avez reçus sont dans les langues principale et secondaire appropriées.

### **Vérification des clés de licence des produits à clé**

Pour les options de produit IBM ou les produits IBM à clé que vous avez commandés, consultez les clés d'utilisation de licence logicielle créées en ligne pour votre système.

Lisez les consignes client qui accompagnent votre commande de logiciels pour savoir comment accéder aux clés d'utilisation de licence logicielle. Pour disposer d'un accès en ligne, procédez comme suit :

- Enregistrez-vous auprès d'IBM.
- Relevez les numéros suivants, qui figurent sur le bon de livraison client accompagnant votre commande de logiciels :
	- Numéro client sous lequel vous avez passé votre commande
	- Référence de la commande de logiciels sous laquelle votre commande a été traitée

Une fois ces étapes terminées, vous pouvez visualiser, imprimer ou télécharger vos clés d'utilisation de licence logicielle sur votre système. Si vous avez une question, lisez la rubrique appropriée des consignes client pour savoir comment contacter le Centre IBM de clés d'utilisation de licence logicielle.

Pour plus d'informations sur les clés de licence, voir Software license keys dans l'IBM i Information Center.

Pour obtenir la liste des produits, voir [«Editions et tailles des logiciels sous](#page-212-0) [licence», à la page 201.](#page-212-0)

# <span id="page-130-0"></span>**Tâches initiales d'installation**

Avant d'installer un nouveau logiciel sur le système, exécutez les tâches initiales d'installation décrites ci-après.

## **Vérification de la disponibilité des toutes dernières informations**

Assurez-vous que votre système est prêt en vérifiant que vous disposez des toutes dernières informations concernant l'installation d'IBM i.

- v **Recherche des dernières informations de planification de maintenance préventive PSP** : Prenez connaissance des dernières informations relatives aux conditions pouvant entraver votre installation de logiciels. Consultez les toutes dernières informations sur la planification de la maintenance préventive dans l'IBM i Information Center.
- v **Commande des derniers cumuls de PTF et des dernières PTF** : Le cumul de PTF n'est pas inclus dans votre commande de logiciel. Avant de procéder à l'installation, commandez le dernier cumul de PTF ainsi que les groupes de PTF correspondant à votre environnement. Pour le courrier postal, comptez un délai minimal de 2 semaines. Si vous disposez de peu de temps, faites vos commandes par courrier électronique.

## **Détermination de l'espace de stockage sur disque requis pour une nouvelle installation**

Avant de programmer l'installation de la nouvelle édition d'IBM i, vous devez déterminer l'espace de stockage nécessaire.

**Unité de disque de source IPL requise :** Pour l'édition V6R1 du microcode sous licence, vous devez disposer d'une unité de disque source IPL d'au moins 17 Go pour chaque système ou chaque partition logique.

Les options possibles pour la mise à niveau d'une unité de disque source IPL sont indiquées dans la rubrique Disk management checklist de l'IBM i Information Center. Vous pouvez également contacter votre fournisseur de services agréé.

## **Estimation du temps d'installation**

Dans le cadre des opérations préalables à l'installation, il vous est possible d'estimer le temps nécessaire pour installer l'édition du logiciel IBM i sur votre système.

Si vous souhaitez estimer le temps nécessaire pour installer le logiciel sur votre nouveau système ou votre nouvelle partition logique, reportez-vous à la rubrique [«Estimation du temps d'installation des logiciels IBM i», à la page 205.](#page-216-0) Ignorez les tâches qui font référence aux mises à niveau.

## **Préparation de votre console pour l'installation de logiciels**

Avant d'installer une nouvelle édition des logiciels IBM i, prenez connaissance des informations suivantes sur les consoles.

Les combinaisons de matériel et console prises en charge incluent :

 $\cdot$  POWER5

| | | | |

- Thin Console
- Console HMC (Hardware Management Console)
- Operations Console (réseau local et connexion directe)

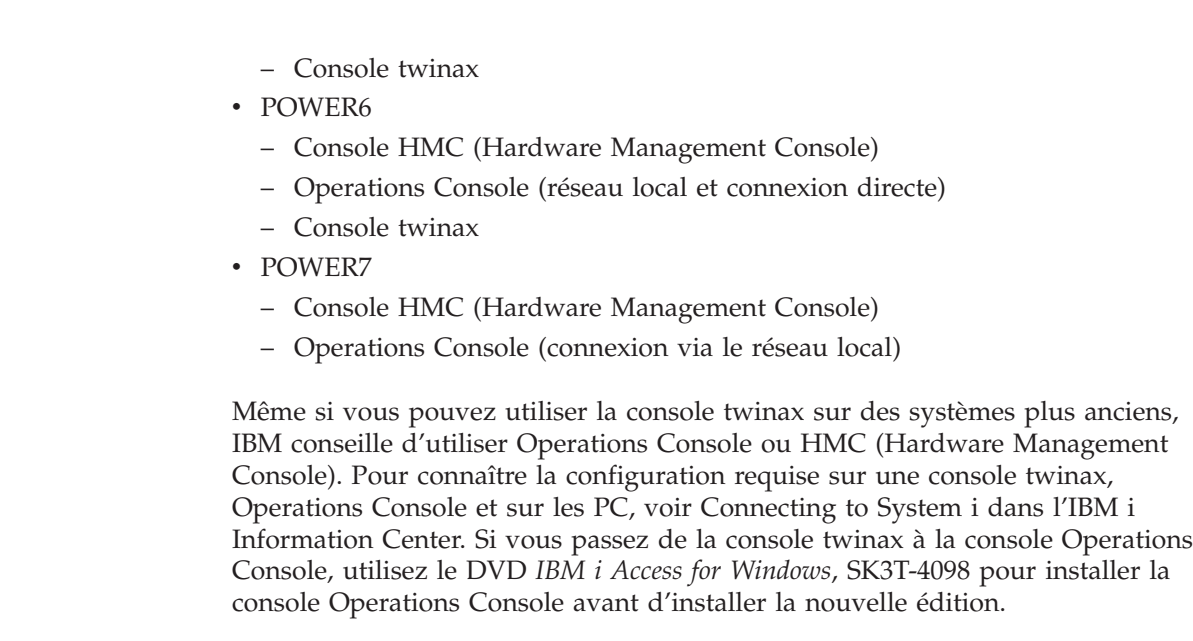

| | | | | | | |

| | | | | | |

| |||

 $\overline{1}$  $\mathbf{I}$ 

|

Si vous utilisez une console twinax, pour le processus d'installation des logiciels, la console système doit être connectée au port 0 et à l'adresse 0 du premier contrôleur de postes de travail. Dans la plupart des cas, votre matériel doit être ainsi défini. Vous devez vérifier que la console est connectée au port 0 adresse 0.

Si vous prévoyez de faire migrer Operations Console, faites-le avant ou après la mise à niveau. Si vous prévoyez de faire migrer votre console HMC (Hardware Management Console), faites-le uniquement lorsque vous avez terminé l'installation du système. Pour plus d'informations sur l'utilisation de la console HMC en tant que console IBM i, voir [Gestion des consoles IBM i](http://publib.boulder.ibm.com/infocenter/systems/scope/hw/index.jsp?topic=/ipha8/i5osconsoles.htm) dans l'IBM Systems Hardware Information Center.

Pour tous les systèmes, vérifiez que la valeur du mode console est correctement définie pour votre console. Si la console LAN (réseau local) IBM i ou la console HMC est déconnectée, vous pouvez également configurer une autre console pour prendre son contrôle. Pour ce faire, procédez comme suit :

- 1. Accédez aux outils de maintenance en mode dédié (DST).
- 2. Sélectionnez **Gérer l'environnement DST**.
- 3. Sélectionnez **Unités système**.
- 4. Sélectionnez **Mode console**.

La valeur du mode console en cours s'affiche dans la zone d'entrée. Vérifiez que cette valeur de paramètre est correcte. La valeur zéro signifie que le mode console n'a pas été défini, ce qui peut perturber le processus d'installation automatique. Les valeurs possibles sont les suivantes :

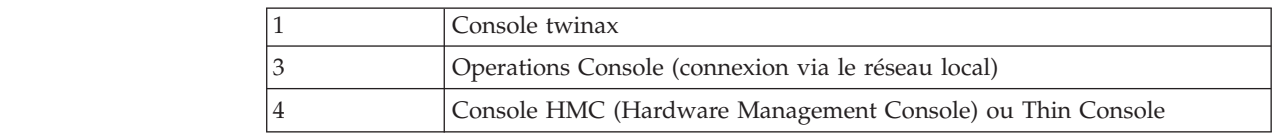

Lors d'une installation ou d'une mise à niveau, le type de console utilisé est celui indiqué par cette valeur.

En outre, l'écran du mode console propose une option pour transférer le contrôle de la console 5250 (hors console twinax) à une autre console. Si vous l'activez, le système ne s'arrête pas malgré un échec de la console. Il continue

<span id="page-132-0"></span>son exécution sans interruption. Pour plus d'informations, voir [Fonction de](http://publib.boulder.ibm.com/infocenter/systems/scope/hw/index.jsp?topic=/iphbx/consoletakeoverandrecover.htm) [reprise et de récupération de console](http://publib.boulder.ibm.com/infocenter/systems/scope/hw/index.jsp?topic=/iphbx/consoletakeoverandrecover.htm) dans l'IBM Systems Hardware Information Center.

Si vous utilisez la console Operations Console, suivez la procédure ci-après avant d'installer la version IBM i sur le système.

v Consultez la rubrique Operations Console dans l'IBM i Information Center. Pour prendre connaissances des dernières informations sur la console Operations

Console, visitez le site Web de la console [Operations Console](http://www.ibm.com/systems/i/software/access/windows/console/) (http://www.ibm.com/systems/i/software/access/windows/console/).

- v IBM conseille de mettre à jour IBM i Access for Windows vers IBM 7.1 IBM i Access for Windows avant de procéder à la mise à niveau du système d'exploitation IBM i. Pour plus d'informations, voir IBM i Access for Windows : Installation et configuration dans l'IBM i Information Center.
- v Lorsque vous recevez la mise à niveau d'une édition IBM i, les ID utilisateur des outils de maintenance ont expiré (sauf 11111111). Pour réaliser toutes les mises à niveau et les installations, vous devez établir une connexion entre le système et le PC Operations Console en utilisant le code 11111111 en guise d'ID et de mot de passe utilisateur des outils de maintenance. Ainsi, la connexion client-système pourra être authentifiée correctement. Ceci est particulièrement important pour les installations automatiques.

Si vous n'exécutez pas les actions présentées ci-dessus, la console risque de ne pas fonctionner correctement lors de l'installation ou de la mise à niveau.

### **Préparation du support et de l'unité d'installation**

Préparez l'installation des logiciels IBM i à partir d'un support optique, d'unités de bande ou de bandothèques ou d'unités d'installation secondaires.

En cas de doute quant à l'unité d'installation à utiliser, voir [«Types d'unités](#page-22-0) [d'installation de logiciels», à la page 11.](#page-22-0) Voir également [«Unités et supports](#page-230-0) [d'installation», à la page 219](#page-230-0) pour plus de détails sur les unités et supports disponibles.

## **Installation de l'édition d'IBM i**

| | | |

> Suivez les instructions ci-après pour installer l'édition du IBM i (microcode sous licence, système d'exploitation ou logiciels sous licence) sur un nouveau système ou une nouvelle partition logique ou bien pour effectuer un IPL pour la première fois.

## **Installation du microcode sous licence sur une nouvelle partition logique**

Exécutez les tâches ci-après pour installer le microcode sous licence sur une nouvelle partition logique d'IBM i à partir d'une console twinax ou d'Operations Console.

A l'issue de la procédure, exécutez la procédure de la section [«Installation de](#page-140-0) [logiciels sur un nouveau système ou une nouvelle partition logique \(dont l'IBM i](#page-140-0) [n'est pas chargé\)», à la page 129](#page-140-0) pour installer le IBM i et les logiciels sous licence.

## **Avant d'installer le microcode sous licence sur une partition logique**

Avant d'installer le microcode sous licence sur une partition logique IBM i, veuillez vous assurer des points suivants.

- 1. Vérifiez que vous avez exécuté la procédure appropriée de l'IBM i Information Center (voir [«Préparation de l'installation de l'édition IBM i», à la page 117\)](#page-128-0).
- 2. Vérifiez les informations de la console (voir [«Préparation de votre console pour](#page-75-0) [l'installation de logiciels», à la page 64\)](#page-75-0).
- 3. Si cela n'est pas déjà fait, consultez les informations relatives à la planification des partitions logiques. Lisez la rubrique Planning for logical partitions dans l['IBM Systems Hardware Information Center.](http://publib.boulder.ibm.com/infocenter/powersys/v3r1m5/index.jsp)

| | | | | |

| | | |

| |

| | | | | | | |

| | | | | |

 $\overline{\phantom{a}}$ 

| | | | | | | | |

**Avertissement :** Cette procédure entraîne la perte des données figurant sur les unités de disque affectées à la partition logique. Assurez-vous que vous souhaitez vraiment l'exécuter.

Les codes de référence sont visibles dans la console HMC (Hardware Management Console) ou Integrated Virtualization Manager. Si un code de référence affiche les caractères xx (B2xx xxxx, par exemple), le code xx représente l'identificateur de la partition et le code xxxx représente d'autres caractères possibles.

Le terme *système* fait référence à la partition logique sur laquelle vous effectuez l'installation.

Lors d'une installation sur des partitions logiques, le *panneau de commande* peut se trouver sur la console HMC ou Integrated Virtualization Manager.

Tant que le microcode sous licence n'est pas installé, l'écran n'affichera pas les informations correctes sur la configuration des partitions logiques. Les unités connectées aux bus de vos partitions logiques ne sont pas répertoriées tant que l'installation n'est pas terminée. Ainsi, si vous disposez de partitions logiques et si vous observez votre configuration à partir de la console HMC ou d'Integrated Virtualization Manager avant la fin de l'installation, vous pourrez voir les bus et les processeurs d'entrée-sortie (IOP), mais pas les détails relatifs aux adaptateurs d'entrée-sortie (IOA) ou aux unités.

## **Installation du microcode sous licence sur la nouvelle partition logique**

Pour installer le microcode sous licence, suivez les procédures ci-après.

- 1. Si vous utilisez un support physique, chargez le premier volume du support d'installation contenant le microcode sous licence dans l'unité d'installation définie pour le système. Au cours de ces procédures, chargez le volume suivant lorsque vous y êtes invité par le système. Attendez que le témoin d'activité s'éteigne. N'oubliez pas de retirer les autres supports des unités qui ne sont pas concernées par la mise à niveau.
	- **Remarque :** Pour connaître les supports optiques dont vous aurez besoin pour installer le système d'exploitation et les autres logiciels sous licence, voir étape [2, à la page 130.](#page-141-0)
- 2. Vérifiez que vous avez accès à la console HMC (Hardware Management Console) ou à Integrated Virtualization Manager afin de pouvoir contrôler la nouvelle partition logique.

Si la partition logique n'est pas sous tension, consultez [Partitionnement](http://publib.boulder.ibm.com/infocenter/systems/scope/hw/index.jsp?topic=/iphat/iphatlparkickoff.htm) [logique](http://publib.boulder.ibm.com/infocenter/systems/scope/hw/index.jsp?topic=/iphat/iphatlparkickoff.htm) dans l'IBM Systems Hardware Information Center afin d'obtenir plus d'informations et revenez ensuite à cette rubrique.

- 3. Pour la nouvelle partition logique, vérifiez que les conditions suivantes sont remplies :
	- Console twinax : l'unité de la nouvelle partition logique doit être mise sous tension.
	- v Operations Console : une fois l'assistant Operations Console exécuté, vous avez besoin d'une configuration de connexion valide pour la partition logique. La console de la partition logique doit être associée à l'état **Connexion à la console**. (Pour afficher l'état dans Operations Console, cliquez une fois sur l'icône IBM i Access for Windows puis deux fois sur **Operations Console**.)
- 4. Vérifiez qu'une ressource d'IPL secondaire (ressource destinée au chargement) est affectée à la partition logique. Pour plus d'informations sur les ressources d'IPL secondaire, voir la rubrique [Unités d'entrée-sortie](http://publib.boulder.ibm.com/infocenter/systems/scope/hw/index.jsp?topic=/iphat/iphatiodevices.htm) dans l'IBM Systems Hardware Information Center.

| | | | | | |

> | | | | | | |

| | | | | | 5. Chargez le volume du support d'installation contenant le microcode sous licence dans la ressource d'installation définie pour la partition logique. Avant de passer à l'étape suivante, vérifiez qu'il n'existe aucune anomalie.

**Remarque :** Si, à la place de l'unité de disque optique optimisée pour les supports optiques, vous utilisez une unité de bande magnétique, vérifiez que celle-ci est chargée et prête.

- 6. Utilisez le panneau de commande pour vérifier ou choisir le mode **Manuel** et définir la source de l'IPL sur **D**. Ces paramètres indiquent que vous contrôlez la partition logique depuis la console HMC, mais l'installation s'effectue sur la partition logique.
- 7. Utilisez le panneau de commande pour mettre sous tension ou activer cette partition logique.
- 8. Attendez l'affichage de l'écran avec le code dispositif de langue à sélectionner. (Cette opération peut prendre plusieurs minutes, mais vous pouvez contrôler l'état d'avancement.)

Si Operations Console est utilisé mais non détecté, consultez la rubrique Identification et résolution des incidents de connexion d'Operations Console de l'IBM i Information Center ou contactez votre fournisseur de services.

**Remarque :** Si vous utilisez Operations Console et qu'une fenêtre **Service Device Sign-On** s'affiche au cours de cette étape, connectez-vous avec les données appropriées. Nous vous recommandons vivement d'utiliser l'ID utilisateur/le mot de passe 11111111/11111111 pour cette connexion. Si la fenêtre **Service Device Sign-On** ne s'affiche pas, cela signifie que les données sont fournies par l'ordinateur personnel à partir de données précédemment entrées.

Le support d'installation du microcode sous licence est indépendant de la langue. Un soin extrême doit être apporté à la réalisation de cette étape.

La langue du support du microcode sous licence et la langue du support du système d'exploitation doivent correspondre. La langue indiquée sur cet écran doit correspondre à la langue qui se trouve sur le support. Dans le cas contraire, ne poursuivez pas l'installation. Arrêtez tout et adressez-vous à votre fournisseur logiciel, afin d'obtenir le dispositif de langue approprié avant de continuer.

Pour localiser le code dispositif de langue approprié, voir [«Codes dispositif](#page-246-0) [des versions de langue», à la page 235.](#page-246-0)

<span id="page-135-0"></span>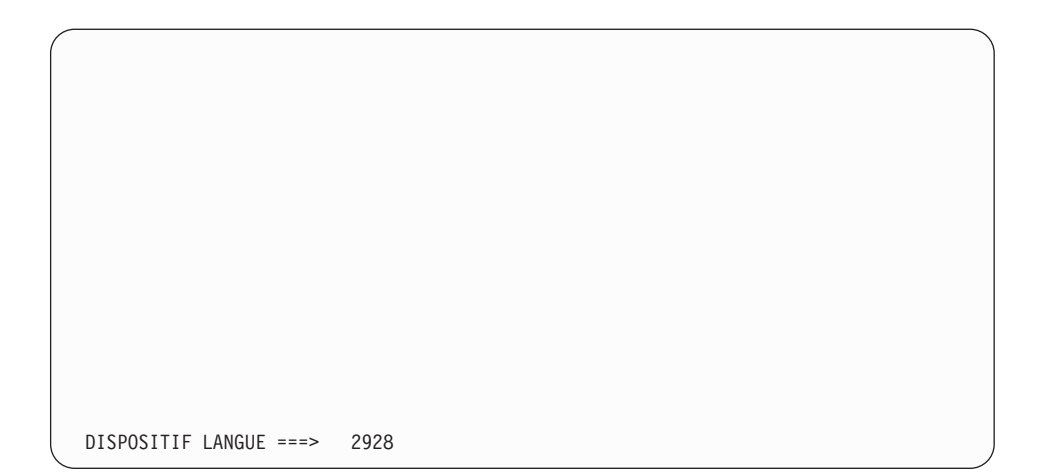

Le code dispositif de langue 2924 (anglais) est la valeur par défaut pour cet écran. Si vous installez une langue différente, remplacez 2924 par le code dispositif de langue approprié.

Appuyez sur Entrée.

| | |

> 9. Une fois la langue indiquée, l'écran Confirmation du choix d'un groupe de langues s'affiche.

```
Confirmation du choix d'un groupe de langues
Dispositif de langue............... 2928
Appuyez sur ENTREE pour confirmer votre choix.
Appuyez sur F12 pour modifier votre choix.
```
Appuyez sur Entrée.

10. L'écran Installation du microcode sous licence s'affiche.

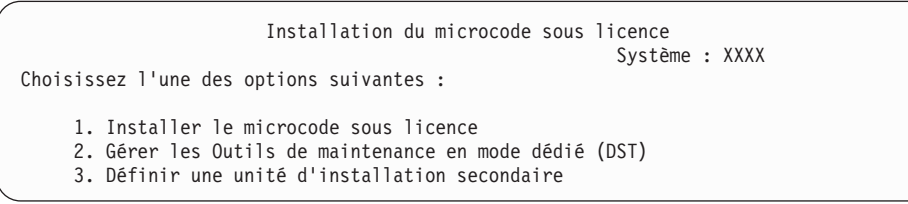

**Attention :** A partir des modèles POWER6, l'exécution d'un IPL type D via une unité de bande reliée par une interface de canal optique n'est possible qu'en cas de connexion à un adaptateur sans processeur d'entrée-sortie (IOP). Pour tous les autres modèles de système et toutes les autres configurations, une unité de bande reliée par une interface de canal optique doit être configurée en tant qu'unité d'installation secondaire.

> Si vous utilisez une unité d'installation secondaire, vérifiez que vous l'avez bien configurée et activée. Vous devez également disposer du support optique ou du support de bande qui contient le microcode sous licence ainsi que de votre support de sauvegarde.

Sélectionnez l'option d'installation du microcode sous licence ou de définition d'une unité d'installation secondaire :

- <span id="page-136-0"></span>v Tapez 1 (Installer le microcode sous licence) si vous n'utilisez pas d'unité d'installation secondaire. La fonction d'unité d'installation secondaire accepte l'installation via un support de bande que vous avez préalablement créé. Pour savoir quand vous pouvez utiliser une unité d'installation secondaire, voir [«Unité d'installation secondaire : Généralités», à la page](#page-233-0) [222.](#page-233-0) Si vous n'utilisez pas d'unité d'installation secondaire, passez à l'étape [14, à la page 126.](#page-137-0)
- Si une unité d'installation secondaire est connectée au système, tapez 3 pour vérifier son adresse et déterminer si elle est activée ou désactivée. Poursuivez par la sous-tâche de vérification de l'unité d'installation secondaire à l'étape 11. Si une unité d'installation secondaire est configurée, mais que vous ne voulez pas l'utiliser, tapez 3 pour mettre à blanc les informations de configuration correspondantes.

Appuyez sur Entrée. Cette étape peut prendre un certain temps.

11. **Sous-tâche de vérification et de sélection d'une unité d'installation secondaire :**

L'écran Sélection bus de l'unité d'installation secondaire s'affiche.

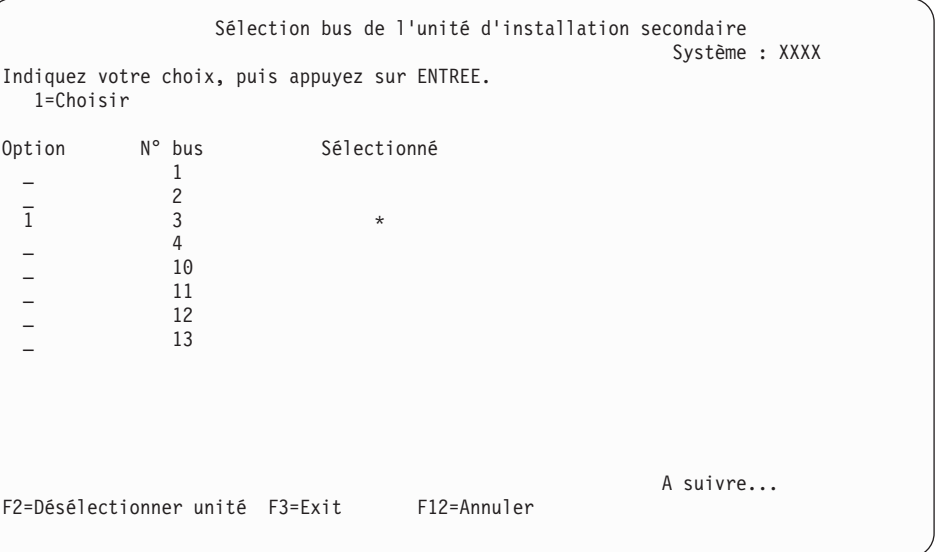

- a. Vérifiez que l'unité sélectionnée se trouve sur le bus système approprié. Dans la zone Options figurant en regard du bus sélectionné, tapez 1 et appuyez sur Entrée pour afficher les informations relatives à l'unité reliée au bus. Cette opération peut prendre quelques minutes. Si vous obtenez le message Aucune unité d'installation secondaire configurée, attendez une minute et réaffichez l'écran.
- b. Lorsque l'écran de sélection du type de support s'affiche, sélectionnez 1 (bande) ou 2 (support optique). Appuyez sur Entrée.
- c. L'écran Sélection de l'unité d'installation secondaire s'affiche. Sur cet écran, vérifiez le nom de ressource, le type, le modèle et le numéro de série de l'unité. L'écran suivant illustre un exemple d'unité de bande.

<span id="page-137-0"></span>Sélection de l'unité d'installation secondaire Système : SYSTEMA Vous pouvez utiliser des unités additionnelles disponibles. Appuyez sur F5 pour pour savoir si des unités supplémentaires ont été détectées. Indiquez votre choix, puis appuyez sur ENTREE. 1=Choisir 5=Détails N° Nom de la se de Numéro de la Numéro de la série de la Numéro de la Numéro de la Numéro de la Numéro de la N ressource Type Modèle série Sélectionné<br>TAP08 6386 001 00-11111 \_ 1 TAP08 6386 001 00-11111 \_ 3 TAP19 3570 B11 13-22222 \* F2=Désélectionner unité F3=Exit F5=Régénérer F12=Annuler

- d. Tapez 1 et appuyez soit sur Entrée pour sélectionner l'unité à utiliser, soit sur F2 pour désélectionner l'unité en cours.
- e. Le message Unité d'installation secondaire sélectionnée s'affiche. Appuyez sur F3 pour revenir à l'écran Installation du microcode sous licence.
- f. Tapez 1 et appuyez sur Entrée pour installer le microcode sous licence.

### **Fin de la sous-tâche de vérification et de sélection de l'unité d'installation secondaire.**

12. Si le système ne trouve pas d'unité de disque source IPL mais s'il trouve des unités de disque susceptibles d'en tenir lieu, voici un exemple d'écran d'information pouvant s'afficher.

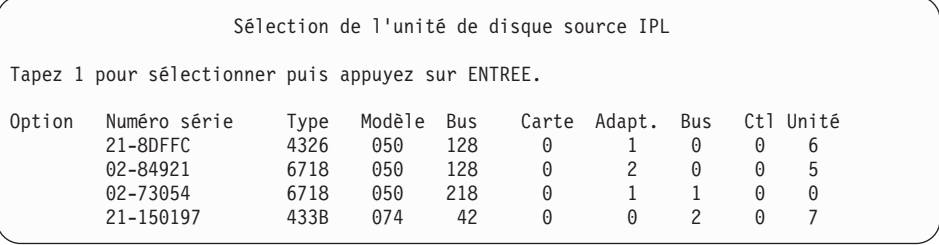

Pour sélectionner l'unité de disque source IPL appropriée, tapez 1 en regard cette unité puis appuyez sur Entrée. Vous ne pouvez pas continuer tant qu'une unité en cours valide n'a pas été identifiée.

- 13. Si une unité d'installation secondaire est définie et activée, l'écran Confirmation de définition d'unité d'installation secondaire s'affiche. Exécutez l'une des tâches suivantes.
	- v Pour effectuer l'installation à partir de l'unité d'installation secondaire, appuyez sur Entrée.
	- v Si vous ne souhaitez pas utiliser l'unité d'installation secondaire et préférez poursuivre avec le support principal, appuyez sur F12 pour annuler. L'écran microcode sous licence s'affiche. Exécutez l'étape [10, à la page 124](#page-135-0) et sélectionnez l'option 3 (Définition d'une unité d'installation secondaire). Exécutez l'étape [11, à la page 125](#page-136-0) et désélectionnez l'unité d'installation secondaire.
- 14. La console affiche l'écran Installation du microcode sous licence.

Installation du microcode sous licence Disque sur lequel doit être écrit le microcode sous licence : Numéro de série Type Modèle Bus d'E-S Contrôleur Unité xx-xxxxxx xxx xxx x x x x x Choisissez l'une des options suivantes : 1. Restaurer le microcode sous licence 2. Installer le microcode sous licence et initialiser le système 3. Installer le microcode sous licence et rétablir la configuration 4. Installer le microcode et restaurer les données de l'unité de disque 5. Installer le microcode sous licence et mettre à niveau le source IPL

Tapez 2 (Installer le microcode sous licence et initialiser le système) et appuyez sur Entrée.

- 15. Lisez la consigne de type avertissement et répondez à l'invite de l'écran de confirmation.
	- **Attention :** Cette procédure entraîne la perte des données existant sur les unités de disque affectées à cette partition logique. Vérifiez que vous souhaitez vraiment l'exécuter.

L'écran Initialisation du disque - Etat s'affiche lors de l'initialisation du source IPL pour la partition logique.

16. La console affiche l'écran Installation du microcode sous licence - Etat. Vous n'avez pas besoin de répondre à l'écran. Cet écran reste affiché pendant 30 minutes environ. Si vous utilisez Operations Console, l'écran peut disparaître. Pour terminer l'installation du microcode sous licence, le redémarrage de la partition logique est automatiquement effectué à ce stade.

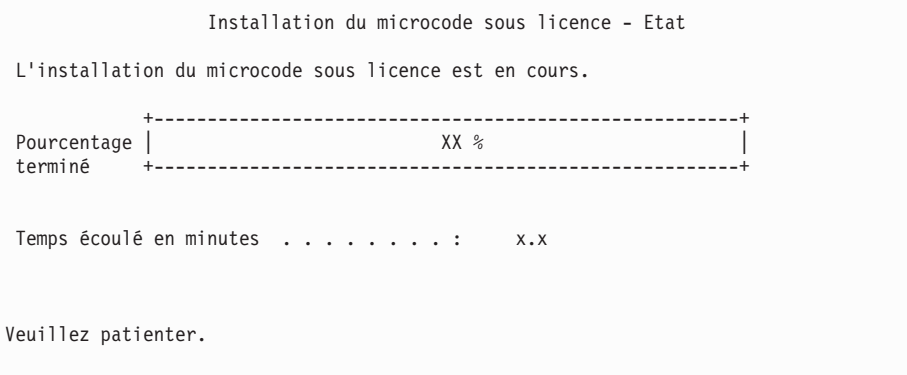

- 17. Si une erreur se produit, un écran demandant votre intervention peut s'afficher. Effectuez alors l'action demandée. Sinon, passez à l'étape [20, à la](#page-139-0) [page 128.](#page-139-0)
- 18. L'écran Disk Configuration Attention Report peut s'afficher. Dans ce cas, affichez le rapport détaillé de chaque incident indiqué. Appuyez sur la touche d'aide sur l'écran Disk Configuration Attention Report pour obtenir plus d'informations sur les options. Pour plus d'informations, voir [«Avertissement](#page-205-0) [et messages d'erreur de configuration de disque», à la page 194.](#page-205-0)

<span id="page-139-0"></span>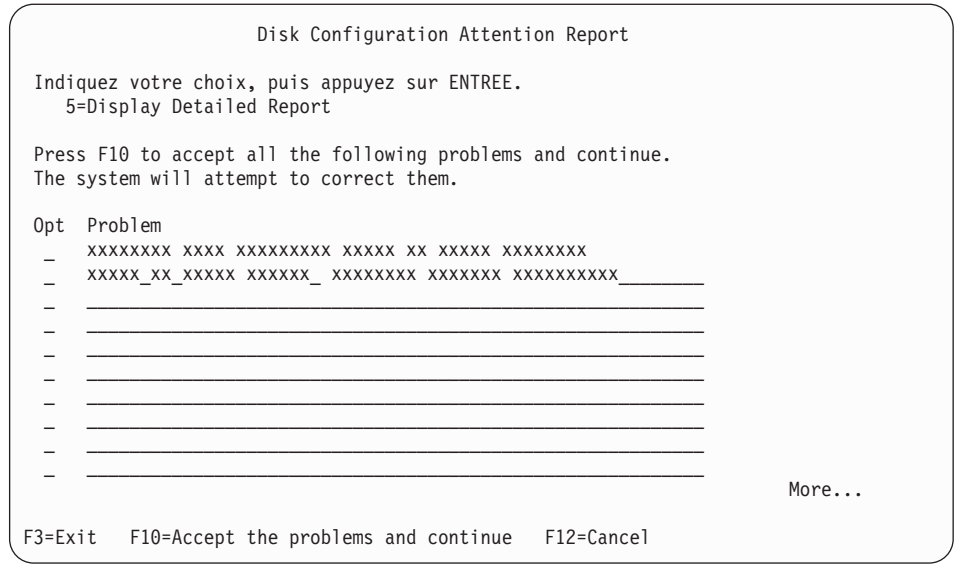

- **Remarque :** Si l'écran affiche le message d'avertissement Disk unit not formatted for optimal performance (indiquant que l'unité de disque n'est pas formatée pour obtenir des performances optimales), procédez comme suit :
	- a. Tapez 5 et appuyez sur Entrée pour afficher l'état détaillé.
	- b. Notez les informations qui s'affichent. A la fin de la mise à niveau, elles seront nécessaires pour formater les unités de disque de façon à obtenir des performances optimales.
	- c. Appuyez sur F12 pour réafficher l'écran Disk Unit Attention Report.
	- d. Appuyez sur F10 pour accepter les avertissements et continuer l'IPL.

L'écran Disk Configuration Attention Report peut également s'afficher si une nouvelle configuration de disque a été détectée. Appuyez sur F10 pour accepter la nouvelle configuration.

- 19. Si la valeur zéro est détectée pour le mode console, l'écran Accept Console s'affiche. Dans ce cas, procédez comme suit :
	- a. Appuyez sur F10 pour accepter le type de console en cours. L'écran Accept and Set New Console Type on this IPL s'affiche. La valeur antérieure (zéro) et la nouvelle valeur à attribuer (votre type de console en cours) s'affichent.
	- b. Appuyez sur Entrée pour affecter la nouvelle valeur et continuer la procédure.
- 20. Après un délai de 10 minutes environ, l'écran IPL ou installation du système s'affiche. Le microcode sous licence est désormais installé. Ne retirez pas encore le support de distribution.
- 21. Si l'écran Accept Console de l'étape 19 ne s'affiche pas, configurez le mode console pour la partition :
	- a. Sur l'écran IPL ou installation du système, sélectionnez l'option 3 pour accéder aux outils de maintenance en mode dédié (DST).
	- b. Ouvrez une session en tant que responsable de la sécurité (*profil utilisateur* QSECOFR / *mot de passe* QSECOFR). Lorsque vous y êtes invité, remplacez le mot de passe par celui à utiliser pour la partition.
- <span id="page-140-0"></span>c. Sélectionnez l'option 5 (Gérer l'environnement DST).
- d. Sélectionnez l'option 2 (Unités système).
- e. Sélectionnez l'option 6 (Mode console).
- f. Sélectionnez la console valide pour cette partition logique.

**Remarque :** Si vous utilisez une console de type Operations Console (en réseau local), appuyez sur Entrée dans la fenêtre de vérification. Vous pouvez également appuyer sur F11 pour revoir votre configuration de réseau.

- g. Affectez la valeur 1 (Oui) ou 2 (Non) à l'option permettant de basculer le contrôle de la console à une autre console si le programme génère un échec de console 5250 (hors console twinax). Si vous l'activez, le système ne s'arrête pas malgré un échec. Il continue son exécution sans interruption. Pour plus d'informations, voir [Fonction de reprise et de](http://publib.boulder.ibm.com/infocenter/systems/scope/hw/index.jsp?topic=/iphbx/consoletakeoverandrecover.htm) [récupération de console](http://publib.boulder.ibm.com/infocenter/systems/scope/hw/index.jsp?topic=/iphbx/consoletakeoverandrecover.htm) dans l'IBM Systems Hardware Information Center.
	- Appuyez sur Entrée puis sur F3 pour revenir au menu principal DST.
- h. Appuyez sur F3 pour quitter DST et revenir à l'écran IPL ou installation du système.

### **Vous avez terminé l'installation du microcode sous licence sur une nouvelle partition logique.**

Vous êtes prêts à installer le système d'exploitation. La procédure [«Installation](#page-141-0) [d'IBM i sur un nouveau système ou une nouvelle partition logique», à la page 130](#page-141-0) vous indiquera, le cas échéant, comment ajouter des unités de disque ou activer la protection de disque avant l'installation du système d'exploitation.

Les supports optiques dont vous aurez besoin pour le système d'exploitation et les autres logiciels sous licence sont répertoriés à l'étape [2, à la page 130](#page-141-0) [\(«Installation](#page-141-0) [d'IBM i sur un nouveau système ou une nouvelle partition logique», à la page](#page-141-0) [130\)](#page-141-0). Passez à l'étape [10, à la page 132.](#page-143-0)

# **Installation de logiciels sur un nouveau système ou une nouvelle partition logique (dont l'IBM i n'est pas chargé)**

Suivez les instructions ci-après pour installer le système d'exploitation IBM i et les logiciels sous licence sur un nouveau système ou une nouvelle partition logique ou pour changer de langue principale au cours de l'installation du système d'exploitation.

Pour toute information particulière concernant les autres langues, voir la rubrique i5/OS globalization dans l'IBM i Information Center.

#### **Remarque :**

- Si vous installez les logiciels sur un système, les instructions qui suivent partent du principe que l'édition IBM i 7.1 du microcode sous licence est installée et que le système est hors tension. Pour connaître le niveau de microcode sous licence installé sur votre système, connectez-vous aux outils DST. Sélectionnez l'option 7 (Démarrer un outil de maintenance), puis l'option 4 (Gestionnaire de maintenance du matériel). L'édition indiquée en haut de l'écran doit être 7.1.0.
- v Si vous installez les logiciels sur une nouvelle partition logique, exécutez d'abord les tâches décrites dans la rubrique [«Installation](#page-132-0)

du microcode sous licence sur une nouvelle partition logique», à la [page 121,](#page-132-0) puis passez à l'étape [10, à la page 132](#page-143-0) de la présente rubrique.

### <span id="page-141-0"></span>**Avant d'installer les logiciels sur un nouveau système ou une nouvelle partition logique**

Avant d'installer les logiciels IBM i sur un nouveau système ou une nouvelle partition logique, veuillez vous assurer des points suivants.

Si vous ne l'avez pas déjà fait, effectuez les tâches appropriées (voir [«Préparation](#page-128-0) [de l'installation de l'édition IBM i», à la page 117](#page-128-0) dans l'IBM i Information Center).

**Prévoyez-vous d'utiliser des partitions logiques ?** Lisez la rubrique Planning for logical partitions dans l['IBM Systems Hardware Information Center.](http://publib.boulder.ibm.com/infocenter/powersys/v3r1m5/index.jsp)Par ailleurs,

consultez le site Web [Logical Partitioning](http://www.ibm.com/eserver/iseries/lpar) (http://www.ibm.com/eserver/ iseries/lpar).

**Partitions logiques uniquement**

| | | |

| |

| | | | | | | | | | | | | | | |

 $\overline{\phantom{a}}$ 

Si vous exécutez ces actions sur un système doté de partitions logiques, les instructions ne concernent que la partition considérée.

## **Installation d'IBM i sur un nouveau système ou une nouvelle partition logique**

Suivez les étapes ci-après pour installer le IBM i sur un nouveau système ou une nouvelle partition logique. Vous pouvez, le cas échéant, ajouter des unités de disque ou activer la protection de disque avant l'installation du système d'exploitation.

- 1. Avant de commencer, vérifiez que le système est hors tension.
- 2. Si vous utilisez des supports physiques, organisez les supports que vous prévoyez d'installer dans l'ordre indiqué ci-après (il est possible que vous ne disposiez pas de tous les supports mentionnés). Vérifiez que le support contient la langue principale correcte. Pour une description des codes dispositif de version de langue, voir [«Codes dispositif des versions de langue»](#page-246-0) [, à la page 235.](#page-246-0)
	- a. Microcode sous licence.
	- b. Système d'exploitation IBM i, bibliothèques fournies par IBM QGPL et QUSRSYS, et toutes les options gratuitesIBM i.
	- c. Logiciels sous licence et produits à clé gratuits.
	- d. Programmes sous licence uniques.

Conservez le support d'installation suivant pour un usage ultérieur :

- a. Support de langues secondaires (si commandé)
- b. Cumul de PTF (Cydddvrm\_01, si commandé)

Pour obtenir la description du support optique, voir [«Etiquettes et contenu](#page-241-0) [des supports», à la page 230.](#page-241-0)

- 3. Assurez-vous que les conditions suivantes sont remplies pour le système :
	- v Console twinax : la console du système doit être mise sous tension.
	- v Operations Console : une fois l'assistant Operations Console exécuté, une configuration de connexion valide vous est nécessaire pour le système. La console du système doit être à l'état **Connexion à la console**. Pour afficher l'état dans Operations Console, cliquez une fois sur l'icône IBM IBM i Access for Windows, puis deux fois sur **Operations Console**.
- 4. Si l'unité d'installation est dotée d'un interrupteur de mise sous tension distinct, mettez celui-ci sur la position Marche.
- 5. A partir du panneau de commande, choisissez le type d'IPL **A** et le mode **Manuel**.
- 6. Appuyez sur le bouton Entrée du panneau de commande.
- 7. Mettez le système sous tension en appuyant sur l'interrupteur d'alimentation.

**Remarque :** Si l'écran Disk Configuration Error Report ou Disk Configuration Warning Report s'affiche, voir [«Avertissement et messages](#page-205-0) [d'erreur de configuration de disque», à la page 194](#page-205-0) pour déterminer l'action requise.

8. La console affiche l'écran IPL ou Installation du système.

```
IPL ou installation du système
                                                          Système : XXXX
Choisissez l'une des options suivantes :
    1. Lancement d'un IPL
    2. Installation du système d'exploitation
    3. Outils de maintenance en mode dédié (DST)
    4. Installation automatique du système d'exploitation
    5. Sauvegarde du microcode sous licence
```
Si cela n'est pas déjà fait, configurez le mode console du système :

- a. Sur l'écran IPL ou installation du système, sélectionnez l'option 3 pour accéder aux outils de maintenance en mode dédié (DST).
- b. Ouvrez une session en tant que responsable de la sécurité (*profil utilisateur* QSECOFR / *mot de passe* QSECOFR). Lorsque vous y êtes invité, remplacez le mot de passe par celui à utiliser pour la partition.
- c. Sélectionnez l'option 5 (Gérer l'environnement DST).
- d. Sélectionnez l'option 2 (Unités système).
- e. Sélectionnez l'option 6 (Mode console).
- f. Sélectionnez la console valide pour la partition.

**Remarque :** Si vous utilisez une console de type Operations Console (en réseau local), appuyez sur Entrée dans la fenêtre de vérification. Vous pouvez également appuyer sur F11 pour revoir votre configuration de réseau.

- g. Affectez la valeur 1 (Oui) ou 2 (Non) à l'option permettant de basculer le contrôle de la console à une autre console si le programme génère un échec de console 5250 (hors console twinax). Si vous l'activez, le système ne s'arrête pas malgré un échec. Il continue son exécution sans interruption. Pour plus d'informations, voir [Fonction de reprise et de](http://publib.boulder.ibm.com/infocenter/systems/scope/hw/index.jsp?topic=/iphbx/consoletakeoverandrecover.htm) [récupération de consoled](http://publib.boulder.ibm.com/infocenter/systems/scope/hw/index.jsp?topic=/iphbx/consoletakeoverandrecover.htm)ans l'IBM Systems Hardware Information Center. Appuyez sur Entrée puis sur F3 pour revenir au menu principal DST.
- h. Appuyez sur F3 pour quitter DST et revenir à l'écran IPL ou installation du système.

```
IPL ou installation du système
                                                          Système : XXXX
Choisissez l'une des options suivantes :
     1. Lancement d'un IPL
     2. Installation du système d'exploitation
    3. Outils de maintenance en mode dédié (DST)
     4. Installation automatique du système d'exploitation
     5. Sauvegarde du microcode sous licence
```
9. Si vous utilisez un support physique, chargez le premier volume du support d'installation contenant le système d'exploitation. Au cours de ces procédures, chargez le volume suivant lorsque vous y êtes invité par le système. Si vous effectuez l'installation à partir d'un support optique, attendez que le témoin d'activité s'éteigne avant de poursuivre. N'oubliez pas de retirer les autres supports des unités qui ne sont pas concernées par la mise à niveau.

<span id="page-143-0"></span>| | | | | |

> | | | | | | | | |

> | | | | | | | | | | | | | | | | |

10. Lorsque l'écran IPL ou installation du système s'affiche, tapez 2 et appuyez sur Entrée. L'écran Sélection du type d'unité d'installation apparaît.

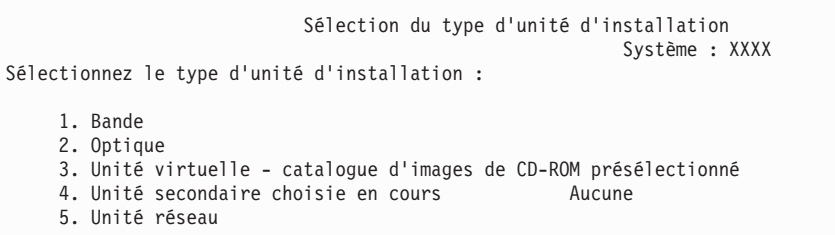

Tapez le numéro de votre type d'unité et appuyez sur Entrée.

- 11. La console affiche l'écran Confirmation d'installation du système d'exploitation. Appuyez sur Entrée.
- 12. L'écran Choix d'un groupe de langues s'affiche et présente la langue principale installée sur le système. Cette langue doit être disponible sur le support d'installation. Pour consulter la liste des codes dispositif de langue, voir [«Codes dispositif des versions de langue», à la page 235.](#page-246-0)

```
Choix d'un groupe de langues
                                                        Système : XXXX
Remarque : Le dispositif de langue affiché est celui qui est installé
sur le système.
Indiquez votre choix, puis appuyez sur ENTREE.
 Dispositif de langue............... 2928
```
Vérifiez que la valeur affichée est correcte, ou tapez le code dispositif de la langue souhaitée. Appuyez sur Entrée.

- 13. Une fois le code dispositif de langue précisé, la console affiche l'écran Confirmation du choix d'un groupe de langues. Appuyez sur Entrée.
- 14. Si l'écran Ajout de toutes les unités de disque au système ne s'affiche pas, passez à l'écran Etape IPL en cours à l'étape [16, à la page 135.](#page-146-0)
	- **Remarque :** Si vous réalisez l'installation sur une seule unité de disque, vérifiez que l'espace de stockage disponible est suffisant. Pour connaître la configuration minimale requise sur chaque système ou partition logique, voir [«Détermination de l'espace de stockage](#page-130-0) [sur disque requis pour une nouvelle installation», à la page 119.](#page-130-0)
#### 15. **Sous-tâche Ajout d'unités de disque :**

a. Si les unités de disque non configurées capables d'être protégées par la parité de l'unité ne le sont pas, l'écran Ajout de toutes les unités de disque au système s'affiche. Si cet écran ne s'affiche pas, passez à l'étape 15b.

Ajout de toutes les unités de disque au système Système : XXXX Des unités de disque à contrôle de parité intégré non configurées sont connectées au système. Les unités de disque ne peuvent pas être ajoutées automatiquement. Il est plus efficace de protéger ces unités par contrôle de parité avant de les ajouter au système. Ces unités de disque peuvent être activées par parité et ajoutées aux SST. Les unités de disque configurées doivent être activées par parité dans le DST. Choisissez l'une des options suivantes : 1. Configuration de disque dans les SST 2. Configuration de disques par DST

Il est plus rapide de démarrer la protection par contrôle de parité intégré sur les unités de disque DST avant que ces unités de disque ne soient ajoutées à la configuration du pool de mémoire secondaire.

Pour lancer le contrôle de parité sur les unités de disque éligibles, exécutez la procédure suivante dans l'écran Ajout de toutes les unités de disque au système :

- 1) Sélectionnez l'option 2 pour lancer la configuration de disque par DST.
- 2) Ouvrez la session à l'invite des outils de maintenance en mode dédié (DST) et revenez au menu DST.
- 3) Sélectionnez l'option Gérer les unités de disque.
- 4) Sélectionnez l'option Gérer la configuration des disques.
- 5) Sélectionnez l'option Gérer la protection par contrôle de parité intégré.
- 6) Sélectionnez l'option Démarrer la protection par contrôle de parité intégré.
- 7) La liste des jeux d'unités à contrôle de parité intégré capables d'exécuter une protection par contrôle de parité intégré s'affiche. Tapez 1 sur la ligne d'option de chaque jeu d'unités à contrôle de parité intégré.
- 8) Un écran de confirmation de poursuite peut s'afficher pour indiquer que le système doit effectuer un rétablissement du répertoire. Appuyez sur Entrée pour continuer.
- 9) L'écran de confirmation du lancement de la protection par contrôle de parité intégré s'affiche. Cet écran affiche les unités de disque faisant l'objet d'une protection par contrôle de parité intégré. Appuyez sur Entrée pour continuer. Un écran de progression indiquant l'état de la fonction s'affiche.
- 10) Revenez à l'écran IPL ou installation du système.
- b. Si l'écran suivant apparaît, exécutez cette étape.

Ajout de toutes les unités de disque au système Système : XXXX Choisissez l'une des options suivantes : 1. Maintien de la configuration de disques actuelle 2. Configuration de disques par DST 3. Ajout de toutes les unités de disque à l'ASP système 4. Ajout de toutes les unités de disque à l'ASP système et équilibrage des données

Si vous ne souhaitez pas utiliser la protection par contrôle de parité intégré, la protection par disque miroir ou les pools de mémoire secondaire utilisateur, sélectionnez l'option 3 (Ajout de toutes les unités de disque à l'ASP système). Cette opération permet d'améliorer les performances générales, le système d'exploitation étant ainsi réparti sur l'ensemble des unités.

**Avertissement : (Pour les partitions logiques uniquement)** Avant d'ajouter des unités de disque à la partition, vérifiez que les ressources d'entrée-sortie appropriées ont été attribuées. Vous ne voulez peut-être pas configurer toutes les unités de disque à ce stade. Pour choisir la configuration, consultez la sortie validée de l'outil System Planning Tool fourni par IBM. Cet outil est accessible à partir du site Web [System](http://www.ibm.com/systems/support/tools/systemplanningtool/)

[Planning Tool](http://www.ibm.com/systems/support/tools/systemplanningtool/) (http://www.ibm.com/systems/support/tools/ systemplanningtool/).

Tapez 3 et appuyez sur Entrée.

**Remarque :** Si l'écran Disk Configuration Error Report ou Disk Configuration Warning Report s'affiche, voir [«Avertissement](#page-205-0) [et messages d'erreur de configuration de disque», à la page](#page-205-0) [194](#page-205-0) pour déterminer l'action requise.

c. L'écran suivant peut s'afficher si votre configuration de disque a été modifiée. Tapez 5 en regard de l'incident et appuyez sur Entrée pour afficher l'état détaillé.

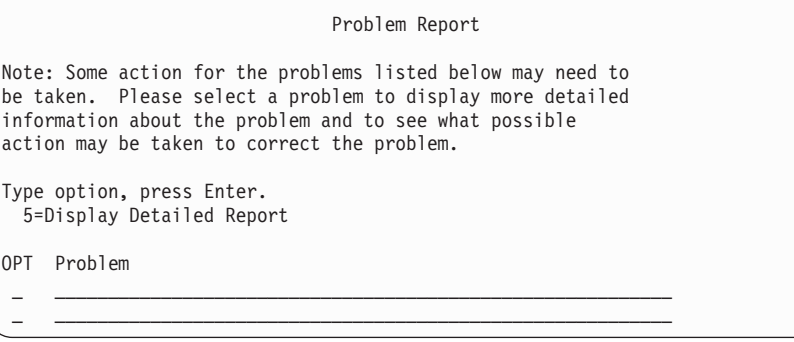

d. Si l'écran suivant s'affiche, cela signifie que l'une des unités de disque que vous avez sélectionnées pour être ajoutées à votre configuration contient peut-être déjà des données. Si vous continuez, le programme supprimera toutes les données résidant sur les unités de disque.

Avant de poursuivre, vous devez être certain de vouloir configurer le disque. Suivez les instructions qui s'affichent à l'écran.

Appuyez sur Entrée pour revenir à l'écran Problem Report. Appuyez sur F10 pour poursuivre la sous-tâche Ajout d'une unité de disque.

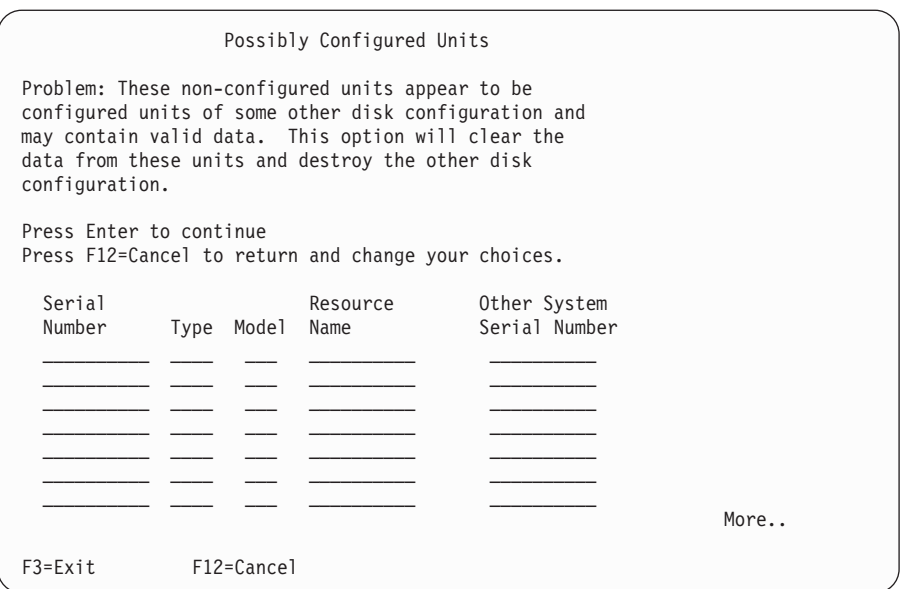

e. L'écran suivant affiche, en pourcentage, la progression de l'opération d'ajout d'unités de disque. Aucune action n'est requise.

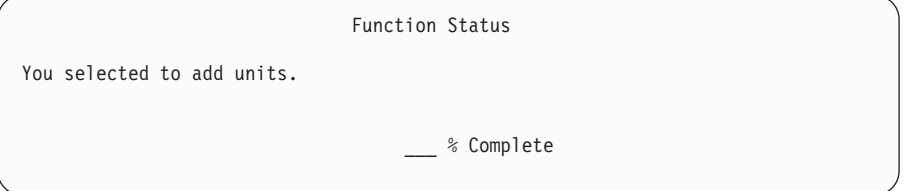

f. Lorsque le processus est terminé, passez à l'étape ci-après afin de poursuivre l'installation des logiciels.

**La sous-tâche d'ajout d'unités de disque est à présent terminée.**

16. Des écrans d'état s'affichent sur la console. Aucune action n'est requise. L'exemple suivant illustre un écran d'état :

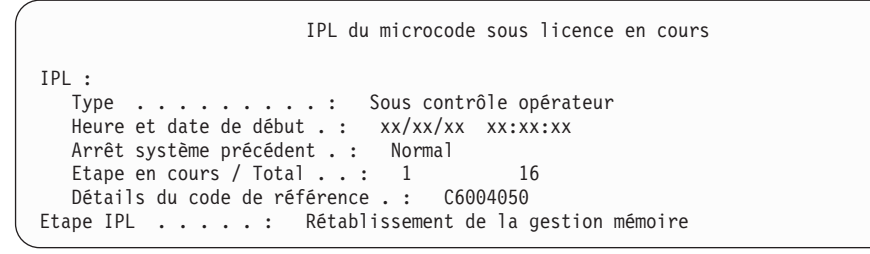

La liste suivante détaille certaines étapes d'IPL, qui apparaissent sur l'écran Etape IPL en cours :

Rétablissement des droits

Rétablissement des journaux

Rétablissement de la base de données

Synchronisation des journaux

Démarrage du système d'exploitation

17. L'écran Installation du système d'exploitation s'affiche.

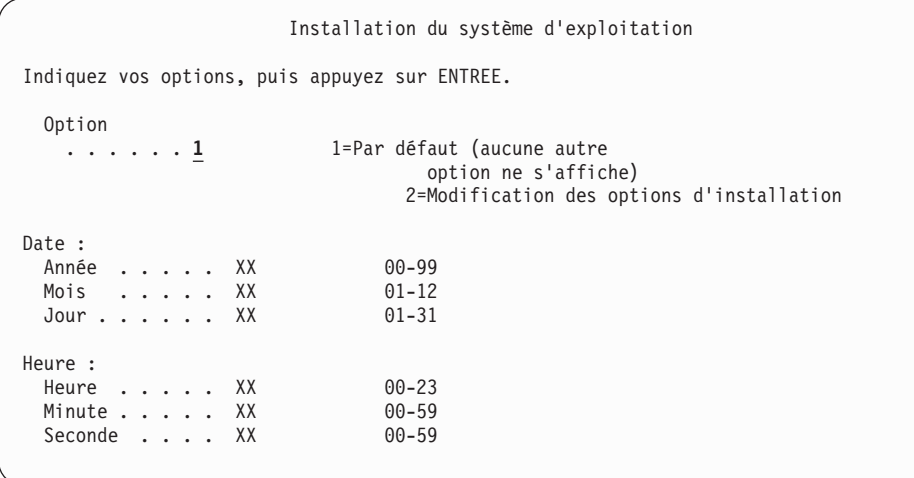

Tapez les informations suivantes et appuyez sur Entrée :

Option d'installation : 1

Date (Indiquez l'année, le mois et le jour en cours.) Heure (Indiquez l'heure en cours, sur 24 heures.)

18. Lors de la procédure d'installation, des messages d'état s'affichent. Vous n'avez pas besoin de répondre aux écrans d'état. L'exemple suivant illustre un écran d'état. L'écran reste vierge entre les étapes 4 et 5.

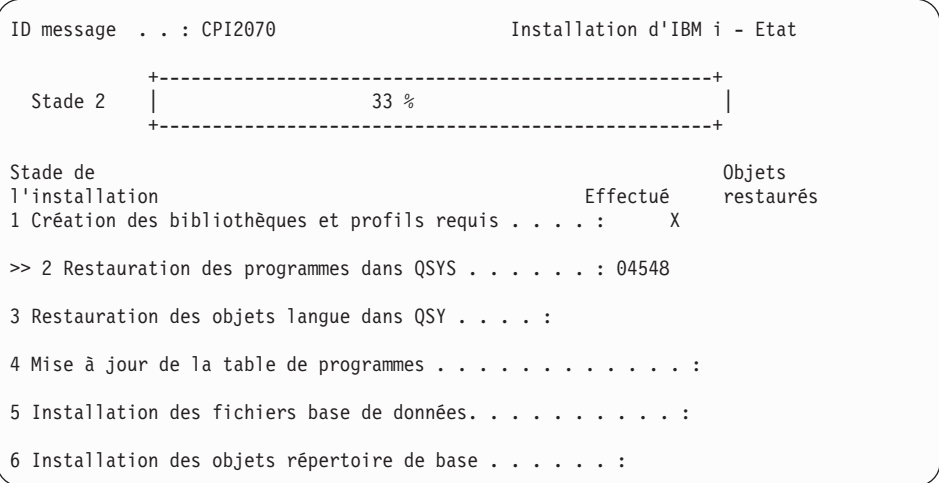

19. Des messages semblables au message suivant peuvent s'afficher :

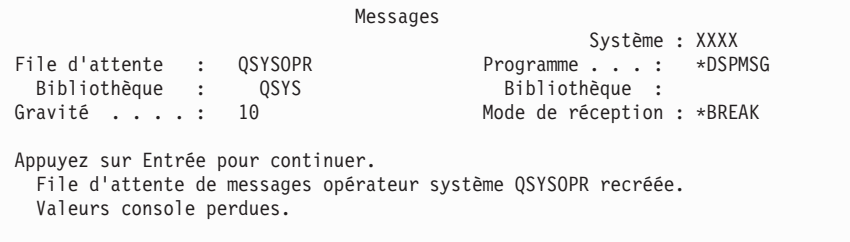

Appuyez sur Entrée.

20. L'écran d'ouverture de session apparaît.

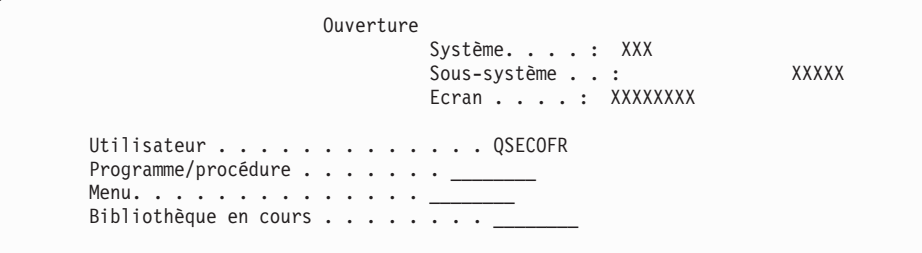

Tapez QSECOFR en regard de l'invite *Utilisateur*. Appuyez sur Entrée.

21. L'écran Options IPL s'affiche.

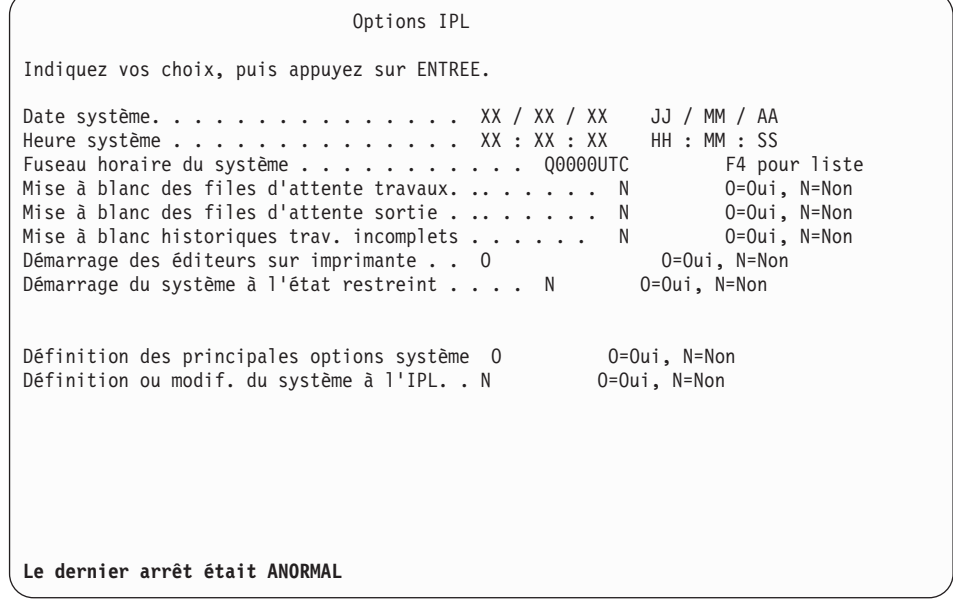

**Remarques :**

- Ignorez le message figurant dans la partie inférieure de l'écran Options IPL.
- v A ce stade, vous pouvez, le cas échéant, modifier des valeurs système, telles que la valeur QSECURITY (niveau de sécurité).

La valeur système QSCANFSCTL (contrôle du scannage) peut également être modifiée. Si vous ne l'avez pas encore fait, envisagez d'attribuer le paramètre \*NOPOSTRST à la valeur système QSCANFSCTL pour limiter le scannage suivant de certains objets restaurés lors de l'installation des logiciels sous licence (procédure ci-après). Pour plus de détails sur le scannage et sur la configuration des valeurs système, reportez-vous à la rubrique Scanning support de l'IBM i Information Center.

Tapez O à l'invite *Définition/modification du système à l'IPL*. Suivez les instructions qui s'affichent sur les écrans.

Tapez les informations suivantes et appuyez sur Entrée : Date système (Indiquez la date du jour.) Heure système (Indiquez l'heure en cours, sur 24 heures.) Fuseau horaire système (Vérifiez que le fuseau horaire est correct ou appuyez sur F4 pour en sélectionner un.)

Démarrage du système à l'état restreint : O Définition des principales options système O

22. L'écran Définition des principales options système s'affiche.

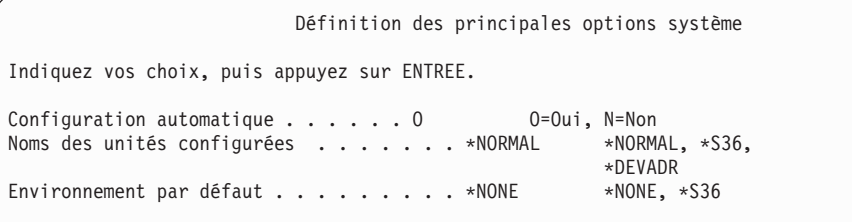

Répondez aux invites de l'écran Définition des principales options système.

• Configuration automatique

La valeur O (Oui) active la configuration automatique des unités locales. N (Non) indique que la configuration automatique sélectionnée.

• Noms des unités configurées

Utilisez la valeur \*NORMAL pour utiliser une convention de dénomination propre au système d'exploitation IBM i. Sinon, la valeur \*S36 permet d'utiliser une convention de dénomination similaire à celle des environnements IBM 36. Pour plus d'informations sur la convention de dénomination et la valeur \*DEVADR, consultez le document *Local Device Configuration (SC41-5121-00)*.

• Environnement par défaut

La valeur par défaut, \*NONE, indique qu'aucun environnement spécial n'est utilisé. \*S36 permet d'adopter un environnement IBM 36. Pour plus d'informations sur l'utilisation de l'environnement IBM 36, consultez le document *System/36 Environment Programming (SC41-4730)* version 4.5 ou antérieure.

Appuyez sur Entrée.

23. Plusieurs écrans Messages peuvent s'afficher. Appuyez sur Entrée après chaque message pour continuer.

L'exemple suivant illustre un message possible :

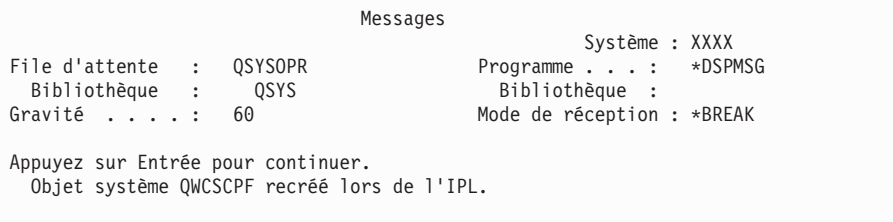

- 24. L'écran Révision du rétablissement des chemins d'accès peut s'afficher. Dans ce cas, appuyez sur Entrée pour continuer.
- 25. L'écran d'état apparaît de nouveau.

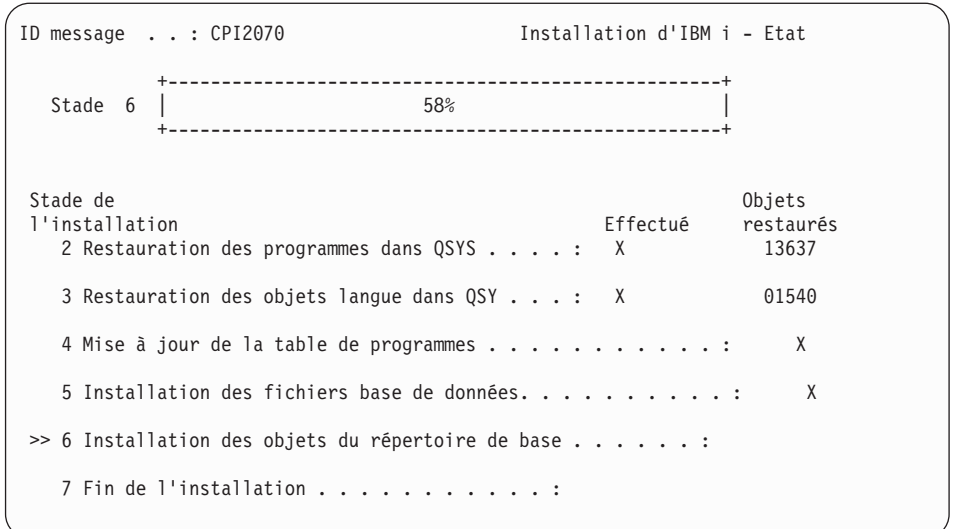

26. A l'issue de l'installation, la console affiche l'écran d'ouverture de session.

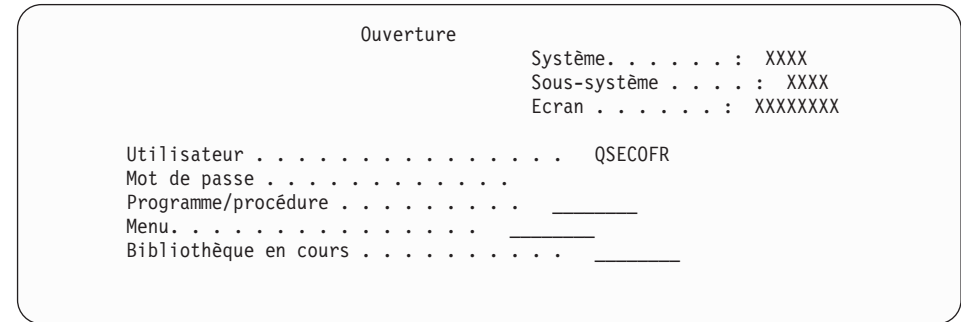

Tapez les informations suivantes et appuyez sur Entrée : Utilisateur : QSECOFR

Mot de passe : (Entrez le mot de passe si nécessaire.)

- 27. Un message indiquant que votre mot de passe est parvenu à expiration peut s'afficher. Appuyez sur Entrée. L'écran Modification de mot de passe s'affiche. Remplacez QSECOFR par le mot de passe de votre choix. Entrez d'abord le mot de passe antérieur, QSECOFR, puis le nouveau mot de passe. Retapez le nouveau mot de passe pour vérification.
- 28. Plusieurs écrans Messages s'affichent. Pour continuer, appuyez sur Entrée après chaque message.

L'exemple suivant illustre un message possible :

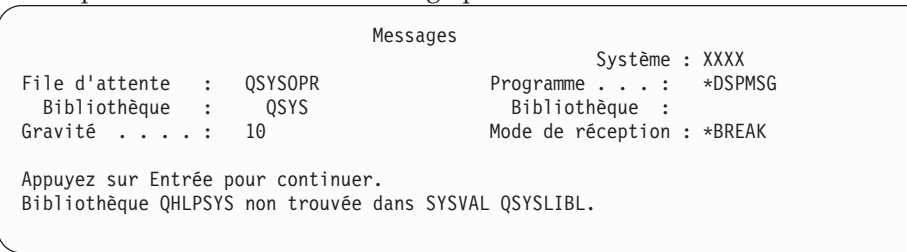

29. L'écran Gestion des contrats logiciels sous licence s'affiche. Sélectionnez l'option affichant les contrats de licence pour \*MCHCOD (ce qui inclut le microcode sous licence) et pour l'IBM i (5770SS1). Lisez et acceptez ces contrats. Si vous refusez les contrats de licence logiciel, il vous est proposé soit de mettre le serveur hors tension, soit de revenir à l'écran précédent pour accepter ces contrats. Appuyez sur Entrée.

30. Une fois l'installation du système d'exploitation terminée, la console affiche le menu principalSystem i.

### **Vous avez terminé cette tâche.**

Pour installer des logiciels sous licence supplémentaires, passez aux tâches décrites dans la rubrique [«Utilisation du menu Gestion des logiciels sous licence pour](#page-156-0) [installer des logiciels sous licence IBM», à la page 145.](#page-156-0)

## **Installation de logiciels sur un nouveau système (dont l'IBM i est chargé)**

Exécutez les procédures suivantes si le IBM i est déjà installé sur le nouveau système et si vous souhaitez installer d'autres logiciels sous licence.

Les instructions ci-après partent du principe que les conditions suivantes sont remplies : le microcode sous licence et le système d'exploitation IBM i 7.1 sont installés, la langue principale est correcte, la valeur du mode console est correcte et le système est hors tension.

Si vous ne parvenez pas à déterminer si le système d'exploitation est déjà en place, prenez contact avec le prestataire de maintenance agréé.

### **Avant d'installer les logiciels sur un nouveau système**

Avant d'installer des logiciels sous licence liés au IBM i sur un nouveau système, veuillez vous assurer des points notés ci-après.

Si vous ne l'avez pas déjà fait, effectuez les tâches appropriées (voir [«Préparation](#page-128-0) [de l'installation de l'édition IBM i», à la page 117](#page-128-0) dans l'IBM i Information Center).

**Remarque :** Si vous avez ajouté une unité de disque sur votre système, chargez de nouveau le système d'exploitation afin que cette unité soit prise en compte. Le système d'exploitation étant ainsi réparti sur l'ensemble des unités de disque, les performances du système seront améliorées. Si vous ajoutez des unités de disque, effectuez les tâches décrites dans [«Installation de logiciels sur un nouveau système ou une nouvelle](#page-140-0) [partition logique \(dont l'IBM i n'est pas chargé\)», à la page 129.](#page-140-0) Avant de commencer, si vous prévoyez d'utiliser la protection par contrôle de parité intégré, la protection par disque miroir ou des pools de mémoire secondaire, reportez-vous aux rubriques apparaissant sous l'intitulé Recovering your system de l'IBM i Information Center .

Si vous envisagez d'utiliser des partitions logiques, lisez la rubrique Planning for logical partitions dans l['IBM Systems Hardware Information Center.](http://publib.boulder.ibm.com/infocenter/powersys/v3r1m5/index.jsp) Par ailleurs, consultez le site Web [Logical Partitioning](http://www.ibm.com/eserver/iseries/lpar) (www.ibm.com/eserver/iseries/lpar).

#### **Partitions logiques uniquement**

| | |

| | Si vous exécutez ces actions sur un système doté de partitions logiques, les instructions ne concernent que la partition considérée.

### **Exécution de la procédure de chargement initial (IPL)**

Pour préparer le système en vue d'opérations utilisateur IBM i, suivez la procédure ci-après.

- **Remarque :** Si la console affiche déjà le menu principal System i, voir [«Utilisation](#page-156-0) [du menu Gestion des logiciels sous licence pour installer des logiciels](#page-156-0) [sous licence IBM», à la page 145](#page-156-0) pour installer les logiciels sous licence supplémentaires.
- 1. Avant de commencer, vérifiez que le système est hors tension.
- 2. A partir de votre console, connectez-vous au système.
- 3. Si l'unité d'installation est dotée d'un interrupteur d'alimentation distinct, vérifiez que celui-ci est en position Marche.
- 4. Définissez le type IPL sur **A** et le mode sur **Manuel**.
- 5. Appuyez sur le bouton Entrée du panneau de commande.
- 6. Mettez le système sous tension en appuyant sur l'interrupteur d'alimentation.
- 7. Quelques minutes plus tard, l'écran IPL ou installation du système s'affiche.

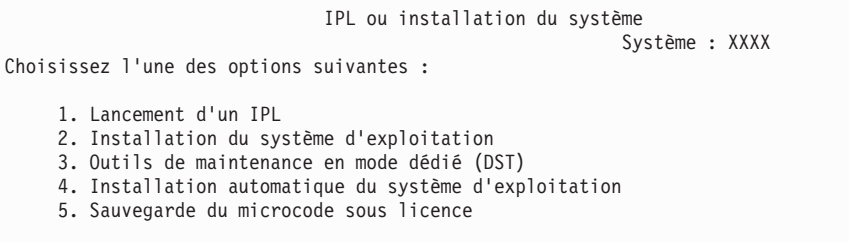

Tapez 1 et appuyez sur Entrée.

|

8. Des écrans d'état s'affichent sur la console. Aucune action n'est requise. L'exemple suivant illustre un écran d'état :

```
IPL du microcode sous licence en cours
IPL :
   Type .........: Sous contrôle opérateur
   Heure et date de début . : xx/xx/xx xx:xx:xx
   Arrêt système précédent . : Normal
   Etape en cours / Total . . : 1 16
   Détails du code de référence . : C6004050
Etape IPL . . . . . : Rétablissement de la gestion mémoire
```
La liste suivante détaille certaines étapes d'IPL, qui apparaissent sur l'écran Etape IPL en cours :

Rétablissement des droits

Rétablissement des journaux

Rétablissement de la base de données

Synchronisation des journaux

Démarrage du système d'exploitation

Certaines de ces étapes peuvent durer longtemps.

9. Plusieurs messages peuvent s'afficher sur la console. L'exemple suivant illustre un message possible :

```
Messages
                                          Système. . . . . : XXXX
File d'attente : QSYSOPR Programme...: *DSPMSG
Bibliothèque : QSYS Bibliothèque :<br>Gravité ....: 10 Mode de réception
                                         Mode de réception : *BREAK
Appuyez sur ENTREE pour continuer.
   Objet système xxxxx recréé lors de l'IPL.
```
Pour continuer, appuyez sur Entrée après chaque message.

10. L'écran d'ouverture de session s'affiche.

**Remarque :** Si vous devez changer le mot de passe du profil utilisateur QSECOFR, notez immédiatement le nouveau mot de passe et conservez-le dans un lieu sûr.

- 11. Un écran indiquant que l'IPL du IBM i est en cours s'affiche.
- 12. Si l'écran Choix de produits pour la gestion des PTF apparaît, appuyez sur F3 (Exit).
- 13. L'écran Options IPL s'affiche.

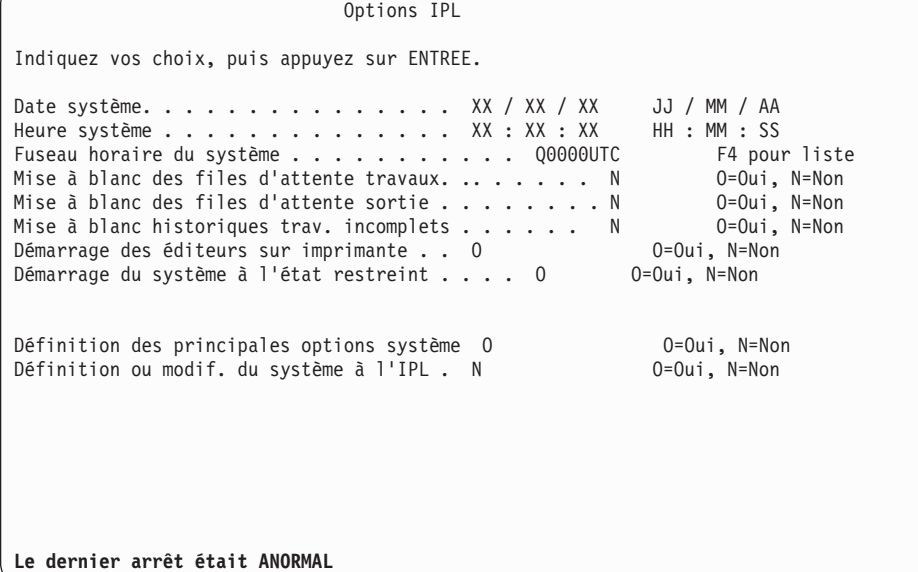

**Remarques :**

- Ignorez le message figurant dans la partie inférieure de l'écran Options IPL.
- v A ce stade, vous pouvez, le cas échéant, modifier des valeurs système, telles que la valeur QSECURITY (niveau de sécurité). La valeur système QSCANFSCTL (contrôle du scannage) peut également être modifiée. Si vous ne l'avez pas encore fait, envisagez d'attribuer le paramètre \*NOPOSTRST à la valeur système QSCANFSCTL pour limiter le scannage suivant de
- certains objets restaurés lors de l'installation des logiciels sous licence (procédure ci-après). Pour plus d'informations sur le scannage et sur la configuration des valeurs système, voir Scanning support dans l'IBM i Information Center.

Tapez O à l'invite *Définition/modification du système à l'IPL*. Suivez les instructions qui s'affichent sur les écrans.

Tapez les informations suivantes et appuyez sur Entrée : Date système (Indiquez la date du jour.) Heure système (Indiquez l'heure en cours, sur 24 heures.) Fuseau horaire système (Vérifiez que le fuseau horaire est correct ou appuyez sur F4 pour en sélectionner un.) Démarrage du système à l'état restreint : O Définition des principales options système O

14. Des messages supplémentaires peuvent s'afficher.

Appuyez sur Entrée après chaque message pour continuer.

15. L'écran Définition des principales options système s'affiche.

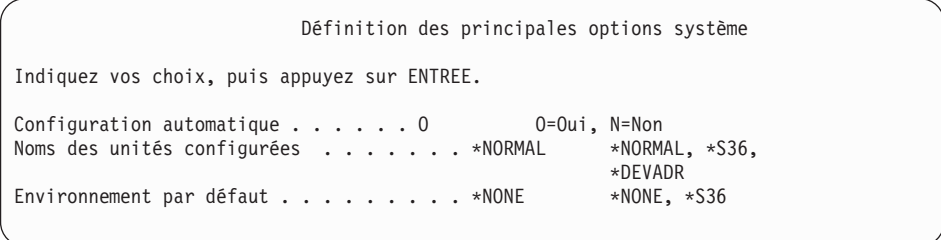

Répondez aux invites de l'écran Définition des principales options système.

• Configuration automatique

La valeur O (Oui) active la configuration automatique des unités locales. N (Non) indique que la configuration automatique sélectionnée.

• Noms des unités configurées

Utilisez la valeur \*NORMAL pour utiliser une convention de dénomination propre au système d'exploitation IBM i. Sinon, la valeur \*S36 permet d'utiliser une convention de dénomination similaire à celle des environnements IBM 36. Pour plus d'informations sur la convention de dénomination et la valeur \*DEVADR, consultez le document *Local Device Configuration (SC41-5121-00)*.

Environnement par défaut

La valeur par défaut, \*NONE, indique qu'aucun environnement spécial n'est utilisé. \*S36 permet d'adopter un environnement IBM 36. Pour plus d'informations sur l'utilisation de l'environnement IBM 36, consultez le document *System/36 Environment Programming (SC41-4730)* version 4.5 ou antérieure.

Appuyez sur Entrée.

- 16. L'écran Révision du rétablissement des chemins d'accès peut s'afficher. Dans ce cas, appuyez sur Entrée pour continuer.
- 17. L'écran Gestion des contrats logiciels sous licence s'affiche. Sélectionnez l'option affichant les contrats de licence pour \*MCHCOD (ce qui inclut le microcode sous licence) et pour l'IBM i (5770SS1). Lisez et acceptez ces contrats. Si vous refusez les contrats de licence logiciel, il vous est proposé soit de mettre le serveur hors tension, soit de revenir à l'écran précédent pour accepter ces contrats.
- 18. Plusieurs écrans vides et des écrans de messages s'affichent. Pour continuer, appuyez sur Entrée après chaque message. Aucune action n'est requise. L'exemple suivant illustre un message possible :

```
Messages
                                    Système. . . . . : XXXX
File d'attente : QSYSOPR Programme...: *DSPMSG
 Bibliothèque : (
Gravité . . . . : 10 Mode de réception : *BREAK
Appuyez sur ENTREE pour continuer.
  Tous les travaux sont perdus. Les files d'attente sont mises à blanc.
```
19. Le menu principal System i s'affiche sur votre console.

**Vous avez terminé cette tâche.**

Pour installer des logiciels sous licence supplémentaires, passez aux tâches décrites dans la rubrique [«Utilisation du menu Gestion des logiciels sous licence pour](#page-156-0) [installer des logiciels sous licence IBM», à la page 145.](#page-156-0)

## **Installation de logiciels sous licence supplémentaires**

| | | | Pour installer des logiciels sous licence supplémentaires ou des composants en option de ces logiciels sur votre système ou sur une partition logique d'IBM i, suivez les procédures ci-après. (L'installation d'un dispositif commandé séparément est identique à celle d'un logiciel sous licence.)

Vous pouvez utiliser ces procédures pour installer la plupart des logiciels. Cependant, si vous recevez d'autres instructions d'installation spéciales avec votre commande, veillez à les lire avant d'installer le logiciel.

## **Avant d'installer les logiciels sous licence supplémentaires**

Les informations ci-après sont à prendre en compte pour l'ajout de logiciels sous licence supplémentaires soit dans le cadre d'une mise à niveau d'édition du IBM i, soit indépendamment de cette mise à niveau.

Si vous ne l'avez pas encore fait, effectuez les tâches appropriées (voir [«Préparation](#page-128-0) [de l'installation de l'édition IBM i», à la page 117\)](#page-128-0).

Si vous installez un logiciel sous licence supplémentaire indépendamment d'une mise à niveau logicielle, vérifiez les points suivants :

- v Assurez-vous que vous possédez une copie récente du cumul de PTF. Lorsque vous commandez le cumul de PTF, vous recevez également le dernier CD-ROM de groupe HIPER de PTF (SF99709) et le CD-ROM de groupe de base de données (SF99701).
- v Lisez les informations de planification de maintenance préventive PSP pour savoir si vous devez installer certaines PTF préalables ou si vous devez connaître certaines instructions spéciales avant d'installer le logiciel sous licence.

Les PTF préalables (modifications provisoires du logiciel) des logiciels sous licence sont livrées sur un autre support. Après ajout des logiciels sous licence supplémentaires, reportez-vous à la *Lettre d'accompagnement du cumul de PTF* pour installer le cumul de PTF.

Si vous ajoutez des logiciels sous licence supplémentaires à un système qui dispose d'une langue secondaire, cette dernière doit être réinstallée. Sinon, le logiciel ajouté ne disposera pas du support de langue secondaire.

- <span id="page-156-0"></span>**Remarque : Etat restreint requis.** Pour que les bibliothèques et options suivantes du système d'exploitation puissent être installées, le système doit être à l'état restreint.
	- Bibliothèques QGPL et QUSRSYS IBM i
	- IBM i option 3 Extension de base répertoire
	- IBM i option 12 Serveurs hôte

| | |

| | | | | | | | | | | |

Pour certains logiciels sous licence et certaines bibliothèques, un état restreint est obligatoire alors que pour d'autres logiciels ou bibliothèques, seul un état restreint partiel est requis. D'autres logiciels sous licence peuvent nécessiter des actions spéciales avant la sauvegarde, la restauration ou l'installation d'une nouvelle copie du produit. Quoi qu'il en soit, pour éviter tout risque d'erreur d'installation et pour optimiser les performances lors de votre mise à niveau, placez le serveur à l'état restreint.

Si vous souhaitez installer d'autres logiciels sous licence alors que le système n'est pas à l'état restreint, vous pouvez ignorer les étapes 3a à 3e de la rubrique «Utilisation du menu Gestion des logiciels sous licence pour installer des logiciels sous licence IBM».

**Prévoyez-vous d'utiliser ou utilisez-vous des partitions logiques ?** Lisez la rubrique Planning for logical partitions dans l['IBM Systems Hardware Information](http://publib.boulder.ibm.com/infocenter/powersys/v3r1m5/index.jsp) [Center.](http://publib.boulder.ibm.com/infocenter/powersys/v3r1m5/index.jsp)

**Prévoyez-vous d'utiliser un catalogue d'images de CD-ROM (unité de stockage virtuelle) pour réaliser l'installation ?** Pour créer une unité, un catalogue d'images de CD-ROM et un poste de catalogue, voir [«Préparation de la mise à niveau ou du](#page-54-0) [remplacement des logiciels à l'aide d'un catalogue d'images de CD-ROM», à la](#page-54-0) [page 43.](#page-54-0)

# **Utilisation du menu Gestion des logiciels sous licence pour installer des logiciels sous licence IBM**

Si vous disposez de partitions logiques, vous devez exécuter cette procédure pour chacune des partitions du IBM i sur lesquelles vous allez installer les logiciels sous licence IBM.

1. Si vous n'êtes pas encore connecté au système en tant que responsable de la sécurité (profil utilisateur QSECOFR), faites-le maintenant.

**Remarque :** La console affiche le menu principal System i (ou le menu que vous avez sélectionné comme menu initial).

2. Si vous effectuez l'installation à partir d'un catalogue d'images de CD-ROM (unité de stockage virtuelle), vous trouverez les instructions d'installation dans la rubrique [«Préparation de la mise à niveau ou du remplacement des](#page-54-0) [logiciels à l'aide d'un catalogue d'images de CD-ROM», à la page 43.](#page-54-0)

Si vous effectuez l'installation à partir d'un support optique, insérez le volume du logiciel sous licence à installer dans l'unité d'installation. S'il s'agit d'une nouvelle installation, insérez le premier volume contenant le système d'exploitation. Pour plus d'informations sur les supports optiques reçus avec votre commande, voir [«Etiquettes et contenu des supports», à la page 230.](#page-241-0) Attendez que le voyant Occupé s'éteigne avant de continuer.

3. Si vous effectuez l'installation à partir d'une unité de stockage optique virtuelle, vous trouverez les instructions d'installation dans la rubrique

[«Préparation de la mise à niveau ou du remplacement du logiciel par le biais](#page-59-0) [d'une unité de stockage optique virtuelle fondée sur NFS», à la page 48.](#page-59-0)

- 4. Pour mettre le système à l'état restreint et filtrer les messages qui apparaissent, procédez comme suit :
	- a. Tapez CHGMSGQ QSYSOPR \*BREAK SEV(60) et appuyez sur Entrée.
	- b. Un écran de messages peut apparaître. Appuyez sur Entrée.
	- c. Tapez ENDSBS \*ALL \*IMMED et appuyez sur Entrée.
	- d. Si le message suivant apparaît, appuyez sur Entrée pour continuer : Commande ENDSBS SBS(\*ALL) en cours d'exécution
	- e. Le message Système arrêté, son accès est désormais restreint s'affiche. Appuyez sur Entrée pour continuer.
	- f. Tapez CHGMSGQ QSYSOPR SEV(95) et appuyez sur Entrée.
	- g. Un écran de messages peut apparaître. Appuyez sur Entrée.
- 5. Tapez GO LICPGM et appuyez sur Entrée.

| |

6. L'écran Gestion des logiciels sous licence (LICPGM) s'affiche.

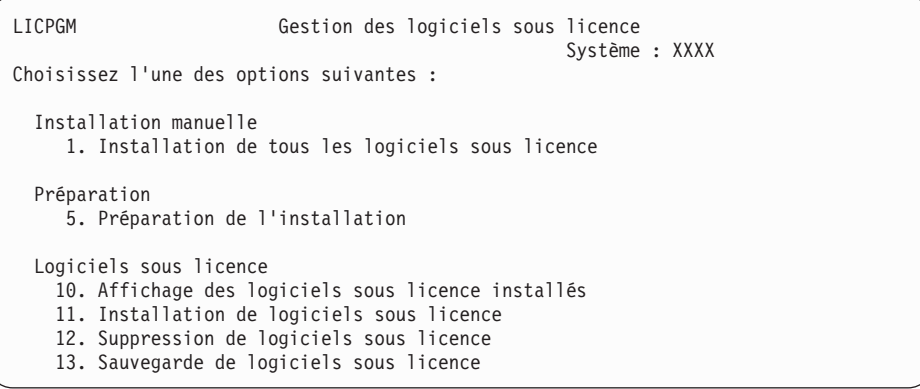

Si vous avez été dirigé ici en cours d'exécution de l'étape [4, à la page 97,](#page-108-0) appliquez les instructions ci-après puis poursuivez avec l'étape [5, à la page 98.](#page-109-0) Si vous exécutez les tâches de la présente rubrique et souhaitez accepter individuellement les contrats de licence pour vos logiciels sous licence, passez à l'étape 7.

Si vous devez installer de nombreux logiciels sous licence, le fait de les accepter ensemble est plus rapide que de les accepter un par un via une installation manuelle. Si vous souhaitez pré-accepter tous les contrats de vos logiciels sous licence en une seule fois, sélectionnez l'option 5 (Préparation de l'installation).

- a. Sélectionnez l'option de gestion des contrats de licence logiciel. Si l'un des logiciels sous licence à installer n'apparaît pas sur l'écran Gestion des contrats de licence logiciel, utilisez F22 (Restaurer contrats de licence). Sinon, passez à l'étape suivante.
- b. Tapez 5 pour afficher les contrats de licence des logiciels sous licence que vous souhaitez installer et appuyez sur Entrée. Appuyez sur F14 pour accepter les contrats de licence logiciel, puis revenez à l'écran Gestion des logiciels sous licence.
- 7. Sur l'écran Gestion des logiciels sous licence, tapez 1 (Installation de tous les logiciels sous licence) ou 11 (Installation de logiciels sous licence). Lisez la remarque suivante pour vous aider à faire un choix.

**Remarque :** Si vous souhaitez installer tous les logiciels sous licence figurant sur le support de distribution, utilisez l'option 1 d'Installation

<span id="page-158-0"></span>manuelle (Installation de tous les logiciels sous licence). Cela permet de gagner du temps pour l'installation. Si vous souhaitez installer la plupart des logiciels sous licence du support, c'est cette option qui convient le mieux. Vous devrez ensuite supprimer les logiciels sous licence non désirés. L'écran Installation manuelle s'affiche une fois que vous avez sélectionné l'option 1 (Installation manuelle).

Tapez les valeurs suivantes sur cet écran :

- v Option d'installation : 2 (2=Tous les produits)
- v Unité d'installation : OPT01
- Remplacer si en cours : N
- v Contrat non accepté : 2 (2=Afficher contrat de licence)
- IPL automatique : N

Dans cet exemple, OPT01 est utilisé comme unité d'installation. Si vous utilisez une autre convention d'appellation, tapez le nom que vous avez affecté à l'unité d'installation.

Pour plus d'informations sur l'utilisation de l'option 1, voir [«Installation manuelle - Option 1. Installation de tous les logiciels](#page-251-0) [sous licence», à la page 240.](#page-251-0)

Appuyez sur Entrée. Si vous avez tapé 1, passez à l'étape [11, à la page 149](#page-160-0) de ces instructions.

8. Si vous avez tapé 11, l'écran Installation de logiciels sous licence s'affiche.

Faites défiler l'écran pour trouver les logiciels sous licence souhaités. Tapez 1 dans la colonne Option en regard des logiciels sous licence à installer.

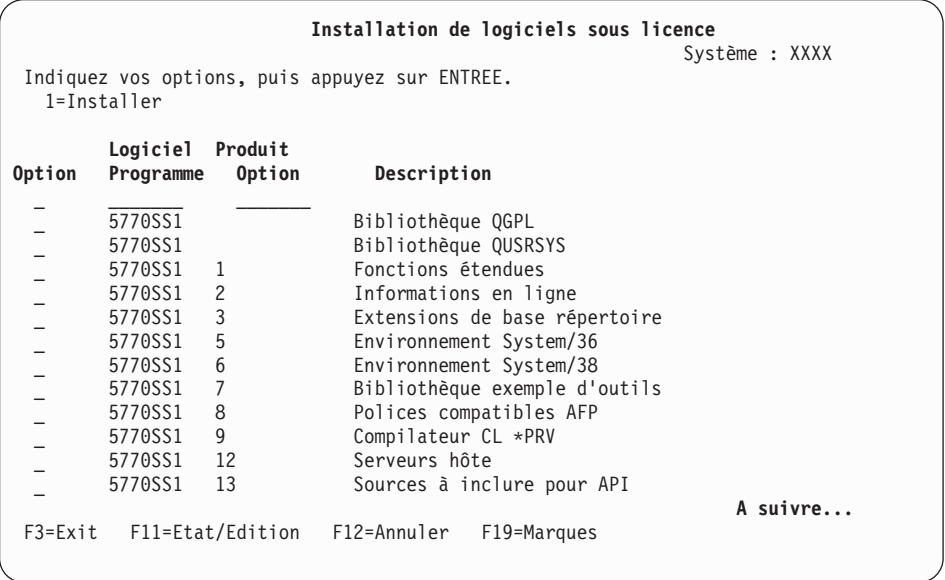

#### **Remarques :**

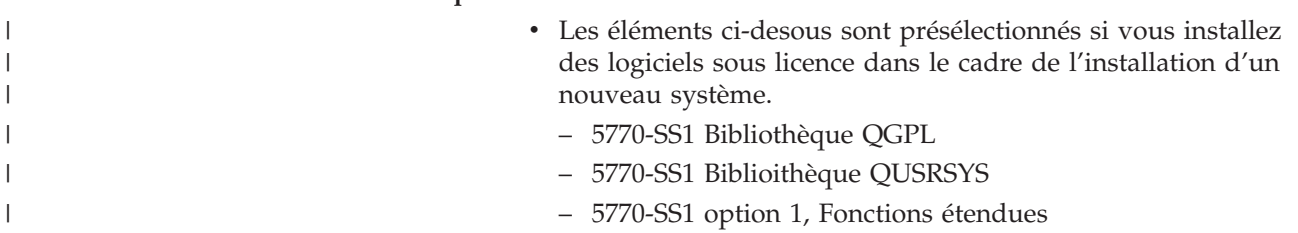

- 5770-SS1 option 3, Extension de base répertoire
- 5770-SS1 option 30, QSHELL

| | | | | | | | |

- 5770-SS1 option 33, Portable App Solutions Environment
- 5770-DG1, IBM HTTP Server for i
- 5761-JV1, IBM Developer Kit for Java
- 5761-JV1 option 11, Java SE 6 32 bits

Si vous ajoutez des logiciels sous licence supplémentaires ou des composants en option, ces options ne sont présélectionnées que si elles sont dans un état d'erreur.

- Un logiciel sous licence à installer peut ne pas être répertorié sur l'écran Installation de logiciels sous licence. Dans ce cas, vous pouvez l'ajouter à la liste en complétant les zones vides figurant en haut de la liste. Dès que vous appuyez sur Entrée, le produit est ajouté aux autres produits de la liste.
	- Tapez 1 dans la colonne Option.
	- Tapez l'identificateur du produit dans la colonne Logiciel sous licence.
	- Tapez la valeur de l'option produit dans la colonne Option produit.
	- Appuyez sur Entrée.

Pour saisir l'option produit, le système accepte uniquement les trois valeurs suivantes : \*BASE, numéro d'option ou \*ALL.

- La valeur \*BASE installe uniquement le produit de base associé à l'identificateur de produit.
- Le numéro d'option de produit installe uniquement l'option associée à l'identificateur de produit. Pour pouvoir installer des options, vous devez installer le produit de base (\*BASE).
- La valeur \*ALL installe le produit de base et toutes les options de l'identificateur de produit associé trouvés sur le support.

Gardez à l'esprit que les logiciels sous licence que vous ajoutez apparaissent dans la liste avec l'identificateur de produit uniquement, sans nom descriptif du produit. En outre, vous devez vérifier dans la documentation accompagnant le produit s'il existe des instructions spéciales.

Si vous obtenez un message indiquant que le produit figure déjà dans la liste, faites défiler l'écran jusqu'à ce que vous voyiez le produit. Vérifiez qu'un 1 figure dans la colonne Option. Vérifiez que le produit est sélectionné pour l'installation.

Appuyez sur Entrée.

- 9. La console affiche l'écran Confirmation d'installation de logiciels sous licence. Appuyez sur Entrée pour confirmer vos choix.
- 10. L'écran Options d'installation s'affiche.

<span id="page-160-0"></span>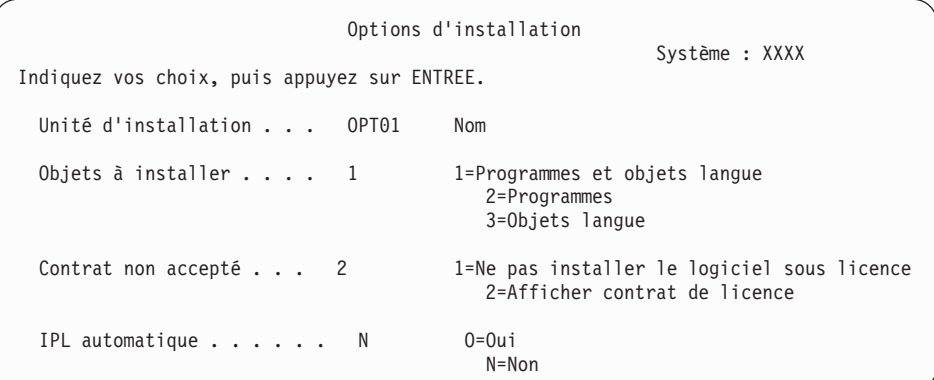

Tapez les valeurs suivantes sur cet écran :

- v Unité d'installation : OPT01 (Dans cet exemple, OPT01 est utilisé comme unité d'installation. Si vous utilisez une autre convention de dénomination, tapez le nom que vous avez affecté à l'unité d'installation.)
- Objets à installer : 1
- Contrat non accepté : 2
- IPL automatique : N
- 11. L'un des deux écrans suivants ou les deux montrent l'état des logiciels sous licence et des objets langue en cours d'installation sur le système. Aucune action n'est requise.

```
Installation de logiciels sous licence
                                                       Système : XXXX
Logiciels sous licence traités . . . . . . . . . . 0 sur XXX
               Installation de logiciel sous licence en cours
```
Voici un exemple d'écran qui s'affiche lors de l'installation.

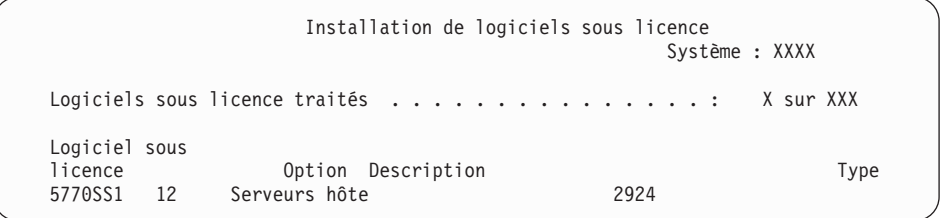

- **Remarque :** Cet écran affiche les logiciels sous licence et les composants en option en cours d'installation. Après l'installation des objets \*PGM et \*LNG pour chaque logiciel sous licence ou composant en option, l'identificateur du logiciel sous licence disparaît de l'écran et le chiffre indiquant le nombre de logiciels traités est incrémenté.
- 12. L'écran Affichage des messages peut s'afficher. Si vous disposez d'un autre volume de support contenant des logiciels sous licence à charger, vous pouvez le charger à ce stade. Si vous effectuez l'installation à partir d'un support optique, attendez que le voyant Occupé s'éteigne avant de répondre au message.

```
Messages
                                                  Système : XXXX
File d'attente : QSYSOPR Programme...: *DSPMSG
Bibliothèque : (Gravité .... 95
                                         Mode de réception : *BREAK
Répondez (s'il y a lieu), puis appuyez sur ENTREE.
  Chargez le volume suivant dans l'unité de disque optique OPT01 (X G)
   Réponse.... G
```
Tapez G et appuyez sur Entrée. Une fois que vous avez chargé chaque volume, tapez G et appuyez sur Entrée. Lorsque vous n'avez plus de volume à charger ou que vous voulez mettre fin à la procédure de chargement, tapez X et appuyez sur Entrée.

- 13. Si un logiciel sous licence requiert l'acceptation d'un contrat de licence logiciel, l'écran Gestion des contrats de licence logiciel s'affiche. Effectuez l'une des opérations suivantes :
	- Appuyez sur F14 pour accepter le contrat de licence et continuer l'installation du logiciel sous licence.
	- v Appuyez sur F16 pour refuser le contrat de licence et mettre fin à l'installation du logiciel sous licence.
- 14. A l'issue de l'installation, la console affiche l'écran Gestion des logiciels sous licence. Le programme génère l'un des messages suivants dans la partie inférieure de l'écran :

Fonction de gestion des logiciels sous licence interrompue. Pour déterminer la cause de l'incident, voir [Chapitre 14, «Identification et résolution](#page-186-0) [des incidents liés à l'installation de logiciels», à la page 175.](#page-186-0)

Fonction de gestion des logiciels sous licence exécutée. Passez à l'étape suivante.

15. Vérifiez les valeurs d'état d'installation des logiciels sous licence et la compatibilité. Vous devez absolument vérifier que tous les logiciels sous licence sont compatibles avec le système d'exploitation.

Utilisez l'option 10 du menu LICPGM (Affichage des logiciels sous licence installés) pour afficher les valeurs d'édition et d'état d'installation des logiciels sous licence installés. Si la valeur d'état d'installation d'un logiciel sous licence est \*COMPATIBLE, celui-ci est prêt à être utilisé. Si elle est définie sur \*BACKLEVEL, le logiciel sous licence est installé mais sa version, son édition et son niveau de modification ne sont pas compatibles avec le niveau installé du système d'exploitation. Pour vérifier la version, l'édition et le niveau de modification du logiciel sous licence et connaître les valeurs d'état possibles, voir [«Editions et tailles des logiciels sous licence», à la page 201](#page-212-0) et [«Valeurs](#page-248-0) [d'état d'installation», à la page 237](#page-248-0) respectivement.

### **Vous avez terminé cette tâche.**

- 1. Avez-vous d'autres logiciels sous licence ou composants en option à installer qui n'apparaissaient pas dans la liste affichée à l'étape [8, à la page 147](#page-158-0) (ou ne pouvaient pas être ajoutés à cette liste) ?
	- v **Non.** Passez à l'étape suivante (étape 2).
	- v **Oui.** Passez à la rubrique [«Utilisation de la commande de restauration de](#page-162-0) [logiciels sous licence RSTLICPGM pour installer des logiciels sous](#page-162-0) [licenceIBM ou non IBM», à la page 151](#page-162-0) pour installer les logiciels sous licence ou composants en option.
- 2. Devez-vous installer une langue secondaire ?
- <span id="page-162-0"></span>v **Non.** Passez à l'étape suivante (étape 3).
- v **Oui.** Exécutez les instructions appropriées (voir [«Installation d'une langue](#page-163-0) [secondaire», à la page 152\)](#page-163-0).
- 3. Vous devez terminer le processus d'installation avant de mettre votre système en mode d'exploitation. Exécutez les instructions appropriées (voir [«Liste de](#page-167-0) [contrôle : Installation d'IBM i», à la page 156\)](#page-167-0).

## **Utilisation de la commande de restauration de logiciels sous licence RSTLICPGM pour installer des logiciels sous licenceIBM ou non IBM**

Pour installer des logiciels sous licence sur un système à l'aide de la commande RSTLICPGM (Restaurer des logiciels sous licence) d'IBM i, suivez les procédures ci-après.

Il peut vous être demandé d'utiliser la commande RSTLICPGM (Restaurer des logiciels sous licence) pour installer des logiciels sous licence non IBM. Tous les logiciels sous licence fournis par IBM, notamment les logiciels PRPQ (Programming Request for Price Quotation), les offres logicielles sous licence (LPO) et les logiciels sous licence individuels, ont dû être installés via les options 1 ou 11 du menu LICPGM ou pendant l'installation automatique.

- **Remarque :** Si vous ne possédez pas de logiciels sous licence non IBM, vous pouvez ignorer cette tâche. Si vous devez installer une langue secondaire, exécutez les instructions appropriées (voir [«Installation](#page-163-0) [d'une langue secondaire», à la page 152\)](#page-163-0). Sinon, vous devez terminer le processus d'installation puis passer à la rubrique [«Liste de contrôle :](#page-167-0) [Installation d'IBM i», à la page 156](#page-167-0) pour exécuter les instructions.
- 1. Il se peut que vous ayez reçu des instructions d'installation spéciales avec ces produits. Dans ce cas, vous devez utiliser ces instructions.
- 2. Chargez le support contenant le logiciel sous licence ou le composant en option dans votre unité d'installation.
- 3. Si vous devez accepter des contrats de licence logiciel non IBM, vous pouvez soit accepter tous les contrats de vos logiciels sous licence en une seule fois comme lorsque vous installez des produits en traitement par lots, soit les accepter individuellement ultérieurement. Pour accepter tous les contrats de licence logiciel maintenant, tapez GO LICPGM. Choisissez l'option 5 (Préparation de l'installation).
	- a. Sélectionnez l'option de gestion des contrats de licence logiciel. Sur l'écran Gestion des contrats de licence logiciel, utilisez F22 (Restaurer contrats de licence).
	- b. Tapez 5 pour afficher les contrats de licence des logiciels sous licence que vous souhaitez installer et appuyez sur Entrée. Appuyez sur F14 pour accepter les contrats de licence logiciel, puis revenez à l'écran Gestion des logiciels sous licence.
- 4. Dans les étapes qui suivent, OPT01 est utilisé comme unité d'installation. Si vous utilisez une autre convention de dénomination, indiquez le nom que vous avez affecté à l'unité d'installation.

Pour installer un nouveau logiciel sous licence, tapez la commande suivante : RSTLICPGM LICPGM(xxxxxxx) DEV(OPT01) OPTION(\*BASE)

où *xxxxxxx* représente l'ID produit du logiciel sous licence que vous installez.

<span id="page-163-0"></span>Appuyez sur Entrée. Il est possible qu'un contrat de licence logiciel s'affiche. Si vous acceptez le contrat de licence, vous pouvez continuer à installer le programme et à l'utiliser.

5. Pour installer un nouveau composant en option, tapez la commande suivante : RSTLICPGM LICPGM(xxxxxxx) DEV(OPT01) OPTION(n)

où *xxxxxxx* représente l'ID produit du logiciel sous licence que vous installez et *n* représente le numéro de l'option.

Appuyez sur Entrée. Il est possible qu'un contrat de licence logiciel s'affiche. Si vous acceptez le contrat de licence, vous pouvez continuer à installer l'option et à l'utiliser.

6. Répétez les étapes [4, à la page 151](#page-162-0) et 5 jusqu'à ce que vous ayez installé tous les nouveaux logiciels sous licence et composants en option qui n'ont pas pu être installés dans la rubrique [«Utilisation du menu Gestion des logiciels sous](#page-156-0) [licence pour installer des logiciels sous licence IBM», à la page 145.](#page-156-0)

### **Vous avez terminé cette tâche.**

- 1. Devez-vous installer d'autres logiciels sous licence tels que Lotus Domino ou WebSphere ?
	- **Non.** Passez à l'étape suivante.
	- v **Oui.** Passez à la rubrique IBM i Information Center Serveur Web et e-business.
- 2. Devez-vous installer une langue secondaire ?
	- **Non.** Passez à l'étape suivante.
	- v **Oui.** Exécutez les instructions appropriées (voir «Installation d'une langue secondaire»).
- 3. Vous devez terminer le processus d'installation avant de mettre votre système en mode d'exploitation. Exécutez les instructions appropriées (voir [«Liste de](#page-167-0) [contrôle : Installation d'IBM i», à la page 156\)](#page-167-0).

## **Installation d'une langue secondaire**

Suivez les instructions ci-après pour installer une nouvelle langue secondaire IBM i sur un système ou sur une partition logique.

### **Avant d'installer une langue secondaire**

Avant d'installer une langue secondaire pour le IBM i, veuillez vous assurer des points suivants.

Exécutez la procédure appropriée de l'IBM i Information Center (voir [«Préparation](#page-128-0) [de l'installation de l'édition IBM i», à la page 117\)](#page-128-0). Pour plus d'informations sur l'installation et l'utilisation de langues secondaires, voir [«Internationalisation et](#page-31-0) [installation de logiciels IBM i», à la page 20.](#page-31-0)

## **Installation de langues secondaires pour les logiciels sous licence IBM**

Pour installer une langue secondaire IBM i pour des logiciels sous licence IBM, suivez les étapes ci-après.

1. Vous devez être connecté au système sous l'ID utilisateur QSECOFR. Dans le cas contraire, déconnectez-vous et reconnectez-vous sous l'ID utilisateur QSECOFR.

<span id="page-164-0"></span>2. Notez l'identificateur de version en langue nationale sur le support de langue secondaire. Vous en aurez besoin à l'étape 8. Pour connaître la liste des codes dispositif de langue, voir [«Codes dispositif](#page-246-0)

3. Chargez le volume du support de langue secondaire dans l'unité installation.

- 4. Sur une ligne de commande CL IBM i, tapez la commande suivante et appuyez sur la touche Entrée : CHGMSGQ QSYSOPR \*BREAK SEV(95)
- 5. Un écran de messages peut apparaître. Appuyez sur F3 (Exit).

**Remarque :** Ignorez les messages qui s'affichent.

[des versions de langue», à la page 235.](#page-246-0)

- 6. Sur une ligne de commande CL, tapez GO LICPGM et appuyez sur Entrée.
- 7. Le menu Gestion des logiciels sous licence s'affiche. Utilisez la touche de défilement de page suivante ou de page précédente pour visualiser le second écran de menu Gestion des logiciels sous licence.

LICPGM Gestion des logiciels sous licence Système : XXXX Choisissez l'une des options suivantes : Langues secondaires 20. Affichage des langues secondaires installées 21. Installation de langues secondaires 22. Suppression de langues secondaires

Tapez 21 et appuyez sur Entrée.

8. L'écran Installation de langues secondaires apparaît.

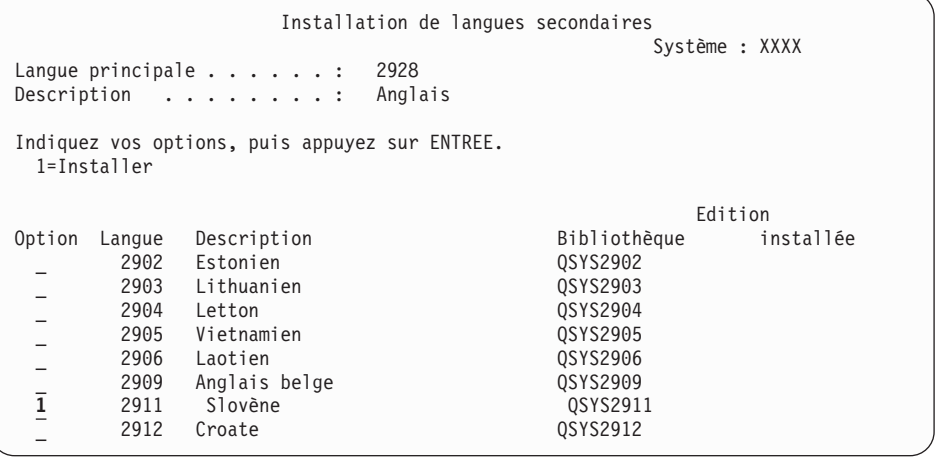

Utilisez la touche de défilement de page suivante jusqu'à ce que vous visualisiez la langue que vous voulez installer. Tapez 1 dans la colonne d'option en regard de la langue à installer. Vous ne pouvez installer qu'une langue à la fois. Appuyez sur Entrée.

9. Dès que vous avez tapez le code dispositif de langue, l'écran Confirmation d'installation de langues secondaires apparaît.

```
Confirmation d'installation de langues secondaires
                                                                                         Système : XXX
Appuyez sur ENTREE pour confirmer vos choix d'installation.
Appuyez sur F12 pour pouvoir modifier vos choix.
                                                                               Edition<br>Bibliothèque installée
Option Langue Description and Bibliothèque installée de la proposalisation de la proposalisation de la proposa<br>1 d'anoma 1991 : en 1992 de la partie de la partie de la partie de la partie de la partie de la partie de la p
   1 2911 Slovène
```
Appuyez sur Entrée.

10. L'écran Option d'installation pour langues secondaires apparaît.

```
Option d'installation pour langues secondaires
                                                              Système : XXX
Indiquez votre choix, puis appuyez sur ENTREE.
  Unité d'installation . . . OPT01 Nom<br>Remplacer si en cours N 0=0ui
  Remplacer si en cours . . . . N
                                                N=Non
```
Tapez les informations suivantes et appuyez sur Entrée :

Unité d'installation : OPT01 (voir remarque suivante) Remplacez si en cours : N

**Remarque :** Dans cet exemple, l'unité d'installation est nommée OPT01. Si vous utilisez une autre convention de dénomination, indiquez le nom que vous avez affecté à l'unité d'installation.

L'un des deux écrans suivants ou les deux montrent l'état des objets langue en cours d'installation sur le système.

```
Installation de logiciels sous licence
                                                       Système : XXXX
Logiciels sous licence traités . . . . . . . . . : 0 sur XXX
               Installation de logiciel sous licence en cours
```
Voici un exemple d'écran qui s'affiche lors de l'installation.

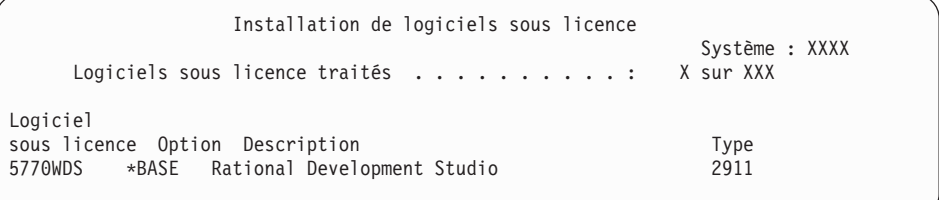

- 11. Si le programme génère le message suivant, chargez le volume suivant du support de langue et reprenez l'installation.
	- **Remarque :** Vérifiez que l'étiquette du volume suivant concerne la même langue secondaire.

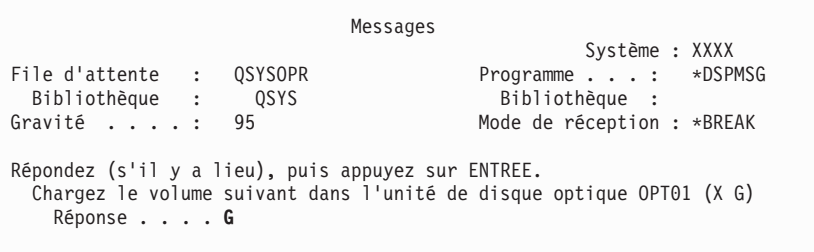

Tapez G et appuyez sur Entrée. Une fois que vous avez chargé chaque volume, tapez G et appuyez sur Entrée. Lorsque vous n'avez plus de volume à charger ou que vous voulez mettre fin à la procédure de chargement, tapez X et appuyez sur Entrée.

12. A l'issue de l'installation, la console affiche l'écran Gestion des logiciels sous licence. Le programme génère l'un des messages suivants dans la partie inférieure de l'écran :

Fonction de gestion des logiciels sous licence interrompue. Pour déterminer la cause de l'incident, voir [Chapitre 14, «Identification et résolution](#page-186-0) [des incidents liés à l'installation de logiciels», à la page 175.](#page-186-0)

Fonction de gestion des logiciels sous licence exécutée. Passez à l'étape suivante.

**Remarque :** Certaines options de logiciel sous licence ne comportent pas d'objet langue ou ne sont pas prises en charge dans les langues secondaires. Par exemple, les options 6, 7 et 9 du système d'exploitation ne sont pas prises en charge. L'option 8 du système d'exploitation ne comporte pas d'objet langue. Vous pouvez utiliser l'option 20 du menu LICPGM pour visualiser les produits pour lesquels des langues secondaires sont installées.

### **Vous avez terminé cette tâche.**

- 1. Devez-vous installer d'autres langues secondaires ?
	- **Non.** Passez à l'étape suivante.
	- v **Oui.** Revenez à l'étape [2, à la page 153](#page-164-0) au début de cette rubrique.
- 2. Devez-vous installer des langues secondaires pour des logiciels sous licence qui ne figurent pas dans la liste affichée à l'aide de l'option 11 du menu Gestion des logiciels sous licence ?
	- v **Non.** Passez à l'étape suivante.
	- v **Oui.** Passez à la rubrique «Installation de langues secondaires pour les logiciels sous licence non IBM» pour installer des langues secondaires pour ces logiciels sous licence.
- 3. Vous devez terminer le processus d'installation avant de mettre votre système en mode d'exploitation. Exécutez les instructions appropriées (voir [«Liste de](#page-167-0) [contrôle : Installation d'IBM i», à la page 156\)](#page-167-0).

## **Installation de langues secondaires pour les logiciels sous licence non IBM**

Pour installer une langue secondaire pour des logiciels non IBM, suivez les étapes ci-après.

Il se peut que vous soyez invité à exécuter la commande RSTLICPGM (Restaurer un logiciel sous licence) d'IBM i pour installer les langues secondaires des logiciels <span id="page-167-0"></span>sous licence non IBM. Les langues secondaires des logiciels sous licence fournis par IBM, notamment les logiciels PRPQ, les logiciels LPO et les logiciels sous licence individuels, doivent avoir été installées via l'option 21 du menu LICPGM.

- **Remarque :** Si vous ne possédez pas de logiciels sous licence non IBM, vous pouvez ignorer cette tâche. Cependant, vous devez terminer le processus d'installation. Exécutez les instructions appropriées (voir «Liste de contrôle : Installation d'IBM i»).
- 1. Il est possible que vous ayez reçu des instructions d'installation spéciales avec des logiciels sous licence fournis séparément (produits qui ne figurent pas sur le même support que l'édition du logiciel). Dans ce cas, vous devez utiliser ces instructions.
- 2. Chargez le volume du support qui contient la langue secondaire à installer.

Dans les étapes qui suivent, OPT01 est utilisé comme unité d'installation. Si vous utilisez une autre convention de dénomination, indiquez le nom que vous avez affecté à l'unité d'installation.

3. Pour installer une langue secondaire pour un logiciel sous licence, tapez la commande suivante et appuyez sur Entrée :

RSTLICPGM LICPGM(xxxxxxx) DEV(OPT01) OPTION(\*BASE) RSTOBJ(\*LNG) LNG(29xx)

Où *xxxxxxx* représente l'identificateur de produit du logiciel sous licence et 29*xx* représente le code dispositif de la version en langue nationale.

4. Pour installer une langue secondaire pour un composant en option, tapez la commande suivante et appuyez sur Entrée :

RSTLICPGM LICPGM(xxxxxxx) DEV(OPT01) OPTION(n) RSTOBJ(\*LNG) LNG(29xx)

Où *xxxxxxx*, *n* et 29*xx* représentent respectivement l'identificateur de produit du logiciel sous licence, le numéro d'option et le code dispositif de la version en langue nationale.

5. Répétez les étapes 3 et 4 jusqu'à ce que vous ayez installé toutes les langues secondaires des logiciels sous licence et des composants en option, qui ont été installés séparément.

### **Vous avez terminé cette tâche.**

Vous devez terminer le processus d'installation avant de mettre votre système en mode d'exploitation. Exécutez les instructions appropriées (voir «Liste de contrôle : Installation d'IBM i»).

## **Liste de contrôle : Installation d'IBM i**

Utilisez la liste de contrôle suivante pour effectuer l'installation d'IBM i.

- 1. Si vous disposez encore des mots de passe par défaut des profils utilisateurs liés aux outils de maintenance, changez-les maintenant. Pour plus d'informations sur les ID utilisateur des outils de maintenance, voir la rubrique Change service tools user IDs and passwordsde l'IBM i Information Center.
- 2. Lorsque l'installation est terminée, retirez le volume de support. S'il s'agit d'un support de bande, attendez le rembobinage complet de la bande.
- 3. Si certains produits IBM ou non IBM sont livrés avec des instructions d'installation spéciales, installez les produits maintenant. Lisez la documentation correspondante ou respectez les instructions spéciales.

4. Installez le cumul de PTF et les groupes de PTF les plus récents que vous avez commandés. (Ce cumul doit être commandé une semaine ou deux avant l'installation.) Aidez-vous des instructions contenues dans la *Lettre d'accompagnement du cumul de PTF*.

Pour plus d'informations sur les groupes de PTF, voir [«Vérification de la](#page-130-0) [disponibilité des toutes dernières informations», à la page 119.](#page-130-0) Pour connaître la procédure d'application des groupes de PTF, consultez la lettre d'accompagnement et les instructions fournies avec les PTF. Pour des informations générales concernant l'application des PTFs, reportez-vous à la rubrique Install fixes de l'IBM i Information Center.

Passez à l'étape suivante de cette rubrique.

| | | | | | | | | | | | | | | | |

> | | | | | | |

- **Remarque :** Si vous n'installez pas le cumul de PTF à ce stade, vous devez procéder à un IPL et attendre la fin du traitement de la commande INZSYS (Initialiser le système). Au préalable, indiquez **B** pour le type d'IPL (ou indiquez le type d'IPL que vous utilisez au quotidien) et sélectionnez le mode **Normal**. Voir [«Reprise à](#page-204-0) [l'aide de la commande INZSYS», à la page 193](#page-204-0) pour plus de détails sur la commande INZSYS.
- 5. Si votre système est utilisé comme partition de maintenance et s'il n'est pas géré à partir d'une console HMC (Hardware Management Console), il se peut que vous deviez exécuter un IPL de serveur. Un *IPL de serveur* est une opération de démarrage au cours de laquelle toutes les partitions logiques du système sont arrêtées en même temps. Cette opération permet, par exemple, d'activer un nouveau niveau de microprogramme sur le système.

Vous pourrez être appelé à exécuter un IPL de serveur après application ou retrait d'une PTF microprogramme du serveur sur la partition de maintenance.

- v Pour déterminer si vous devez effectuer un IPL, tapez DSPFMWSTS sur la ligne de commande CL IBM i et appuyez sur la touche Entrée. Si un IPL de serveur est nécessaire, la mention Oui apparaît dans la zone **IPL du serveur obligatoire**.
- v Pour déterminer si votre système est utilisé en tant que partition de maintenance, tapez DSPMWSTS sur la ligne de commande CL et appuyez sur Entrée. Dans l'affirmative, la mention Oui apparaît dans la zone **Partition de maintenance**.
- **Remarque :** Lors de l'arrêt de la partition de maintenance, il se peut que les codes de référence D6xx430B ou D6xx430A s'affichent de façon prolongée. La valeur correspondant aux lettres xx doit s'incrémenter régulièrement ; il s'agit là d'une phase de traitement normale lors d'une mise à jour du code du microprogramme de serveur. Laissez le système terminer ce traitement. Ne l'interrompez en aucun cas.
- 6. Dans l'historique d'installation, recherchez les messages qui précisent l'état du traitement de la commande INZSYS :
	- a. Tapez GO LICPGM et appuyez sur Entrée.
	- b. Tapez 50 (Historique) sur l'écran Gestion des logiciels sous licence et appuyez sur Entrée.
	- c. L'écran Historique d'installation s'affiche. Appuyez sur Entrée.

L'écran Historique du système s'affiche. Dans le cas contraire, patientiez quelques minutes et resélectionnez l'option 50. Recherchez le message Commande INZSYS démarrée.. Lorsqu'il s'affiche, patientez quelques minutes, puis recherchez le message Traitement de la commande INZSYS exécuté (CPC37A9). Si le message CPC37A9 ne s'affiche pas, passez à la rubrique [«Reprise à l'aide de la commande INZSYS», à la page 193](#page-204-0) pour déterminer la cause de l'incident.

- 7. Si vous avez utilisé un catalogue d'images de CD-ROM pour l'installation, vous souhaiterez peut-être retirer toutes les images d'installation de votre système. Pour supprimer le catalogue et toutes les images optiques (fichiers d'image), tapez les informations suivantes : DLTIMGCLG IMGCLG(*moncatalogue*) KEEP(\*NO)
- 8. Si vous avez utilisé un catalogue d'images de CD-ROM pour votre installation et si vous avez émis la commande STRASPBAL (Démarrer l'équilibrage de l'ASP) pour arrêter l'affectation pour le stockage dans l'unité de disque source IPL avant la mise à niveau, tapez de nouveau cette même commande pour reprendre l'affectation.

STRASPBAL TYPE(\*RSMALC) UNIT(1) STRASPBAL TYPE(\*CAPACITY) ASP(1) TIMLMT(\*NOMAX)

9. Installez les clés d'utilisation de licence logicielle correspondant au système d'exploitation et aux produits à clé. A l'aide de la commande WRKLICINF (Gérer les informations sur la licence), affichez les produits à clé installés pour ajouter des données sur les clés de licence. Pour des instructions spécifiques, accédez à la rubrique Add license key information de l'IBM i Information Center.

Lorsque vous avez mis à jour les informations sur les clés de licence, passez à l'étape suivante de cette rubrique.

10. Au terme de l'installation et avant de mettre le système à la disposition de tous les utilisateurs, définissez la limite d'utilisation des produits gérés sous licence logicielle. Ces produits sont répertoriés sur l'autorisation d'utilisation du logiciel (PoE), la facture ou tout autre document qui accompagne votre commande de logiciel. Pour définir la limite d'utilisation des produits, vous devez exécuter la commande WRKLICINF (Gérer les informations sur la licence).

Pour ce faire, procédez comme suit :

- a. Tapez WRKLICINF et appuyez sur Entrée.
- b. A partir de l'écran Gestion des informations de licence, appuyez sur F11 (Informations d'utilisation). La limite d'utilisation de chaque produit répertorié doit correspondre à celle stipulée sur l'autorisation d'utilisation, la facture ou les autres documents associés.
- c. Amenez le curseur sur la ligne qui contient le nom de produit dont la limite d'utilisation doit être mise à jour.
- d. Tapez 2 (Modifier) et appuyez sur Entrée.
- e. Lorsque l'écran Modifier informations licence s'affiche, remplacez la limite d'utilisation par la valeur indiquée sur l'autorisation d'utilisation du produit. Remplacez également la valeur de seuil par \*CALC ou \*USGLMT. Ne conservez pas la valeur de seuil zéro.

**Remarque :** Si le message CPA9E1B [Usage limit increase must be authorized. Press help before replying (C G).] apparaît, répondez par G.

f. Si l'autorisation d'utilisation répertorie davantage de produits que ceux présentés à l'écran Gestion des informations de licence, définissez la limite d'utilisation de ces produits supplémentaires lorsque vous les aurez installés.

- 11. Si vous avez installé le produit 5722-VI1, Content Manager, vous pouvez l'utiliser. Cependant, vous devez exécuter des commandes de post-installation. Pour plus d'informations, voir la section Post Installation dans le document du produit *IBM ImagePlus VisualInfo for AS/400: Planning and Installation Guide*, GC34-4585.
- 12. Si vous n'avez pas encore vérifié la compatibilité des logiciels sous licence avec le système d'exploitation, faites-le dès maintenant. Utilisez pour cela l'option 10, Affichage des logiciels sous licence installés, du menu LICPGM. Si la valeur \*COMPATIBLE ne figure pas en regard d'un logiciel sous licence, voir [«Valeurs d'état d'installation», à la page 237](#page-248-0) pour déterminer l'action requise.
- 13. Si vous avez modifié une autre valeur système comme QSECURITY (Niveau de sécurité) pendant l'installation, restaurez sa valeur précédente.
- 14. Si vous avez modifié la valeur système pour limiter le prochain scannage de certains objets restaurés avant l'installation des logiciels sous licence, supprimez la spécification \*NOPOSTRST de la valeur système QSCANFSCTL (Contrôle du scannage).
- 15. Pour réaliser certaines tâches de la présente rubrique, vous devrez remplacer le filtre de code de gravité QSYSOPR par 95. Si vous ne souhaitez plus utiliser ce niveau ou que vous voulez modifier la notification du mode de réception, tapez CHGMSGQ QSYSOPR DLVRY(xx) SEV(yy), où *xx* indique la notification du mode de réception et *yy*, le code de gravité à appliquer. Les valeurs par défaut du système sont DLVRY(\*HOLD) SEV(0).
- 16. Sauvegardez le système en exécutant les procédures de sauvegarde habituelles. Voir les instructions fournies dans la rubrique Sauvegarde du système de l'IBM i Information Center. Avant de sauvegarder le système, vérifiez que le traitement INZSYS est terminé.
	- **Remarque :** Avant de commencer une opération de sauvegarde utilisez la commande WRKACTJOB (Gérer les travaux actifs) pour vérifier l'état des travaux QDCPOBJx. Ces derniers permettent la décompression des objets. Plusieurs travaux QDCPOBJx peuvent exister. Pour lancer une opération de sauvegarde, ces travaux doivent être inactifs. Si vous mettez le système à l'état restreint en arrêtant les sous-systèmes, les travaux QDCPOBJx deviennent inactifs. Ces travaux redémarrent lorsque le système n'est plus à l'état restreint. Pour plus d'informations sur la décompression d'objets, voir [«Objets compressés et espace de stockage», à la](#page-30-0) [page 19.](#page-30-0)
- 17. Si vous avez installé des produits IBM i Access Family, un certain nombre d'autres tâches peuvent rester nécessaires. Pour plus d'informations sur l'installation des produits IBM i Access Family, consultez les sources suivantes
	- v System i Accessdans l'IBM i Information Center.

:

- Site Web [System i Access](http://www.ibm.com/systems/i/software/access)  $\rightarrow$  (http://www.ibm.com/systems/i/software/ access).
- 18. Il se peut que vous ayez installé certains logiciels sous licence nécessitant l'exécution de tâches d'installation supplémentaires sur des PC, ou que certains de vos programmes doivent être installés sur des PC via une fonction IBM i Access Family. Si tel est le cas, effectuez les installations sur PC en suivant les instructions associées au produit.
- 19. Si vous disposez d'un intégration d'IBM i avec BladeCenter et System x et si vous l'avez interrompu avant de commencer l'installation, redémarrez-le maintenant.
	- a. Sur une ligne de commande CL, tapez GO NWSADM. L'écran d'administration du serveur de réseau s'affiche.
	- b. Sélectionnez l'option 2, Démarrer un serveur de réseau.
- 20. Si vous avez installé 5770-TC1, TCP/IP Utilities, accédez à la rubrique TCP/IP setup de l'IBM i Information Center pour obtenir des informations de configuration et d'installation avancées.
- 21. Si vous avez personnalisé un programme fourni par IBM (QSTRUP de la bibliothèque QSYS, par exemple) dans une édition précédente, vérifiez que vous avez recréé ce programme afin qu'il s'exécute correctement dans la nouvelle édition.
- 22. Si vous avez dupliqué des objets fournis par IBM, vous pouvez les dupliquer après avoir installé la nouvelle édition. Cela vous permet de tirer parti des fonctions ajoutées à la nouvelle édition. La liste suivante détaille quelques exemples d'objet que vous pouvez dupliquer :
	- Description des textes de message
	- Commandes
	- Valeur par défaut des commandes

**Vous avez terminé l'installation.**

# **Chapitre 12. Changement de langue principale sur le système ou la partition logique**

Exécutez la procédure suivante pour installer une langue principale à partir d'un jeu de supports de langue principale ou de langue secondaire.

Respectez impérativement les instructions, car les options dépendent du type de support que vous utilisez.

### **Remarque :**

- v Si vous utilisez des partitions logiques, vous devez exécuter ces instructions pour chaque partition pour laquelle vous voulez changer de langue principale.
- v Les catalogues d'image de CD-ROM (unités de bande et de disque optique virtuelles) ne prennent pas en charge les procédures présentées dans cette rubrique.

## **Avant de changer la langue principale**

Avant de changer la langue principale sur votre système ou sur une partition logique IBM i, veuillez prendre connaissance des points notés ci-après.

Lisez la rubrique [«Internationalisation et installation de logiciels IBM i», à la page](#page-31-0) [20](#page-31-0) avant de changer la langue principale.

Munissez-vous des supports suivants :

- v Un jeu complet de supports de langue principale incluant le support du microcode sous licence et le support du IBM i (5770-SS1). Exécutez la procédure appropriée de la collection de rubriques («Changement de langue principale»). Si vous souhaitez changer la langue principale dans le cadre d'une mise à niveau, voir [Chapitre 6, «Mise à niveau ou remplacement de logiciels via la procédure](#page-80-0) [d'installation automatique», à la page 69](#page-80-0) ou [Chapitre 7, «Mise à niveau ou](#page-90-0) [remplacement de logiciels via la procédure d'installation manuelle», à la page](#page-90-0) [79.](#page-90-0)
	- Support de langue secondaire. Vérifiez que le support contient la langue secondaire. Suivez les instructions d'utilisation d'un support de langue secondaire décrites à la rubrique «Changement de langue principale».

L'édition et le niveau de modification du système doivent correspondre à l'édition et au niveau de modification du support de langue secondaire.

Si vous ne l'avez pas encore fait, effectuez les tâches appropriées (voir [«Préparation](#page-128-0) [de l'installation de l'édition IBM i», à la page 117\)](#page-128-0).

### **Changement de langue principale**

Pour changer la langue principale sur le système ou sur une partition logique du IBM i, suivez les étapes décrites ci-après.

### **Attention :**

• Vous ne pouvez pas remplacer la langue principale par une langue déjà installée comme langue secondaire sur le système. Vous devez

| | | | | | | | | | |

I

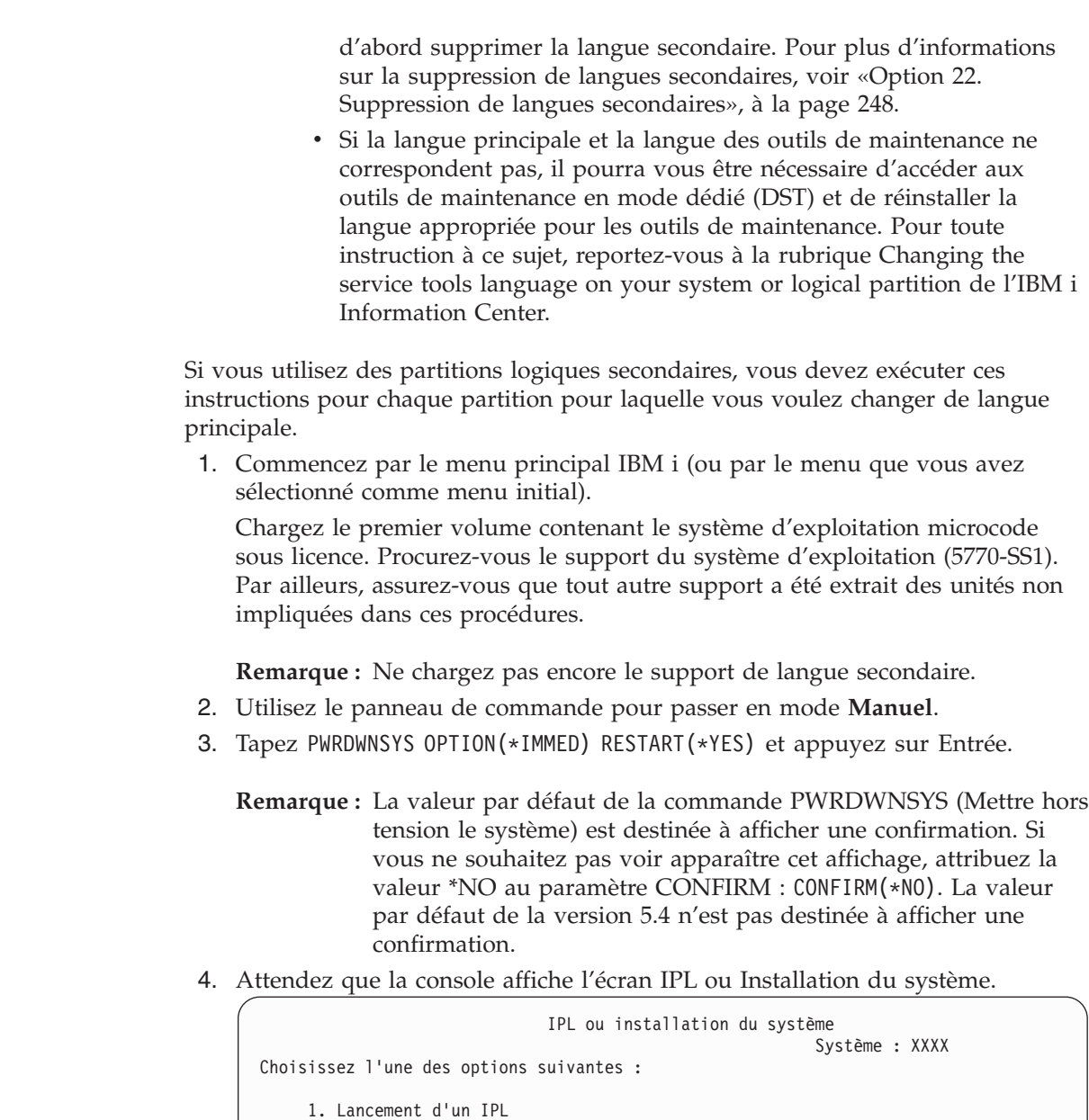

| | | | | |

> | | |

| | | |  $\vert$ |

| | | | | | | | |

- 2. Installation du système d'exploitation
- 3. Outils de maintenance en mode dédié (DST)
- 4. Installation automatique du système d'exploitation
- 5. Sauvegarde du microcode sous licence

Tapez 2 (Installation du système d'exploitation) et appuyez sur Entrée.

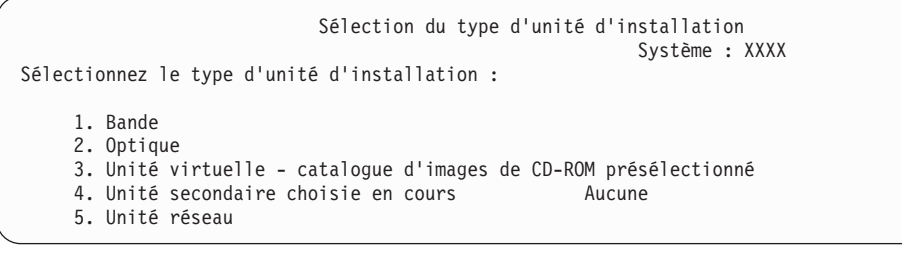

Tapez 2 (Optique) et appuyez sur Entrée.

5. La console affiche l'écran Confirmation d'installation du système d'exploitation. Appuyez sur Entrée.

6. L'écran Choix d'un groupe de langues précise la langue principale installée sur le système. Remplacez-la en indiquant sur cet écran le code dispositif figurant sur le support de langue secondaire utilisé.

Si, par exemple, le code qui s'affiche est 2924 (anglais) et que vous voulez utiliser le code 2922 (portugais) à l'aide d'un support de langue secondaire, remplacez à l'écran 2924 par 2922.

Choix d'un groupe de langues Système : XXXX Remarque : Le dispositif de langue affiché est celui qui est installé sur le système. Indiquez votre choix, puis appuyez sur ENTREE. Dispositif de langue............... **2928**

Tapez les chiffres correspondant au code dispositif de la langue que vous souhaitez utiliser et appuyez sur Entrée.

7. Une fois le code dispositif de langue indiqué, votre console affiche un écran de confirmation soit pour le choix du dispositif de langue, soit pour la langue des outils de maintenance.

```
Confirmation de la langue des outils de maintenance
Dispositif de langue.............. 2922
Le support du microcode sous licence IBM (I.BASE.01) V7R1M0
est requis.
Appuyez sur ENTREE pour confirmer votre choix d'installer la langue
des outils de maintenance.
Appuyez sur F5 pour ne pas installer la langue des outils de maintenance
et pour poursuivre l'installation du système d'exploitation.
Appuyez sur F12 pour pouvoir modifier votre choix.
```
. Changement de la langue des outils de maintenance et de la langue principale.

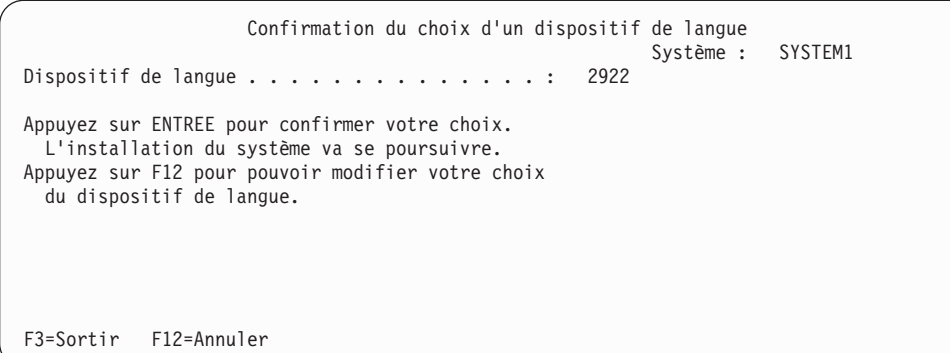

. Ecran de confirmation du choix d'un dispositif de langue lors d'un changement de langue principale.

Appuyez sur Entrée.

8. Des écrans d'état s'affichent sur la console. Vous n'avez pas besoin de répondre aux écrans d'état. L'exemple suivant illustre un écran d'état :

```
IPL du microcode sous licence en cours
IPL :
  Type .........: Sous contrôle opérateur
   Heure et date de début . : xx/xx/xx xx:xx:xx
   Arrêt système précédent . : Normal
   Etape en cours / Total . . : 1 16
   Détails du code de référence . : C6004050
Etape IPL . . . . . : Rétablissement de la gestion mémoire
```
La liste suivante détaille certaines étapes d'IPL, qui apparaissent sur l'écran Etape IPL en cours :

Rétablissement des droits

Rétablissement des journaux

Rétablissement de la base de données

Synchronisation des journaux

Démarrage du système d'exploitation

Certaines de ces étapes peuvent durer longtemps.

9. L'écran suivant s'affiche.

|  $\overline{1}$ |

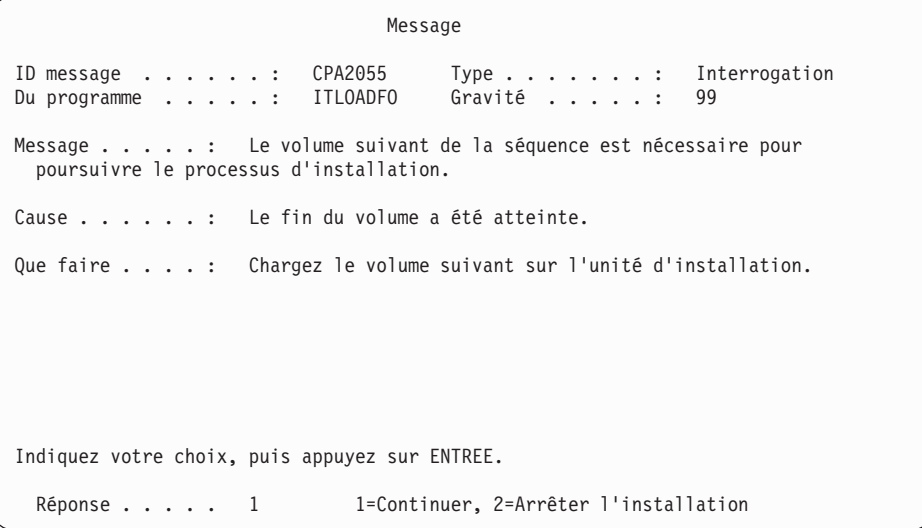

Chargez le premier volume du support d'installation fourni par IBM et contenant le le système d'exploitation.

10. L'écran Installation du système d'exploitation s'affiche à la fin de l'IPL.

```
Installation du système d'exploitation
Indiquez vos options, puis appuyez sur ENTREE.
 Option
   ..... 2 1=Par défaut (aucune autre
                                       option ne s'affiche)
                                     2=Modification des options d'installation
 Date :
    Année . . . . . __ 00-99<br>Mois . . . . . . 01-12
    Mois . . . . . . \qquad - 01-12<br>Jour . . . . . . 01-31
   Jour \dots \dots \blacksquareHeure :
  Heure . . . . . __ 00-23<br>Minute . . . . . . 00-59
  Minute . . . . . __ 00-59
  Seconde . . . . _
```
Tapez les informations suivantes et appuyez sur Entrée :

Option d'installation 2 Date (Indiquez l'année, le mois et le jour en cours.) Heure (Indiquez l'heure en cours, sur 24 heures.)

- 11. L'écran d'état de l'installation s'affiche. Aucune réponse n'est requise.
- 12. L'écran Options d'installation apparaît.

| | | |

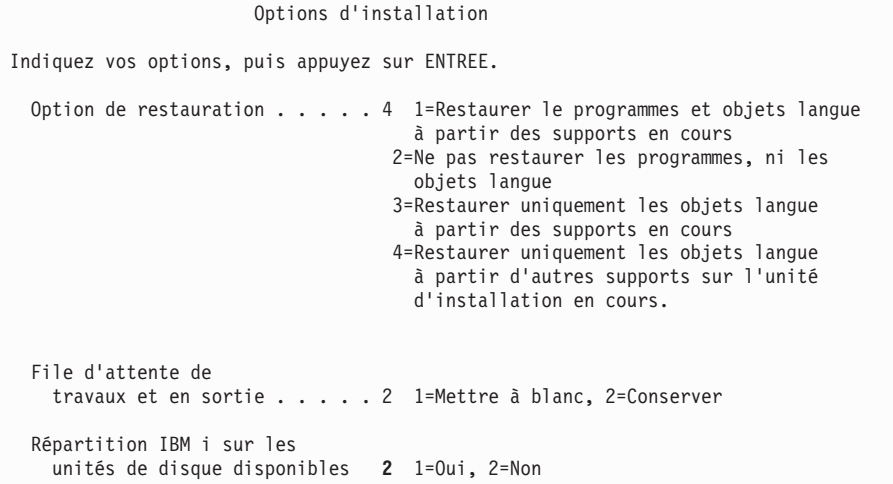

- a. Tapez l'une des valeurs suivantes pour l'option de restauration :
	- 1) 3 (Restaurer uniquement les objets langue à partir des supports en cours) si vous effectuez l'installation à partir du support de langue principale.
	- 2) 4 (Restaurer uniquement les objets langue à partir d'autres supports sur l'unité d'installation en cours) si vous effectuez l'installation à partir du support de langue secondaire.
- b. Tapez 2 pour l'option relative à la file d'attente de travaux et en sortie et appuyez sur entrée.
- 13. En fonction du type de support utilisé, procédez de l'une des manières suivantes :
	- v Si vous utilisez un support de langue secondaire, l'écran d'état de l'installation s'affiche. Vous n'avez pas besoin de répondre à l'écran. Lorsque le message ci-après s'affiche, chargez le volume qui contient le support de langue secondaire .

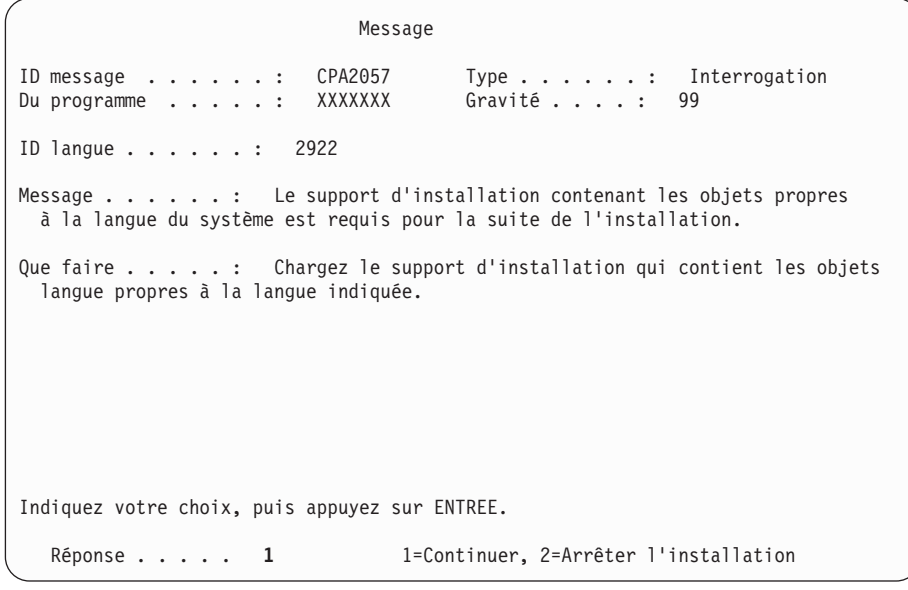

Tapez 1 et appuyez sur Entrée.

| | | | | | | | | | | | | | | | | | | | | | | | | | | | | |

Le système parcourt le support et charge les informations de langue requises. L'écran d'état de l'installation s'affiche, indiquant que la langue est en cours de modification (étape 3). L'installation se poursuit. Aucune action n'est requise.

- v Si vous utilisez le support de langue principale, insérez-le à l'invite correspondante.
- 14. Lorsque la langue principale a été modifiée pour les fonctions de base du système d'exploitation, la console affiche l'écran d'ouverture de session. Modifiez ensuite les objets langue des logiciels sous licence (voir «Installation des logiciels sous licence après changement de langue principale»).

# **Installation des logiciels sous licence après changement de langue principale**

Suivez les étapes ci-après pour installer les logiciels sous licence après changement de la langue principale d'IBM i.

Si vous disposez de partitions logiques secondaires, vous devez exécuter cette procédure sur chaque partition sur laquelle vous installerez des logiciels sous licence.

1. Commencez à l'écran d'ouverture de session.

```
Ouverture
                             Système. . . . : XXX
                             Sous-système..: XXXXX
                             Ecran....: XXXXXXXX
Utilisateur . . . . . . . . . . . . . QSECOFR
Mot de passe . . . . . . . . . . .
Programme/procédure . . . . . . . _
Menu. . . . . . . . . . . . . <u>.</u>
Bibliothèque en cours . . . . . . . .
```
Tapez QSECOFR en regard de l'invite *Utilisateur*, puis entrez votre mot de passe, si nécessaire. Appuyez sur Entrée.

2. Plusieurs messages s'affichent. Pour continuer, appuyez sur Entrée sur chaque écran. L'exemple suivant illustre un message possible :

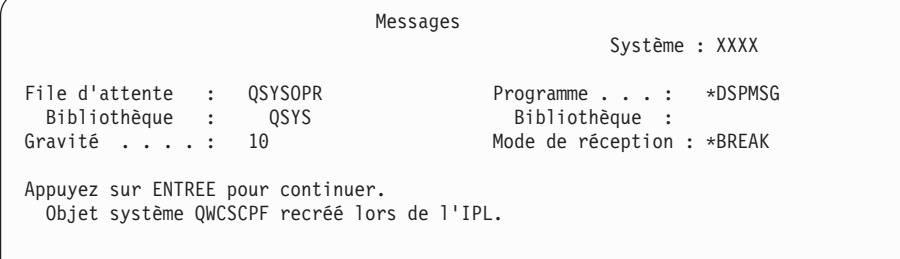

### 3. L'écran Options IPL s'affiche.

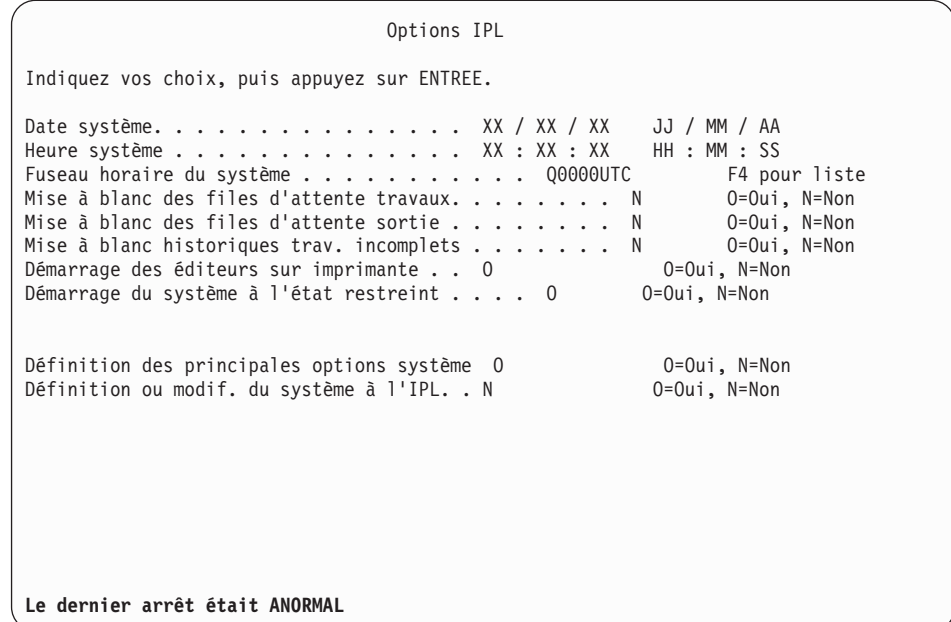

**Remarque :** Ne tenez pas compte du message affiché au bas de cet écran.

Tapez les informations suivantes et appuyez sur Entrée :

- Date système (Indiquez la date du jour.)
- v Heure système (Indiquez l'heure en cours, sur 24 heures.)
- v Fuseau horaire système (Vérifiez que le fuseau horaire est correct ou appuyez sur F4 pour en sélectionner un.)
- v Démarrage du système à l'état restreint : O
- Définition des principales options système : N
- 4. Des messages supplémentaires peuvent s'afficher.

Appuyez sur Entrée après chaque message pour continuer.

5. La console affiche le menu principal System i (ou le menu que vous avez sélectionné comme menu initial).

Tapez CHGMSGQ QSYSOPR \*BREAK SEV(95) et appuyez sur Entrée.

- 6. Un écran de messages peut apparaître. Appuyez sur Entrée.
- 7. La console affiche de nouveau le menu principal System i (ou le menu que vous avez sélectionné comme menu initial).

Tapez GO LICPGM et appuyez sur Entrée.

8. L'écran Gestion des logiciels sous licence (LICPGM) s'affiche.

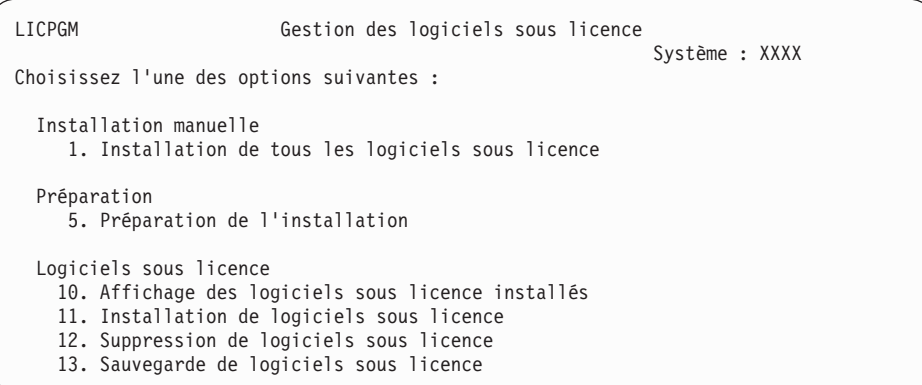

Si vous utilisez le support de langue principale, tapez 11, appuyez sur Entrée et passez à l'étape 9.

Si vous utilisez un support de langue secondaire, tapez 1, appuyez sur Entrée et passez à l'étape 12.

- 9. L'écran Installation de logiciels sous licence s'affiche. Tapez 1 dans la colonne d'option en regard des produits IBM et des options dont la valeur d'état d'installation est définie sur \*COMPATIBLE ou \*INSTALLED et qui figurent sur le support que vous utiliserez pour réaliser l'installation. Appuyez sur Entrée.
- 10. L'écran Confirmation d'installation de logiciels sous licence s'affiche. Appuyez sur Entrée pour confirmer vos choix ou sur F12 pour revenir à l'écran Installation de logiciels sous licence et les modifier.
- 11. L'écran Options d'installation s'affiche.

| |

| | | | | | | |

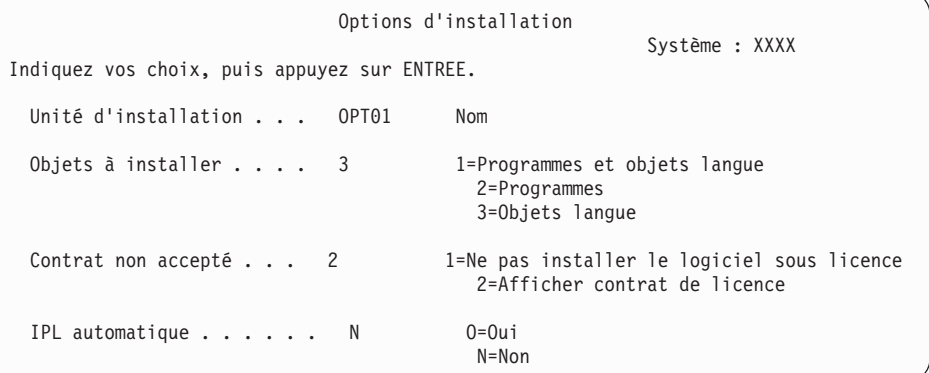

Tapez les valeurs suivantes sur cet écran :

- v Unité d'installation : OPT01 (Dans cet exemple, OPT01 est utilisé comme unité d'installation. Si vous utilisez une autre convention de dénomination, tapez le nom que vous avez affecté à l'unité d'installation.)
- Objets à installer : 3
- Contrat non accepté : 2

Appuyez sur la touche Entrée et passez à l'étape [13, à la page 169.](#page-180-0)

12. L'écran Installation manuelle s'affiche.
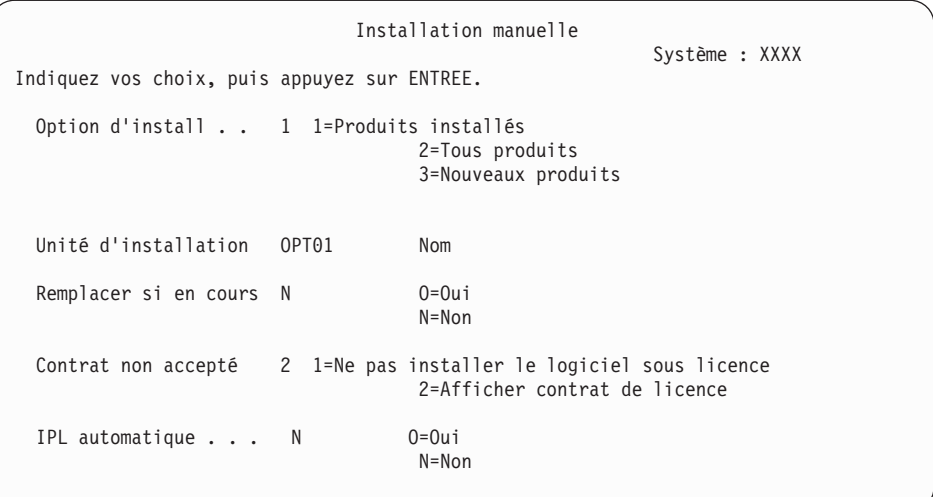

Tapez les informations suivantes et appuyez sur Entrée :

v Option d'installation : 1

| | | | | | | | | | | | | | | | | | | | | | | | | | | |

| | | | | | | | | | | | | | |

- v Unité d'installation : OPT01
- Remplacer si en cours : N
- Contrat non accepté : 2
- IPL automatique : N
- 13. L'un des deux écrans suivants ou les deux montrent l'état des logiciels sous licence et des objets langue en cours d'installation sur le système. Aucune action n'est requise.

Installation de logiciels sous licence Système : XXXX Logiciels sous licence traités . . . . . . . . . : 0 sur XXX Installation de logiciel sous licence en cours

Voici un exemple d'écran qui s'affiche lors de l'installation.

```
Installation de logiciels sous licence
                                           Système : XXXX
Logiciels sous licence traités . . . . . . . . . . . . . X
 Logiciel Option Description Type
5770SS1 IBM i - Bibliothèque QUSRSYS 2922
```
14. Si le programme génère le message suivant, chargez le volume suivant du support de langue et reprenez l'installation. Vérifiez que le volume suivant concerne la même langue secondaire.

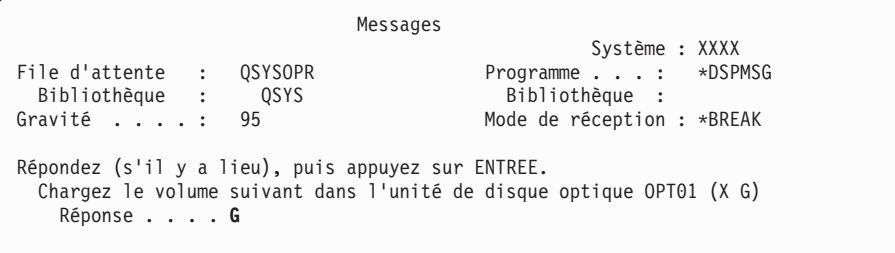

Tapez G et appuyez sur Entrée. Une fois que vous avez chargé chaque volume, tapez G et appuyez sur Entrée. Lorsque vous n'avez plus de volume à charger ou que vous voulez mettre fin à la procédure de chargement, tapez X et appuyez sur Entrée.

15. Une fois les objets langue de tous les logiciels sous licence installés, la console affiche l'écran Gestion des logiciels sous licence. L'un des messages ci-après s'affiche au bas de cet écran.

Fonction de gestion des logiciels sous licence exécutée. Appuyez sur F3 (Exit) pour revenir au menu principal System i.

Fonction de gestion des logiciels sous licence interrompue. Pour déterminer la cause de l'incident, voir [Chapitre 14, «Identification et résolution](#page-186-0) [des incidents liés à l'installation de logiciels», à la page 175.](#page-186-0)

#### **Vous avez terminé cette tâche.**

| |  $\vert$ |

> Pour terminer l'installation, passez à la rubrique [«Liste de contrôle : Installation](#page-167-0) [d'IBM i», à la page 156](#page-167-0) et suivez les instructions.

## **Chapitre 13. Suppression de logiciels associés au système d'exploitation IBM i**

Passez en revue les points suivants pour savoir si vous devez supprimer un composant inutile des logiciels sous licence. Ces exigences ne sont pas toujours évidentes. Sinon, vous pouvez exécuter les procédures de la présente rubrique pour supprimer les composants des logiciels sous licence dont vous n'avez plus besoin.

#### **Repérage des composants inutilisés à supprimer**

Il vous est peut-être possible de supprimer certains composants en option des logiciels sous licence IBM i afin de disposer d'une plus grande capacité de stockage.

Selon les besoins de votre entreprise, vous pouvez peut-être supprimer certains composants en option des logiciels sous licence présentés à la rubrique [tableau 3, à](#page-183-0) [la page 172.](#page-183-0) (Le [tableau 3, à la page 172](#page-183-0) fait apparaître les identificateurs de produit à la IBM i 7.1 mais les informations portées dans ce tableau pour la suppression de composants inutilisés sont applicables aussi bien avant installation de la nouvelle édition du logiciel qu'après installation de cette édition.) Par exemple, vous pouvez supprimer les logiciels sous licence de tout produit client IBM i Access Family inutilisé. Ainsi, vous disposez d'une capacité de stockage supérieure pour les besoins de votre entreprise.

#### **Avant toute suppression,** lisez les remarques suivantes :

- v Si vous ne possédez pas l'original ou la dernière copie du support de distribution du logiciel du IBM i, commencez par sauvegarder le logiciel sous licence en question. Sur une ligne de commande CL du IBM i, tapez GO LICPGM et sélectionnez l'option 13 (Sauvegarde de logiciels sous licence). Des bandes supplémentaires sont requises pour cette opération de sauvegarde. La sauvegarde de ces logiciels sous licence sur bande peut prendre plusieurs heures. En cas de besoin, vous pourrez par la suite réinstaller à partir de ces bandes les logiciels sous licence ou les composants en option supprimés. Pour ce faire, il vous suffira d'entrer la commande GO LICPGM et de sélectionner l'option 11 (Installation de logiciels sous licence).
- v Des bandes de sauvegarde du système sont livrées avec certains systèmes. Celles-ci sont différentes des supports de distribution de logiciel. En effet, vous pouvez utiliser un support de distribution de logiciels pour réinstaller des logiciels sous licence particuliers, mais vous ne pouvez pas utiliser les bandes de sauvegarde du système. Si votre système n'a pas été livré avec les supports d'installation originaux ou que vous avez perdu ces derniers, vous devez au préalable sauvegarder les logiciels sous licence et composants en option que vous voulez supprimer. Cette copie de sauvegarde vous sera indispensable si vous devez les restaurer ultérieurement.

Pour déterminer les programmes ou composants en option que vous pouvez supprimer, reportez-vous à la rubrique [«Remarques concernant l'installation de la](#page-240-0) [nouvelle édition IBM i», à la page 229](#page-240-0) ainsi qu'au [tableau 3, à la page 172](#page-183-0) ci-après.

*Tableau 3. Suppression des logiciels sous licence et des composants en option inutilisés, une fois l'installation terminée*

<span id="page-183-0"></span> $\vert$  $\begin{array}{c} \hline \end{array}$ | | | | | | | | | | | | | | | | | | | | | | | |<br>|<br>|

| | | | | | | | | | | | | | | | | | | | | | | | | |

 $\overline{\phantom{a}}$ 

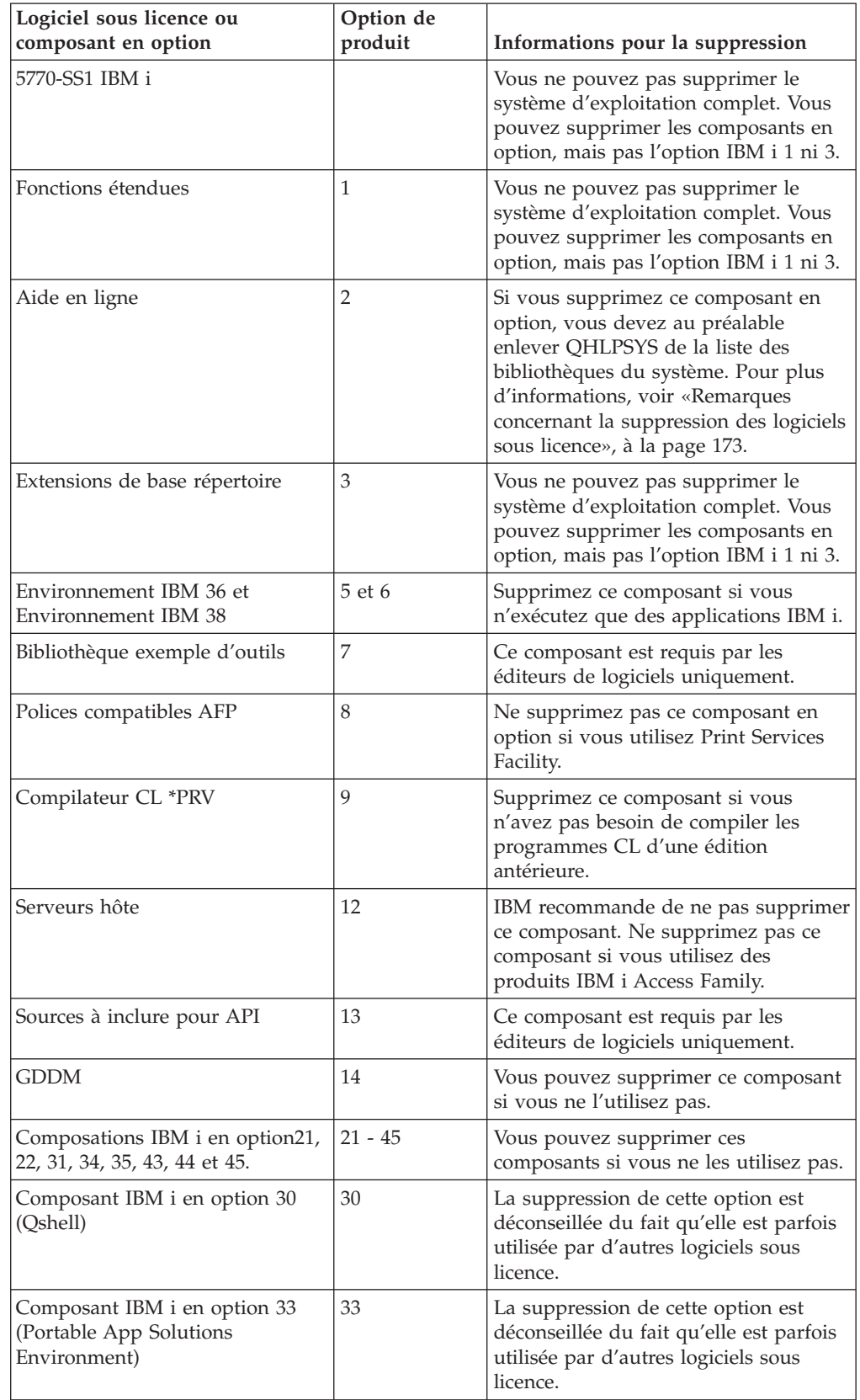

*Tableau 3. Suppression des logiciels sous licence et des composants en option inutilisés, une fois l'installation terminée (suite)*

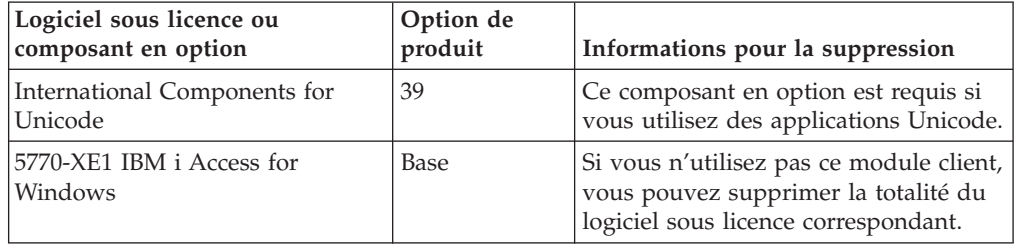

#### **Remarques concernant la suppression des logiciels sous licence**

Prenez connaissance des remarques suivantes afin d'identifier les situations particulières pouvant se présenter lors de la suppression de certains logiciels sous licence liés au système d'exploitation IBM i.

Ne tentez pas de retirer un logiciel sous licence ou un composant en option à l'aide de la commande DLTLIB (Supprimer une bibliothèque). Certains logiciels sous licence copient dans d'autres bibliothèques des objets que la commande DLTLIB ne supprime pas. Le logiciel sous licence ou le composant en option risque alors de demeurer partiellement installé sur le système.

Si vous ne parvenez pas à supprimer un logiciel sous licence, la cause possible est que la bibliothèque associée figure dans l'une des listes de bibliothèques. Procédez comme suit :

- 1. A l'aide de la commande WRKSYSVAL, vérifiez la liste des bibliothèques système et la liste des bibliothèques utilisateur.
- 2. Lorsque l'écran Gestion des valeurs système s'affiche, tapez 5 en regard des valeurs système QSYSLIBL et QUSRLIBL pour afficher la liste des bibliothèques associées.
- 3. Si la bibliothèque du logiciel sous licence figure dans la liste affichée, appuyez sur Entrée pour revenir à l'écran Gestion des valeurs système.
- 4. Tapez 2 pour modifier la valeur système.
- 5. Lorsque l'écran Modification des valeurs système s'affiche, utilisez la barre d'espacement pour retirer la bibliothèque du logiciel sous licence de la liste des bibliothèques.

Au prochain IPL, vous pourrez supprimer le logiciel sous licence.

#### **Suppression de logiciels sous licence**

<span id="page-184-0"></span>| | | | | | | | | |

> Suivez les instructions ci-après pour supprimer un logiciel sous licence lié au système d'exploitation IBM i.

- 1. Tapez GO LICPGM et appuyez sur Entrée. L'écran Gestion des logiciels sous licence (LICPGM) s'affiche.
- 2. Sélectionnez l'option 12 (Suppression de logiciels sous licence). L'écran Suppression de logiciels sous licence s'affiche.
- 3. Tapez 4 (Supprimer) dans la colonne Option en regard de chaque logiciel sous licence à supprimer. Utilisez la touche de défilement de page suivante pour afficher d'autres logiciels sous licence.
- 4. Appuyez sur Entrée. L'écran Confirmation de suppression de logiciels sous licence apparaît.
- 5. Si les sélections conviennent, appuyez sur Entrée. Si nécessaire, appuyez sur F12 pour les corriger.
- 6. Des messages de confirmation s'affichent à mesure que les logiciels sous licence sont supprimés.
- 7. Appuyez sur F12 pour revenir au menu Gestion des logiciels sous licence.

Si vous rencontrez des difficultés lors de la suppression d'un logiciel sous licence conformément à cette procédure, tapez ENDSBS \*IMMED et appuyez sur Entrée. Répétez l'étape [1, à la page 173.](#page-184-0)

# <span id="page-186-0"></span>**Chapitre 14. Identification et résolution des incidents liés à l'installation de logiciels**

Le présent chapitre décrit des scénarios d'incidents types avec les méthodes de reprise appropriées et vous indique comment obtenir de l'aide en cas de problèmes en cours d'installation de logiciels IBM i.

Le programme génère différents messages d'erreur et codes de référence (également baptisés codes SRC) pour signaler que le processus d'installation a rencontré une erreur. Utilisez-les pour déterminer la phase du processus qui a échoué.

### **Où commencer la reprise sur incident**

Lorsque vous constatez qu'une erreur s'est produite en cours d'installation de logiciels IBM i, vous devez commencer par déterminer quelle est la première mesure à prendre en vue de la reprise.

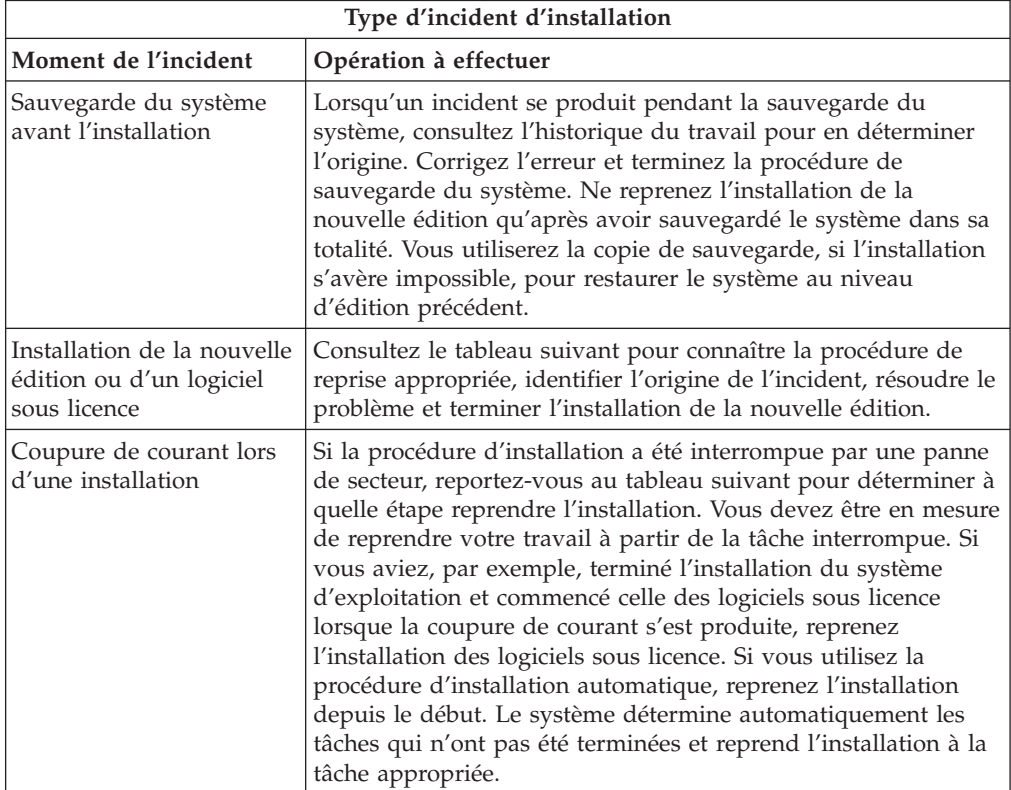

Si l'installation échoue et si vous ne parvenez pas à poursuivre le processus en cours, consultez la rubrique Recovering your system de l'IBM i Information Center et restaurez la précédente édition à l'aide de votre copie de sauvegarde du système.

Dans la colonne gauche du tableau suivant, localisez la rubrique de la procédure d'installation utilisée au moment de l'incident. Dans la seconde colonne, localisez la tâche qui était en cours d'exécution. Localisez la première tâche qui a échoué

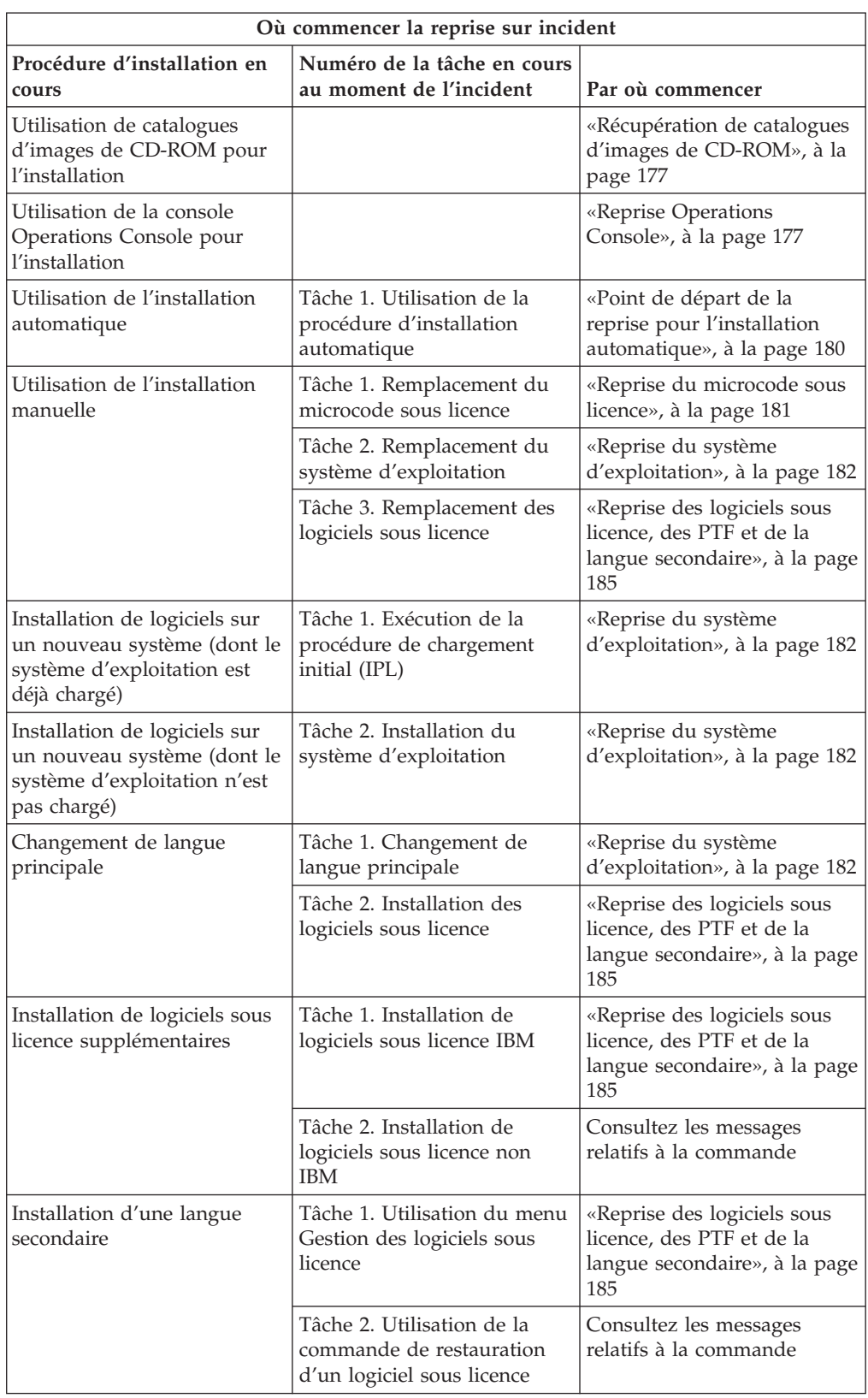

pendant l'installation et consultez les informations de la dernière colonne pour déterminer le point de départ de la reprise.

### <span id="page-188-0"></span>**Récupération de catalogues d'images de CD-ROM**

Si vous avez utilisé un catalogue d'images de CD-ROM pour installer le logiciel IBM i, suivez les procédures ci-après pour déterminer l'origine de l'incident et l'action corrective appropriée.

Le tableau suivant répertorie les messages d'erreur qui peuvent apparaître si vous utilisez un catalogue d'images de CD-ROM pour l'installation.

*Tableau 4. Récupération de catalogues d'images de CD-ROM*

| Message            | Description                                                                                                    |
|--------------------|----------------------------------------------------------------------------------------------------|
| CPF9897<br>CPDBD1E | Cause (code raison 01) : L'unité de disque source IPL doit disposer d'au<br>moins 1536 Mo d'espace libre pour que l'installation à partir d'un<br>catalogue d'images de CD-ROM (unité de stockage virtuelle) soit<br>possible.         |
|                    | Que faire :                                                                                                    |
|                    | 1. Pour déterminer s'il reste suffisamment d'espace libre, voir<br>«Libération de l'espace dans l'unité de disque de source IPL», à la<br>page 43.                                                                                     |
|                    | 2. Exécutez la procédure à suivre pour libérer de l'espace sur l'unité de<br>disque source IPL puis renouvelez votre demande. La rubrique<br>«Nettoyage de l'espace de stockage sur disque», à la page 61 contient<br>cette procédure. |
|                    | Cause (code raison 03) : Le support microcode sous licence n'est pas pris<br>en charge pour les installations sur la version, l'édition et le niveau de<br>modification installés ou sur le modèle de votre système.                   |
|                    | Que faire : Renouvelez votre demande avec une édition prise en charge.                                                                                                    |
| CPF3DE5            | Cause : Les contrats de licence logiciel du microcode sous licence et du<br>IBM i n'ont pas été acceptés.                                                                                                    |
|                    | Que faire : Exécutez la procédure appropriée (voir «Obligatoire :<br>Acceptation des contrats de licence logiciel», à la page 59).                                                                                                    |
| CPD4F23            | Cause : La présente édition n'est pas prise en charge sur ce modèle<br>serveur.                                                                                                    |
|                    | Que faire : Spécifiez une édition ou un modèle serveur pris en charge.<br>Puis, renouvelez la requête.                                                                                                    |
| CPD4F1C            | Cause : Une ou plusieurs PTF du système sont des PTF différées<br>nécessitant une action IPL. Il n'est pas possible d'effectuer une<br>installation à partir de supports virtuels lorsqu'il y a des PTF différées.                     |
|                    | Que faire : Effectuez un IPL sans contrôle opérateur, puis renouvelez<br>votre requête.                                                                                                    |

# **Reprise Operations Console**

Voici quelques incidents risquant de se produire lorsque vous utilisez Operations Console pour installer ou mettre à niveau le IBM i.

#### **Symptôme : Absence de connexion entre le système et le PC Operations Console**

**Action :** Au moment où vous recevez la mise à niveau d'une édition, les ID utilisateur des outils de maintenance joints ne sont plus valides (11111111 excepté). Pour toute mise à niveau ou installation, vous devez établir une connexion entre le système et le PC Operations Console en utilisant le code 11111111 à la fois comme ID utilisateur pour les outils de maintenance et comme mot de passe par défaut. Ainsi, la connexion client-système pourra être authentifiée correctement. Ceci est particulièrement important pour les installations automatiques.

#### **Symptôme : Génération du code de référence A6005008**

Si le programme génère le code de référence A6005008, consultez le tableau suivant. Si la console reste introuvable après un IPL et qu'elle a été définie sur une valeur autre que 1, le système affiche le code de référence A6005008.

- v Si vous tentez d'utiliser une console twinax, le mot 16 constitue la seule donnée appropriée au code. Utilisez le tableau suivant pour déterminer l'origine de l'échec de la console twinax. Les quatre premiers caractères du mot correspondent aux quatre derniers caractères du type d'échec initial. Par exemple, le code de référence relatif au matériel twinax est A6005001 et la console est définie comme console twinax si le mot 16 contient 50010001. Reportez-vous à ce code de référence.
- v Si vous tentez d'utiliser la console Operations Console, sélectionnez la rubrique appropriée dans le tableau suivant en vous appuyant sur les informations suivantes :
	- Une console locale en réseau utilise les mots 13, 14 et 15.
	- Une console locale directement connectée au serveur utilise les mots 17, 18 et 19.
- **Remarque :** Si vous venez de remplacer la carte réseau LAN associée à la console Operations Console (LAN), vous devrez attendre au moins 35 minutes pour permettre au système de détecter la nouvelle carte de réseau local et de l'utiliser. Ceci étant fait, le système utilise la nouvelle carte, la console doit démarrer et le code de référence disparaît.

| <b>Carte LAN</b>                            |                                                                                                    |                      |                                                                                                 |  |
|---------------------------------------------|----------------------------------------------------------------------------------------------------|----------------------|-------------------------------------------------------------------------------------------------|--|
| Si le mot<br>$13$ est<br>défini sur : Echec |                                                                                                    | Le mot 14 signifie : | Le mot 15 signifie :                                                                            |  |
| 1                                           | Aucun matériel<br>pris en charge<br>détecté ou matériel<br>détecté inattendu<br>(vous avez<br>remplacé la carte<br>d'entrée-sortie<br>LAN et le numéro<br>de série est<br>différent, par<br>exemple) |                      | Dans certains cas, le<br>programme peut afficher le<br>numéro de série de la carte<br>attendue. |  |
| 2                                           | Carte<br>d'entrée-sortie<br>LAN détectée                                                                                                    |                      |                                                                                                 |  |

*Tableau 5. Code de référence A6005008 : Carte LAN*

|                                       |                                                                                                    | Carte LAN                                                                                                    |                                                        |
|---------------------------------------|----------------------------------------------------------------------------------------------------|----------------------------------------------------------------------------------------------------|--------------------------------------------------------|
| Si le mot<br>$13$ est<br>défini sur : | Echec                                                                                                    | Le mot 14 signifie :                                                                                                    | Le mot 15 signifie :                                   |
| 3                                     | Erreur matérielle                                                                                                    | Codes d'erreur courants :<br>53001A80, 53002AC0. La<br>carte LAN, le réseau ou le<br>câble n'est peut-être pas<br>opérationnel. Le code<br>d'erreur 00000000<br>détermine la carte détectée,<br>mais qui n'est pas encore<br>initialisée. A ce stade, elle<br>n'est pas considérée comme<br>une erreur. La carte doit<br>être activée rapidement. Si<br>le programme génère un<br>autre code d'erreur,<br>contactez votre prestataire<br>de maintenance. | Position de la carte ou<br>numéro de série de la carte |
| 4                                     | Etat BOOTP : Si le<br>nombre de<br>tentatives est égal<br>à 0, BOOTP est<br>prêt à recevoir des<br>appels. Si la valeur<br>est différente, le<br>PC n'a pas<br>répondu.                                                                                                    | Tentatives                                                                                                    | Position de la carte ou<br>numéro de série de la carte |
| 5                                     | La connexion LAN<br>du serveur est<br>active mais le PC<br>n'a pas réussi à se<br>connecter. Le PC et<br>le serveur<br>résident-ils sur le<br>même réseau?<br>Utilisent-ils le<br>même protocole?<br>Le PC peut-il<br>exécuter une<br>commande ping<br>sur le serveur?<br>(ping)<br>nom hôte serveur) | Adresse IP                                                                                                    | Position de la carte ou<br>numéro de série de la carte |
| Mot 16                                |                                                                                                    | Le code de référence du matériel twinax est représenté<br>par les quatre premiers caractères. Quant à la valeur du<br>type de console, elle est représentée par les quatre<br>derniers caractères au format xxxx xxxx.<br>00 : non défini par l'utilisateur<br>(ancienne valeur par défaut)<br>01 : Console twinax<br>03 : Console Operations Console (locale)<br>04 : Console HMC (Hardware Management Console)                                         |                                                        |

*Tableau 5. Code de référence A6005008 : Carte LAN (suite)*

| Câble                            |                                         |                      |                      |  |
|----------------------------------|-----------------------------------------|----------------------|----------------------|--|
| Si le mot 17 est<br>défini sur : | Echec                                   | Le mot 18 signifie : | Le mot 19 signifie : |  |
|                                  | Absence de carte<br>asynchrone détectée |                      |                      |  |
| $\overline{2}$                   | Absence de câble<br>détecté             | Position de la carte | Type de la carte     |  |
| 3                                | Câble incorrect<br>détecté              | Position de la carte | ID câble             |  |
| 4                                | Port utilisé                            | Position de la carte | Type de la carte     |  |
| FA                               | Non configuré pour<br>un câble direct   |                      |                      |  |

<span id="page-191-0"></span>*Tableau 6. Code de référence A6005008 : Câble*

#### **Point de départ de la reprise pour l'installation automatique**

| |

|| | | | | | | | | | | | | | |

 $\mathbf{I}$ 

 $\overline{1}$  $\mathbf{I}$  Si vous avez utilisé la procédure d'installation automatique (remplacement d'une édition d'IBM i par installation automatique), aidez-vous des informations qui suivent pour déterminer l'origine de l'incident et l'action corrective appropriée.

Une fois l'incident résolu, voir [«Redémarrage de la procédure d'installation](#page-201-0) [automatique», à la page 190.](#page-201-0)

- v Pour la procédure de reprise de l'installation automatique, vous devez utiliser des supports de distribution dont la version, l'édition et le niveau de modification sont strictement identiques à ceux qui ont provoqué l'erreur.
- v Si la procédure d'installation automatique n'aboutit pas et que vous ouvrez une session pour analyser l'incident, les travaux s'exécuteront dans le sous-système de contrôle QSYSSBSD. Votre sous-système de contrôle sera à nouveau actif lorsque le système aura effectué un IPL (procédure de chargement initial), une fois l'installation terminée.

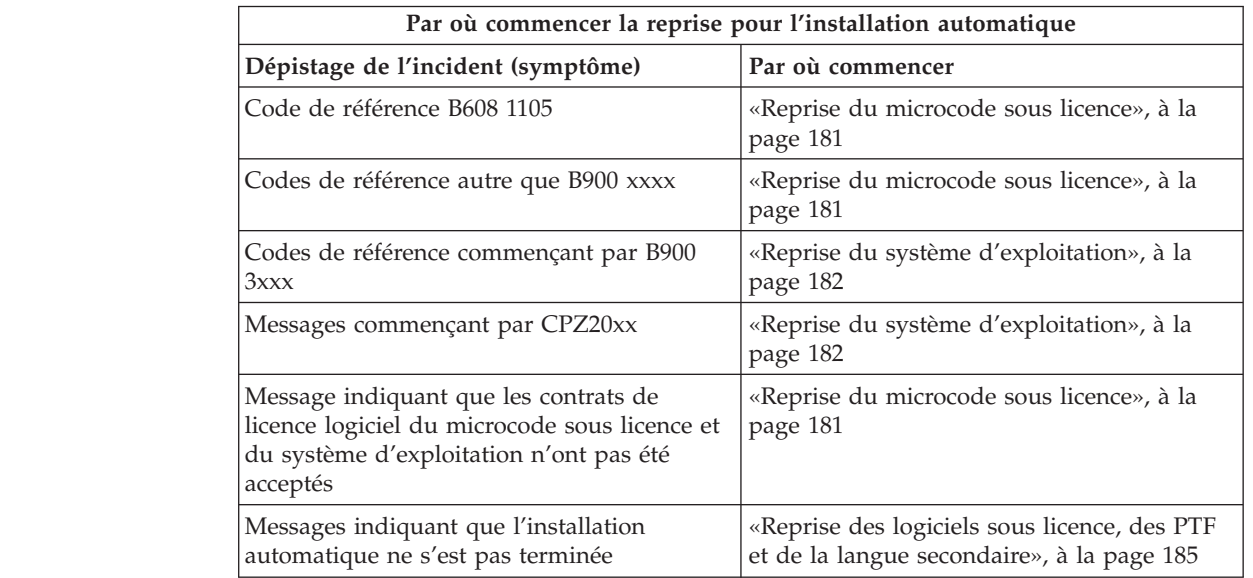

#### <span id="page-192-0"></span>**Reprise du microcode sous licence**

Exécutez la procédure suivante si une erreur s'est produite lors de l'installation du microcode sous licence.

1. Consultez le tableau suivant pour déterminer l'action à entreprendre si l'écran Installation du microcode sous licence - Erreur affiche le message : Une erreur irrémédiable est survenue. Le code raison de l'erreur est répertorié ci-dessous. Cette installation ne peut pas être terminée. Communiquez le code raison au prestataire de maintenance agréé. Ne faites pas d'IPL du système tant que ce dernier n'a pas récupéré toutes les informations nécessaires.

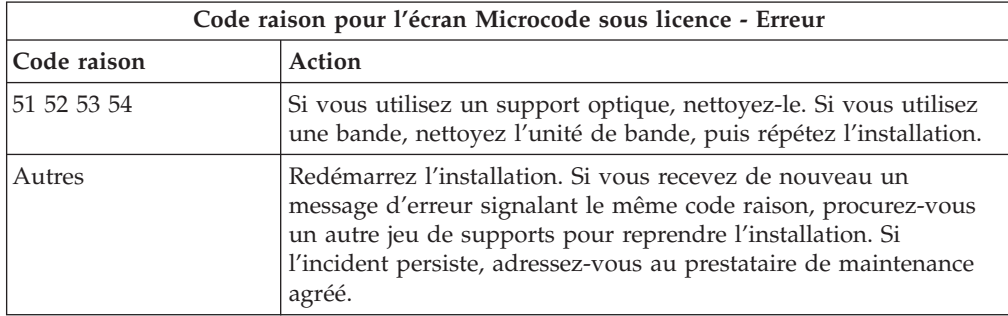

- 2. Si vous avez reçu un message indiquant que les contrats de licence logiciel du microcode sous licence et du système d'exploitation n'ont pas été acceptés, exécutez les étapes de la rubrique [«Obligatoire : Acceptation des contrats de](#page-70-0) [licence logiciel», à la page 59.](#page-70-0)
- 3. Repérez le code de référence affiché sur le panneau de commande et prenez les mesures de reprise appropriées. Si un code de référence indique qu'il s'est produit une erreur de support, nettoyez soigneusement l'unité d'installation. Si vous utilisez un support optique, nettoyez-le. Si vous utilisez une bande, nettoyez soigneusement la tête de lecture et le chemin de la bande. Passez ensuite à l'étape suivante. Si vous recevez de nouveau un message signalant une erreur sur le même support, procurez-vous un autre jeu de supports pour poursuivre l'installation.

Pour une liste complète des codes de référence du microcode sous licence, accédez à la rubrique Analyzing and handling problems de l'IBM i Information Center et suivez les instructions.

- 4. Vous tentez d'effectuer l'une des opérations suivantes :
	- Installation à partir d'un support optique alors qu'une unité d'installation secondaire est activée
	- v Utilisation d'une unité d'installation secondaire désactivée

Exécutez la procédure appropriée (voir [«Configuration d'une unité](#page-234-0) [d'installation secondaire», à la page 223](#page-234-0) ou [«Désactivation d'une unité](#page-237-0) [d'installation secondaire», à la page 226\)](#page-237-0).

Si vous ne trouvez pas les informations d'adresse, ou si celles-si sont incorrectes parce que la configuration du système a été modifiée, vous devez rechercher l'adresse par une inspection physique. Parfois difficile, l'inspection dépend également du modèle de votre système et de la configuration des bus d'entrée-sortie. A ce titre, IBM conseille d'appeler le support technique pour déterminer les adresses nécessaires à l'unité d'installation secondaire. Pour ce type d'assistance, un contrat de maintenance peut être nécessaire.

5. Redémarrez l'installation.

<span id="page-193-0"></span>Si vous utilisez la procédure d'installation automatique, voir [«Redémarrage de](#page-201-0) [la procédure d'installation automatique», à la page 190](#page-201-0) pour relancer la procédure d'installation. Lors de la reprise, vous devez impérativement charger le premier volume dans l'unité d'installation.

Si vous utilisez la procédure d'installation manuelle, voir [«Redémarrage de la](#page-202-0) [procédure d'installation manuelle», à la page 191](#page-202-0) pour relancer la procédure d'installation.

Le tableau ci-après répertorie les messages d'erreur susceptibles d'être affichés au cours de l'installation du microcode sous licence lors de l'utilisation de catalogues d'images de CD-ROM.

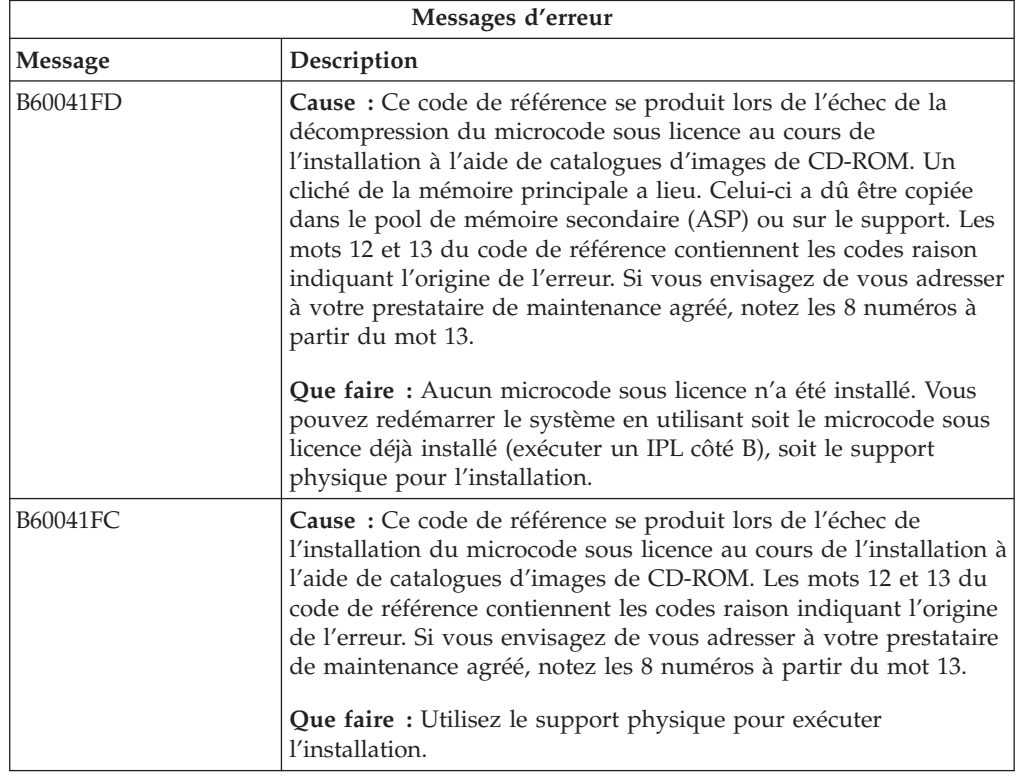

#### **Reprise du système d'exploitation**

| | Exécutez la procédure suivante si une erreur s'est produite lorsque vous avez installé le IBM i.

- 1. Lorsqu'un incident se produit pendant le remplacement ou l'installation du système d'exploitation, un code de référence s'affiche sur le panneau de commande, ou un message d'erreur s'affiche sur la console. Utilisez les tableaux ci-après pour déterminer l'origine de l'incident et prendre les mesures indiquées. Passez ensuite à l'étape suivante de la liste.
- 2. Si vous utilisez la procédure d'installation automatique, relancez-la à l'aide des instructions contenues dans la rubrique [«Redémarrage de la procédure](#page-201-0) [d'installation automatique», à la page 190.](#page-201-0)
- 3. Redémarrez l'installation manuelle à l'aide des étapes suivantes.
	- a. Chargez le premier volume dans l'unité d'installation pour l'IPL secondaire. Mettez celle-ci à l'état Prêt.
- b. Utilisez le panneau de commande pour choisir le mode **Manuel** et sélectionnez la fonction **03**. Appuyez sur le bouton Entrée à partir du panneau de commande.
- c. Revenez à la tâche n'ayant pas abouti et recommencez-la à partir de l'affichage de l'écran IPL ou installation du système sur la console.
- d. Lorsque vous indiquez une réponse pour l'écran Confirmation de l'installation du système d'exploitation, l'écran Choix d'un groupe de langues doit s'afficher. Vérifiez que le code dispositif de langue affiché correspond au code dispositif de langue du support d'installation du IBM i que vous utilisez.

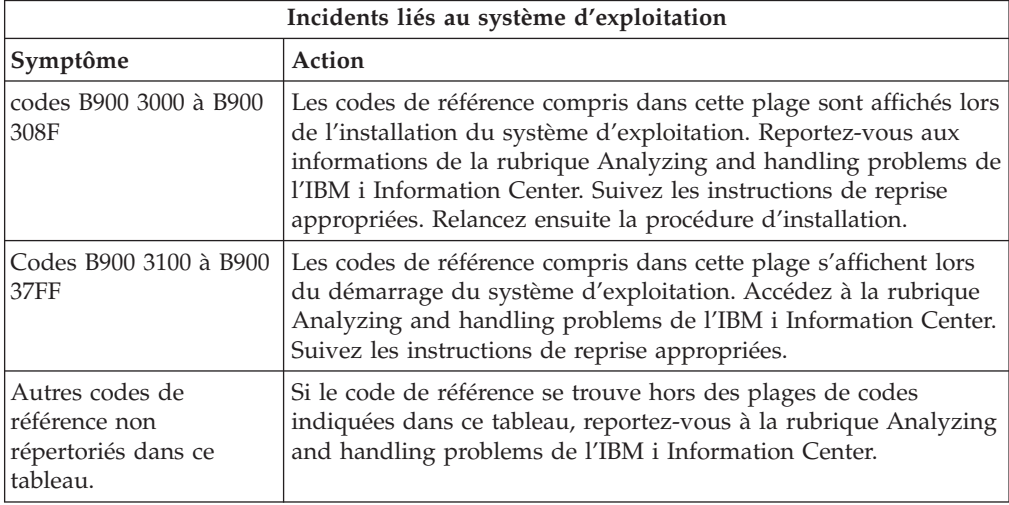

Le tableau ci-après présente quelques messages d'erreur susceptibles d'être affichés lors de l'installation du système d'exploitation.

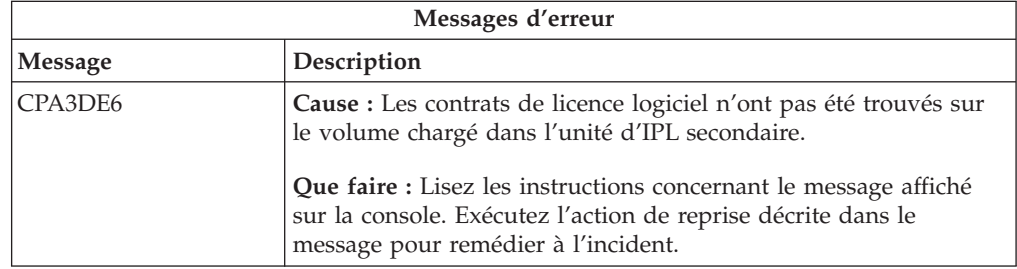

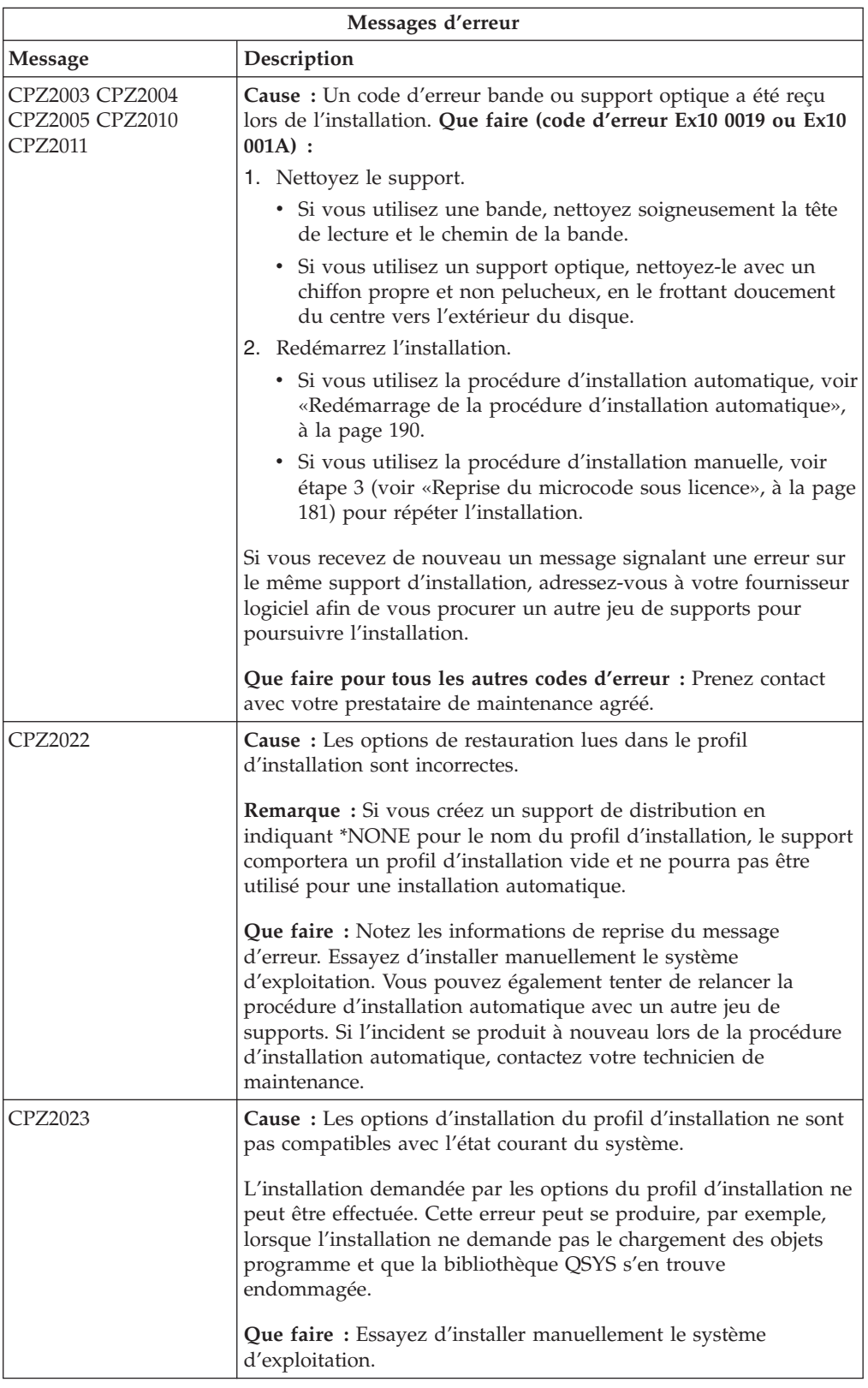

<span id="page-196-0"></span>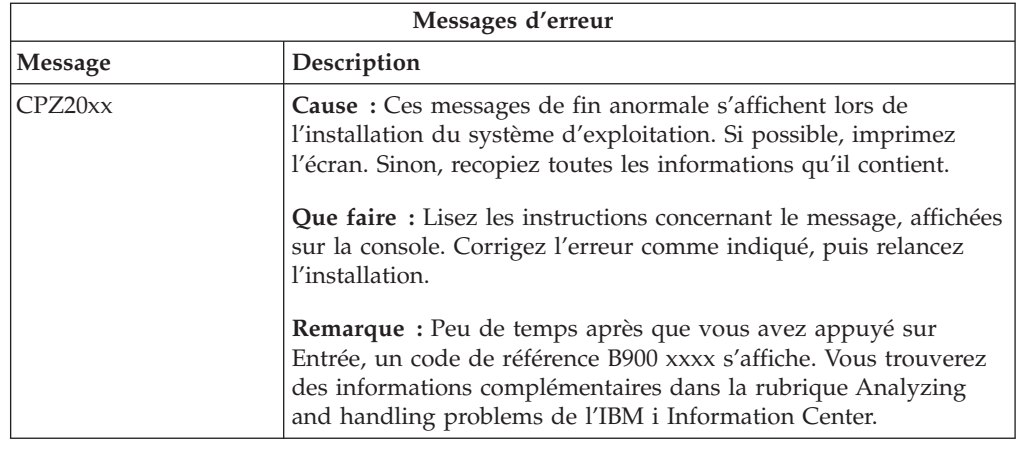

### **Reprise des logiciels sous licence, des PTF et de la langue secondaire**

Exécutez la procédure suivante si une erreur s'est produite lors de l'installation d'un logiciel sous licence, d'une PTF ou d'un langue secondaire associé au système d'exploitation IBM i.

- 1. Sur une ligne de commande CL IBM i, tapez GO LICPGM.
- 2. Dans le menu Gérer les logiciels sous licence, tapez 50 (Ecran journal des messages). Appuyez sur Entrée.
- 3. L'écran Historique d'installation s'affiche. Appuyez sur Entrée.
- 4. L'écran Historique du système s'affiche. Consultez les messages pour déterminer l'état des logiciels sous licence et des PTF. Ces messages indiquent quelle phase de l'installation a échoué. Les phases critiques sont les suivantes :
	- Installation des bibliothèques fournies par IBM
	- v Installation des logiciels sous licence
	- v Installation des PTF
	- Installation d'une langue secondaire
	- v Procédure d'initialisation

Si un incident de type coupure de courant se produit durant la procédure décrite dans la liste précédente, un message peut signaler le lancement de la procédure (L'installation du logiciel sous licence a commencé, par exemple). Cependant, il se peut qu'aucun message ne s'affiche pour signaler l'achèvement de la procédure ou un état d'erreur.

- 5. Il devrait y avoir au moins un message signalant quelle bibliothèque IBM ou quel logiciel sous licence n'a pu être installé. Lisez bien tous les messages en appuyant sur la touche F10.
- 6. Pour avoir accès à l'aide en ligne, placez le curseur sur le message d'erreur et appuyez sur la touche d'aide. Lisez les informations obtenues afin de relever l'identificateur du message et d'en savoir plus sur les causes de l'incident et la façon d'y remédier. Reportez-vous au tableau Messages d'erreur de cette rubrique pour parcourir la liste des messages que vous avez pu voir.
- 7. Une copie de l'historique du travail a été placée en file d'attente de sortie. Pour accéder à l'historique du travail et l'afficher, entrez l'une des commandes WRKSPLF (Gérer les fichiers spoule) suivantes :
	- Pour l'installation automatique, tapez la commande suivante et appuyez sur Entrée : WRKSPLF SELECT(QLPAUTO) ASTLVL(\*INTERMED)
- Pour l'installation manuelle, tapez la commande suivante et appuyez sur Entrée : WRKSPLF SELECT(QSECOFR) ASTLVL(\*INTERMED)
- v Pour la procédure de traitement de PTF, tapez la commande suivante et appuyez sur Entrée : WRKSPLF SELECT(QSYS \*ALL \*ALL SCPF) ASTLVL(\*INTERMED)

Lorsque la mention ″A suivre...″ s'affiche en bas de l'écran, utilisez la touche de défilement de page suivante jusqu'à affichage de la mention ″Fin″. Indiquez alors l'option 5 (5=Afficher) en regard du dernier poste de la liste.

**Remarque :** Ne tenez pas compte des messages d'erreur figurant dans l'historique du travail nnnnnn/QSYS/QLPINSTALL. Ces messages d'erreur ne concernent pas l'installation.

Consultez tous les messages d'erreur de l'historique du travail. Déterminez l'origine de chaque message et l'intervention appropriée. Reportez-vous au tableau Messages d'erreur de cette rubrique pour parcourir la liste des messages que vous avez pu voir. Veillez à bien consulter la totalité de l'historique, car il se peut qu'il y ait eu plusieurs incidents. Effectuez une recherche de l'ID message dans l'historique, en tenant compte de la distinction majuscules-minuscules.

8. Sélectionnez l'option 10, Affichage des logiciels sous licence installés, de l'écran Gestion des logiciels sous licence. Dans la colonne Etat installé sont affichés les logiciels sous licence et les fonctions optionnelles installés. Cette colonne indique également pour chaque logiciel sous licence si l'installation de ce dernier a abouti et s'il est compatible avec le système d'exploitation installé. Pour obtenir la description des valeurs d'état d'installation, voir [«Valeurs d'état](#page-248-0) [d'installation», à la page 237.](#page-248-0)

Appuyez sur la touche F11 pour afficher l'écran de sorte qu'il indique l'édition installée des logiciels sous licence. Le numéro de version, d'édition et de niveau de modification est indiqué pour les logiciels sous licence installés qui sont compatibles ou dont le niveau de version est antérieur à celui en cours. Utilisez la touche de défilement de page suivante pour parcourir les écrans indiquant l'état des logiciels sous licence.

Vérifiez si le logiciel en cours d'installation a un code dispositif de langue différent de celui de la langue principale. Si c'est le cas, le logiciel sous licence est à l'état \*ERROR, ou la colonne est en blanc, et les objets langue correspondants sont installés dans une bibliothèque de langue secondaire. Procurez-vous un support de distribution avec le code dispositif de langue principale correct. Appuyez sur la touche F3 pour revenir au menu Gestion des logiciels sous licence (LICPGM).

9. Reprenez la procédure d'installation après avoir déterminé la cause de l'incident et entrepris l'action appropriée. Si vous utilisez la procédure d'installation automatique, voir [«Redémarrage de la procédure d'installation](#page-201-0) [automatique», à la page 190.](#page-201-0) Si vous utilisez la procédure d'installation manuelle, voir [«Redémarrage de la procédure d'installation manuelle», à la](#page-202-0) [page 191.](#page-202-0)

Le tableau suivant recense un certain nombre de messages d'erreur et leurs causes possibles. Reportez-vous aux messages de votre système pour déterminer la cause exacte et l'intervention appropriée.

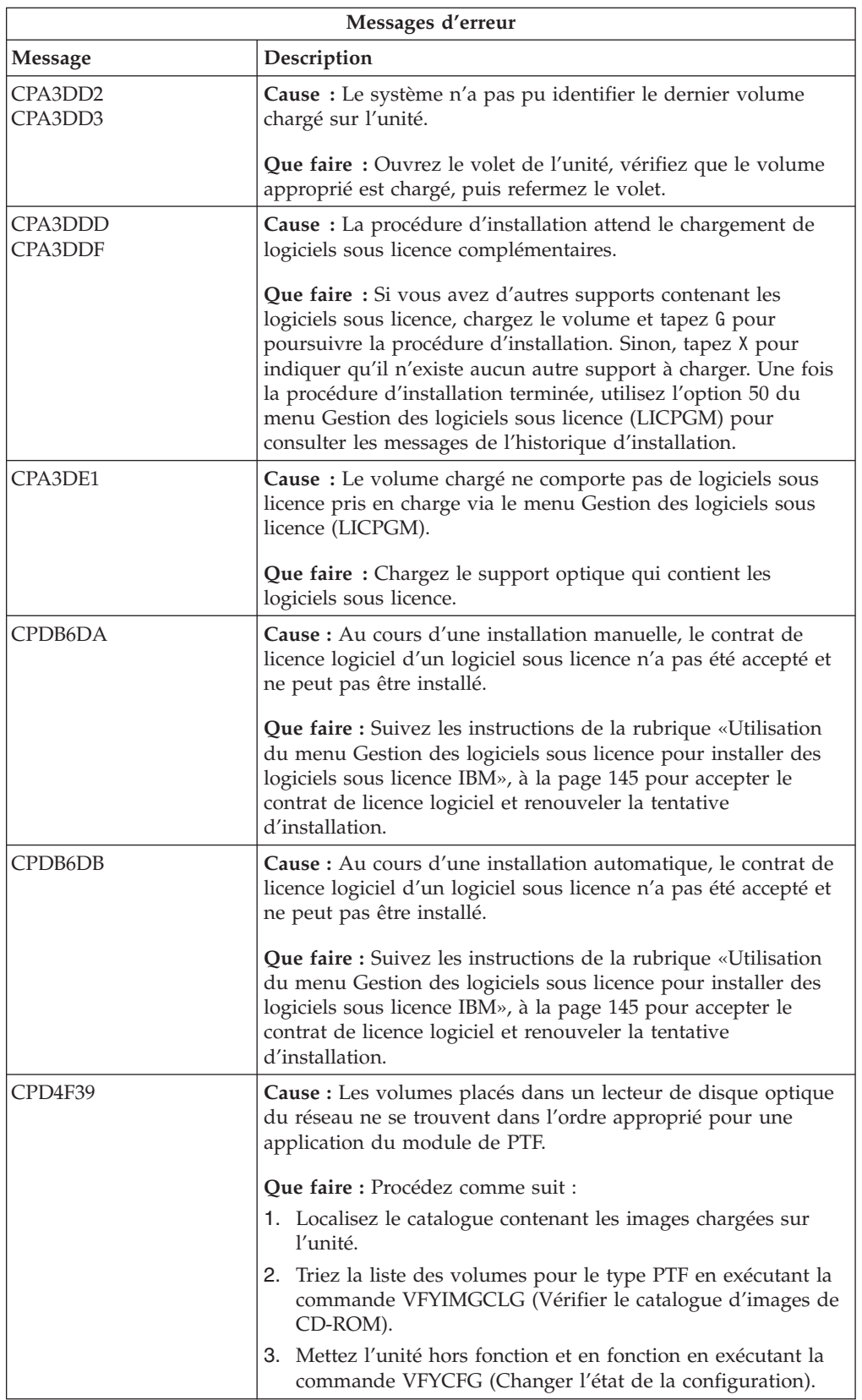

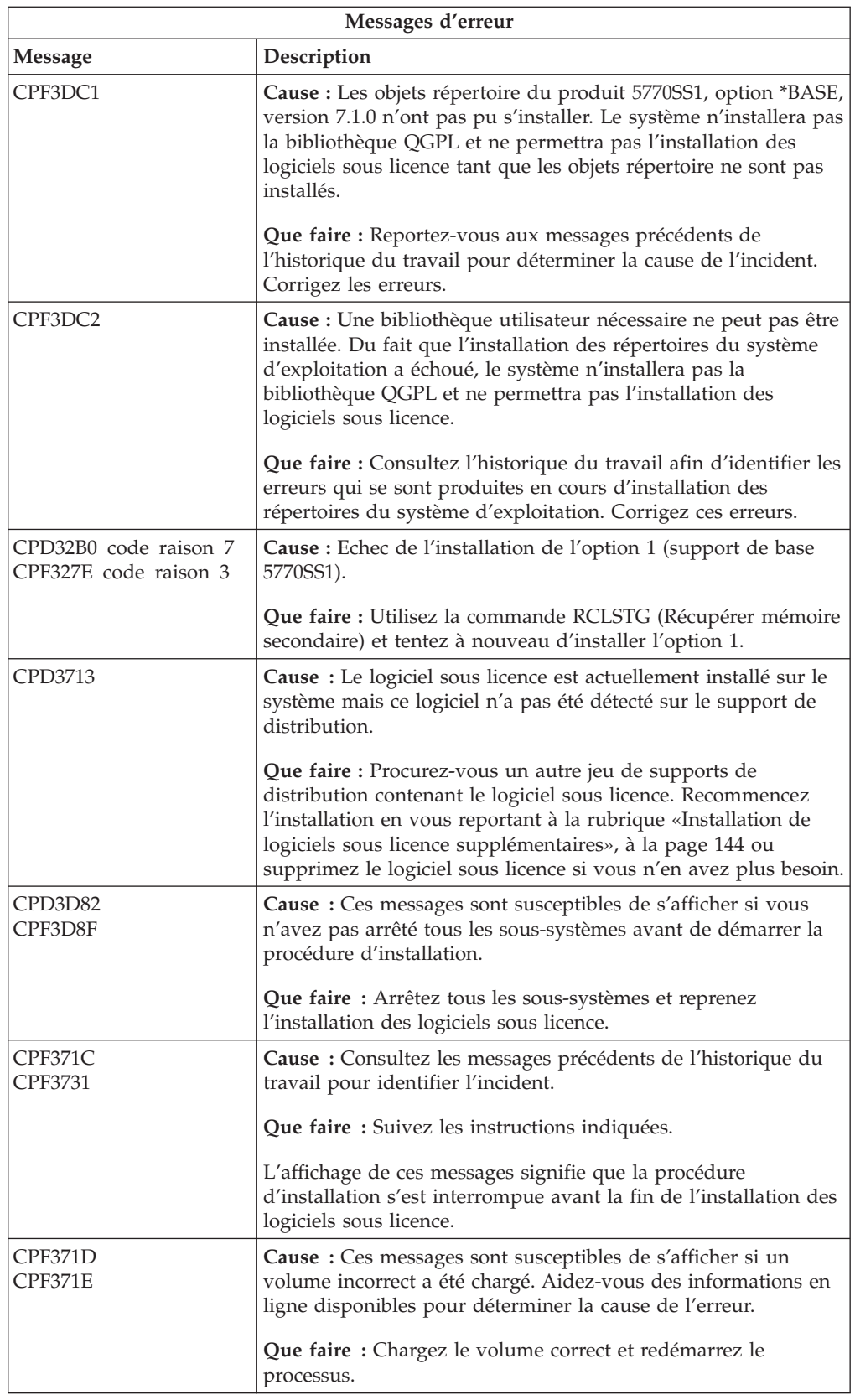

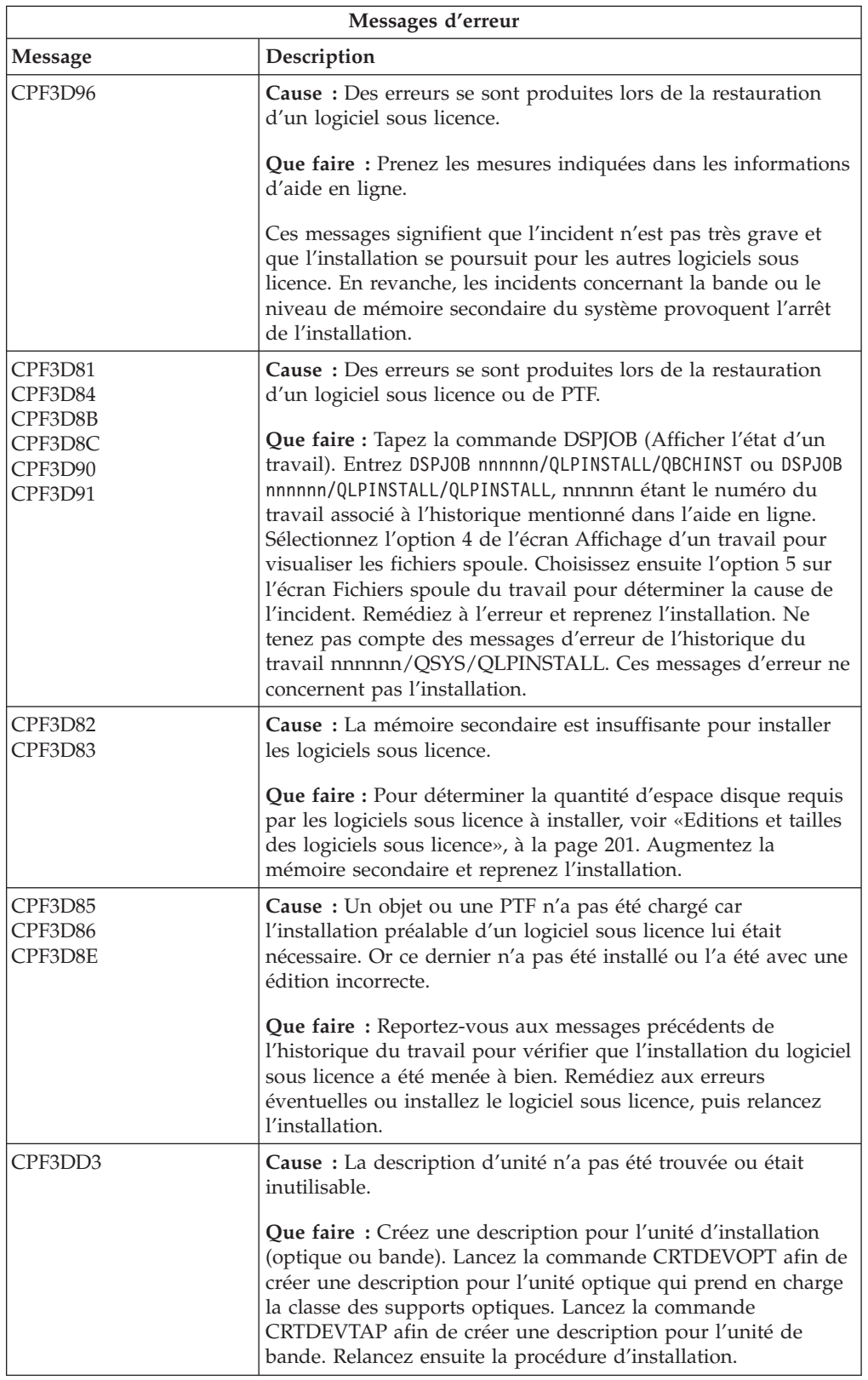

<span id="page-201-0"></span>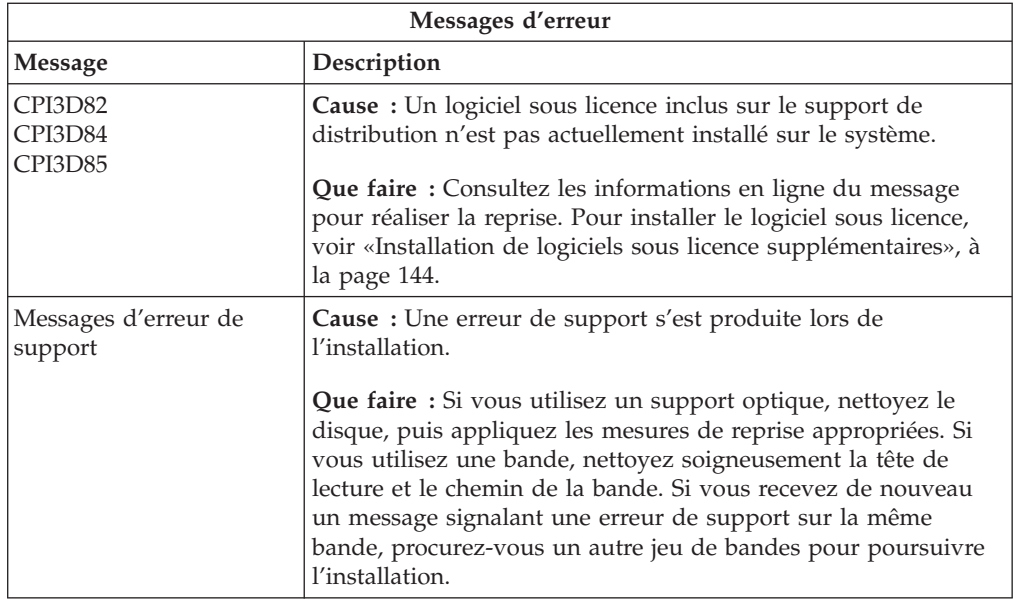

# **Redémarrage de la procédure d'installation automatique**

Pour redémarrer la procédure d'installation manuelle d'IBM i après résolution d'une erreur, appliquez l'une des méthodes suivantes.

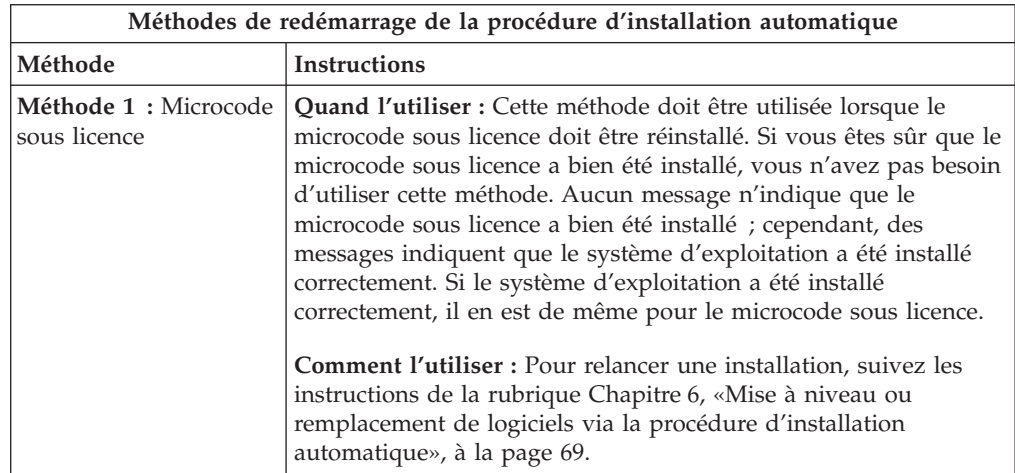

<span id="page-202-0"></span>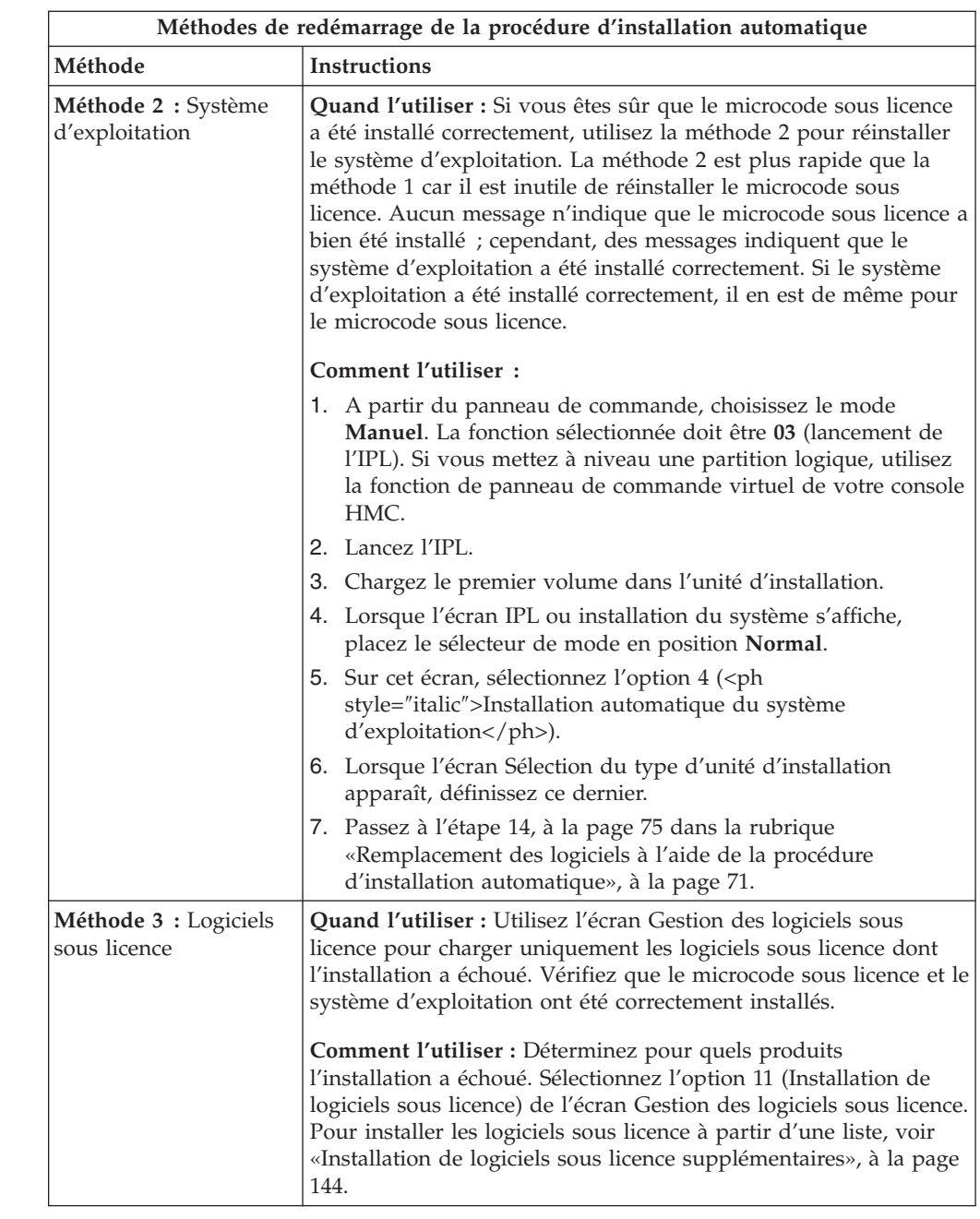

# **Redémarrage de la procédure d'installation manuelle**

 $\mid$ |

 $\vert$  $\vert$  $\vert$ |  $\vert$ 

|

| |  $\begin{array}{c} \hline \end{array}$  $\begin{array}{c} \hline \end{array}$ |

> Pour redémarrer la procédure d'installation manuelle d'IBM i après résolution d'une erreur, appliquez l'une des méthodes suivantes.

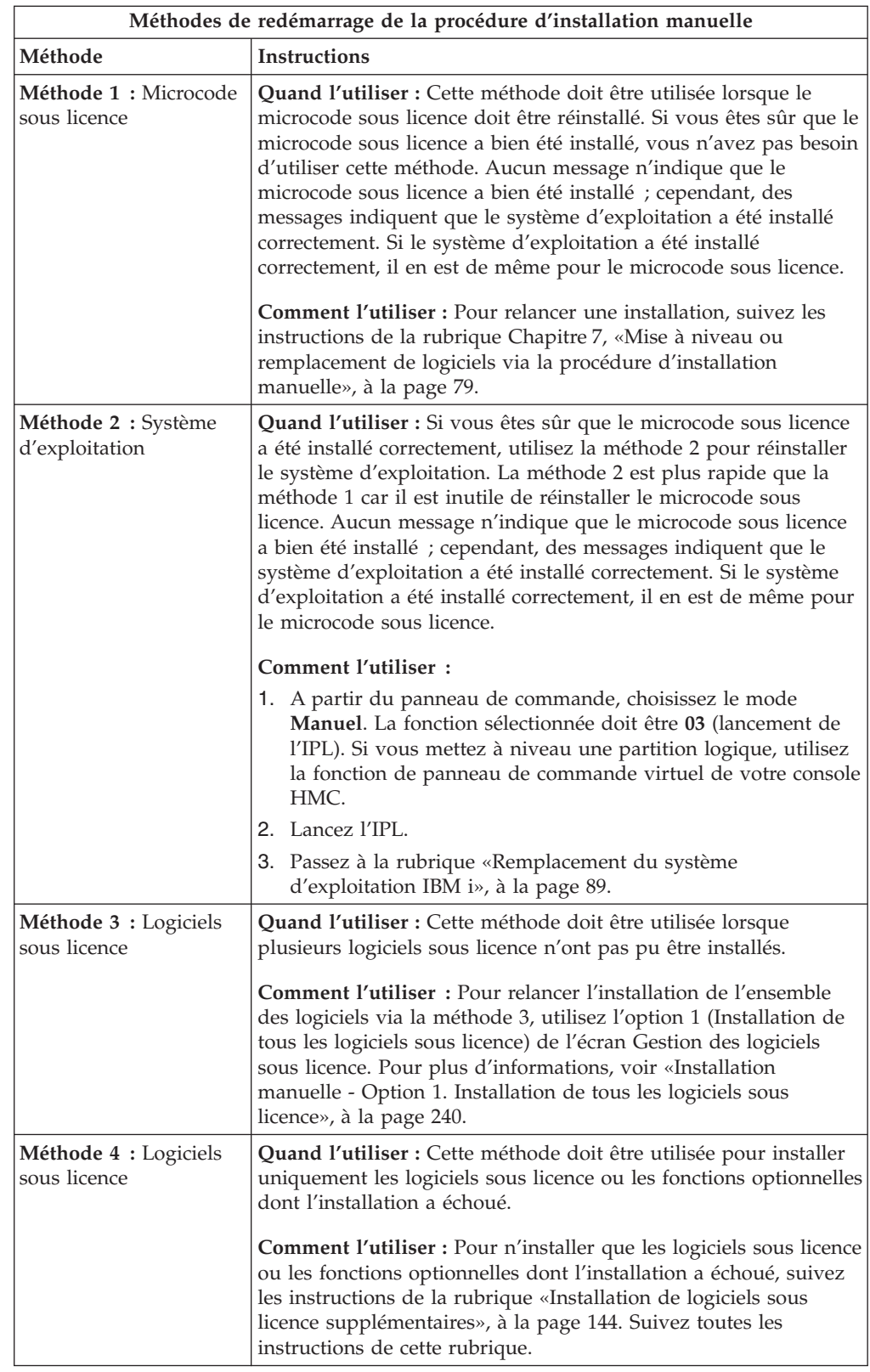

| |  $\ensuremath{\mathsf{I}}$ | | | | | | | |

| | | | | | | | | | | | | | | | | | | | | | | | | | | | | | | |  $\begin{array}{c} \hline \end{array}$ 

 $\|$ |  $\vert$  $\|$  $\|$ 

 $\overline{1}$ 

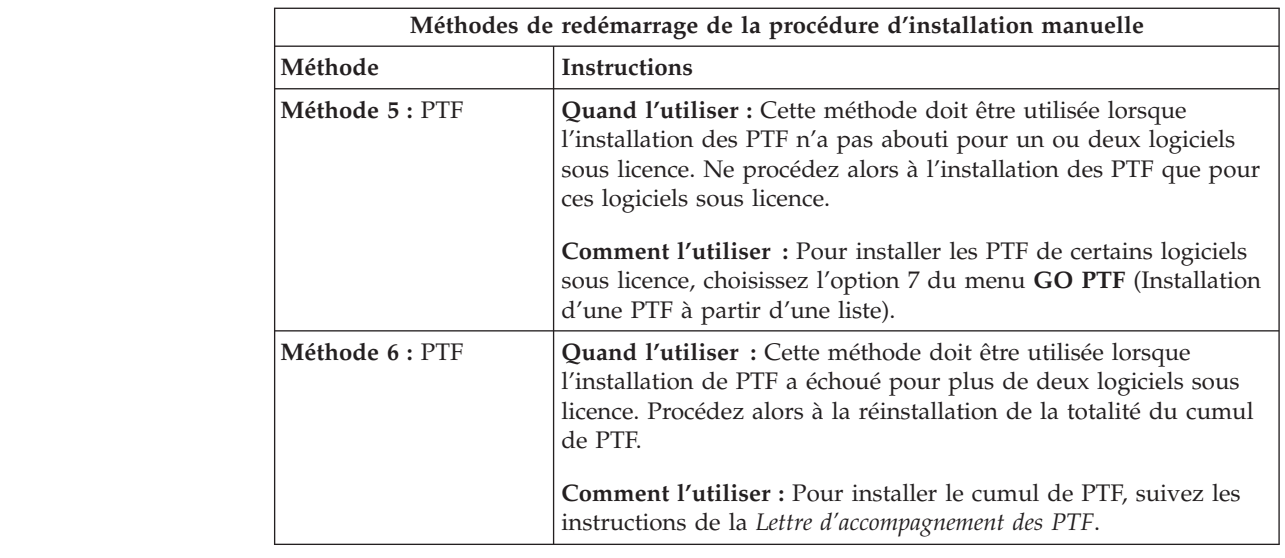

## **Reprise à l'aide de la commande INZSYS**

|

|| | | | | | | | | | | | | |

 $\overline{1}$ I

> Lors d'une mise à niveau du logiciel IBM i, l'installation est terminée dès lors que l'installation du logiciel sous licence et l'exécution de la commande INZSYS (Initialiser les données du système) ont abouti. En cas d'échec de la commande INZSYS, suivez les procédures décrites ci-après.

La procédure d'installation doit aboutir avant le lancement automatique de la commande INZSYS. La procédure est appelée au cours de chaque IPL suivant l'installation de la bibliothèque QUSRSYS, jusqu'à ce que l'exécution d'INZSYS aboutisse. La commande INZSYS n'est pas appelée lors d'un IPL si le système est à l'état restreint. A l'IPL, la commande INZSYS s'exécute dans le cadre du travail système SCPF.

**Remarque :** Si vous réalisez un IPL avant d'installer un cumul de PTF, vérifiez que la commande INZSYS a bien été exécutée avant de commencer. L'utilisation de commandes de PTF avant la fin de l'exécution de la commande INZSYS entraîne l'échec de cette dernière.

Le temps d'exécution de INZSYS est variable. Prévoyez suffisamment de temps pour que cette commande puisse se terminer.

Lorsque vous choisissez l'option 50 (Historique des messages) sur l'écran Gestion des logiciels sous licence, le message Commande INZSYS démarrée s'affiche. Ensuite, le message Traitement de la commande INZSYS exécuté (CPC37A9) doit s'afficher. En l'absence de ce dernier message, ou en présence du message Erreur lors du traitement de la commande INZSYS, consultez l'historique du travail d'installation pour identifier l'incident. Pour le corriger, suivez les instructions. Relancez ensuite la procédure de conversion.

Vous pouvez relancer la procédure de conversion vous-même en traitement par lots ou en tapant la commande INZSYS sur une ligne de commande CL IBM i. Dans le premier cas, vous pouvez continuer d'utiliser votre poste de travail pendant l'exécution, mais le système ne doit pas se trouver à l'état restreint. En effet, les travaux par lots ne peuvent s'exécuter sur un système à l'état restreint. En revanche, si vous tapez INZSYS en ligne de commande CL, IBM conseille de placer le système à l'état restreint. Vous réduirez ainsi le temps nécessaire pour

l'exécution de la commande INZSYS. Avant d'exécuter cette commande, choisissez à partir du panneau de commande le mode **Normal** et le type d'IPL **B** (ou le type d'IPL que vous utilisez couramment).

Pour mettre le système à l'état restreint, procédez comme suit :

- 1. Tapez CHGMSGQ QSYSOPR \*BREAK SEV(60) et appuyez sur Entrée.
- 2. Un écran de messages s'affiche éventuellement. Appuyez sur Entrée. (Ignorez les messages affichés.)
- 3. Tapez la commande ENDSBS (Arrêter un sous-système) : ENDSBS \*ALL \*IMMED. Le message Système arrêté, son accès est désormais restreint s'affiche. Appuyez sur Entrée pour continuer.

Pour relancer la procédure de conversion, procédez comme suit :

- 1. Tapez INZSYS et appuyez sur Entrée.
- 2. Dans le menu Gestion des logiciels sous licence (LICPGM), utilisez l'option 50 (Historique des messages) pour vérifier que la commande a bien été exécutée.

Ne tentez pas de sauvegarder votre système avant que l'exécution de la commande INZSYS n'ait abouti.

#### **Avertissement et messages d'erreur de configuration de disque**

Vous voyez apparaître un écran avec un avertissement de configuration de disque ou un rapport dès lors que votre système détecte des conditions d'erreur et d'avertissement au niveau de la configuration de disque. Cet écran peut s'afficher immédiatement après la procédure de mise à niveau matérielle ou en cours d'installation du système d'exploitation IBM i.

Effectuez les opérations nécessaires si un avertissement ou un rapport d'erreur sur la configuration du disque s'affiche. L'action à entreprendre après chaque message dépend de la méthode de mise à niveau utilisée. Le tableau suivant répertorie les messages susceptibles de s'afficher et les actions correspondantes. Pour chaque message, vous pouvez choisir l'option 5 (Afficher rapport détaillé) pour afficher des informations complémentaires sur l'origine de l'erreur et les actions possibles à entreprendre.

**Attention : Utilisez-vous l'option 1 ?** Lors de l'installation du microcode sous licence via l'option 1 du menu Installation du microcode sous licence, l'affichage de messages d'avertissement relatifs à la configuration de disque peut signifier que le système ne pourra plus accéder aux données enregistrées sur vos unités de disque. **Important :** Tenez compte de ces messages ou consultez le tableau pour résoudre les erreurs. En cas de réponse incorrecte, vous devrez probablement recharger les données.

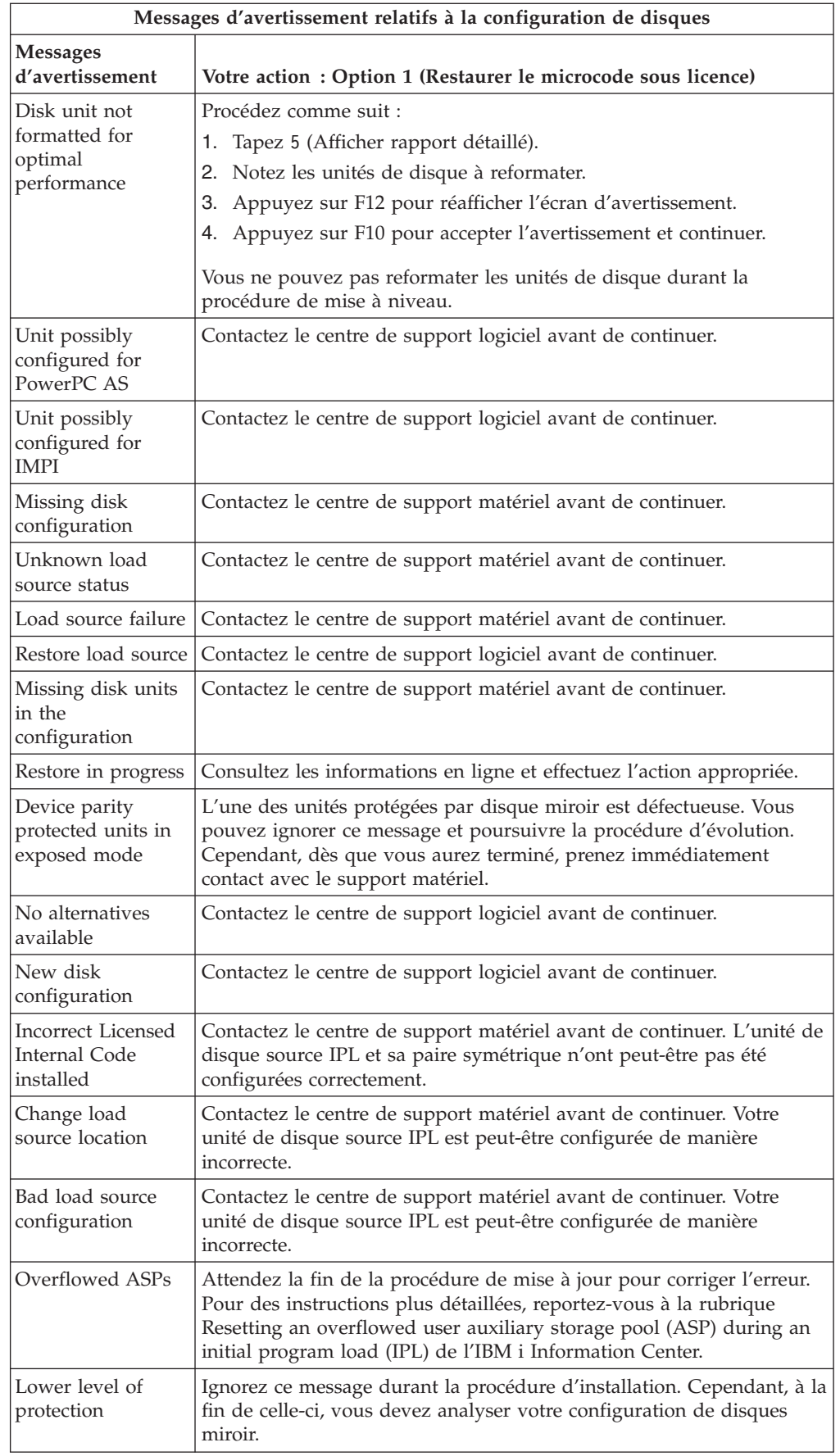

| | |  $\sf I$  $\vert$ | | | | | |  $\vert$ 

| | | | |  $\begin{array}{c} \hline \end{array}$ | | | |  $\vert$ |

||

 $\mathsf I$  $\overline{\mathsf{I}}$ 

 $\vert$ | |  $\vert$ |  $\sf I$  $\vert$ | | | | | | |  $\begin{array}{c} \hline \end{array}$  $\|$ | | | | |  $\|$ |  $\vert$ |  $\overline{\phantom{a}}$  $\sf I$  $\|$ 

 $\begin{array}{c} \hline \end{array}$ 

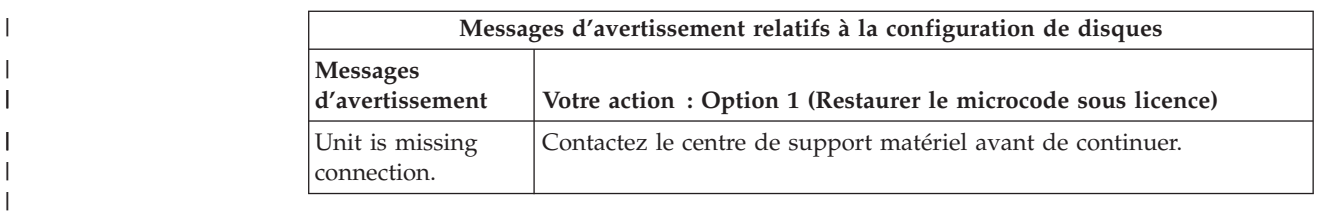

### **Démarrage de l'installation lorsque le système est hors tension**

Si votre système doit être mis sous tension, exécutez les étapes ci-après.

- 1. A partir du panneau de commande, passez le type d'IPL sur **B** et sélectionnez l'un des modes suivants :
	- v **Normal**. Sur certains modèles, ce mode est identifié par les lettres **BN**.
	- v **Manuel**. Sur certains modèles, ce mode est identifié par les lettres **BM**.
- 2. Appuyez sur le bouton Entrée à partir du panneau de commande.
- 3. A partir de votre console, vérifiez que êtes bien connecté au système.

## **Codes de référence pour l'installation de logiciels IBM i**

Si le programme a généré un code de référence pendant l'installation automatique ou manuelle, exécutez la procédure suivante.

Cette rubrique fournit une brève explication des codes de référence (ou codes SRC) courants que vous pouvez rencontrer au cours de la mise à niveau ou du remplacement d'une édition.

### **Codes de référence courants pour l'installation de logiciels IBM i**

Le tableau ci-après indique les codes les plus fréquemment rencontrés lors d'une installation ou d'une mise à niveau de logiciels IBM i.

| Symptôme                                                           | Action                                                                                                    |
|--------------------------------------------------------------------|----------------------------------------------------------------------------------------------------|
| A $1xx$ $19xx$<br>A $12x$ $19xx$<br>(x remplace tout<br>caractère) | Ces codes de référence apparaissent si l'unité d'installation pour<br>une unité IPL secondaire n'est pas prête. Vérifiez les points<br>suivants :                                                                                                    |
|                                                                    | • Le volume correct est-il chargé?<br>· L'unité est-elle prête ?                                                                                                    |
|                                                                    | • L'unité a-t-elle été utilisée dans un autre but que pour l'IPL<br>précédent ?                                                                                                    |
|                                                                    | Le support d'installation est-il chargé dans l'autre IPL<br>secondaire ou une autre unité d'installation est-elle allouée à<br>cette partition?                                                                                                    |
|                                                                    | L'une des situations ci-après peut provoquer l'affichage de ces<br>codes de référence. Dans les deux premiers exemples, vérifiez que<br>le volume est chargé de manière appropriée et que l'unité est<br>prête. Dans le dernier exemple, vous devrez attendre que le<br>système détecte la nouvelle unité d'installation. |
|                                                                    | Effectuez ensuite la procédure appropriée (voir «Reprise<br>d'installation d'IBM i après prise en compte des codes de<br>référence», à la page 199).                                                                                                    |

*Tableau 7. Codes de référence courants*

| | | | | | | | | | | | | | | | | |

| | |

*Tableau 7. Codes de référence courants (suite)*

 $\mid$ 

|| | | | |  $\vert$ | | | |  $\|$ | |  $\sf I$ | | | | | | | | |  $\vert$ | | |  $\vert$ 

 $\begin{array}{c} \hline \end{array}$  $\sf I$ 

|  $\vert$  $\vert$ | |  $\vert$ | | | |  $\mid$  $\overline{\phantom{a}}$ | | | |

 $\vert$ 

 $\vert$  $\|$  $\begin{array}{c} \hline \end{array}$ 

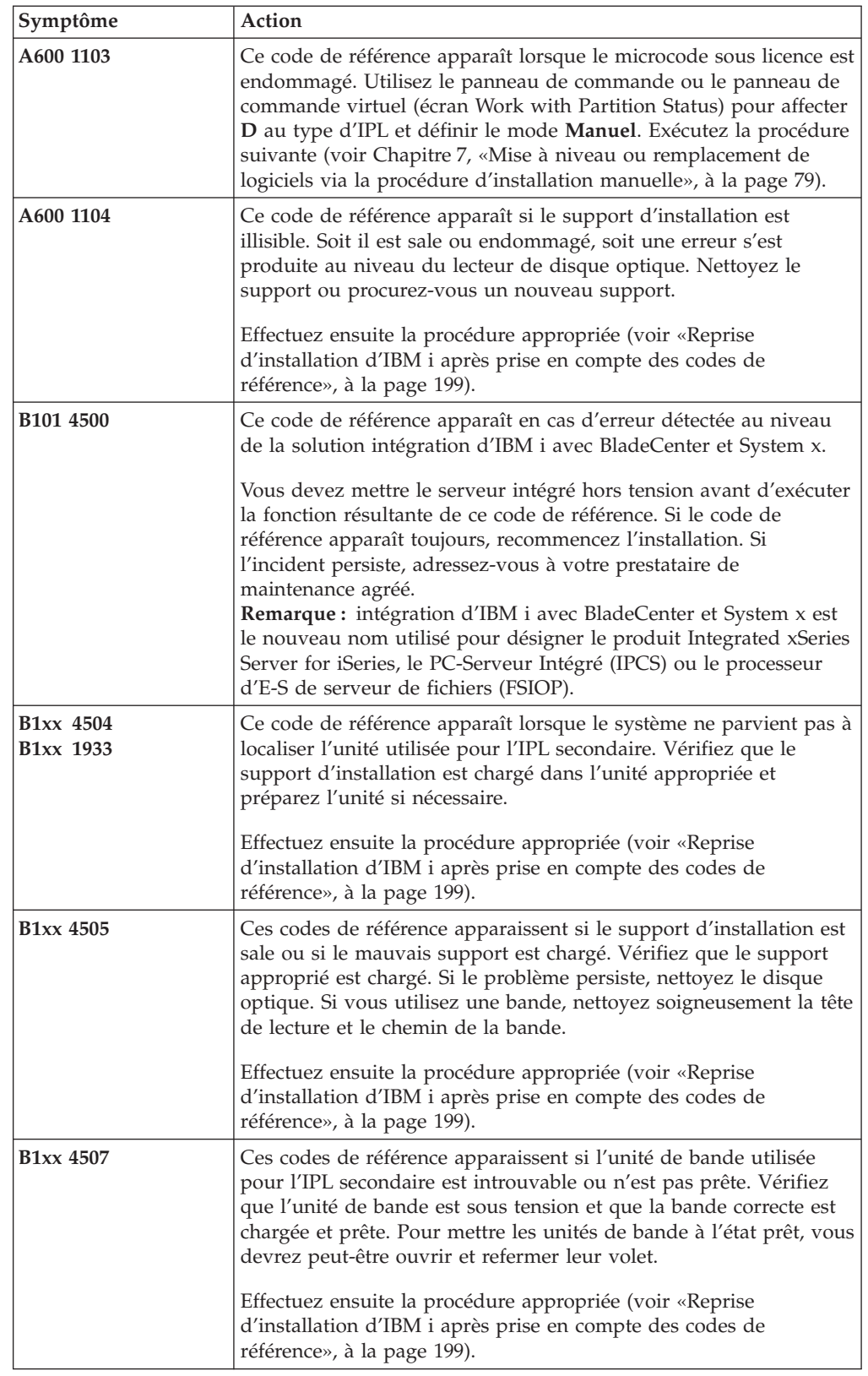

*Tableau 7. Codes de référence courants (suite)*

 $\,$   $\,$  $\|$ | | | | | | |

 $\begin{array}{c} \hline \end{array}$  $\|$  $\overline{\phantom{a}}$  $\,$   $\,$  $\vert$ | | |  $\begin{array}{c} \hline \end{array}$ | | | | | | | | | | | | | | | | |  $\begin{array}{c} \hline \end{array}$ | | |  $\vert$  $\,$   $\,$  $\,$   $\,$ |

 $\|$ 

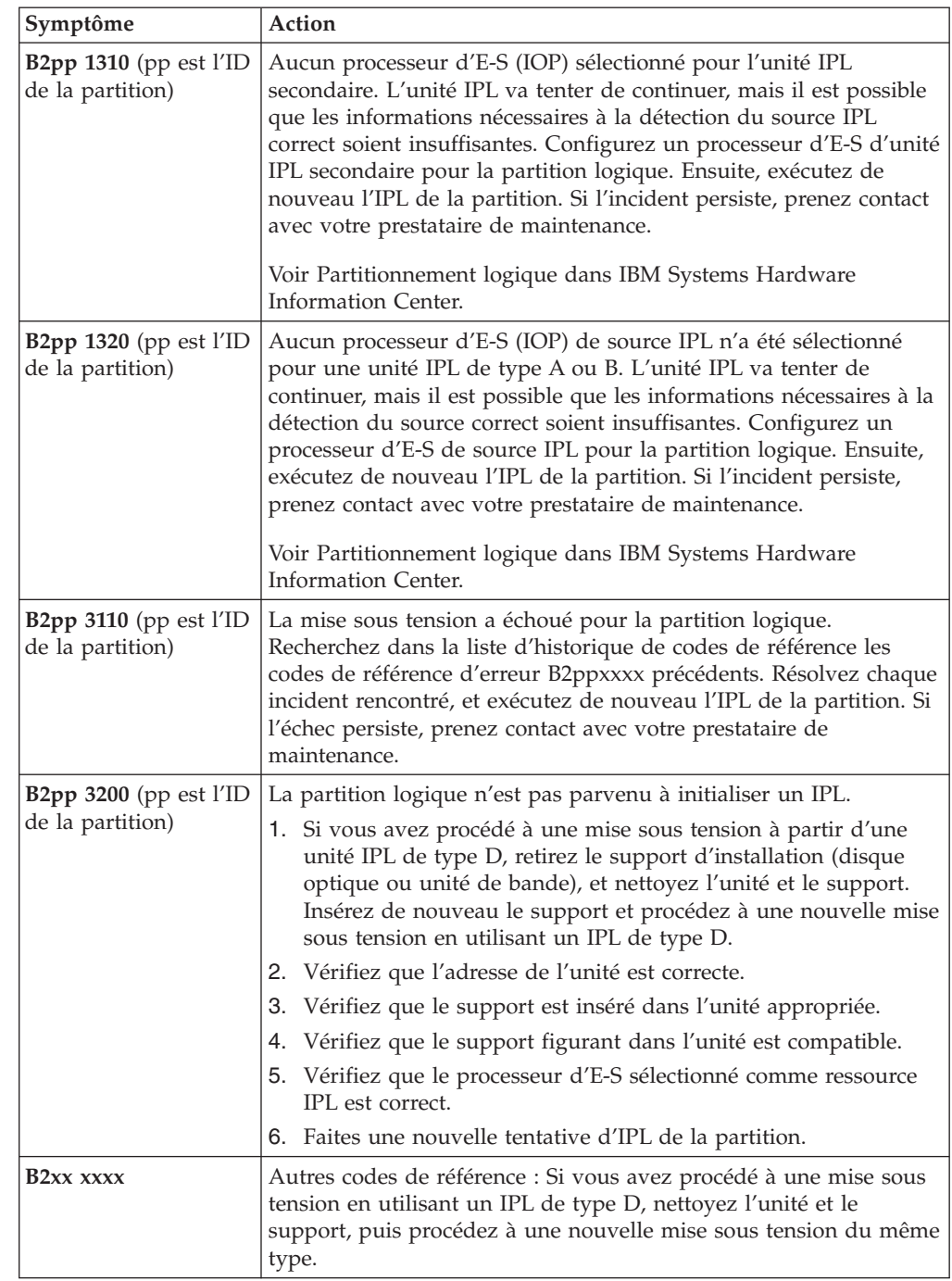

*Tableau 7. Codes de référence courants (suite)*

<span id="page-210-0"></span>|

|| | | | | | | | | | | | | | | | | | | | | | | | | | | |

 $\mathbf{I}$  $\mathbf{I}$ 

| | | | | | |

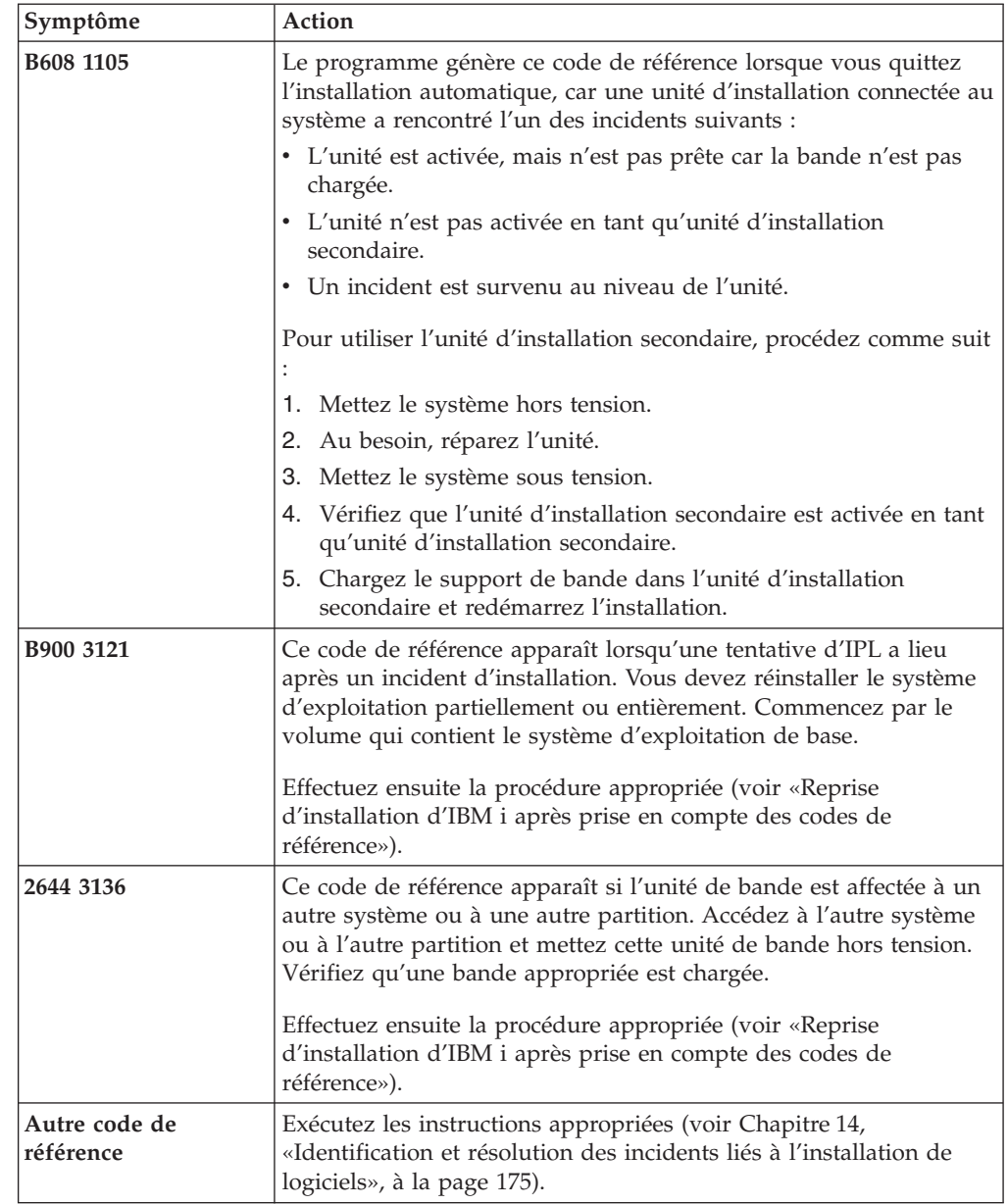

### **Reprise d'installation d'IBM i après prise en compte des codes de référence**

Après toute intervention relevant d'un code de référence donné, exécutez l'une des procédures ci-après pour poursuivre l'installation ou la mise à niveau d'IBM i. Cette procédure dépendra du processus d'installation en cours au moment où le code de référence est apparu.

#### **Si vous avez effectué une installation automatique :**

- 1. Placez le sélecteur de modes du panneau de commande sur la position **Manual**.
- 2. Appuyez sur l'interrupteur d'alimentation pour retarder la mise hors tension, appuyez de nouveau dessus, puis attendez que le système s'éteigne complètement.
- 3. Placez le sélecteur de modes du panneau de commande sur la position **Normal**.
- 4. Appuyez sur l'interrupteur d'alimentation pour mettre le système sous tension et rendre l'unité d'installation prête. Si le voyant d'avertissement du système s'allume et que le même code de référence apparaît une nouvelle fois, accédez à la rubrique [«Reprise du microcode sous licence», à la page 181.](#page-192-0) Sinon, passez à l'étape [12, à la page 74.](#page-85-0)

#### **Si vous avez effectué une installation manuelle :**

- 1. Vérifiez que le support est chargé dans l'unité d'installation pour l'IPL secondaire.
- 2. Appuyez sur l'interrupteur d'alimentation pour retarder la mise hors tension, appuyez de nouveau dessus, puis attendez que le système s'éteigne complètement.
- 3. Appuyez sur l'interrupteur d'alimentation pour mettre le système sous tension et rendre l'unité d'installation prête. Si le voyant d'avertissement du système s'allume et que le même code de référence apparaît une nouvelle fois, accédez à la rubrique [«Reprise du microcode sous licence», à la page 181.](#page-192-0) Sinon, passez à l'étape [11, à la page 83.](#page-94-0)

# <span id="page-212-0"></span>**Chapitre 15. IBM i - Références**

Cette rubrique regroupe des informations de support sur les concepts et les tâches liés à la mise à niveau ou à l'installation des logiciels IBM i.

### **Editions et tailles des logiciels sous licence**

Disponibles dans cette édition, les logiciels sous licence suivants sont compatibles avec le IBM i.

Pour installer votre nouvelle édition, aidez-vous de ces informations pour rechercher l'édition et la taille actuelle des logiciels sous licence répertoriés.

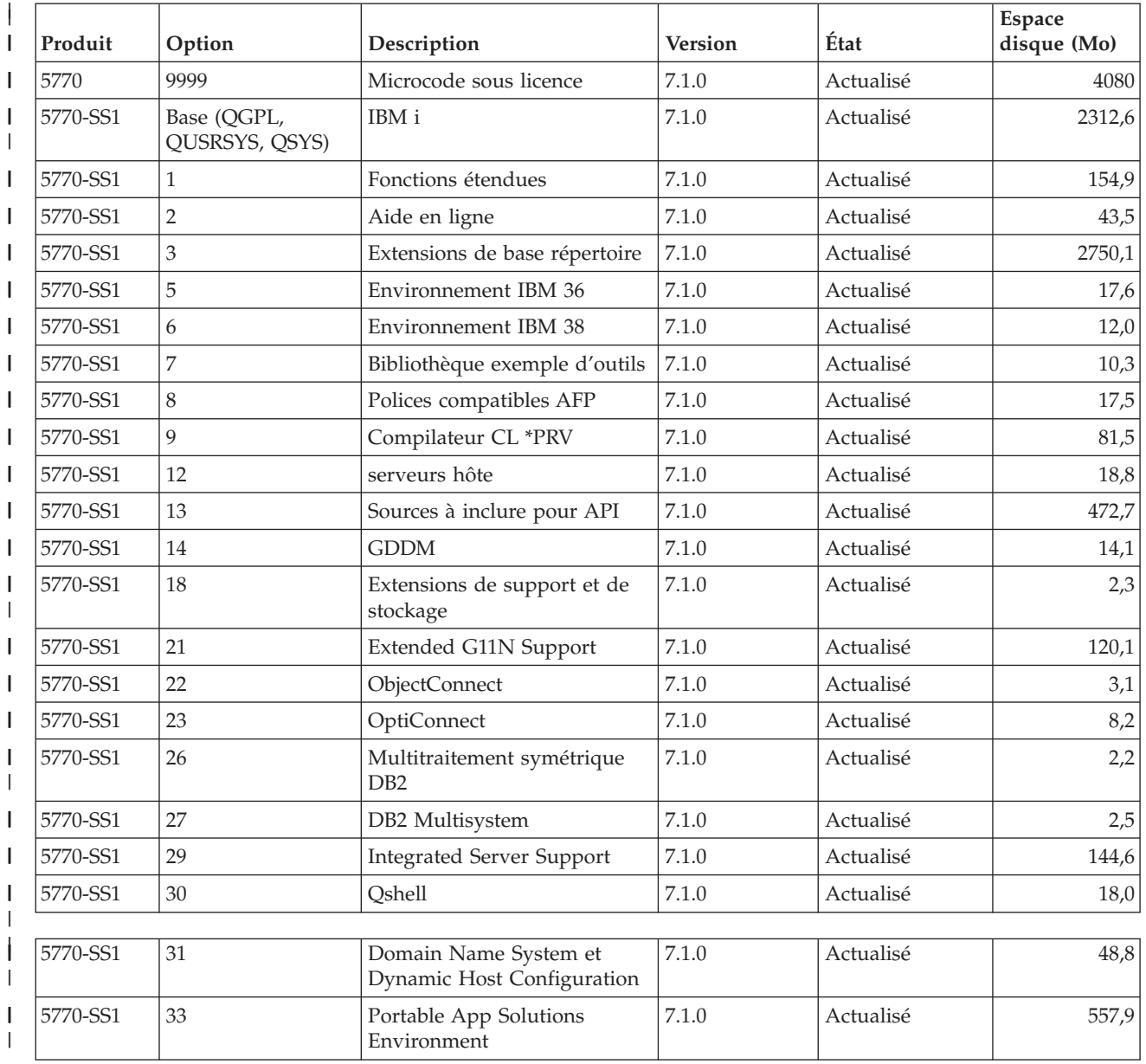

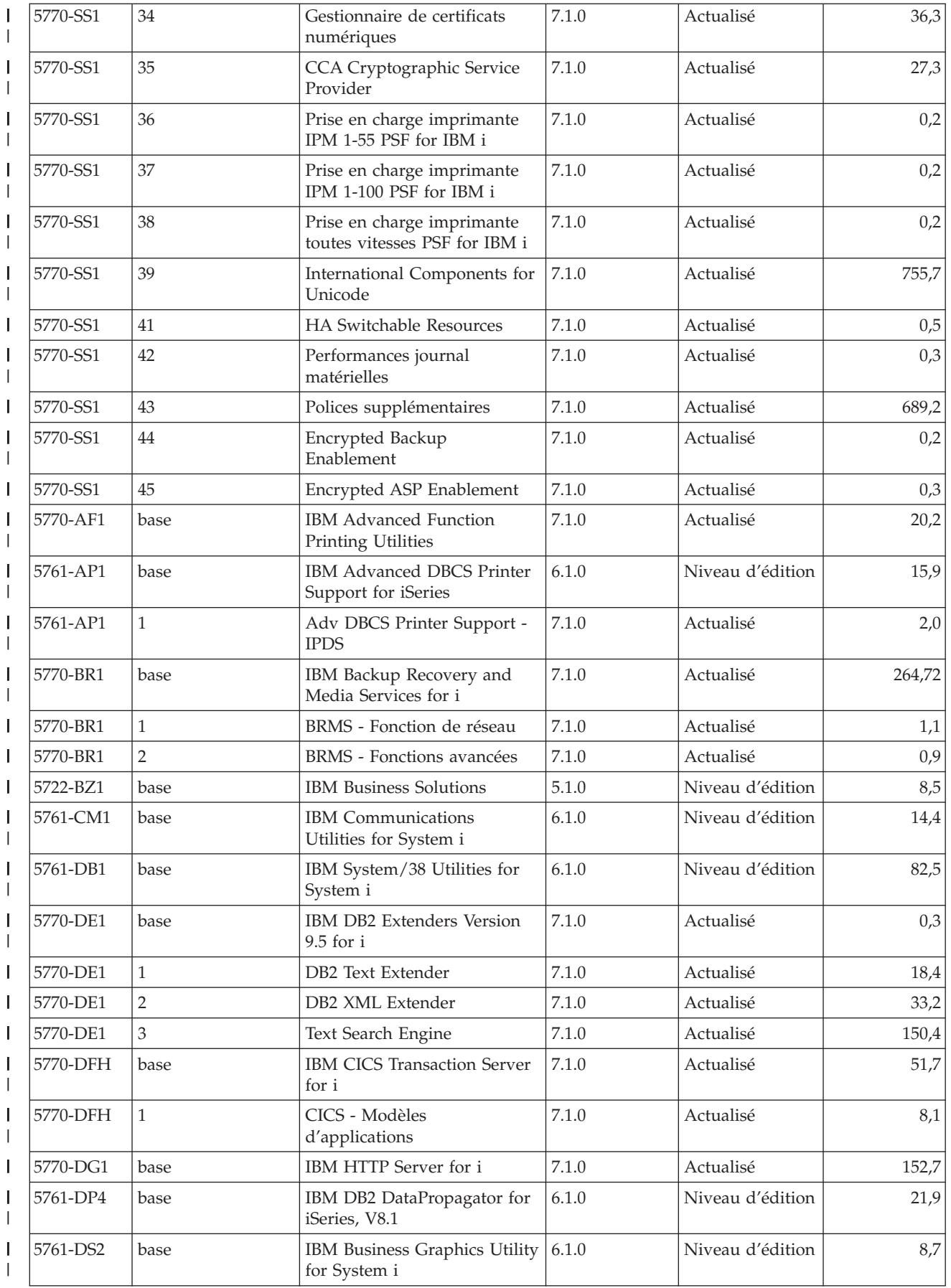

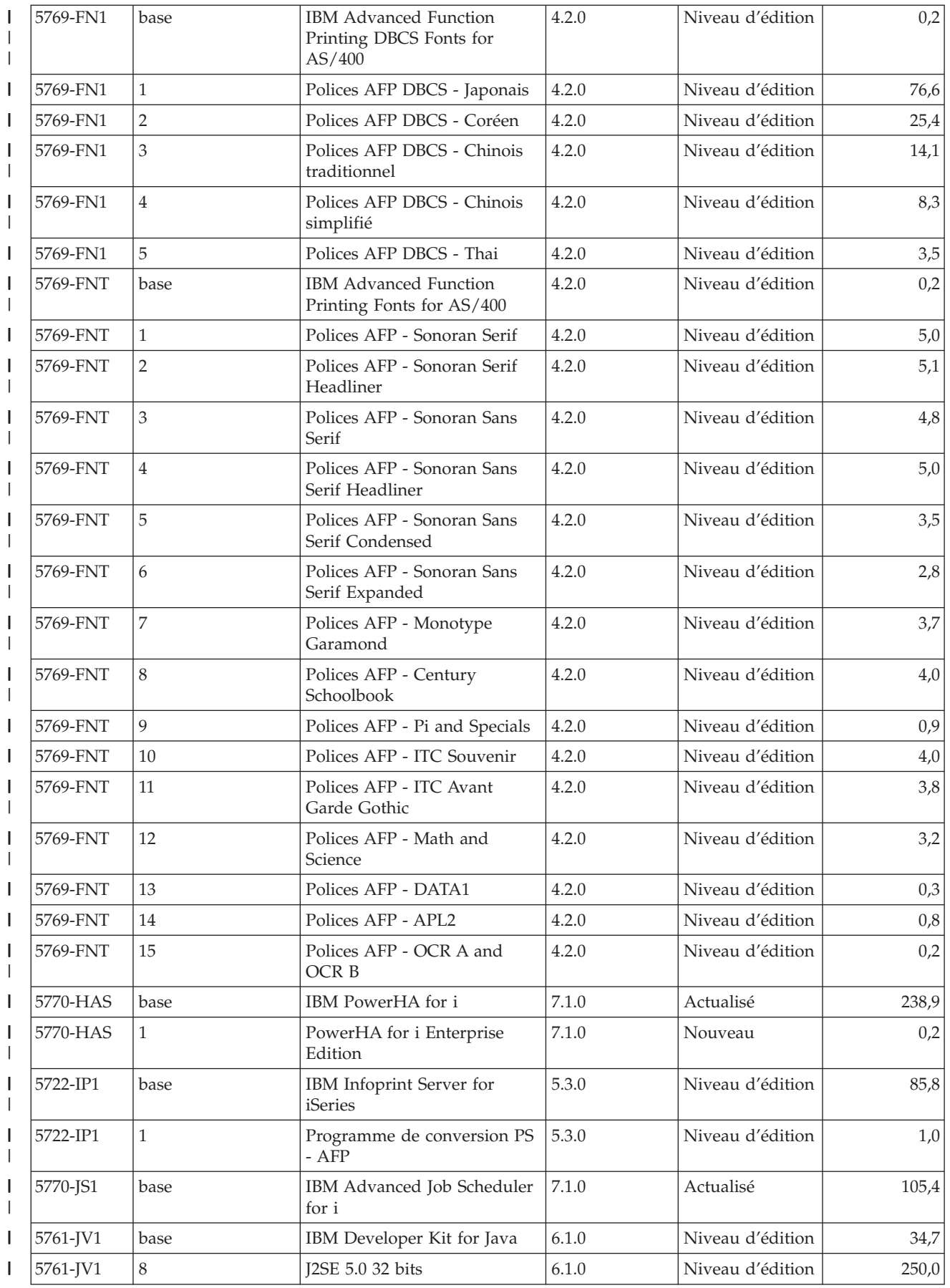

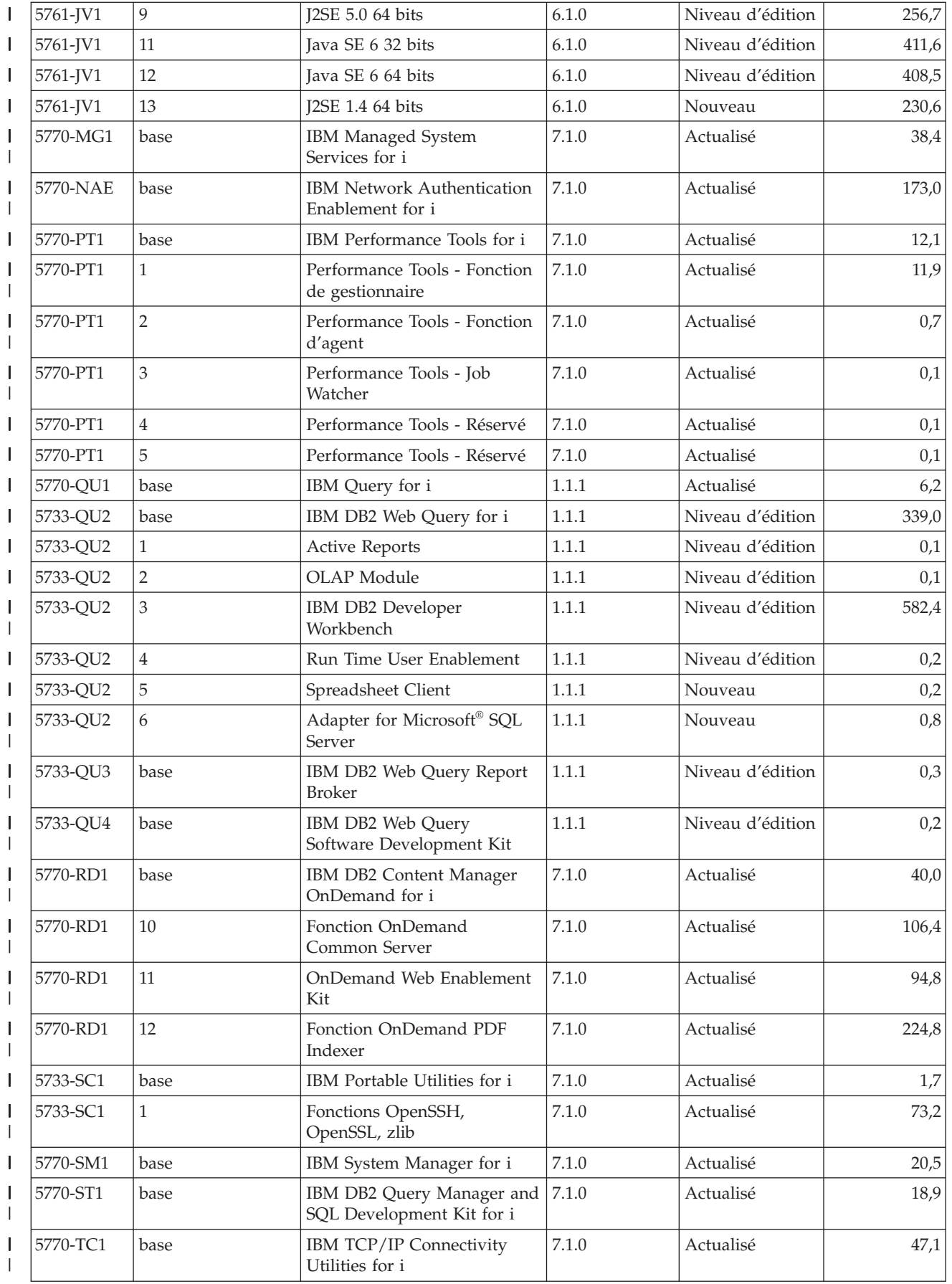
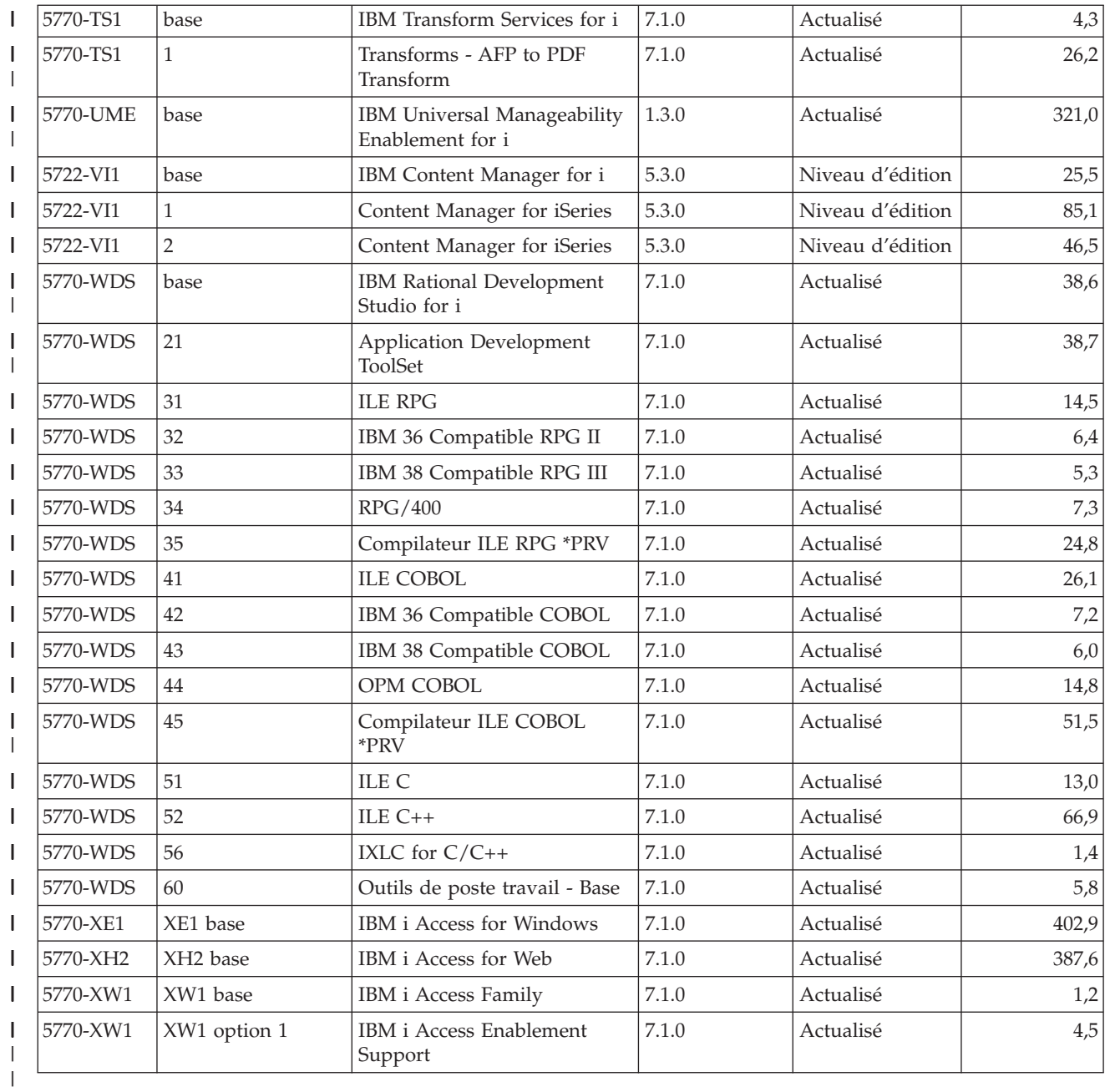

# **Estimation du temps d'installation des logiciels IBM i**

Il est difficile d'estimer avec précision le temps nécessaire pour installer la nouvelle édition d'un logiciel. La combinaison d'un grand nombre de de variables se traduit par des circonstances propres à chaque système. Aidez-vous des informations ci-après pour estimer le temps qui vous sera nécessaire pour installer votre nouvelle édition d'IBM i.

[«Réduction du temps d'installation», à la page 39](#page-50-0) peut vous aider à utiliser au mieux le temps nécessaire à l'installation des logiciels.

# **Méthodes courantes pour l'estimation du temps d'installation d'IBM i**

Voici une liste des méthodes les plus couramment utilisées pour estimer le temps d'installation total nécessaire lors d'une mise à niveau. Ce temps inclut l'analyse du système et les divers autres préparatifs, l'installation proprement dite et les éventuelles immobilisations, ainsi que les procédures à suivre après installation.

- v Pour les mises à niveau de la version 5.4 vers IBM i 7.1, basez votre estimation sur les résultats de l'analyse du système pour les conversions d'objets avant installation, avec exécution éventuelle des outils de conversion après installation. IBM recommande vivement de consacrer suffisamment de temps à la préparation du système pour les conversions d'objets de la version 5.4 vers IBM i 7.1. Pour déterminer le temps total, ajoutez votre estimation de temps de conversion d'objets au temps estimé selon l'une des autres méthodes décrites ci-après.
- Estimation basée sur le temps d'installation d'une édition précédente. Si la configuration et la charge du système restent similaires, vous pouvez utiliser le temps d'installation d'une édition précédente sur ce système *comme point de départ* de votre estimation. Si vous vous basez uniquement sur le temps d'installation de l'édition précédente, votre estimation pourra être imprécise.

Cette méthode est imprécise si de nombreuses conversions de données ont lieu au cours de l'installation. Si vous passez un niveau d'édition, le temps d'installation est généralement plus long. N'oubliez pas d'ajouter les informations concernant les conversions qui ont lieu dans l'édition que vous ignorez et celles de la nouvelle édition.

- Estimation basée sur le temps d'installation d'un système similaire. Si votre entreprise dispose de plusieurs systèmes, vous pouvez enregistrer le temps réel d'installation de la nouvelle édition sur l'un des systèmes. Ainsi, vous pourrez estimer le temps nécessaire pour installer la nouvelle édition sur un système de configuration et de charge similaires. Bien sûr, cette méthode ne peut pas être appliquée tant que l'installation du premier système n'est pas terminée.
- Estimation à l'aide d'une formule. Vous pouvez utiliser les informations contenues dans les rubriques suivantes pour estimer le temps d'installation de cette édition sur votre système. Le temps estimé peut varier par rapport au temps réel en raison des diverses variables qui affectent l'installation.
- Combinaison des méthodes ci-dessus.

# **Conditions influant sur le temps d'installation d'IBM i**

Plusieurs facteurs majeurs peuvent influer sur le temps nécessaire pour l'installation.

Le temps d'installation des logiciels sous licence dépend de la configuration du système et des logiciels sous licence que vous installez. Ainsi, l'installation de logiciels sous licence sur un grand modèle doté d'une capacité système élevée sera plus rapide que sur un petit modèle. Les principaux facteurs qui affectent les performances d'une installation sont les suivants :

• Unité d'installation

| | | | | | | |

- v Nombre et type de processeurs d'E-S des unités de disque
- v Capacité de l'unité de traitement
- v Espace disponible sur l'unité de disque
- Capacité de stockage principale disponible dans le pool de base
- Interaction de l'opérateur
- Logiciels sous licence à installer
- v Nombre de conversions d'objets et modalités de ces conversions

# **Processus d'installation IBM i**

Le système détermine le processus d'installation en fonction des ressources système disponibles et du type de produit à installer.

On parle d'*installation à processus unique* lorsque les logiciels sous licence sont installés l'un après l'autre (en séquence). On parle d'*installation à processus multiples* lorsque le système lance plusieurs travaux pour effectuer l'installation simultanée de plusieurs logiciels sous licence.

Le microcode sous licence et la base du système d'exploitation sont toujours installés via une installation à processus unique. Les logiciels sous licence (dont les bibliothèques générales QGPL, les bibliothèques générales QUSRSYS et certaines parties facultatives du système d'exploitation) peuvent être installés via une installation à processus unique ou à processus multiples.

Si vous installez un seul logiciel sous licence, le système applique une installation à processus unique. Si vous installez plusieurs logiciels sous licence, une installation à processus multiples est utilisée si les ressources système sont disponibles. Si les ressources système ne sont pas disponibles, une installation à processus unique est utilisée. Ce type d'installation est adaptée lorsque la mémoire principale et la mémoire secondaire du système sont limitées et lorsqu'un logiciel sous licence dépasse la configuration requise pour une installation à processus multiples. Quel que soit l'ensemble de logiciels sous licence, si le système doit utiliser un processus unique, l'installation prend plus de temps.

### **Installation à processus multiples**

Le système d'exploitation détermine si la configuration du système offre des capacités suffisantes pour permettre d'effectuer une installation à processus multiples de logiciels sous licence. Si les ressources système disponibles sont suffisantes, les logiciels sous licence sont installés simultanément comme suit :

- v Chargement des fichiers d'installation des logiciels sous licence à partir du support vers des fichiers de sauvegarde temporaires.
- v Utilisation de plusieurs travaux par lots pour installer simultanément des logiciels sous licence à partir des fichiers de sauvegarde. Ces derniers sont supprimés au cours de l'installation lorsqu'ils deviennent inutiles.

Pendant l'installation, un écran d'état indique les logiciels sous licence en cours d'installation à partir des fichiers de sauvegarde. Les logiciels sous licence et le type d'élément correspondant sont affichés comme suit :

### **\*PGM** Objets programme

**\*LNG** Objets langue

Si votre système ne dispose pas des ressources nécessaires pour permettre une installation à processus multiples, les logiciels sous licence sont installés séquentiellement à partir du support d'installation (processus unique). Dans le cas des installations à processus unique, l'écran d'état indique les logiciels sous licence en cours d'installation à partir du support.

# <span id="page-219-0"></span>**Liste de contrôle : Estimation du temps d'installation d'IBM i**

Ces instructions vous aideront à estimer le temps approximatif nécessaire à l'installation de cette édition.

Ces informations sont fournies pour vous permettre d'estimer approximativement le temps de préparation, d'installation et de post-installation de cette édition sur votre système. Pour plus d'informations, consultez la liste de contrôle suivante. Elle fait référence à d'autres informations ou feuilles de travail qui vous permettront de vous procurer certaines valeurs.

Cette liste est valable à condition que vous ne changiez pas la langue principale du système. L'estimation résultant de l'utilisation de cette liste de contrôle suppose que le système effectue une installation à processus unique. S'il effectue une installation à processus multiples, le temps nécessaire pour l'installation sera inférieur.

La liste de contrôle et les feuilles de travail correspondantes ne tiennent pas compte de la durée de chargement des volumes suivants, des erreurs liées au support ou des procédures de reprise. Les données utilisateur sont exclues. Le temps requis pour exécuter INZSYS est également exclu.

Pour estimer le temps total d'installation, procédez comme suit :

- 1. Estimez le temps nécessaire pour sauvegarder le système avant d'installer la nouvelle édition. Ce temps dépend de la capacité de stockage dont vous disposez et du pourcentage de stockage que vous utilisez. Utilisez le temps passé pour la dernière sauvegarde du système. Temps :
- 2. Estimez le temps nécessaire pour remplacer le microcode sous licence. Prévoyez 30 minutes pour les petits serveurs. Sur les serveurs de capacité supérieure, le temps moyen s'élève à 15 minutes environ.

Temps : \_\_\_\_\_\_\_\_\_\_\_\_\_

- 3. Ajoutez l'estimation de la durée nécessaire au remplacement du système d'exploitation, qui est quasiment identique pour tous les systèmes.
	- **Remarque :** Ce temps d'installation se base sur l'utilisation d'un support d'installation optique. Si vous effectuez une installation à partir d'une bande (par exemple, une bande de distribution créée par un site central), ces chiffres ne sont pas valides. L'unité de disque optique présente la même vitesse que l'unité de bande 6390 (8mm), c'est-à-dire 600 kilooctets par seconde. La vitesse la plus proche suivante pour une unité de bande est celle de l'unité de bande 6380 (1/4 pouce) qui atteint 300 kilooctets par seconde.

Durée :  $\,80$  minutes

4. Pour estimer la durée, voir [«Temps d'installation des logiciels sous licence», à](#page-221-0) [la page 210.](#page-221-0) Incluez tous les logiciels sous licence et les composants en option que vous envisagez d'installer.

Temps :

5. Prévoyez du temps pour planifier et analyser votre système pour la conversion d'objets avant la mise à niveau. Vous devez également prévoir une durée à part poureffectuer éventuellement d'autres opérations après la mise à niveau. Pour déterminer le temps à ajouter pour les conversions suivantes, voir [«Temps de conversion \(mise à niveau de la version 5.4 vers IBM i 7.1\)», à](#page-225-0) [la page 214.](#page-225-0)

v [«Conversions de programmes \(mise à niveau de la version 5.4 vers IBM i](#page-226-0) [7.1\)», à la page 215](#page-226-0)

Durée de l'analyse du système et des ajustements éventuels effectués sur le programme : \_\_\_\_\_\_\_\_\_\_\_\_\_

Durée des opérations de conversion telles que l'exécution de la commande STROBJCVN (Démarrer la conversion des objets) après la mise à niveau :

v [«Conversions de fichiers spoule \(mise à niveau de la version 5.4 vers IBM i](#page-226-0) [7.1\)», à la page 215](#page-226-0)

Durée de la conversion des fichiers spoule :

v [«Conversions d'IBM Backup Recovery and Media Services for i \(mise à](#page-230-0) [niveau de la version 5.4 vers IBM i 7.1\)», à la page 219](#page-230-0)

Durée de la conversion d'IBM Backup Recovery and Media Services for i :

Certains logiciels sous licence tels que Lotus Domino et les produits associés (Lotus Sametime, LEI, Lotus Quickr etc.) requièrent davantage de temps pour la conversion et peuvent nécessiter l'installation de certaines PTF. Pour plus d'informations sur les produits IBM non identifiés par l'étape [4, à la page 208](#page-219-0) ou [5, à la page 208,](#page-219-0) voir le document Note aux utilisateurs et la publication Redpaper IBM [IBM i Program Conversion: Getting Ready for IBM i V6R1.](http://www.redbooks.ibm.com/redpieces/abstracts/redp4293.html?Open) Pour plus d'informations sur les produits Domino, voir le site Web [Lotus]( http://www.ibm.com/servers/eserver/iseries/domino/support/)

[Domino for IBM i]( http://www.ibm.com/servers/eserver/iseries/domino/support/)  $\ddot{\bullet}$  (www.ibm.com/servers/eserver/iseries/domino/ support/).

6. Si votre système utilise la fonction miroir ou met en oeuvre une technique RAID 5 ou RAID 6 sur les unités de disque de l'ASP système, augmentez le temps conformément aux instructions de la section [«Mécanismes de protection](#page-230-0) [des données», à la page 219.](#page-230-0)

Temps :  $\mathcal{L}$ 

 $\overline{\phantom{a}}$ 

 $\overline{\phantom{a}}$ 

7. Prenez le temps requis par votre système pour exécuter un IPL. Si ce temps dépasse 20 minutes, ajoutez le temps au-delà des 20 minutes. Par exemple, tapez 25 minutes (45 - 20 = 25) si le système prend 45 minutes pour réaliser un IPL.

Temps : \_\_\_\_\_\_\_\_\_\_\_\_\_

- 8. Ajoutez le temps nécessaire à la sauvegarde du système après l'installation. Les conversions de données peuvent se produire lors d'une sauvegarde, ce qui peut augmenter le temps nécessaire à la sauvegarde du système. Temps : \_\_\_\_\_\_\_\_\_\_\_\_\_
- 9. Déterminez le temps nécessaire pour installer le cumul de PTF. Pour ce faire, consultez les informations relatives au temps qui figurent dans la *Lettre d'accompagnement du cumul de PTF*.

Temps : \_\_\_\_\_\_\_\_\_\_\_\_\_

10. Ajoutez le temps nécessaire à toute opération de nettoyage et de repersonnalisation du système.

Temps : \_\_\_\_\_\_\_\_\_\_\_\_\_

Le total de ces étapes correspond au temps estimé pour l'installation de la nouvelle édition.

Temps estimé : \_\_\_\_\_\_\_\_\_\_\_\_\_

<span id="page-221-0"></span>Si vous utilisez des mécanismes de protection de données, ajoutez la valeur obtenue à la rubrique [«Mécanismes de protection des données», à la page 219\)](#page-230-0) :

Temps total estimé : \_\_\_\_\_\_\_\_\_\_\_\_\_

 $\overline{\phantom{a}}$ 

## **Temps d'installation des logiciels sous licence**

Les informations suivantes peuvent être utilisées pour estimer le temps maximal (en minutes) nécessaire pour installer les logiciels sous licence associés au système d'exploitation IBM i.

Le tableau contient les données qui étaient disponibles au moment de la publication. Utilisez-les pour exécuter l'étape [4, à la page 208.](#page-219-0)

Les estimations correspondent à des temps de traitement individuels par logiciel sous licence à installer. Prévoyez certains écarts de valeurs. Ces valeurs sont approximatives dans le cas d'une installation effectuée à partir d'une bande (par exemple, pour les bandes de distribution créées par un site central).

Si vous consultez le tableau suivant en ligne, utilisez les informations appropriées (voir Calcul interactif de la durée d'installation totale des logiciels sous licence) pour calculer le temps d'installation des logiciels sous licence.

#### **Remarque :**

- 1. Ces valeurs ont été créées à l'aide d'images préchargées dans un catalogue d'images de CD-ROM.
- 2. Lorsque la zone contient un trait d'union, cela signifie qu'aucune valeur n'est calculable.

| Produit  | Option | Description                          | Valeur pour le<br>remplacement<br>du logiciel<br>sous licence<br>(en minutes) | Valeur pour<br>l'ajout du<br>logiciel sous<br>licence (en<br>minutes) |
|----------|--------|--------------------------------------|-------------------------------------------------------------------------------|-----------------------------------------------------------------------|
| 5770-SS1 | 1      | Fonctions étendues                   | 4.0                                                                           | 1,6                                                                   |
| 5770-SS1 | 2      | Aide en ligne                        | 0,4                                                                           | 0,5                                                                   |
| 5770-SS1 | 3      | Extensions de base répertoire        | 31,5                                                                          | 18,8                                                                  |
| 5770-SS1 | 5      | Environnement IBM 36                 | 2,3                                                                           | 0,6                                                                   |
| 5770-SS1 | 6      | Environnement IBM 38                 | 1,8                                                                           | 0,7                                                                   |
| 5770-SS1 | 7      | Bibliothèque exemple d'outils        | 0,6                                                                           | 0,2                                                                   |
| 5770-SS1 | 8      | Polices compatibles AFP              | 2,1                                                                           | 0,8                                                                   |
| 5770-SS1 | 9      | Compilateur CL *PRV                  | 12,6                                                                          | 4,6                                                                   |
| 5770-SS1 | 12     | Serveurs hôte                        | 1,6                                                                           | 0,8                                                                   |
| 5770-SS1 | 13     | Sources à inclure pour API           | 21,3                                                                          | 11,9                                                                  |
| 5770-SS1 | 14     | <b>GDDM</b>                          | 1,8                                                                           | 0,5                                                                   |
| 5770-SS1 | 18     | Extensions de support et de stockage | 0,4                                                                           | 0,2                                                                   |
| 5770-SS1 | 21     | Extended G11N Support                | 1,9                                                                           | 1,1                                                                   |
| 5770-SS1 | 22     | ObjectConnect                        | 0,4                                                                           | 0,2                                                                   |
| 5770-SS1 | 23     | OptiConnect                          | 0,8                                                                           | 0,5                                                                   |

*Tableau 8. Temps d'installation des logiciels sous licence* |

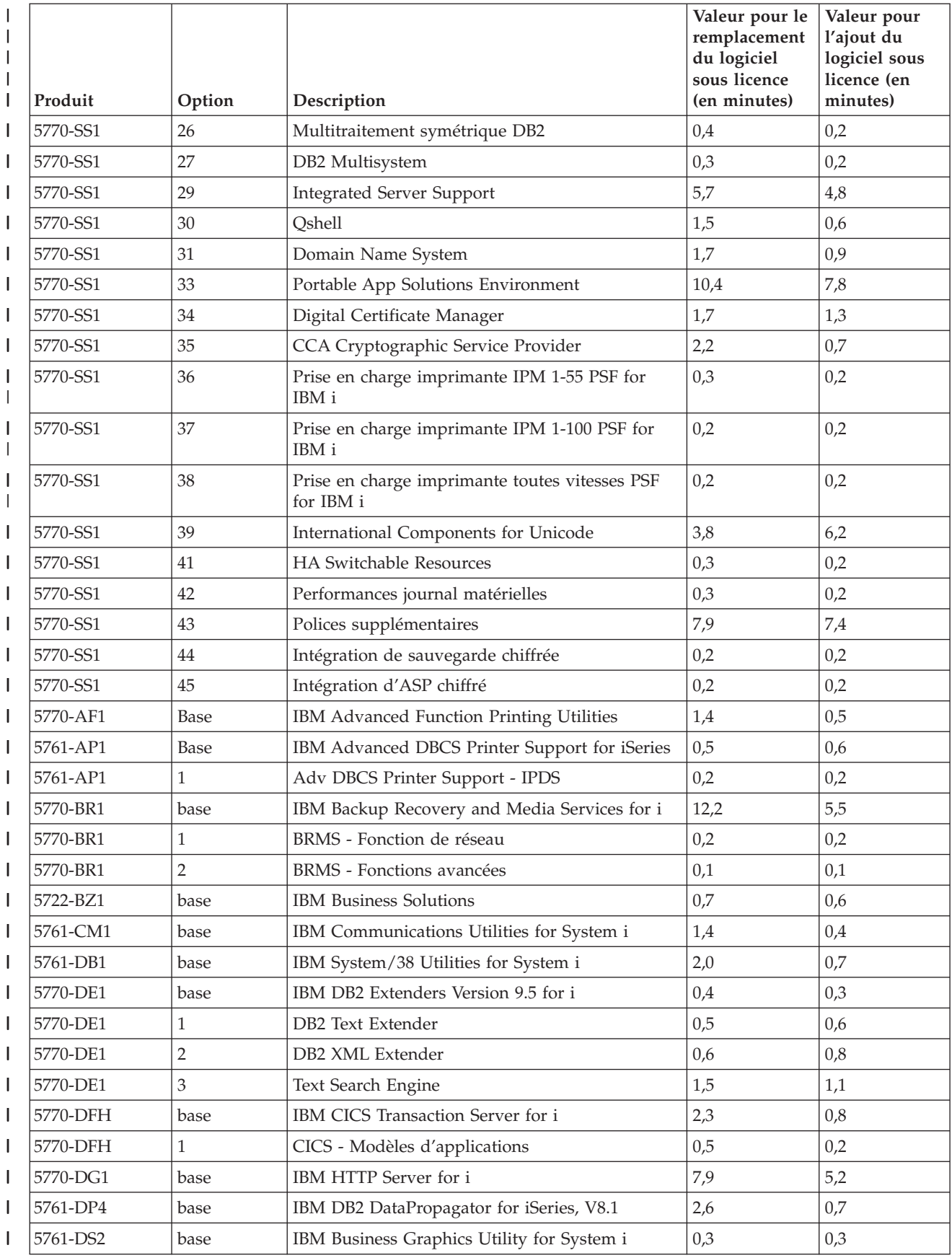

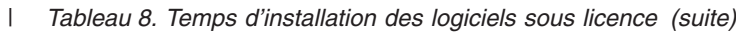

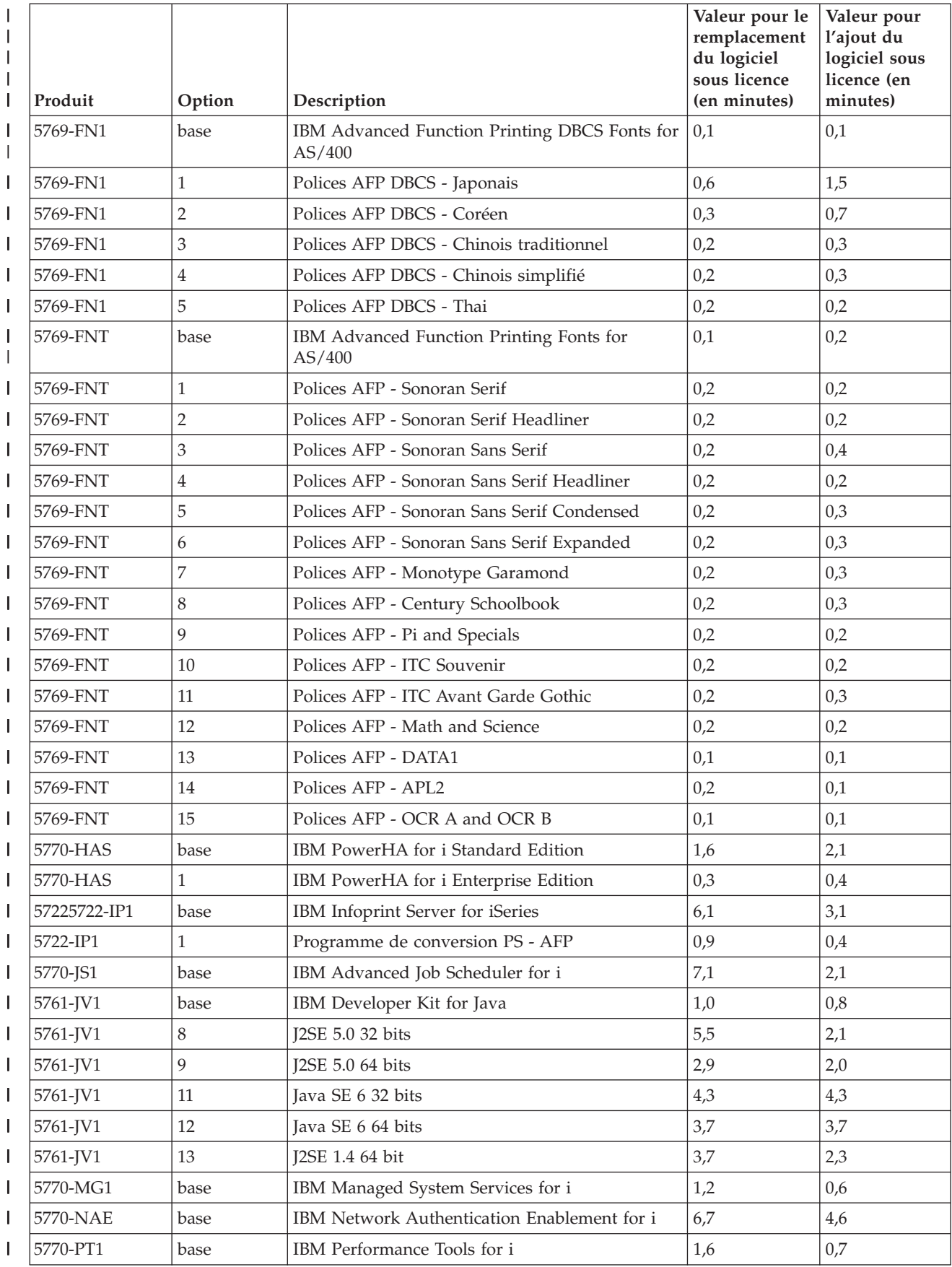

![](_page_224_Picture_183.jpeg)

|   | Produit  | Option | Description                     | Valeur pour le<br>remplacement<br>du logiciel<br>sous licence<br>(en minutes) | Valeur pour<br>l'ajout du<br>logiciel sous<br>licence (en<br>minutes) |
|---|----------|--------|---------------------------------|-------------------------------------------------------------------------------|-----------------------------------------------------------------------|
|   | 5770-WDS | 35     | Compilateur ILE RPG *PRV        | 0,3                                                                           | 0,3                                                                   |
|   | 5770-WDS | 41     | <b>ILE COBOL</b>                | 0,5                                                                           | 0,4                                                                   |
|   | 5770-WDS | 42     | IBM 36 Compatible COBOL         | 0,5                                                                           | 0,3                                                                   |
|   | 5770-WDS | 43     | IBM 38 Compatible COBOL         | 0,5                                                                           | 0,2                                                                   |
| I | 5770-WDS | 44     | OPM COBOL                       | 0,5                                                                           | 0,3                                                                   |
| I | 5770-WDS | 45     | Compilateur ILE COBOL *PRV      | 0,5                                                                           | 0,5                                                                   |
| I | 5770-WDS | 51     | ILE C                           | 0,3                                                                           | 0,4                                                                   |
| I | 5770-WDS | 52     | ILE $C++$                       | 1,2                                                                           | 1,1                                                                   |
|   | 5770-WDS | 56     | IXLC for $C/C++$                | 0,1                                                                           | 0,1                                                                   |
|   | 5770-WDS | 60     | Outils de poste travail - Base  | 0,3                                                                           | 0,3                                                                   |
|   | 5770-XE1 | base   | IBM i Access for Windows        | 3,2                                                                           | 2,7                                                                   |
|   | 5770-XH2 | base   | IBM i Access for Web            | 8,3                                                                           | 4,7                                                                   |
|   | 5770-XW1 | base   | IBM i Access Family             | 0,3                                                                           | 0,4                                                                   |
|   | 5770-XW1 | 1      | IBM i Access Enablement Support | 0,1                                                                           | 0,1                                                                   |

*Tableau 8. Temps d'installation des logiciels sous licence (suite)*

<span id="page-225-0"></span>|

| | | | Durée d'installation totale des logiciels sous licence :

## **Temps de conversion (mise à niveau de la version 5.4 vers IBM i 7.1)**

Les conversions effectuées sur le système peuvent influer considérablement sur le temps requis avant la mise à niveau et pendant les opérations normales exécutées à la suite de cette mise à niveau.

Pour les mises à niveau de la version 5.4 vers IBM i 7.1, des conversions uniques s'effectuent avec les programmes dans les bibliothèques, les programmes Java dans les répertoires, les fichiers spoule et les noms des systèmes de fichiers intégrés non sensibles à la casse.

Certaines opérations de conversion peuvent influer considérablement sur les performances si des objets de programme ne sont pas convertis avant le premier accès au programme. Pour que les conversions s'effectuent de façon harmonieuse, suivez les recommandations mentionnées dans la publication IBM Redpaper [IBM i](http://www.redbooks.ibm.com/redpieces/abstracts/redp4293.html?Open)

[Program Conversion : Getting Ready for IBM i V6R1](http://www.redbooks.ibm.com/redpieces/abstracts/redp4293.html?Open)

D'autres opérations de conversion ont lieu si vous ignorez une édition. Vous devez prendre en considération le temps de conversion dans l'édition que vous ignorez et dans la nouvelle édition. Pour estimer le temps supplémentaire nécessaire aux conversions, vous pouvez rassembler des informations sur les types d'objet spécifiques de votre système. Pour connaître les informations de conversion sur une édition ignorée, consultez les informations de mise à niveau du logiciel sur le

site Web [IBM i Information Center](http://www.ibm.com/systems/i/infocenter/) (http://www.ibm.com/systems/i/ infocenter/).

### **Conversions de programmes (mise à niveau de la version 5.4 vers IBM i 7.1) :**

<span id="page-226-0"></span>Lorsque vous effectuez une mise à niveau de la version 5.4 vers IBM i 7.1, les programmes sont actualisés lors de la conversion pour pouvoir tirer parti des dernières améliorations du système. | | |

> La conversion de programmes comprend la conversion de programmes de bibliothèques ainsi que des programmes Java dans des répertoires. Toutefois, les conversions de programmes Java dans des répertoires n'a aucune incidence sur le temps de mise à niveau de IBM i.

> Avant de mettre à niveau IBM i 7.1, il est fortement recommandé de s'accorder du temps, environ quelques semaines, pour pouvoir analyser le système et mettre en place une stratégie pour les conversions d'objets programme. L'Information APAR II14306 décrit l'outil Analyser la conversion de l'objet (ANZOBJCVN) pour la version 5.4. Cet outil vous permet d'identifier des difficultés éventuelles lors de conversion et d'estimer le temps nécessaire pour la conversion de programmes.

Une fois la mise à niveau terminée, il est possible d'effectuer la conversion de programmes à l'aide de l'une des méthodes suivantes :

- v En exécutant la commande Démarrer conversion d'objet (STROBJCVN) pour lancer manuellement la conversion d'objets programme de bibliothèques.
- Lors d'une opération de restauration.

| | | | | |

|

| | | | v Lors du premier appel ou de la première activation.

L'analyse globale, les travaux avant la mise à niveau et la conversion après la mise à niveau de IBM i 7.1 peuvent augmenter le temps total de mise à niveau d'IBM i. Par exemple, des ajustements au niveau de plusieurs programmes d'applications peuvent s'avérer nécessaires avant la mise à niveau.

Avant de commencer les étapes de préparation des systèmes pour les conversions d'objet IBM i 7.1 de programmes de bibliothèques, suivez ces instructions générales :

1. Consultez l'APAR d'information II14306 pour connaître les commandes et les fonctions incluses avec les conversions PTF. Cet APAR d'information est disponible depuis les informations de planification de maintenance préventive

PSP sur la page Web **[Support for IBM System i](http://www.ibm.com/systems/support/i)** . Sélectionnez le lien des bases de données techniques, puis le lien des rapports d'analyse d'incidents (APAR).

2. Suivez les instructions dans la publication Repaper IBM [IBM i Program](http://www.redbooks.ibm.com/redpieces/abstracts/redp4293.html?Open)

[Conversion: Getting Ready for IBM i V6R1](http://www.redbooks.ibm.com/redpieces/abstracts/redp4293.html?Open) .

Tous les programmes Java qui résident dans des répertoires peuvent être convertis en un court délai. Des informations supplémentaires relatives à ces conversions sont également disponibles dans l'APAR d'information II14306 et dans la publication Redpaper IBM.

### **Conversions de fichiers spoule (mise à niveau de la version 5.4 vers IBM i 7.1) :**

Lors de la mise à niveau de la version 5.4 vers IBM i 7.1, les opérations de fichiers spoule sont exécutées plus efficacement que dans les versions précédentes puisque les conversions peuvent être exécutées pendant ou après la mise à niveau de la version.

Après la conversion, des opérations de longue durée telles que l'affichage d'une liste de tous les fichiers spoule sur le système, par exemple, ne devrait avoir aucune incidence sur une autre opération pour effectuer une opération spoule telle que la création, la suppression ou l'impression d'un fichier spoule.

Avant de mettre à niveau la nouvelle version, il est recommandé d'analyser le système en suivant les instructions fournies dans l'APAR d'information II14306 et dans la publication Redpaper IBM [IBM i Program Conversion: Getting Ready for](http://www.redbooks.ibm.com/redpieces/abstracts/redp4293.html?Open)

[IBM i V6R1](http://www.redbooks.ibm.com/redpieces/abstracts/redp4293.html?Open) . L'APAR d'information est disponible depuis les informations de planification de maintenance préventive PSP sur la page Web **[Support for IBM](http://www.ibm.com/systems/support/i)**

[System i](http://www.ibm.com/systems/support/i)  $\overline{X}$ . Sélectionnez le lien des bases de données techniques, puis le lien des rapports d'analyse d'incidents (APAR).

Les planifications PTF pour la conversion d'objets programme qui sont décrites dans la publication Redpaper comprennent des outils pour collecter et établir des rapports sur le nombre de fichiers spoule sur le système ainsi que le temps de conversion pour la version V6R1. Les délais peuvent varier en fonction de la charge de travail du système et les délais des opérations post-IPL ou post-vary-on peuvent être beaucoup plus longs que prévu.

De nombreuses options pour convertir les fichiers spoule sont disponibles. tableau 9 et [tableau 10, à la page 218](#page-229-0) comparent les options possibles.

**Remarque :** Seuls les fichiers spoule nouvellement crées ou les fichiers spoule convertis peuvent être visualisés et utilisés après la mise à niveau. Tant que la conversion n'est pas terminée, les fichiers spoule apparaissent comme non existants. Si la conversion s'effectue sur une zone de données, supprimez-la une fois l'opération terminée.

| Lors de conversion de fichiers spoule                                                                  | Signification                                                                                                    |  |  |
|----------------------------------------------------------------------------------------------------|----------------------------------------------------------------------------------------------------|--|--|
| Lors de la mise à niveau (cette option est<br>l'option par défaut pour les options dans ce<br>tableau) | Action : Exécutez une mise à jour standard<br>avec plusieurs procédures supplémentaires.<br>Résultat : Tous les fichiers spoule sont<br>convertis une fois la mise à niveau terminée.                   |  |  |
| Après la mise à niveau lorsque le système<br>n'est plus à l'état restreint                             | Action : Avant la mise à niveau, créez la<br>zone de données QSPL/QSPLDRFCVN avec<br>le type logique (*LGL) et la valeur définie à<br>1 : CRTDTAARA DTAARA (QSPL/QSPLDFRCVN)<br>TYPE(*LGL) VALEUR('1'). |  |  |
|                                                                                                    | Résultat : Des fichiers spoule sont convertis<br>après la mise à niveau lorsque le système<br>n'est plus à l'état restreint.                                                                            |  |  |

*Tableau 9. Les options de conversion de fichiers spoule ne sont pas applicables aux pools de mémoire secondaire indépendants (ASP)*

| Lors de conversion de fichiers spoule    | Signification                                                                                                    |
|------------------------------------------|----------------------------------------------------------------------------------------------------|
| Après la mise à jour avec votre contrôle | Action : Avant la mise à niveau, créez les<br>zones de données QSPL/QSPLDFRCVN<br>avec le type logique (*LGL) et la valeur<br>définie à 0 : CRTDTAARA DTAARA (QSPL/<br>QSPLDFRCVN) TYPE(*LGL) VALUE('0').                                                    |
|                                          | Après la mise à niveau, modifiez les zones<br>de données pour avoir une valeur 1.<br>Lorsque vous voulez que les fichiers spoule<br>soient convertis, entrez la commande<br>Démarrer récupération spoule : STRSPLRCL<br>OUTQ(*ALL/*ALL).                     |
|                                          | <b>Résultat :</b> Les fichiers spoule sont convertis<br>pas le travail système QSPRC00001. Si la<br>commande n'est jamais appelée et que les<br>données ne sont jamais supprimées ou<br>modifiées en valeur 1, les fichiers spoule ne<br>sont pas convertis. |
| Lors d'un IPL suivant                    | Action : Avant la mise à niveau, créez la<br>zone de données QSPL/QSPLDFRCVN avec<br>le type logique (*LGL) et la valeur définie à<br>0 : CRTDTAARA DTAARA(QSPL/QSPLDFRCVN)<br>TYPE(*LGL) VALUE('0').                                                        |
|                                          | Avant l'IPL, durant lequel les fichiers spoule<br>doivent être convertis, supprimez la zone de<br>données.                                                                                                    |
|                                          | Résultat : Les fichiers spoule sont convertis<br>durant l'étape C900 2AAA du prochain IPL.                                                                                                    |
| Après un IPL suivant                     | Action : Avant la mise à niveau, créez la<br>zone de données QSPL/QSPLDFRCVN avec<br>le type logique (*LGL) et la valeur définie à<br>0 : CRTDTAARA DTAARA(QSPL/QSPLDFRCVN)<br>TYPE(*LGL) VALUE('0').                                                        |
|                                          | Avant l'IPL après lequel les fichiers spoule<br>doivent être convertis, modifiez la zone de<br>données pour avoir la valeur 1.<br>Remarque : Si vous appelez STRSPLRCL<br>OUTQ(*ALL/*ALL), les fichiers spoule sont<br>convertis.                            |
|                                          | <b>Résultat :</b> Les fichiers spoule sont convertis<br>après l'IPL lorsque le système n'est pas à<br>l'état restreint. Les fichiers spoule sont<br>convertis par le travail système<br>QSPRC00001.                                                          |

*Tableau 9. Les options de conversion de fichiers spoule ne sont pas applicables aux pools de mémoire secondaire indépendants (ASP) (suite)*

| Lors de conversion de fichiers spoule                                                                      | Signification                                                                                                    |
|----------------------------------------------------------------------------------------------------|----------------------------------------------------------------------------------------------------|
| Lors d'une opération vary-on (cette option<br>est l'option par défaut pour les options dans<br>ce tableau) | Action : Aucune action n'est requise.<br><b>Résultat :</b> Les fichiers spoule sont convertis<br>lors de l'opération vary-on.                                                                                                    |
| Après une opération vary-on.                                                                               | Action : Avant l'installation, créez la zone de<br>données OSPLxxxx/OSPLDFRCVN dans<br>l'unité ASP principal. Où xxxx fait référence<br>au nombre ASP de l'ASP principal dans le<br>groupe.<br><b>Résultat :</b> Les fichiers spoule sont convertis<br>en un travail système QSPRCxxxxx après |
|                                                                                                    | l'opération vary-on. Où xxxxx fait référence<br>au nombre ASP indépendant de l'ASP<br>indépendant principal.                                                                                                    |

<span id="page-229-0"></span>*Tableau 10. Les options de conversion de fichiers spoule pour les pools de mémoire secondaire indépendants (ASP)*

Des fichiers spoule restaurés dans la version 6.1 sont automatiquement convertis. Il est possible de réduire le temps de conversion de fichiers spoule en enregistrant ou en supprimant les fichiers spoule avant de mettre à niveau à partir de la version 5.4, puis de les restaurer après que vous ayez fini d'installer la version 6.1.

### **Conversions de systèmes de fichiers intégrés (mise à niveau de la version 5.4 vers IBM i 7.1) :**

Normalement, la conversion des systèmes de fichier intégrés n'a pas d'incidence sur la durée totale d'une mise à niveau d'IBM i. Toutefois, il peut être avantageux d'analyser et, si nécessaire, de modifier certains noms de fichiers avant la mise à niveau. Dans la version V6R1, les systèmes de fichier non sensibles à la casse dans le système de fichiers intégré prennent en charge la norme Unicode 4.0 pour les noms enregistrés dans les répertoires.

Dans la version 5.4, le système de fichiers intégré enregistre tous les noms au format Unicode et Unicode 2.0. Après la mise à niveau à partir de la version 5.4, un processus de conversion automatique s'enclenche et met à jour les répertoires du système de fichiers intégré des systèmes non sensibles à la casse et ne prenant pas en charge le format Unicode 4.0. La norme Unicode 4.0 définit d'autres caractères ainsi que des règles de casse mises à jour. Les systèmes de fichiers concernés par cette conversion incluent les systèmes ″root″ (/) et UDFS (système de fichiers défini par l'utilisateur). Ces systèmes de fichiers figurent sur un pool de mémoire secondaire créé à l'aide de la valeur de paramètre CASE(\*MONO) au niveau de la commande CRTUDFS (Créer un système de fichiers défini par l'utilisateur).

Avant d'effectuer une mise à niveau à partir de la version 5.4, il est recommandé de consulter l'Information APAR II14306 et la publication Redpaper IBM [IBM i](http://www.redbooks.ibm.com/redpieces/abstracts/redp4293.html?Open)

[Program Conversion: Getting Ready for IBM i V6R1](http://www.redbooks.ibm.com/redpieces/abstracts/redp4293.html?Open) . Ces ressources vous aident à analyser votre système et à identifier les objets destinés à être affectés par la conversion au format Unicode. Vous pouvez alors décider de modifier le nom des objets affectés avant de procéder à la mise à niveau ou avant d'activer la fonction de conversion automatique. Les APAR d'information figurent parmi les informations concernant la planification de la maintenance préventive PSP sur la

| | | | | | | | | | |

| |

| | | | | |

page Web **[Support for IBM System i](http://www.ibm.com/systems/support/i)** . Sélectionnez le lien vers les bases de données techniques, puis le lien vers les Authorized Problem Analysis Reports (APAR).

La conversion des répertoires s'enclenche automatiquement pour l'un des types de systèmes de fichiers peu de temps après l'installation de IBM i 7.1. Cette conversion s'exécute en arrière-plan durant les processus normaux et ne doit pas avoir d'incidence importante sur l'activité du système. Pour plus d'informations sur la conversion des répertoires du système de fichiers intégré, consultez le document relatif à la conversion de noms pour la prise en charge de caractères supplémentaires dans IBM i Information Center.

### **Conversions d'IBM Backup Recovery and Media Services for i (mise à niveau de la version 5.4 vers IBM i 7.1) :**

Si le logiciel sous licence est déjà installé, reportez-vous aux informations relatives à l'initialisation du produit.

Si vous effectuez une mise à niveau d'IBM Backup Recovery and Media Services for i (BRMS), 5770-BR1, l'initialisation du produit est requise après une mise à niveau logicielle pour pouvoir utiliser les fonctions BRMS. L'initialisation du produit BRMS a été omise du temps d'installation pour améliorer le temps nécessaire pour effectuer les mises à niveau logicielles dont BRMS.

Le document Note aux utilisateurs de l'IBM i Information Center contient des informations complémentaires sur l'initialisation du produit BRMS et les méthodes qui permettent d'estimer le temps d'initialisation. La *Note aux utilisateurs* est

également disponible à partir du site Web [Support for IBM System i](http://www.ibm.com/systems/support/i/) (www.ibm.com/systems/support/i/).

## **Mécanismes de protection des données**

Si votre système utilise la fonction miroir ou met en oeuvre la technique RAID 5 ou RAID 6 sur les unités de disque de l'ASP système, l'installation du IBM i peut prendre plus de temps.

Ce temps dépend de la configuration, mais si les unités de disque sont protégées par la technologie RAID 5 ou RAID 6, le temps d'installation total (microcode sous licence, IBM i et logiciels sous licence) sera d'environ 15 % plus long. Si les unités de disque sont protégées à l'aide la fonction miroir, le temps d'installation total sera d'environ 10 % plus long. Le recours à la fonction miroir et à la technique RAID 5 ou RAID 6 n'affectent pas la durée des opérations de sauvegarde.

En fonction des pourcentages indiqués, ajoutez une estimation en temps pour votre système sous la rubrique [«Liste de contrôle : Estimation du temps d'installation](#page-219-0) [d'IBM i», à la page 208.](#page-219-0)

# **Unités et supports d'installation**

<span id="page-230-0"></span>| | |

> | | | | | | |

> > Vous pouvez utiliser les unités suivantes pour installer l'édition du IBM i.

Pour connaître les unités disponibles et leurs conventions de dénomination, voir [«Types d'unités d'installation de logiciels», à la page 11.](#page-22-0)

# **Support optique**

Cette rubrique détaille la façon d'utiliser des lecteurs de disque et des supports optiques pour installer une version IBM i, des PTFs (correctifs) ou des logiciels sous licence.

L'unité de disque optique utilisée avec la classe de support optique est considérée comme l'unité d'IPL secondaire.

Lorsqu'il n'est pas utilisé, laissez le support optique dans son emballage de protection. Lorsque vous manipulez des supports optiques, ne touchez pas à la surface. S'il y a de la poussière ou des marques de doigt sur le support, vous pouvez le nettoyer avec un tissu non pelucheux (le tissu de nettoyage de bande peut être utilisé). Frottez doucement le support du centre vers l'extérieur du disque.

Lorsque vous procédez à une installation depuis le support optique, il est important de savoir ce que chaque volume de support contient, afin de ne pas quitter la procédure d'installation prématurément. Le processus de création d'une liste d'installation principale vous permettra de vous familiariser avec le contenu du logiciel sur chaque volume de support.

Pour pouvoir charger le support optique dans le tiroir, le système doit être sous tension. Pour savoir comment le démarrer lorsqu'il est hors tension, voir [«Démarrage de l'installation lorsque le système est hors tension», à la page 196.](#page-207-0)

Si vous utilisez un disque numérique polyvalent (DVD), vérifiez que vous l'insérez dans l'unité appropriée.

## **Bande ou bandothèques**

| | | | | | | | | |

| | | | Cette rubrique vous permet de connaître les conditions IBM i requises des unités de bandes ou des bandothèques.

Si vous utilisez une bande pour l'installation, vous devez déterminer l'unité de bande magnétique à employer pour l'IPL secondaire. L'unité de bande pour l'IPL secondaire peut être une unité de bande interne ou externe. Pour les systèmes gérés par la console HMC (Hardware Management Console) ou Integrated Virtualization Manager, l'adaptateur à utiliser pour l'IPL secondaire est défini dans les propriétés de partition. Etant donné qu'il n'est pas possible de sélectionner l'unité à utiliser pour l'installation, un support doit être installé dans une seule des unités de bande connectées à l'adaptateur. Si vous ne savez pas quelle unité de bande utiliser, prenez contact avec votre partenaire commercial ou fournisseur de services agréé.

**Remarque :** Vous pouvez utiliser un catalogue d'images de bande ou une unité de bande virtuelle pour l'installation de correctifs PTF, de logiciels sous licence individuels, ainsi que pour installer ou mettre à niveau une version IBM i.

Pour éviter les erreurs de support, nettoyez les têtes de l'unité de bande de l'IPL secondaire avant de lancer la procédure d'installation. Pour plus d'informations sur le nettoyage des têtes, reportez-vous au guide de référence de l'unité de bande. Si vous recevez un message d'erreur de support pendant la procédure d'installation, voir [Chapitre 14, «Identification et résolution des incidents liés à l'installation de](#page-186-0) [logiciels», à la page 175](#page-186-0) pour en savoir plus sur la reprise sur incident.

### **Partage d'une unité de bande**

Si vous disposez d'une unité de bande d'installation secondaire partagée, vérifiez que les autres utilisateurs ne tentent pas de l'utiliser pendant l'installation car cela risquerait de faire échouer la procédure d'installation.

### **Configuration de votre bandothèque pour l'installation**

Lors de l'installation d'une édition à l'aide d'une unité de bandothèque, vérifiez que le support d'installation est déjà monté dans l'une des unités de bande de la bandothèque avant de démarrer l'installation.

# **Unité de bande non IBM**

| | |

| | | |

| | | | | |

Passez en revue les points suivants pour obtenir des recommandations sur l'utilisation d'une unité de bande non IBM lors d'une mise à niveau d'un IBM i.

Si vous utilisez une unité de bande non IBM, lisez l'APAR d'informations II09685 pour en savoir plus sur son installation . Cet APAR d'information indique que les versions 3.2, 3.6 et 3.7 sont concernées. Toutefois, les instructions sont également valables pour l'édition actuelle.

Si l'unité de bande émule une unité de bande IBM, vous risquez de rencontrer des difficultés pendant l'installation de l'IBM i et de recevoir le message CPF5401. Dans ce cas, contactez votre fournisseur pour savoir si l'unité de bande est compatible avec IBM i 7.1.

# **Unité de stockage optique virtuelle fondée sur le système NFS**

La prise en charge des unités optiques virtuelles par IBM i permet d'utiliser des images optiques virtuelles provenant d'une source d'image unique pouvant être partagée avec d'autres systèmes sur un réseau.

Un client doté d'une unité optique virtuelle de type 632B modèle 003 peut accéder aux images placées sur un serveur à l'aide du système NFS. Dans les éditions précédentes, cette unité se trouvait dans un répertoire du système de fichiers intégré d'un système local. Cette unité peut être utilisée pour installer le code interne sous licence, IBM i, les logiciels sous licence, les PTF et pour restaurer les données utilisateur.

# **Catalogue d'images de CD-ROM d'une unité virtuelle**

Vous pouvez utiliser un catalogue d'images de CD-ROM optique ou sur bande pour effectuer une mise à niveau logicielle du IBM i, installer des correctifs PTF ou installer des programmes sous licence.

Un *catalogue d'images de CD-ROM* est un objet qui contient des images optiques sur le système. Chaque catalogue est associé à un répertoire système de fichiers intégré spécifié par l'utilisateur. L'identificateur reconnu par le système pour le type d'objet est \*IMGCLG.

### **Conditions requises du catalogue d'images de CD-ROM :**

- v Une mise à niveau par catalogue d'images de CD-ROM fonctionne comme un IPL en mode D sans console lors de l'installation du microcode sous licence. L'état de l'opération est indiqué par des codes de référence.
- v Les installations réalisées via les catalogues d'images de CD-ROM requièrent une ligne de commande CL du IBM i pour lancer l'installation.
- v Une installation ne peut pas être effectuée si un pool de mémoire secondaire (ASP) indépendant est accessible. Les fichiers image ne peuvent pas résider dans un ASP indépendant.
- v Les unités de support virtuelles ne prennent pas en charge les opérations suivantes :
	- Opérations d'écriture (avant la version 5.3)
	- Commande LODRUN utilisant plusieurs supports
	- Modification d'une langue principale depuis un support de langue secondaire
- v Pour effectuer une installation à l'aide de catalogued d'images de CD-ROM, vous devez disposer d'au moins 1536 Mo d'espace disponible sur l'unité de disque source IPL. [«Préparation de la mise à niveau ou du remplacement des](#page-54-0) [logiciels à l'aide d'un catalogue d'images de CD-ROM», à la page 43](#page-54-0) décrit comment calculer les conditions requises en matière de stockage et comment libérer de l'espace sur l'unité de disque source IPL d'un catalogue d'images de CD-ROM. [«Nettoyage de l'espace de stockage sur disque», à la page 61](#page-72-0) décrit d'autres considérations générales relatives à la façon de libérer de l'espace dans l'unité de disque source IPL.

# **Utilisation d'une unité d'installation secondaire**

Apprenez à configurer, désactiver, vérifier et sélectionner une unité d'installation secondaire.

## **Unité d'installation secondaire : Généralités**

Vous pouvez réaliser les procédures d'installation et de reprise par l'intermédiaire d'une unité d'installation principale et d'une unité d'installation secondaire que vous aurez définies préalablement.

Cette dernière peut être une unité de bande ou une unité de disque optique. On peut observer sur certains systèmes, généralement pourvus d'unités plus rapides, une amélioration des performances lors de l'utilisation d'une unité d'installation secondaire. Vous pouvez utiliser l'unité d'installation secondaire pour toute installation ou récupération nécessitant le remplacement du microcode sous licence. Certains modèles peuvent exiger que vous définissiez une unité d'installation secondaire.

Lorsque vous utilisez une unité d'installation secondaire, il se peut que le système utilise l'unité d'installation principale pour charger une petite partie du microcode sous licence au cours d'un IPL de type D, puis poursuive l'installation à l'aide du support de l'unité d'installation secondaire. Le support dans l'unité d'installation secondaire peut être un support SAVSYS ou un support de distribution créé par un site central.

### **Remarques :**

- En démarrant avec les modèles POWER6, vous pouvez effectuer un IPL en mode D à partir d'une unité de bande associée par une interface de canal optique uniquement lorsqu'il est associé à un adaptateur sans processeur d'E/S (IOP). Pour d'autres modèles et configurations système, une unité de bande associée par une interface de canal optique doit être configurée en tant qu'unité d'installation secondaire.
- Si vous utilisez une unité d'installation secondaire, vérifiez que vous l'avez bien configurée et activée. Vous devez également disposer du support optique ou de la bande contenant le microcode sous licence et votre support de sauvegarde.

## **Configuration d'une unité d'installation secondaire**

Avant d'utiliser une unité d'installation secondaire, vérifiez que vous l'avez définie sur un bus et que vous l'avez activée.

Vous devez enregistrer et conserver l'adresse logique du bus système ainsi que celle de la carte système auxquels l'unité d'installation secondaire est associée. Si l'unité est configurée sur un autre bus et que vous ne disposez pas de ces informations, vous ne pouvez pas alors terminer les procédures d'installation ou de reprise.

Il est nécessaire d'enregistrer le numéro de série de la bande ou de l'unité de disque optique que vous envisagez d'utiliser en tant qu'unité d'installation secondaire.

Si vous modifiez la configuration du système, vérifiez que ces informations sont correctes avant de commencer à utiliser l'unité d'installation secondaire.

Effectuez les étapes suivantes afin de définir les adresses et d'activer l'unité d'installation secondaire :

**Remarque :** Pour effectuer cette procédure, vous devez connaître le mot de passe d'accès aux outils de maintenance en mode dédié (DST).

- 1. Placez le support contenant l'édition courante du microcode sous licence dans l'unité d'installation principale.
- 2. Réglez le mode système sur Manuel. Lancez ensuite un IPL (procédure de chargement initial) à l'aide de cette commande : PWRDWNSYS OPTION(\*IMMED) RESTART(\*YES) IPLSRC(B)
	- **Remarque :** La valeur par défaut de la commande PWRDWNSYS (Mettre hors tension le système) est destinée à afficher une confirmation. Cela peut être modifié en indiquant \*NO pour le paramètre de confirmation (CONFIRM) : CONFIRM(\*NO).
	- **Alternative :** Sinon, sélectionnez la fonction 21 (Outils de maintenance en mode dédié). Dans ce cas, passez à l'étape 4. Il n'est pas nécessaire d'effectuer l'étape [12.](#page-237-0)

**Utilisateurs de partitions logiques :**

| | |

| | | | | | |

- Si vous utilisez la console HMC (Hardware Management Console), consultez la rubrique sur la [Gestion de](http://publib.boulder.ibm.com/infocenter/systems/scope/hw/index.jsp?topic=/iphai_p5/hmc.htm) [la console HMC \(Hardware](http://publib.boulder.ibm.com/infocenter/systems/scope/hw/index.jsp?topic=/iphai_p5/hmc.htm) [Management Console\).](http://publib.boulder.ibm.com/infocenter/systems/scope/hw/index.jsp?topic=/iphai_p5/hmc.htm)
- 3. Lorsque l'écran d'IPL ou d'installation du système s'affiche, sélectionnez l'option 3 (Utilisation des outils de maintenance en mode dédié (DST)) et appuyez sur Entrée.
- 4. L'écran des outils de maintenance en mode dédié (DST) Ouverture de session s'affiche.

Outils de maintenance en mode dédié (DST) - Ouverture de session Système : SYSTEMA Indiquez vos choix, puis appuyez sur ENTREE. Utilisateur des outils de maintenance............ **QSECOFR** Mot de passe pour les outils de maintenance . . . . . . . . <del>.</del>

Connectez-vous à l'aide du profil utilisateur QSECOFR.

**Remarque :** Ne vous connectez pas à l'aide d'un profil utilisateur autre que QSECOFR.

- <span id="page-235-0"></span>5. Le menu Utilisation des Outils de maintenance en mode dédié (DST) s'affiche. A partir du menu Utilisation des outils de maintenance en mode dédié, effectuez les tâches suivantes :
	- a. Sélectionnez l'option 5 (Gérer l'environnement DST).
	- b. Dans l'écran Gestion de l'environnement DST, sélectionnez l'option 2 (Unités système).
	- c. Sélectionnez l'option 5 (Unité d'installation secondaire) de l'écran Gestion des unités système.
	- d. Sélectionnez le type d'unité sur l'écran Choix d'un type de support.
- 6. L'écran Sélection de l'unité d'installation secondaire affiche la liste des unités disponibles.

![](_page_235_Picture_151.jpeg)

A partir de cet écran, tapez 5 (Détails) en regard de la ressource au sujet de laquelle vous voulez afficher plus d'informations et appuyez sur la touche Entrée.

7. L'écran Détails sur l'unité s'affiche.

| |

```
Détails sur l'unité
                                                Système : SYSTEMA
Nom de Numéro de
                      Modèle série<br>001 13-135
TAP23 63A0 001 13-1355555
Emplacement.............: UTMP3.C01.01B7A4G-DB3-D41
Adresse logique :
Bus :
 Bus système. . . . . . . . : 16
 Carte mère........: 0
 Carte système. . . . . . . . : 32
Mémoire :
 Numéro de bus d'E-S......: 0<br>Contrôleur........: 14
 Contrôleur. . . . . . . . :
 Adresse de l'unité.......: 0
F3 = Sortir F12 = Annuler
```
Vous devez disposer des adresses affectées à l'unité d'installation secondaire sélectionnée pour installer un système. Notez les informations suivantes :

- Type/Modèle :  $\_$
- Bus système : \_\_\_\_\_\_\_\_\_\_
- v Carte système : \_\_\_\_\_\_\_\_\_
- v Numéro de série : \_\_\_\_\_\_\_\_\_

### **Remarques :**

- v Répétez cette opération pour enregistrer les adresses des unités d'installation secondaires décrites à l'étape [6.](#page-235-0) Conservez ces informations en lieu sûr, par exemple avec les informations et les supports de reprise.
- v Si plusieurs unités d'installation secondaires sont définies, une seule peut être activée.
- v Vérifiez qu'une seule unité contient le support d'installation correct. Cela vous évitera de télécharger la mauvaise version du microcode sous licence. Appuyez sur Entrée.
- 8. L'écran Sélection de l'unité d'installation secondaire s'affiche. Tapez 1 (Sélectionner) en regard de la ressource voulue et appuyez sur Entrée.
- 9. Le message suivant doit s'afficher en bas de l'écran : Unité d'installation secondaire sélectionnée
- 10. Appuyez sur F3 (Exit) pour revenir à l'écran Utilisation des Outils de maintenance en mode dédié (DST).
- 11. Appuyez de nouveau sur la touche F3 (Exit). L'écran Fermer Outils de maintenance en mode dédié (DST) s'affiche.

```
Fermez les outils de maintenance en mode dédié (DST)
                                                          Système : SYSTEMA
Choisissez l'une des options suivantes :
     1. Fermez l'outil DST
     2. Reprenez les outils de maintenance en mode dédié
```
Tapez 1 (Sortir des Outils de maintenance en mode dédié) et appuyez sur Entrée.

<span id="page-237-0"></span>12. L'écran suivant, IPL ou installation du système, s'affiche. Tapez 1 (Lancement d'un IPL) et appuyez sur Entrée pour terminer la procédure.

### **Désactivation d'une unité d'installation secondaire**

Pour désactiver une unité d'installation secondaire, procédez comme suit.

Il se peut qu'une unité d'installation secondaire doive être désactivée pour :

- v Poursuivre une installation à l'aide de l'unité d'installation principale.
- v Activer une autre unité en tant qu'unité d'installation secondaire
- Corriger l'adresse logique si le matériel a été déplacé ou changé

| | | |

| | |

| | | | | 1. Utilisez le panneau de commande de la partition logique ou du système pour régler le mode sur Manuel. Lancez ensuite un IPL (Procédure de chargement initial) à l'aide de la commande : PWRDWNSYS OPTION(\*IMMED) RESTART(\*YES) IPLSRC(B).

**Remarque :** A partir de la version 6.1, une confirmation s'affiche par défaut pour la commande PWRDWNSYS (Mettre le système hors tension). Cela peut être modifié en indiquant \*NO pour le paramètre de confirmation (CONFIRM) : CONFIRM(\*NO).

**Alternative :** Sinon, vous pouvez sélectionner la fonction 21 (Outils de maintenance en mode dédié). Dans ce cas, ignorez les étapes 2 et [9, à la page 227.](#page-238-0)

**Utilisateurs de partitions logiques :** Si vous utilisez la console HMC (Hardware Management Console), consultez la rubrique sur la [Gestion de la](http://publib.boulder.ibm.com/infocenter/systems/scope/hw/index.jsp?topic=/iphai_p5/hmc.htm) [console HMC \(Hardware Management](http://publib.boulder.ibm.com/infocenter/systems/scope/hw/index.jsp?topic=/iphai_p5/hmc.htm) [Console\).](http://publib.boulder.ibm.com/infocenter/systems/scope/hw/index.jsp?topic=/iphai_p5/hmc.htm)

- 2. Lorsque l'écran d'IPL ou l'écran d'installation du système s'affiche, sélectionnez l'option 3 (Utilisation des outils de maintenance en mode dédié (DST)) et appuyez sur Entrée.
- 3. L'écran Outils de maintenance en mode dédié (DST)- Ouveture de session s'affiche. Connectez-vous à l'aide du profil utilisateur QSECOFR.
- 4. Le menu Utilisation des Outils de maintenance en mode dédié (DST) s'affiche. A partir du menu Utilisation des outils de maintenance en mode dédié (DST), effectuez les tâches suivantes :
	- a. Sélectionnez l'option 5 (Gestion de l'environnement DST).
	- b. Dans l'écran Gestion de l'Environnement DST, sélectionnez l'option 2 (Unités système).
	- c. Sélectionnez l'option 5 (Unité d'installation secondaire) de l'écran Gestion des unités système.
- 5. Lorsque l'écran Sélection de l'unité d'installation secondaire s'affiche, appuyez sur F2 (Désélectionner l'unité).
- 6. Le message suivant doit s'afficher en bas de l'écran : Unité d'installation secondaire désélectionnée
- 7. Appuyez sur F3 (Exit) pour revenir à l'écran Utilisation des Outils de maintenance en mode dédié (DST).
- 8. Appuyez de nouveau sur la touche F3 (Exit). L'écran Sortie des Outils de maintenance en mode dédié (DST) s'affiche. Tapez 1 (Exit DST) et appuyez sur Entrée.

9. L'écran suivant, IPL ou installation du système, s'affiche. Tapez 1 (Lancement d'un IPL) et appuyez sur Entrée pour terminer la procédure.

## **Vérification et sélection d'une unité d'installation secondaire pendant l'installation manuelle**

Pour vérifier et sélectionner une unité d'installation secondaire pendant une installation manuelle, procédez comme suit.

1. L'écran Installation du microcode sous licence s'affiche.

<span id="page-238-0"></span>| | | | | | |

| | |

> | | | | | | | | | | | | | | | | | | | | | | | | | | | | | | | | | | | |

| | |

![](_page_238_Picture_408.jpeg)

Tapez 3 et appuyez sur Entrée. Cette option offre la possibilité de définir une unité d'installation secondaire comme source d'installation pour le microcode sous licence.

2. Vérification et sélection d'une unité d'installation secondaire : l'écran Sélection bus de l'unité d'installation secondaire s'affiche.

![](_page_238_Picture_409.jpeg)

- a. Vérifiez que l'unité sélectionnée se trouve sur le bus système approprié. Tapez 1 dans la zone **Options** figurant en regard du bus sélectionné, puis appuyez sur Entrée.
- b. Sélectionnez le type de support sur l'écran Choix d'un type de support et appuyez sur Entrée.

![](_page_238_Picture_410.jpeg)

Cette opération peut prendre quelques minutes. Si vous obtenez le message Aucune unité d'installation secondaire configurée

, attendez une minute et réaffichez l'écran.

c. L'écran Sélection de l'unité d'installation secondaire s'affiche. Sur cet écran, vérifiez le nom de ressource, le type, le modèle et le numéro de série de l'unité.

![](_page_239_Picture_320.jpeg)

- d. Tapez 1 pour sélectionner l'unité.
- e. Le message

|

| | | | | | | | | | | | | | | | |

|

Unité d'installation secondaire sélectionnée

s'affiche. Appuyez sur F3 pour revenir à l'écran Installation du microcode sous licence.

f. Tapez 1 et appuyez sur Entrée pour installer le microcode sous licence.

Fin de la vérification et de la sélection d'une unité d'installation secondaire.

Si vous utilisez une console HMC pour effectuer un IPL du système à partir d'un support secondaire, procédez comme suit :

- 1. Développez *votre environnement de gestion dans votre console HMC*.
- 2. Développez *votre système*.
- 3. Développez l'onglet **Système et partition**.
- 4. Cliquez sur **Gestionnaire de système**.
- 5. Développez **Partitions**.
- 6. Sélectionnez la partition.
- 7. Cliquez à l'aide du bouton droit sur la partition et sélectionnez **Propriétés**.
- 8. Dans la fenêtre Propriétés de partition, cliquez sur l'onglet **Paramètres**.
- 9. Sous la catégorie Démarrage, faites passer **Position du verrou** à Manuelle et **Source de l'IPL** à D.
- 10. Cliquez sur **OK**.
- 11. Développez la partition.
- 12. Cliquez à l'aide du bouton droit le profil de la partition et sélectionnez **Propriétés**.
- 13. Sélectionnez l'onglet **E/S balisée**.
- 14. Sous Catégorie d'unité de redémarrage, appuyez sur **Sélectionner**.
- 15. Développez l'unité.
- 16. Développez le bus.
- 17. Sélectionnez l'emplacement avec votre processeur d'E/S (IOP).
- 18. Appuyez sur **Sélectionner**.
- 19. Appuyez sur **OK**.
- 20. Si votre système est éteint, cliquez à l'aide du bouton droit sur la partition, puis sélectionnez **Activer**. Si vous système est actif, sélectionnez **Arrêter la partition**, puis sélectionnez **Activer**.

# **Interopérabilité de l'édition d'IBM i**

Un système interagit avec un autre système lorsque vous échangez des données ou lorsque vous sauvegardez et restaurez des objets. Passez en revue les combinaisons prises en charge par les éditions de l'IBM i et de l'IBM i.

L'**interopérabilité** est la capacité d'un système à échanger des données ou des objets avec un autre système. L'échange peut être réalisé par voie électronique ou par le biais d'un support physique (bande, par exemple). Chaque système peut initialiser l'échange.

Un système interagit également avec un autre système lorsqu'il enregistre et restaure des objets.

Si vous disposez de plusieurs systèmes sur un réseau, leurs éditions doivent être compatibles. Cela est nécessaire si des objets et des données doivent être échangés entre les systèmes. Vous pouvez utiliser l'option 10 (Affichage des logiciels sous licence) du menu Gestion des logiciels sous licence (tapez GO LICPGM) pour afficher l'édition installée de vos logiciels sous licence.

### **Les éditions installées sur les serveurs doivent toutes être prises en charge lorsque les données sont échangées**

Le système source (celui qui envoie les informations) et le système cible (celui qui reçoit les informations) doivent faire partie des éditions prises en charge.

## **Conditions requises pour sauvegarder et restaurer des objets pour qu'ils soient interopérables avec les éditions antérieures**

Pour être interopérables, les objets doivent être sauvegardés en indiquant une édition spécifique ou \*PRV pour la valeur de paramètre de l'édition cible (TGTRLS).

Vous pouvez sauvegarder ou restaurer les logiciels sous licence comme n'importe quel objet, à condition que l'édition soit compatible avec l'édition du système d'exploitation. Pour plus d'informations sur les éditions compatibles des logiciels sous licence, voir [«Editions et tailles des logiciels sous licence», à la page 201.](#page-212-0)

Pour plus d'informations sur les combinaisons prises en charge par les éditions IBM i ou pour savoir comment sauvegarder des objets sur un système exécutant une édition antérieure, voir la rubrique Release-to-release support dans l'IBM i Information Center.

# **Remarques concernant l'installation de la nouvelle édition IBM i**

Ces informations décrivent les exigences ou modifications diverses apportées à l'édition du IBM i.

**Remarque :** Le système doit être à l'état restreint lors de l'installation des bibliothèques QGPL et QUSRSYS et de l'option 12 (Serveurs hôte).

### **5770-SS1, option 1 d'IBM i**

Cette option s'installe automatiquement lorsque vous installez la nouvelle édition du système d'exploitation. Vous ne pouvez pas la supprimer.

### **5770-SS1, option 3 d'IBM i**

Cette option s'installe automatiquement lorsque vous installez la nouvelle édition du système d'exploitation. Cette option contient des répertoires du système de fichiers intégré. Vous ne pouvez pas la supprimer.

Pour plus d'informations sur les nouveautés et les modifications de cette édition, consultez Note aux utilisateurs dans l'Information Center. Pour plus d'informations sur les produits et les fonctions qui risquent de ne pas être pris en charge dans les éditions futures du système d'exploitation ou les modèles futurs, sur les présentations de produit et sur les déclarations, consultez [System i Support](http://www.ibm.com/systems/support/i/planning/)

[Planning](http://www.ibm.com/systems/support/i/planning/) (http://www.ibm.com/systems/support/i/planning/).

# **Etiquettes et contenu des supports**

| | |

| | | | | | | | | La liste suivante détaille les supports optiques que vous avez reçus avec votre commande du IBM i.

Pour accéder aux consignes client, aux informations sur l'installation et aux fichiers readme liés à IBM i et aux produits associés, voir la page Web [Customer Notices](http://www.ibm.com/systems/support/planning/notices.html) [and information](http://www.ibm.com/systems/support/planning/notices.html) (www.ibm.com/systems/support/planning/notices.html).

Les supports d'installation doivent être organisés dans l'ordre où ils apparaissent.

### **Identificateur d'édition pour i 7.1 R01M00**

Les étiquettes des supports de distribution indiquent l'édition et le niveau de modification dans un format différent de celui qui est affiché lors de l'installation. L'édition et le niveau de modification sont présentés au format R0xM00.

#### **Identificateur de type de support**

Les étiquettes des supports de distribution utilisés pour l'installation sont associées à des identificateurs uniques. Les identificateurs de type de support sont situés au centre de l'étiquette. Ils vous permettent de déterminer à quel moment utiliser chaque volume de support.

Lorsque vous êtes prêt à installer le nouveau logiciel, réorganisez les supports dans l'ordre suivant :

1. Microcode sous licence - I\_BASE\_01

Ce microcode sous licence indépendant des langues prend en charge toutes les versions en langue nationale. Ce microcode sous licence fait partie du jeu standard.

2. Support de version multilingue - B\_GROUP*x*\_*nn*

Ce support contient les versions multilingues du système d'exploitation, les bibliothèques fournies par IBM, les options gratuites, les logiciels sous licence gratuits et les produits à clé. Pour la chaîne d'identificateur de support B\_GROUP*x*\_*nn*, *x* correspond au groupe de langues et *nn* à un numéro de

séquence. Pour une liste des langues contenues dans chaque groupe, voir [«Codes dispositif des versions de langue», à la page 235.](#page-246-0)

3. F\_MULTI\_NLV

| | | | | | | | |

|

| | | |

|

| | ||

|

| | |

|| | ||

ı

|

|

| | | |

| | | |

Ce support contient des logiciels, produits, logiciels sous licence uniques ou options supplémentaires.

4. Support de langues secondaires N29*xx*\_01

Ce support contient uniquement les objets langue de la langue secondaire indiquée. Pour le support de la langue secondaire, la valeur 29*xx* est le code de référence de la langue secondaire tel qu'il est utilisé pour l'installation.

### **Remarques :**

- 1. Conservez tous les supports de distribution. Vous pouvez en avoir besoin pour les procédures de reprise sur incident.
- 2. Vous pouvez recevoir des volumes de support supplémentaires qui ne répondent pas à ces descriptions. Par exemple, nous pouvons citer les supports des logiciels sous PRPQ ou des produits IBM i Access Family installés sur les postes de travail. Par ailleurs, les partenaires commerciaux IBM peuvent étiqueter le support à leur guise.
- 3. Les dates au format julien sont présentées sous la forme *ajjj*. Le *a* correspond au dernier chiffre de l'année (0 à 9), et *jjj* au jour de l'année (0 à 366). Par exemple, la date au format julien pour le 6 avril 1998 sera présentée sous la forme 8096, car le 6 avril est le 96ème jour de l'année 1998.

*Tableau 11. I\_BASE\_01*

| Produit  | Option | Description            | Requiert une<br>clé<br>d'utilisation<br>de licence<br>logicielle |
|----------|--------|------------------------|------------------------------------------------------------------|
| 5770-999 | 9999   | Microcode sous licence | Non                                                              |

### *Tableau 12. B\_GROUPx\_01*

![](_page_242_Picture_324.jpeg)

### *Tableau 13. B\_GROUPx\_02*

![](_page_242_Picture_325.jpeg)

### *Tableau 13. B\_GROUPx\_02 (suite)*

 $\,$   $\,$ 

| | | |

|

 $\mathsf{I}$  $\overline{1}$  $\overline{1}$  $\overline{1}$  $\overline{1}$  $\mathsf{I}$  $\overline{1}$  $\overline{1}$ 

|<br>| |<br>| |<br>| |

| ||

 $\overline{1}$ 

| | | |

|

 $\mathsf I$  $\overline{1}$  $\mathbf{I}$  $\overline{1}$  $\mathsf{l}$ 

|<br>|<br>|<br>|<br>|

| ||

| | | |

 $\mathsf{I}$ 

|

|| | |<br>|<br>|<br>|<br>|

 $\overline{1}$  $\mathsf{I}$ I

 $\overline{1}$  $\mathbf{I}$ 

| |<br>|<br>|

I

| | |

|||

 $\mathsf I$  $\mathsf I$  $\mathsf I$ 

![](_page_243_Picture_338.jpeg)

## *Tableau 14. B\_GROUPx\_03*

![](_page_243_Picture_339.jpeg)

### *Tableau 15. B\_GROUPx\_04*

![](_page_243_Picture_340.jpeg)

![](_page_244_Picture_293.jpeg)

 $\|$ 

 $\|$  $\|$ | |

 $\,$   $\,$ 

 $\overline{\phantom{a}}$  $\overline{1}$  $\overline{\phantom{a}}$ 

|||

| ||

|  $\sf I$ |

 $\mathsf I$  $\overline{\phantom{a}}$  $\sf I$  $\overline{1}$  $\begin{array}{c} \hline \end{array}$  $\overline{\phantom{a}}$  $\overline{1}$  $\begin{array}{c} \hline \end{array}$  $\overline{\phantom{a}}$  $\overline{\phantom{a}}$  $\overline{1}$  $\sf I$  $\sf I$  $\overline{\phantom{a}}$  $\sf I$  $\sf I$  $\overline{\phantom{a}}$  $\overline{1}$  $\overline{\phantom{a}}$  $\begin{array}{c} \rule{0pt}{2.5ex} \rule{0pt}{2.5ex} \rule{0$  $\overline{1}$  $\mathsf I$  $\overline{\phantom{a}}$ 

 $\mathsf I$ 

|||||||||||||||||||||||

|

 $\mathsf{I}$  $\overline{\phantom{a}}$  $\overline{1}$  $\sf I$  $\overline{\phantom{a}}$  $\overline{\phantom{a}}$ 

|<br>|<br>|<br>|<br>|<br>|<br>|

 $\begin{array}{c} \hline \end{array}$ 

![](_page_244_Picture_294.jpeg)

*Tableau 16. B\_GROUPx\_05*

||

 $\mathord{\textsf{I}}$ 

 $\overline{ }$ | | |

 $\mathsf I$ 

 $\overline{\phantom{a}}$  $\overline{1}$  $\overline{\phantom{a}}$  $\overline{1}$  $\overline{1}$  $\mathsf I$  $\mathsf I$  $\overline{1}$  $\mathsf I$  $\overline{1}$  $\mathsf I$  $\overline{1}$  $\mathsf I$  $\mathbf{I}$  $\mathsf I$  $\begin{array}{c} \rule{0pt}{2.5ex} \rule{0pt}{2.5ex} \rule{0$  $\overline{1}$  $\mathsf{I}$  $\overline{1}$  $\mathbf{I}$  $\mathbf{I}$  $\mathbf{I}$  $\mathsf I$  $\mathsf{I}$ 

||||||||||||||||||||||||

| ||

| | | |

 $\overline{\phantom{a}}$ 

|

 $\overline{1}$  $\overline{1}$  $\mathsf I$  $\overline{1}$  $\overline{1}$  $\mathsf I$  $\mathsf I$ 

|<br>|<br>|<br>|<br>|<br>|

![](_page_245_Picture_270.jpeg)

## *Tableau 17. F\_MULTI\_NLV*

![](_page_245_Picture_271.jpeg)

*Tableau 17. F\_MULTI\_NLV (suite)*

<span id="page-246-0"></span>|

| | | |

|

|| | ||

 $\overline{\phantom{a}}$ I

| | | | |

I

| | |

| | | | |

| | | | |

![](_page_246_Picture_226.jpeg)

**Remarque :** Pour toute information sur Zend Server Community Edition for i, voir le document Zend Customer Letter sur la page Web [Customer Notices and information Web](http://www.ibm.com/systems/support/planning/notices.html) [page](http://www.ibm.com/systems/support/planning/notices.html) (www.ibm.com/systems/support/planning/notices.html).

**Remarque :** Vous pouvez recevoir d'autres supports contenant un logiciel sous licence unique ou une option dont l'ID de volume correspond également à F\_MULTI\_NLV. Les étiquettes apposées sur les supports indiquent le nom du logiciel sous licence ou de l'option contenu sur ces derniers.

# **Codes dispositif des versions de langue**

Le présent tableau permet de localiser le code dispositif IBM i correspondant à votre langue principale ou secondaire.

**Remarque :** Lorsque vous installez le système d'exploitation, le programme vous invite à préciser la langue principale au format 29*xx*. Lors de l'installation de la langue secondaire, vous sélectionnez un code dispositif, au format 29*xx*, dans la liste d'identificateurs de codes de langue.

> Par exemple, si vous avez commandé le français comme langue principale et l'arabe comme langue secondaire, spécifiez 2928 comme langue principale lors de l'installation du système d'exploitation et sélectionnez 2954 dans la liste des codes dispositif lors de l'installation de la langue secondaire.

*Tableau 18. Codes dispositif des versions de langue*

![](_page_247_Picture_374.jpeg)

# **Ecrans vides**

| | | | | | |  $\blacksquare$ | | | | | | | | | | | |  $\blacksquare$  $\blacksquare$ | | | | | | | | |

|

Parfois, lors d'une installation d'IBM i, vous pouvez voir des écrans vides.

Si des écrans vides sont prévisibles, des instructions proposent une le délai d'inactivité approximatif de l'installation. En revanche, d'autres écrans vides sont moins prévisibles en raison de situations uniques sur votre système. Si le voyant du processeur clignote ou que les codes de référence sont modifiés, cela signifie que le processus d'installation est actif. Si le voyant du processeur s'éteint, le voyant d'avertissement s'allume et qu'un code de référence apparaît sur le panneau de commande, voir [Chapitre 14, «Identification et résolution des incidents](#page-186-0) [liés à l'installation de logiciels», à la page 175](#page-186-0) et suivre les instructions.

## **Mot de passe système**

Le mot de passe système identifie toutes les modifications de modèle afin d'aider à maintenir la qualité et l'intégrité du système. En outre, le mot de passe protège la propriété intellectuelle d'IBM, notamment en ce qui concerne le microcode sous licence et les logiciels sous licence IBM.

La détection des modifications de modèle de processeur est assurée sur tous les systèmes au moyen d'un mot de passe système de 16 caractères. Les nouveaux serveurs sont expédiés au départ de l'usine avec le mot de passe système approprié préinstallé. Un nouveau mot de passe système est obligatoire à chaque modification de modèle ou lorsqu'un changement de propriétaire est probable. Si vous ne disposez pas du mot de passe système lors du premier IPL, contactez votre partenaire commercial pour passer une commande de matériel sous RPQ

(Request for Price Quotation) du mot de passe système. Le service fabrication d'IBM reçoit la commande sous RPQ et vous adresse le mot de passe système pour installation. Si vous n'avez pas entré le mot de passe système approprié, vous pouvez sélectionner un délai de contournement pour l'obtenir auprès de votre partenaire commercial. Si le mot de passe approprié n'est pas disponible à l'issue de ce délai de contournement, le système n'effectue le prochain procédure IPL qu'après l'installation du mot de passe système approprié. En mode de contournement, le système utilise des messages opérateur pour indiquer le temps qu'il reste avant l'expiration du délai de contournement.

# **Valeurs d'état d'installation**

Ces valeurs permettent de déterminer si vous pouvez utiliser un progiciel ou si vous devez mettre à niveau un logiciel sous licence.

Les paragraphes suivants décrivent les valeurs d'état d'installation que vous pouvez voir sur les écrans LICPGM. Vous pouvez utiliser ces valeur pour déterminer si vous pouvez utiliser un produit ou devez mettre à niveau un logiciel sous licence. Si vous ne voyez pas la valeur \*COMPATIBLE, vous pouvez consulter les autres valeurs d'état d'installation pour connaître la procédure à suivre.

### **\*COMPATIBLE**

Le produit est installé. Ses numéros de version, d'édition et de modification sont compatibles avec le niveau installé du système d'exploitation. Par conséquent, vous pouvez utiliser ce programme avec le niveau installé du système d'exploitation.

### **\*INSTALLED**

Le produit est installé, mais n'est peut-être pas compatible avec le niveau installé du système d'exploitation.

**Remarque :** Les logiciels sous licence qui font désormais partie du jeu unique sont répertoriés comme \*INSTALLED à l'écran. Vous devez vérifier que leur niveau d'édition est compatible avec le niveau d'édition du système d'exploitation. Dans le cas des produits IBM, vérifiez les derniers niveaux d'édition des logiciels sous licence (voir [«Editions et tailles des logiciels sous](#page-212-0) [licence», à la page 201\)](#page-212-0) ou contactez le fournisseur du logiciel sous licence avant de l'utiliser.

### **\*ERROR**

L'installation du produit est incorrecte ou incomplète. Par exemple, une langue ou un objet langue n'est pas installé pour le produit. Déterminez la cause de l'incident à l'aide de la commande CHKPRDOPT (Vérifier une option de produit). Pour déterminer la cause de l'absence d'un objet, entrez GO LICPGM et sélectionnez les options 10 et 50.

**Remarque :** Les listes répertorient désormais de nombreux produits, notamment les logiciels PRPQ (Programming Request for Price Quotation), les logiciels LPO (Licensed Program Offering) et les produits non IBM. L'état \*ERROR existait peut-être avant la mise à niveau vers l'édition en cours du système d'exploitation, mais il n'a pas été détecté. Exécutez la commande CHKPRDOPT pour déterminer pourquoi le produit affiche l'état \*ERROR et contactez le fournisseur du logiciel si vous avez besoin d'aide pour résoudre l'incident.

### **\*BACKLEVEL**

Le produit est installé. Ses numéros de version, d'édition et de modification ne sont pas compatibles avec le niveau installé du système d'exploitation. Pour corriger l'incident, installez une édition actuelle du produit. Si vous utilisez des langues secondaires, vous devez également installer la nouvelle édition des langues via l'option 21 du menu LICPGM.

**Remarque :** Si vous utilisez un logiciel sous licence marqué \*BACKLEVEL, vous encourez le risque d'obtenir des informations confuses entre les niveaux d'édition ou un dysfonctionnement de certaines sections du logiciel sous licence. La valeur d'état \*COMPATIBLE est souhaitée.

#### **\*BKLVLOPT**

Le produit est installé. Ses numéros de version, d'édition et de modification sont incompatibles avec le niveau installé du produit de base associé à l'option. Pour corriger l'incident, installez une édition actuelle de l'option.

#### **\*BKLVLBASE**

Le produit est installé, mais le produit de base associé est incompatible avec l'option. Pour corriger l'incident, installez une édition actuelle du produit de base.

### **Zone vide (menu LICPGM, option 11)**

Si la colonne relative à l'état d'installation est vide, cela signifie que le produit n'est pas installé.

### **\*NOPRIMARY**

Le produit est installé, mais la langue du produit ne correspond pas à la langue principale du système d'exploitation. Pour résoudre l'incident, installez la langue principale du produit via la commande RSTLICPGM (Restaurer un logiciel sous licence) ou le menu LICPGM.

**Remarque :** Si le produit est un logiciel LPO, un logiciel sous PRPQ ou non IBM, le logiciel sous licence du fabricant n'est pas disponible dans la langue principale du système d'exploitation.

# **Options du menu Préparation de l'installation**

Cette rubrique décrit les différentes fonctions IBM i disponibles à partir du menu Préparation de l'installation.

La fonction permet de réaliser les tâches principales suivantes :

- v Personnalisation d'une liste d'installation. Présélection des logiciels sous licence ou des options à installer lors du processus d'installation automatique.
- v Vérification du contenu du support avant le lancement d'une installation
- v Détermination de la configuration de stockage supplémentaire requise pour les logiciels sous licence que vous envisagez d'installer

La fonction correspond à l'option 5 (Préparation de l'installation) du menu Gestion des logiciels sous licence. Lorsque vous sélectionnez cette option, l'écran Préparation de l'installation s'affiche.

![](_page_250_Picture_186.jpeg)

Pour consulter les instructions d'utilisation de l'option 5 (Préparation de l'installation), voir [«Obligatoire : Création d'une liste personnalisée de logiciels à](#page-65-0) [installer», à la page 54.](#page-65-0)

L'option **Gestion des logiciels sous licence de l'édition cible** permet de gérer la liste des logiciels sous licence de l'édition cible. Cette option permet de vérifier le contenu du support d'installation et de créer une liste personnalisée de logiciels sous licence à installer avec l'édition cible. Le système peut utiliser cette liste pour autoriser, lors du remplacement d'une édition de logiciel, l'installation simultanée des logiciels sous licence supplémentaires sélectionnés. Pour plus d'informations, voir [«Vérification du contenu de votre commande de logiciels», à la page 29.](#page-40-0)

**Remarque :** Cette liste n'inclut pas tous les produits. Parmi eux, se trouvent les logiciels PRPQ, les logiciels LPO et les logiciels sous licence du jeu unique. Si vous souhaitez installer les produits pour la première fois, utilisez le menu GO LICPGM (option 1 ou 11).

L'option **Gestion des logiciels sous licence à supprimer** permet de gérer la liste des logiciels sous licence installés mais qui ne doivent pas être conservés sur le système parce qu'ils ne sont plus pris en charge ou parce que vous avez choisi de ne pas les remplacer. Cette liste inclut également les produits pour lesquels aucun logiciel de remplacement n'a été trouvé sur le support de distribution. Vous pouvez afficher la raison pour laquelle un logiciel sous licence a été inclus dans la liste. Vous avez également la possibilité de sauvegarder et de supprimer l'un des produits répertoriés. Pour plus d'informations, voir [«Nettoyage de l'espace de](#page-72-0) [stockage sur disque», à la page 61.](#page-72-0)

L'option **Liste des logiciels sous licence non trouvés sur le support** permet d'afficher la liste des logiciels sous licence qui peuvent remplacer des logiciels sous licence existants mais qui n'ont pas été trouvés sur le support de distribution optique. Pour plus d'informations sur la disponibilité des logiciels sous licence, voir [Chapitre 15, «IBM i - Références», à la page 201.](#page-212-0)

L'option **Logiciels sous licence de l'édition cible** permet d'afficher la liste des logiciels sous licence qui seront installés avec l'édition cible. Pour chacun des logiciels sous licence de la liste, vous pouvez afficher des informations concernant la nature de l'action attendue pendant l'installation et vous pouvez savoir si une

option du produit doit faire l'objet d'une commande séparée. Sélectionnez cette option pour vérifier vos plans d'installation.

L'option **Gestion des contrats de licence logiciel** permet de consulter et d'accepter des contrats de licence logiciel avant l'installation de l'édition cible. Les contrats peuvent être imprimés ou affichés dans les différentes langues proposées par le fournisseur de logiciel. Si un contrat n'est pas accepté ni expressément refusé, le logiciel sous licence n'est pas installé lors de la mise à niveau sur l'édition cible. Si les contrats de licence logiciel du microcode sous licence et du IBM i ne sont pas acceptés, le programme refuse la mise à niveau vers l'édition cible.

L'option **Gestion des profils utilisateur** permet de gérer la liste des profils utilisateur sur le système et les objets que chaque profil possède. Avant d'installer l'édition cible, supprimez à l'aide de cette option les profils utilisateur qui ne sont plus nécessaires sur le système. Pour plus d'informations, voir [«Nettoyage de](#page-72-0) [l'espace de stockage sur disque», à la page 61.](#page-72-0)

Lorsque vous sélectionnez l'option **Vérification des objets du système**, le système vérifie que ses postes de répertoire incluent les profils utilisateur nécessaires à l'installation. Le système vérifie également que les fichiers de références croisées de la base de données ne sont pas en état d'erreur. Si nécessaire, les profils utilisateur QSECOFR et QLPINSTALL sont ajoutés au répertoire de distribution du système. Pour plus d'informations, voir [«Vérification des profils utilisateur et des fichiers de](#page-48-0) [références croisées», à la page 37.](#page-48-0)

L'option **Espace nécessaire estimé pour ASP système** permet de déterminer si vous avez besoin d'espace de stockage supplémentaire avant de lancer l'installation. Cette option permet de planifier la multiplication des logiciels sous licence répertoriés sur l'écran Gestion des logiciels sous licence de l'édition cible. Elle ne tient pas compte des logiciels sous licence non inclus dans le jeu standard ou dans le jeu à clé, des logiciels PRPQ (Programming Request for Price Quotation), des logiciels LPO (Licensed Program Offering) ou du développement de la conversion système comme les fichiers spoule. Elle ignore également l'espace de stockage requis pour les modifications provisoires du logiciel (PTF, Program Temporary Fix).

L'option **Attribuer un espace supplémentaire pour le microcode** représente l'une des méthodes disponibles pour allouer l'espace supplémentaire nécessaire avant mise à niveau de l'édition.

L'option **Maintien de la configuration de disques** permet de modifier la configuration des disques avant mise à niveau ou remplacement d'une édition.

# **Options du menu Gestion des logiciels sous licence**

Passez en revue les points suivants pour déterminer quand et comment utiliser ces options.

Pour plus d'informations sur chaque écran, utilisez la touche d'aide.

### **Installation manuelle - Option 1. Installation de tous les logiciels sous licence**

L'option 1 (Installation de tous les logiciels sous licence) du menu Gestion des logiciels sous licence permet d'installer tous les logiciels sous licence et leurs composants en option à partir d'un support de distribution.
<span id="page-252-0"></span>Cette option permet également d'installer des langues secondaires à partir de supports de distribution.

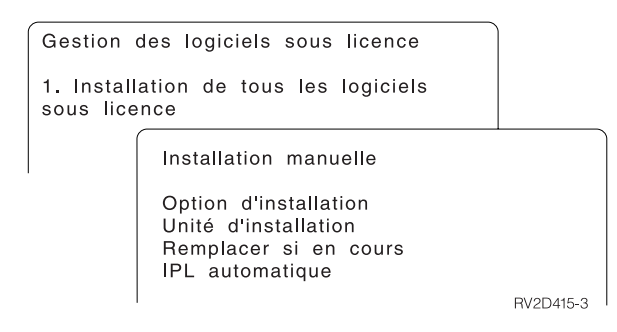

L'écran Installation manuelle vous permet d'indiquer vos choix dans la liste d'invites ci-après. Pour plus d'informations sur chaque invite, utilisez la touche d'aide.

1. Option d'installation

Cette option détermine les types de logiciel sous licence et de composant en option installés à partir du support de distribution. Vous pouvez installer uniquement les nouvelles éditions de produits qui existent déjà sur votre système, les nouveaux produits seulement, les nouvelles éditions de produits qui existent déjà sur votre système et d'autres produits sélectionnés, ou tous les produits.

### **Remarque :**

- a. L'*option d'installation* ne s'applique pas aux bibliothèques QGPL et QUSRSYS. Ces bibliothèques sont toujours installées si elles sont détectées sur le support. Pour toutes les valeurs possibles de l'*Option d'installation*, seuls les nouveaux objets sont installés dans les bibliothèques QGPL et QUSRSYS.
- b. Pour que l'installation aboutisse, le support d'installation doit contenir tous les produits renouvelés présents sur votre système. Le support d'installation peut contenir des produits dont la version, l'édition et le niveau de modification sont antérieurs à ceux de la nouvelle édition de système d'exploitation. (Les produits n'ont pas été renouvelés en même temps que le système d'exploitation.)
- 2. Unité d'installation

Dans les exemples de cette rubrique, OPT01 est utilisé comme nom d'unité d'installation. Pour plus d'informations sur la convention de dénomination des unités d'installation, voir [«Types d'unités d'installation de logiciels», à la page](#page-22-0) [11.](#page-22-0)

3. Remplacer si en cours

Si vous indiquez \*NO, les logiciels sous licence déjà installés qui se trouvent au même niveau d'édition que celui proposé sur le support d'installation ne seront pas remplacés lors d'une mise à niveau. Vous pouvez affecter la valeur \*YES au paramètre *Remplacer si en cours* pour remplacer les logiciels sous licence déjà installés, notamment les produits respectant le même niveau d'édition que celui figurant sur le support d'installation. Si vous sélectionnez \*YES, vous devrez peut-être rappliquer des PTF à certains logiciels sous licence qui ont été remplacés à partir du support.

<span id="page-253-0"></span>4. Contrat non accepté

Lors de l'installation des logiciels sous licence, si vous n'avez pas accepté le contrat de licence logiciel, cet option détermine si un message vous demande d'accepter ou de refuser le contrat de licence logiciel, ou si l'installation se poursuit sans installer le logiciel sous licence. La valeur 1 indique que vous ne voulez pas installer le logiciel sous licence. La valeur 2 indique vous voulez afficher le logiciel sous licence et accepter le contrat de licence logiciel.

5. IPL automatique

Cette option détermine si le système réalise automatiquement un IPL à l'issue de l'installation.

Si vous utilisez la console HMC (Hardware Management Console), reportez-vous à la rubrique [Gestion de votre serveur à l'aide de la console](http://publib.boulder.ibm.com/infocenter/systems/scope/hw/index.jsp?topic=/ipha1_p5/hardwaremanagementconsolehmc.htm) [HMC](http://publib.boulder.ibm.com/infocenter/systems/scope/hw/index.jsp?topic=/ipha1_p5/hardwaremanagementconsolehmc.htm) de l'IBM Systems Hardware Information Center.

### **Options relatives à l'installation automatique**

L'option Préparation de l'installation d'IBM i permet de créer une liste d'installation et de sélectionner les logiciels à installer en mode automatique.

En outre, elle permet de vérifier le contenu du support d'installation et de déterminer l'espace de stockage nécessaire, entre autres tâches préalables à l'installation automatique. La rubrique [«Options du menu Préparation de](#page-249-0) [l'installation», à la page 238](#page-249-0) décrit l'Option 5 (Préparation de l'installation) plus en détail.

### **Option 5. Préparation de l'installation**

[«Obligatoire : Création d'une liste personnalisée de logiciels à installer», à la page](#page-65-0) [54](#page-65-0) fournit les instructions d'utilisation de l'option 5 (Préparation de l'installation).

### **Options d'affichage, d'installation, de suppression et de sauvegarde à partir d'une liste**

Les logiciels sous licence peuvent être affichés, installés, supprimés ou sauvegardés à partir d'une liste via le menu Gérer les logiciels sous licence.

#### **Option 10. Affichage des logiciels sous licence installés :**

Au terme d'une installation d'IBM i, il est souvent nécessaire de déterminer si un programme sous licence a été correctement installé sur le système. A cet effet, sélectionnez l'option 10 (Logiciels sous licence installés) du menu Gestion des logiciels sous licence.

L'écran Logiciels sous licence installés affiche les logiciels sous licence, les composants facultatifs et les bibliothèques utilisateur fournies par IBM installés sur le système.

La colonne Etat installé indique si le logiciel sous licence est correctement installé. Pour obtenir la description des valeurs d'état d'installation, voir [«Valeurs d'état](#page-248-0) [d'installation», à la page 237.](#page-248-0)

Si un logiciel sous licence n'a pas été correctement installé, réinstallez-le à l'aide des procédures de reprise (voir [Chapitre 14, «Identification et résolution des](#page-186-0) [incidents liés à l'installation de logiciels», à la page 175\)](#page-186-0).

Vous pouvez visualiser la colonne Edition installée à l'aide de la touche F11. Cette colonne indique le niveau d'édition et de modification de chaque logiciel sous

<span id="page-254-0"></span>licence installé. La touche F11 affiche une troisième vue qui contient le numéro d'option de produit pour chaque logiciel sous licence.

#### **Option 11. Installation de logiciels sous licence :**

L'option 11 (Installation de logiciels sous licence) de l'écran Gestion des logiciels sous licence affiche une liste des logiciels sous licence et des composants en option de ces logiciels qui étaient pris en charge par les processus d'installation LICPGM au moment où votre système d'exploitation IBM i en cours a été commercialisé.

**Remarque :** Avant d'installer des logiciels sous licence, vérifiez si la documentation produit disponible dans l'IBM i Information Center et la documentation qui accompagne le produit contiennent des instructions spéciales.

Cette liste vous permet de sélectionner les logiciels sous licence et les composants en option à installer sur votre système. Elle permet également d'installer un logiciel sous licence dont l'installation précédente est incorrecte.

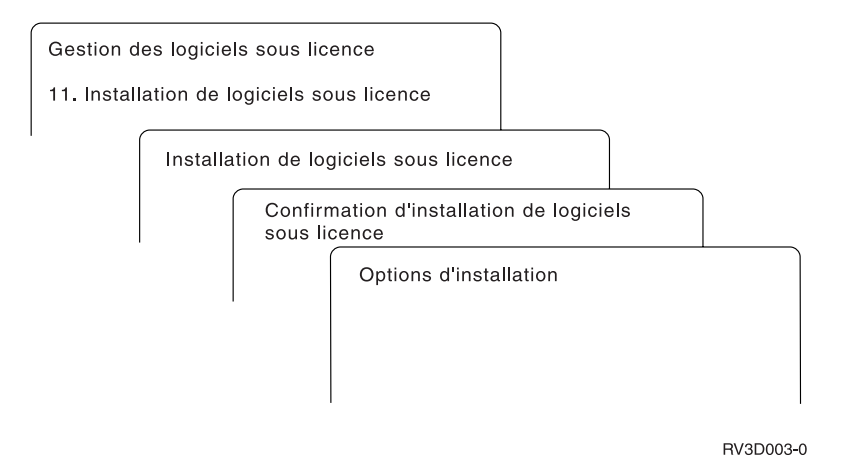

Pour installer un ou plusieurs logiciels sous licence à partir de la liste, tapez 1 dans la colonne Option en regard des logiciels sous licence et des composants en option à installer. Pour obtenir la liste des logiciels sous licence qui figurent sur le support, voir [«Editions et tailles des logiciels sous licence», à la page 201.](#page-212-0)

Un logiciel sous licence à installer peut ne pas être répertorié sur l'écran Installation de logiciels sous licence. Dans ce cas, vous pouvez l'ajouter à la liste en complétant les zones vides figurant en haut de la liste. Lorsque vous appuyez sur Entrée, ce produit s'affiche dans la liste avec les autres produits.

- 1. Tapez 1 dans la colonne Option.
- 2. Tapez l'identificateur du produit dans la colonne Logiciel sous licence.
- 3. Tapez la valeur de l'option de produit dans la colonne Option produit.
- 4. Appuyez sur Entrée.

Pour saisir l'option produit, le système accepte uniquement les trois valeurs suivantes : \*BASE, numéro d'option ou \*ALL.

v La valeur \*BASE installe uniquement le produit de base associé à l'identificateur de produit.

- <span id="page-255-0"></span>v Le numéro d'option de produit installe uniquement l'option associée à l'identificateur de produit. Pour pouvoir installer des options, vous devez installer le produit de base (\*BASE).
- v La valeur \*ALL installe le produit de base et toutes les options de l'identificateur de produit associé trouvés sur le support.

Gardez à l'esprit que les logiciels sous licence que vous ajoutez apparaissent dans la liste avec l'identificateur de produit uniquement, sans nom descriptif du produit.

L'écran Confirmation d'installation de logiciels sous licence affiche les logiciels sous licence que vous avez sélectionnés pour l'installation. Si aucune modification n'est nécessaire, appuyez sur Entrée pour confirmer vos choix.

Indiquez vos choix sur l'écran Options d'installation. Pour plus d'informations sur chaque invite de cet écran, utilisez la touche d'aide.

1. Unité d'installation

Dans les exemples de cette rubrique, OPT01 est utilisé comme nom d'unité d'installation. Pour plus d'informations sur la convention de dénomination des unités d'installation, voir [«Types d'unités d'installation de logiciels», à la page](#page-22-0) [11.](#page-22-0)

2. Objets à installer

Cette option permet d'installer les programmes et les objets langue, les programmes seuls ou les objets langue seuls.

3. IPL automatique

Cette option détermine si le système effectue un IPL automatique à l'issue de l'installation.

Une fois les logiciels sous licence installés, le menu Gestion des logiciels sous licence ou l'écran d'ouverture de session réapparaît. Pour vérifier que tous les logiciels sous licence sont correctement installés, sélectionnez l'option 50 (Historique des messages). (Pour plus d'informations sur cette option, voir [«Etat](#page-259-0) [d'achèvement», à la page 248.](#page-259-0)) En cas d'erreur, le message Fonction de gestion des logiciels sous licence interrompue s'affiche en bas de l'écran Gestion des logiciels sous licence. Pour déterminer la cause de l'incident, voir [Chapitre 14,](#page-186-0) [«Identification et résolution des incidents liés à l'installation de logiciels», à la page](#page-186-0) [175.](#page-186-0)

Si vous réinstallez un logiciel sous licence ou un composant en option, vous devez également installer les modifications provisoires de logiciel (PTF) associées.

#### **Option 12. Suppression de logiciels sous licence :**

L'option 12 du menu Gestion des logiciels sous licence permet de supprimer un logiciel sous licence installé sur le système ou un composant en option de ce logiciel.

**Remarque :** Avant de supprimer un logiciel sous licence, consultez la rubrique appropriée (voir [«Remarques concernant la suppression des logiciels](#page-184-0) [sous licence», à la page 173\)](#page-184-0), puis revenez à la présente rubrique.

Si vous sélectionnez cette option, l'écran Suppression de logiciels sous licence apparaît. La liste affiche les logiciels sous licence et les composants en option

<span id="page-256-0"></span>installés sur le système. Dans cette liste, vous pouvez sélectionner les logiciels sous licence ou les composants en option à supprimer.

Si vous supprimez un logiciel sous licence (\*BASE) qui comporte des composants en option, le système les supprime tous. Si vous ne supprimez qu'un seul composant en option, le programme de base et ses autres composants en option sont conservés. Cette option supprime tous les objets associés au logiciel sous licence ou au composant en option sélectionné.

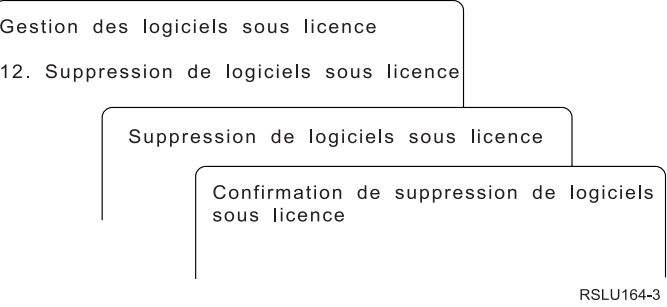

Tapez 4 dans la colonne Option en regard du logiciel sous licence ou du composant en option à supprimer du système.

L'écran Confirmation de suppression de logiciels sous licence affiche les logiciels sous licence ou les composants en option que vous avez sélectionnés pour la suppression. Appuyez sur Entrée pour supprimer les logiciels sous licence ou les composants en option.

### **Option 13. Sauvegarde de logiciels sous licence :**

L'option 13 du menu Gestion des logiciels sous licence permet de sauvegarder un ou plusieurs logiciels sous licence à des fins de redistribution.

L'écran Sauvegarde de logiciels sous licence répertorie les logiciels sous licence et les composants en option déjà installés sur votre système. Utilisez cette liste pour sélectionner les logiciels sous licence ou les composants en option à sauvegarder. Tapez 1 dans la colonne d'option de l'écran Sauvegarde de logiciels sous licence, en regard des logiciels sous licence à sauvegarder.

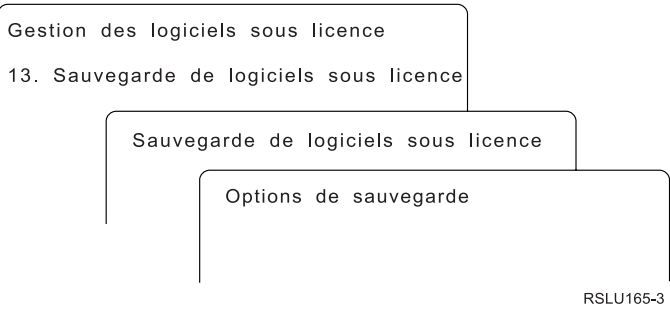

Renseignez l'écran Options de sauvegarde en vous aidant des informations ci-après.

Pour plus d'informations sur chaque invite de l'écran, utilisez la touche d'aide.

### <span id="page-257-0"></span>1. **Unité**

Dans les exemples de cette rubrique, TAP01 est utilisé comme nom d'unité de bande. Pour plus d'informations sur la convention de dénomination des unités de bande, voir [«Types d'unités d'installation de logiciels», à la page 11.](#page-22-0)

#### 2. **Numéro de séquence**

Utilisez \*Default ou entrez le numéro de séquence de votre choix pour la sauvegarde.

### 3. **Option de fin de support**

Volume de bande : Détermine l'opération qui est automatiquement effectuée sur le volume de bande à l'issue de l'opération de sauvegarde. Si plusieurs volumes sont utilisés, ce paramètre s'applique uniquement au dernier d'entre eux. Tous les autres volumes sont démontés lorsque la fin du volume est atteinte. Vous pouvez indiquer les valeurs suivantes :

- \*REWIND : à l'issue de l'opération, la bande est automatiquement rembobinée mais elle n'est pas démontée.
- v \*LEAVE : la bande n'est pas rembobinée ni démontée à l'issue de l'opération. Elle reste à la position en cours sur l'unité de bande.
- v \*UNLOAD : la bande est automatiquement rembobinée puis démontée à l'issue de l'opération.

Volume optique : Détermine l'opération qui est automatiquement effectuée sur le volume optique à l'issue de l'opération de sauvegarde. Les unités de disque optique ne prennent en charge que la valeur spéciale \*UNLOAD. Elles ignorent \*REWIND et \*LEAVE. Certaines unités de disque optique éjectent le volume à l'issue de l'opération.

#### **Remarques :**

- 1. Les logiciels sous licence et les composants en option qui sont fournis indépendamment d'une édition ou d'une modification du système d'exploitation ne sont pas affichés. La commande SAVLICPGM (Sauvegarder un logiciel sous licence) permet de sauvegarder les logiciels sous licence et les composants en option IBM expédiés séparément.
- 2. Cette option ne doit pas être utilisée pour la sauvegarde et la reprise, mais uniquement à des fins de redistribution. Pour plus d'information sur la redistribution, voir la rubrique Distributing software dans l'IBM i Information Center. Pour des informations sur la sauvegarde du système, voir la rubrique Backing up your system de l'IBM i Information Center.

### **Options relatives aux langues secondaires**

Il est possible d'installer, d'afficher ou de supprimer des langues secondaires sur IBM i.

#### **Option 20. Affichage des langues secondaires installées :**

Au terme d'une installation d'IBM i, il est souvent nécessaire de déterminer si une langue secondaire a été correctement installée sur le système. A cet effet, sélectionnez l'option 20 du menu Gestion des logiciels sous licence.

L'écran Langues secondaires installées affiche la langue principale ainsi que toute langue secondaire installée sur le système.

<span id="page-258-0"></span>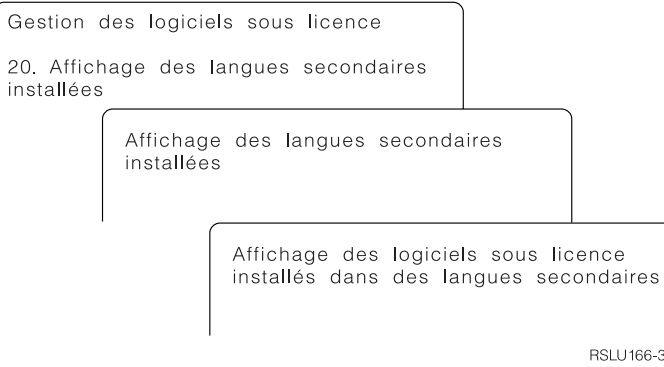

Tapez 5 dans la colonne Option en regard d'une langue secondaire pour afficher tous les logiciels sous licence qui sont installés dans cette langue. Ces informations apparaissent sur l'écran suivant, Logiciels sous licence installés en langue secondaire. Appuyez sur la touche F11 pour faire apparaître les autres zones de l'écran. Celui-ci affiche la bibliothèque, l'édition de produit, la valeur d'état d'installation ou l'option de produit de la langue secondaire.

Pour obtenir la description des valeurs d'état d'installation, voir [«Valeurs d'état](#page-248-0) [d'installation», à la page 237.](#page-248-0)

### **Option 21. Installation de langues secondaires :**

L'option 21 de l'écran Gérer les logiciels sous licence permet d'installer une langue secondaire de manière sélective pour les logiciels sous licence qui s'exécutent sur un système.

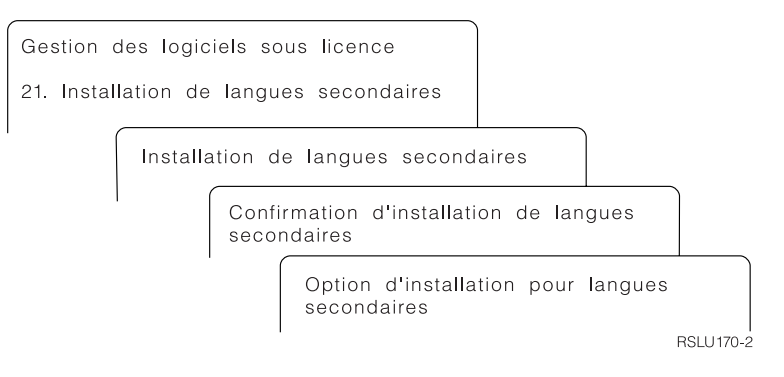

Tapez 1 en regard de la langue à installer, puis appuyez sur Entrée. Vous ne pouvez installer qu'une seule langue secondaire à la fois. L'écran Confirmation d'installation de langues secondaires affiche les informations suivantes :

- Langue à installer
- v Bibliothèque dans laquelle la langue sera installée
- Niveau d'édition de la langue

Sur l'écran Options d'installation pour langues secondaires, sélectionnez votre unité d'installation et indiquez Oui ou Non pour le paramètre Remplacer si en cours.

Dans les exemples de cette rubrique, OPT01 est utilisé comme nom d'unité d'installation. Pour plus de détails sur la convention de dénomination des unités <span id="page-259-0"></span>d'installation, voir [«Types d'unités d'installation de logiciels», à la page 11.](#page-22-0) Si vous indiquez \*NO pour le paramètre Remplacer si en cours, les langues secondaires déjà installées qui se trouvent à la même édition que celle proposée sur le support d'installation ne seront pas remplacées lors d'une mise à niveau. Vous pouvez affecter la valeur \*YES au paramètre Remplacer si en cours pour remplacer les langues secondaires déjà installées, notamment celles qui possèdent la même édition que celle proposée sur le support d'installation.

#### **Option 22. Suppression de langues secondaires :**

L'option 22 de l'écran Gérer les logiciels sous licence vous permet de supprimer des langues secondaires dont vous ne voulez plus sur votre système.

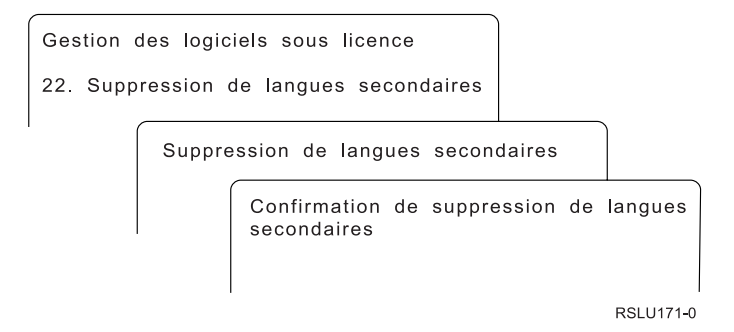

Sur l'écran Suppression de langues secondaires, tapez 4 pour sélectionner la langue secondaire à supprimer. Appuyez sur Entrée. Réappuyez sur Entrée sur l'écran de confirmation.

Pour plus d'informations sur les bibliothèques des langues secondaires dans les profils utilisateur, voir la rubrique i5/OS Globalization dans l'IBM i Information Center.

#### **Etat d'achèvement**

Au terme de l'installation de logiciels sous licence, d'une langue secondaire ou de modifications provisoires de logiciel (PTF), assurez-vous que l'installation du IBM i s'est correctement déroulée afin d'éviter tout incident lorsque vous commencez à utiliser le système.

#### **Option 50. Historique des messages**

L'option 50 affiche l'écran Historique d'installation. Appuyez sur Entrée pour visualiser les messages de début et d'achèvement de l'installation sur l'écran Historique du système. Cette option affiche les messages spécifiques présentés dans l'historique du système.

<span id="page-260-0"></span>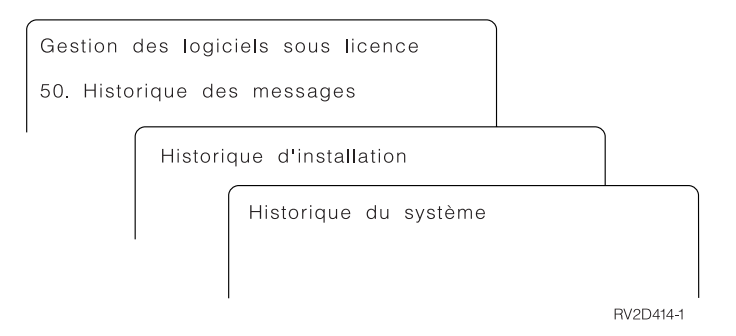

Chacune des étapes du processus d'installation (des logiciels sous licence, des PTF ou de INZSYS, par exemple) doit être confirmée par un message d'achèvement. Dans le cas contraire, patientiez quelques minutes et resélectionnez l'option 50. Si le message d'achèvement n'apparaît toujours pas, réinstallez les logiciels sous licence ou les PTF dont l'installation a échoué en appliquant les procédures de reprise (voir [Chapitre 14, «Identification et résolution des incidents liés à](#page-186-0) [l'installation de logiciels», à la page 175\)](#page-186-0).

### **Commandes relatives au menu Gestion des logiciels sous licence**

Les options 70, 71 et 72 affichent des menus de commandes IBM i supplémentaires.

L'option 70 affiche l'écran Commandes de sauvegarde et restauration. Cet écran présente la liste des menus de commandes associés.

L'option 71 affiche l'écran Commandes relatives aux PTF. Ces commandes permettent de gérer une ou plusieurs PTF séparément. Pour plus d'informations sur les correctifs, voir la rubrique Using software fixes de l'IBM i Information Center.

L'option 72 affiche l'écran Commandes relatives aux logiciels sous licence.

Pour plus d'informations sur les commandes répertoriées ci-après, voir la rubrique Control language (CL) de l'IBM i Information Center.

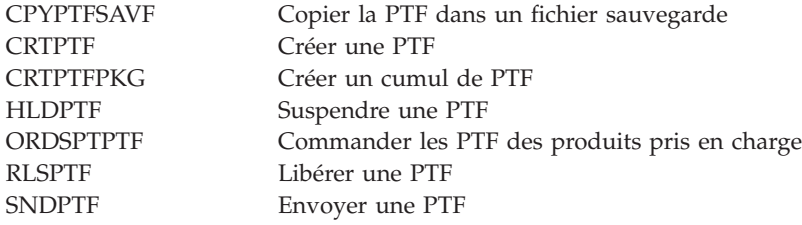

IBM i et logiciels associés - Installation, mise à niveau ou suppression de l'IBM i et des logiciels associés

## <span id="page-262-0"></span>**Chapitre 16. Informations connexes pour l'installation, la mise à niveau ou la suppression d'IBM i et des logiciels associés**

La liste qui suit répertorie les sources d'informations connexes pour l'installation ou la mise à niveau des logiciels IBM i.

#### **Manuels**

| | |

| | |

v **Note aux utilisateurs** (environ 50 pages)

Ce document fournit des informations relatives aux modifications matérielles et logicielles pouvant affecter vos opérations système.

#### **IBM Redbooks**

**• [IBM i Program Conversion: Getting Ready for IBM i V6R1](http://www.redbooks.ibm.com/redpieces/abstracts/redp4293.html?Open)** 

(mise à niveau de la version 5.4 vers 7.1) Ce document Redpaper IBM contient des suggestions et instructions pour l'analyse et la conversion des programmes de l'édition V6R1.

### v **[IBM System i Overview: Models 515, 525, 550, 570, 595, and More](http://www.redbooks.ibm.com/abstracts/redp5052.html?Open)**

Ce document Redpaper IBM offre une vue d'ensemble des fonctionnalités matérielles et logicielles de POWER.

v **[iSeries and TotalStorage: A Guide to Implementing External Disk on eServer](http://www.redbooks.ibm.com/abstracts/sg247120.html)**

### **[i5; SG24-7120](http://www.redbooks.ibm.com/abstracts/sg247120.html)**

Ce manuel contient des informations de planification et de mise en oeuvre lors de l'initialisation de l'IBM i à partir d'une unité de disque source IPL connectée via le processeur d'E-S 2847.

### **Sites Web**

- v **[Support for IBM System i](http://www.ibm.com/systems/support/i)** (http://www.ibm.com/systems/support/i) Ce site Web contient des outils et des ressources, notamment plusieurs informations de planification de maintenance préventive PSP et différents APAR pour vous aider à installer les logiciels.
- **[IBM System i Support: Planning](http://www.ibm.com/systems/support/i/planning/)**  $\rightarrow$  (http://www.ibm.com/systems/ support/i/planning/)

Ce site Web comporte des liens vers un certain nombre d'informations et d'outils de planification. La page Upgrade planning - IBM i and OS/400 level mapping indique les éditions d'IBM i ou d'OS/400 qui sont prises en charge par chacun des modèles System i, iSeries et AS/400 RISC.

**• [System i Support Planning: Migration and Upgrades](http://www.ibm.com/systems/support/i/planning/migrationupgrade.html)** 

(http://www.ibm.com/systems/support/i/planning/migrationupgrade.html)

Ce site Web donne des aperçus, des instructions et diverses informations sur les produits et fonctions susceptibles de n'être pas pris en charge sur les prochaines éditions du i5/OS ou sur les prochains modèles System i.

v **[IBM Electronic Service Agent for iSeries](http://publib.boulder.ibm.com/isrvagt/sdsadoc.html)** (http:// publib.boulder.ibm.com/isrvagt/sdsadoc.html)

Ce site Web fournit des informations sur Electronic Service Agent, composant du i5/OS. Electronic Service Agent propose une fonction de signalement des incidents matériel, qui permet d'anticiper et d'éviter les incidents matériel grâce à la détection préalable des incidents possibles, aux téléchargements, aux correctifs et aux appels automatiques du service de maintenance IBM si nécessaire. En outre, elle transmet des informations de maintenance complémentaires pour faciliter l'identification des incidents et les met à la disposition des centres de support technique IBM pour permettre une résolution rapide et proactive des incidents.

v **[Entitled software support](http://www.ibm.com/eserver/ess)** (http://www.ibm.com/eserver/ess)

Ce site Web vous permet de télécharger des logiciels sous licence, ainsi que de gérer les clés de logiciel et leur autorisation d'utilisation. En outre, si vous disposez d'un contrat de maintenance logiciel, vous pouvez commander des mises à niveau.

**v** [Electronic software delivery](http://www.ibm.com/systems/support/software/delivery/en_US/downloadinfo.html)

(http://www.ibm.com/systems/support/software/delivery/en\_US/downloadinfo.html)

Ce site Web fournit des informations supplémentaires sur le téléchargement de logiciels sous licence IBM et la préparation à l'installation.

### **Autres informations disponibles dans l'IBM i Information Center**

### v **Considérations relatives aux partitions de client [IBM i](rzahcblade5osvirtualpartitionsoverview.htm)**

Cet ensemble de rubriques concerne la configuration et l'utilisation des partitions logiques de client IBM i sur le matériel du système, tel que le serveur lame IBM BladeCenter. Vous pouvez gérer les partitions logiques de client IBM i à l'aide de la console HMC (Hardware Management Console) ou d'IBM Integrated Virtualization Manager.

### v **Sauvegarde et restauration**

| | | | | |

> Cette catégorie indique comment planifier une stratégie de sauvegarde et de reprise, configurer une protection de disques pour les données, effectuer une copie de sauvegarde du système et contrôler le temps d'arrêt du système en cas de panne. Elle explique également comment connecter le module d'extension Backup, Recovery, and Media Services à System i Navigator.

#### v **Opérations système de base**

Cet ensemble de rubriques donne des informations sur les opérations de base et concepts IBM i, ainsi que sur l'analyse et le compte rendu des incidents système.

#### v **Distributing software**

Cette série de rubriques explique comment distribuer sur un autre système tout ou partie des logiciels utilisés sur un système donné, y compris le système d'exploitation.

### v **Partitions logiques**

Cette série de rubriques indique comment répartir les ressources sur un unique système de telle sorte que celui-ci fonctionne comme plusieurs systèmes indépendants.

v **Maintaining and managing IBM i and related software**

Cette série de rubriques explique comment gérer les correctifs et logiciels sous licence installés sur le réseau et comment en assurer la maintenance.

v **Storage solutions**

Cette catégorie vous guide dans les différents aspects touchant à la mémoire système. Elle vous aide choisir les technologies de stockage appropriées pour votre entreprise et les technologies susceptibles de vous épauler dans le futur.

IBM i et logiciels associés - Installation, mise à niveau ou suppression de l'IBM i et des logiciels associés

### **Chapitre 17. Licence du code et informations de limitation de responsabilité**

IBM vous concède une licence non exclusive de droits d'auteur vous autorisant à utiliser tous les exemples de code de programmation à partir desquels vous pouvez générer des fonctions similaires adaptées à vos besoins spécifiques.

SOUS RESERVE DE TOUTE GARANTIE LEGALE QUI NE PEUT ETRE EXCLUE, IBM, SES DEVELOPPEURS ET SES FOURNISSEURS NE FOURNISSENT AUCUNE GARANTIE EXPLICITE OU IMPLICITE, Y COMPRIS, ET DE FACON NON LIMITATIVE, TOUTE GARANTIE IMPLICITE D'APTITUDE A L'EXECUTION D'UN TRAVAIL DONNE, ET TOUTE GARANTIE EN NON-CONTREFACON CONCERNANT LE LOGICIEL OU LE SUPPORT TECHNIQUE, LE CAS ECHEANT.

IBM, SES DEVELOPPEURS OU FOURNISSEURS NE PEUVENT EN AUCUN CAS ETRE TENUS RESPONSABLES DES DOMMAGES SUIVANTS, ET CE, MEME S'ILS ONT ETE INFORMES DE LEUR POSSIBLE SURVENANCE :

- 1. PERTE OU DETERIORATION DE VOS DONNEES ;
- 2. PREJUDICES MORAUX, ACCESSOIRES, DIRECTS OU INDIRECTS ; OU
- 3. PERTE DE BENEFICE, D'ACTIVITE COMMERCIALE, DE REVENU, DE CLIENTELE, OU D'ECONOMIES ESCOMPTEES.

CERTAINES LEGISLATIONS N'AUTORISENT PAS LA LIMITATION OU L'EXCLUSION DE PREJUDICES ACCESSOIRES, DIRECTS OU INDIRECTS, AUQUEL CAS CERTAINES DE CES EXCLUSIONS OU LIMITATIONS QUI PRECEDENT NE VOUS SERONT PAS APPLICABLES.

IBM i et logiciels associés - Installation, mise à niveau ou suppression de l'IBM i et des logiciels associés

### **Annexe. Remarques**

Le présent document peut contenir des informations ou des références concernant certains produits, logiciels ou services non annoncés dans ce pays.

Le présent document peut contenir des informations ou des références concernant certains produits, logiciels ou services IBM non annoncés dans ce pays. Pour plus de détails, référez-vous aux documents d'annonce disponibles dans votre pays, ou adressez-vous à votre partenaire commercial IBM. Toute référence à un produit, logiciel ou service IBM n'implique pas que seul ce produit, logiciel ou service puisse être utilisé. Tout autre élément fonctionnellement équivalent peut être utilisé, s'il n'enfreint aucun droit d'IBM. Il est de la responsabilité de l'utilisateur d'évaluer et de vérifier lui-même les installations et applications réalisées avec des produits, logiciels ou services non expressément référencés par IBM.

IBM peut détenir des brevets ou des demandes de brevet couvrant les produits mentionnés dans le présent document. La remise de ce document ne vous donne aucun droit de licence sur ces brevets ou demandes de brevet. Si vous désirez recevoir des informations concernant l'acquisition de licences, veuillez en faire la demande par écrit à l'adresse suivante :

IBM Director of Licensing IBM Corporation North Castle Drive Armonk, NY 10504-1785 U.S.A.

Pour le Canada, veuillez adresser votre courrier à :

IBM Director of Commercial Relations IBM Canada Ltd. 3600 Steeles Avenue East Markham, Ontario L3R 9Z7 Canada

Les informations sur les licences concernant les produits utilisant un jeu de caractères double octet (DBCS) peuvent être obtenues par écrit à l'adresse suivante :

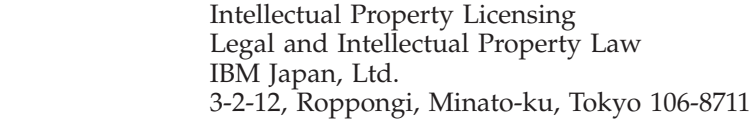

**Le paragraphe suivant ne s'applique ni au Royaume-Uni, ni dans aucun pays dans lequel il serait contraire aux lois locales.** LES PUBLICATIONS SONT LIVREES «EN L'ETAT» SANS AUCUNE GARANTIE EXPLICITE OU IMPLICITE. IBM DECLINE NOTAMMENT TOUTE RESPONSABILITE RELATIVE A CES PUBLICATIONS EN CAS DE CONTREFAÇON AINSI QU'EN CAS DE DEFAUT D'APTITUDE A L'EXECUTION D'UN TRAVAIL DONNE. Certaines juridictions n'autorisent pas l'exclusion des garanties implicites, auquel cas l'exclusion ci-dessus ne vous sera pas applicable.

| | | | Le présent document peut contenir des inexactitudes ou des coquilles. Il est mis à jour périodiquement. Chaque nouvelle édition inclut les mises à jour. IBM peut modifier sans préavis les produits et logiciels décrits dans ce document.

Les références à des sites Web non IBM sont fournies à titre d'information uniquement et n'impliquent en aucun cas une adhésion aux données qu'ils contiennent. Les éléments figurant sur ces sites Web ne font pas partie des éléments du présent produit IBM et l'utilisation de ces sites relève de votre seule responsabilité.

IBM pourra utiliser ou diffuser, de toute manière qu'elle jugera appropriée et sans aucune obligation de sa part, tout ou partie des informations qui lui seront fournies.

Les licenciés souhaitant obtenir des informations permettant : (i) l'échange des données entre des logiciels créés de façon indépendante et d'autres logiciels (dont celui-ci), et (ii) l'utilisation mutuelle des données ainsi échangées, doivent adresser leur demande à :

IBM Corporation Software Interoperability Coordinator, Department YBWA 3605 Highway 52 N Rochester, MN 55901 Etats-Unis d'Amérique

Ces informations peuvent être soumises à des conditions particulières, prévoyant notamment le paiement d'une redevance.

Le logiciel sous licence décrit dans ce document et tous les éléments sous licence disponibles s'y rapportant sont fournis par IBM conformément aux dispositions du Livret Contractuel IBM, des Conditions Internationales d'Utilisation de Logiciels IBM, des Conditions d'Utilisation du Code Machine ou de tout autre contrat équivalent.

Les données de performance indiquées dans ce document ont été déterminées dans un environnement contrôlé. Par conséquent, les résultats peuvent varier de manière significative selon l'environnement d'exploitation utilisé. Certaines mesures évaluées sur des systèmes en cours de développement ne sont pas garanties sur tous les systèmes disponibles. En outre, elles peuvent résulter d'extrapolations. Les résultats peuvent donc varier. Il incombe aux utilisateurs de ce document de vérifier si ces données sont applicables à leur environnement d'exploitation.

Toute instruction relative aux intentions d'IBM pour ses opérations à venir est susceptible d'être modifiée ou annulée sans préavis, et doit être considérée uniquement comme un objectif.

Le présent document peut contenir des exemples de données et de rapports utilisés couramment dans l'environnement professionnel. Ces exemples mentionnent des noms fictifs de personnes, de sociétés, de marques ou de produits à des fins illustratives ou explicatives uniquement. Toute ressemblance avec des noms de personnes, de sociétés ou des données réelles serait purement fortuite.

Licence sur les droits d'auteur :

| | |

Le présent document contient des exemples de programmes d'application en langage source destinés à illustrer les techniques de programmation sur différentes plateformes d'exploitation. Vous avez le droit de copier, de modifier et de

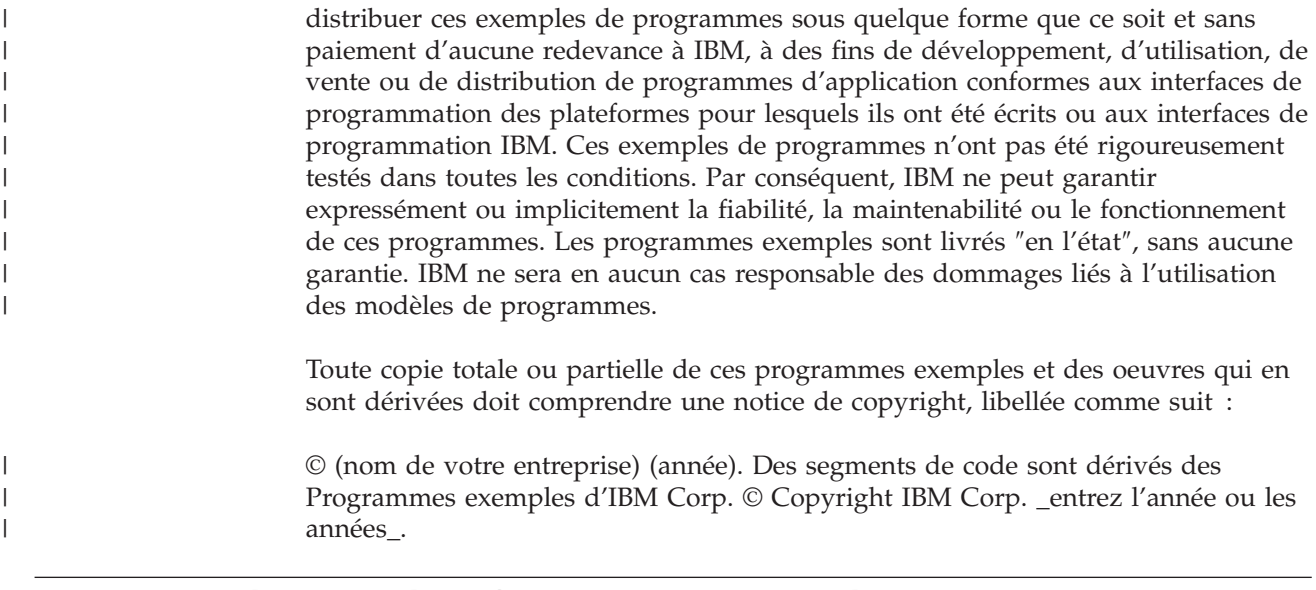

### **Documentation sur l'interface de programmation**

| |

| | | | | La présente publication décrit des interfaces de programmation que le Client peut utiliser pour écrire des programmes permettant d'exploiter les services d'IBM i.

### **Marques**

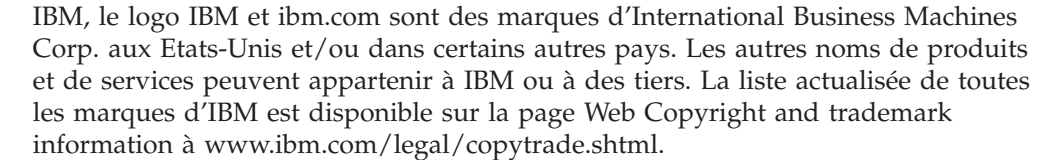

Adobe, le logo Adobe, PostScript et le logo PostScript sont des marques d'Adobe Systems Incorporated aux Etats-Unis et/ou dans certains autres pays.

Linux est une marque de Linus Torvalds aux Etats-Unis et/ou dans certains autres pays.

Microsoft, Windows, Windows NT et le logo Windows sont des marques de Microsoft Corporation aux Etats-Unis et/ou dans certains autres pays.

Java ainsi que tous les logos et toutes les marques incluant Java sont des marques de Sun Microsystems, Inc. aux Etats-Unis et/ou dans certains autres pays.

Les autres noms de sociétés, de produits et de services peuvent appartenir à des tiers.

### **Dispositions**

Les droits d'utilisation relatifs à ces publications sont soumis aux dispositions suivantes.

**Usage personnel :** Vous pouvez reproduire ces publications pour votre usage personnel, non commercial, sous réserve que toutes les mentions de propriété soient conservées. Vous ne pouvez distribuer ou publier tout ou partie de ces publications ou en faire des oeuvres dérivées sans le consentement exprès d'IBM. **Usage commercial :** Vous pouvez reproduire, distribuer et publier ces publications uniquement au sein de votre entreprise, sous réserve que toutes les mentions de propriété soient conservées. Vous ne pouvez reproduire, distribuer, afficher ou publier tout ou partie de ces publications en dehors de votre entreprise, ou en faire des oeuvres dérivées, sans le consentement exprès d'IBM.

Excepté les droits d'utilisation expressément accordés dans ce document, aucun autre droit, licence ou autorisation, implicite ou explicite, n'est accordé pour ces publications ou autres informations, données, logiciels ou droits de propriété intellectuelle contenus dans ces publications.

IBM se réserve le droit de retirer les autorisations accordées ici si, à sa discrétion, l'utilisation des publications s'avère préjudiciable à ses intérêts ou que, selon son appréciation, les instructions susmentionnées n'ont pas été respectées.

Vous ne pouvez télécharger, exporter ou réexporter ces informations qu'en total accord avec toutes les lois et règlements applicables dans votre pays, y compris les lois et règlements américains relatifs à l'exportation.

IBM N'OCTROIE AUCUNE GARANTIE SUR LE CONTENU DE CES PUBLICATIONS. LES PUBLICATIONS SONT LIVREES EN L'ETAT SANS AUCUNE GARANTIE EXPLICITE OU IMPLICITE. IBM DECLINE NOTAMMENT TOUTE RESPONSABILITE RELATIVE A CES PUBLICATIONS EN CAS DE CONTREFAÇON AINSI QU'EN CAS DE DEFAUT D'APTITUDE A L'EXECUTION D'UN TRAVAIL DONNE.

### **Index**

### **A**

affichage [langues secondaires installées,](#page-257-0) [affichage par l'option 20 246](#page-257-0) [logiciels sous licence installés,](#page-253-0) [affichage par l'option 10 242](#page-253-0) [afficher les ressources logicielles](#page-253-0) [\(DSPSFWRSC\), commande 242](#page-253-0)

## **B**

Backup Recovery and Media Services for i [heure de conversion 219](#page-230-0) bande ou bandothèque [description 220](#page-231-0) bibliothèque de produit [ASP système 37](#page-48-0)

# **C**

catalogue d'images de CD-ROM [espace requis pour l'installation 44](#page-55-0) [préparation optique 44](#page-55-0) [récupération 177](#page-188-0) [scénario de mise à niveau 43](#page-54-0) [unité de support virtuelle 221](#page-232-0) catalogue d'images de CD-ROM (unité de stockage virtuelle) [installation automatique 69](#page-80-0) catalogue d'images de CD-ROM (unité optique virtuelle) [installation automatique 79](#page-90-0) [installation de logiciels sous](#page-156-0) [licence 145](#page-156-0) catalogue d'images de CD-ROM de type optique [préparation de la mise à niveau 44](#page-55-0) catalogue d'images de CD-ROM sur bande catalogue d'images de CD-ROM [préparation de la bande 46](#page-57-0) [préparation de la mise à niveau 46](#page-57-0) [changement de langue principale 161](#page-172-0) clés d'utilisation de licence logicielle [vérification 31](#page-42-0)[, 118](#page-129-0) clés de licence [vérification 31](#page-42-0)[, 118](#page-129-0) code de référence [installation de logiciels 196](#page-207-0) [reprise après utilisation 199](#page-210-0) code dispositif de langue nationale [utilisation 132](#page-143-0)[, 153](#page-164-0) commande, CL [afficher les ressources logicielles](#page-253-0) [\(DSPSFWRSC\) 242](#page-253-0) restaurer un logiciel sous licence (RSTLICPGM), commande [installation de langues](#page-166-0) [secondaires 155](#page-166-0)

commande, CL *(suite)* supprimer une bibliothèque (DLTLIB) [proscription 173](#page-184-0) commande INZSYS (Initialiser les données du système) [reprise 193](#page-204-0) concepts pour l'installation de logiciels [contenu d'une commande de](#page-23-0) [logiciels 12](#page-23-0) [conversion d'objet 22](#page-33-0) [documentation produit 15](#page-26-0) [documents de licence logicielle 13](#page-24-0) [éditions prises en charge, mises à](#page-28-0) [niveau d'IBM i 17](#page-28-0) [environnement d'édition mixte 16](#page-27-0) [installation de logiciels 7](#page-18-0) internationalisation [changement de langue](#page-31-0) [principale 20](#page-31-0) [installation d'une langue](#page-32-0) [secondaire 21](#page-32-0) [présentation 20](#page-31-0) [jeu de supports de distribution 14](#page-25-0) [objets compressés et espace de](#page-30-0) [stockage 19](#page-30-0) [objets fournis par IBM 18](#page-29-0) [présentation 7](#page-18-0) [saut d'une édition 15](#page-26-0) [unité d'installation de logiciels 11](#page-22-0) condition [affectant le temps d'installation 206](#page-217-0) [conditions requises pour une unité de](#page-59-0) [stockage optique virtuelle dans un](#page-59-0) [réseau NFS 48](#page-59-0) [configuration d'un serveur d'outils de](#page-64-0) [maintenance pour DST destiné à l'unité](#page-64-0) [optique virtuelle 53](#page-64-0) configuration de disque [messages d'avertissement et](#page-205-0) [d'erreur 194](#page-205-0) [sélection avant la mise à niveau 63](#page-74-0) [configuration de l'unité optique virtuelle](#page-65-0) [sur le système client 54](#page-65-0) contenu d'une commande de logiciels [concepts 12](#page-23-0) [vérification 29](#page-40-0)[, 117](#page-128-0) contrat de licence [acceptation 59](#page-70-0) contrat de licence logiciel [acceptation 59](#page-70-0) conversion [Backup Recovery and Media Services](#page-230-0) [for i 219](#page-230-0) [fichier spoule 216](#page-227-0) [programme 215](#page-226-0) [système de fichiers intégré 218](#page-229-0)[, 219](#page-230-0) [temps 214](#page-225-0) conversion d'objet [concepts 22](#page-33-0) [conversion de fichiers spoule 216](#page-227-0) [conversion de programmes 215](#page-226-0)

[conversion de système de fichiers](#page-229-0) [intégré 218](#page-229-0) correctifs (PTF) [obtention d'un relevé pour une mise à](#page-120-0) [niveau de la même édition 109](#page-120-0) [préalables pour des mises à](#page-43-0) [niveau 32](#page-43-0) cumuls de PTF [commande 119](#page-130-0)

## **D**

[démarrage de l'installation lorsque le](#page-207-0) [système est hors tension 196](#page-207-0) DLTLIB (supprimer une bibliothèque), commande [proscription 173](#page-184-0) document [installation de logiciels 118](#page-129-0) [logiciels, mise à niveau ou](#page-40-0) [remplacement 29](#page-40-0) documentation de logiciels sous licence [concepts 15](#page-26-0) documentation produit [concepts 15](#page-26-0) documents de licence logicielle [concepts 13](#page-24-0) données de performances [collecte avant la mise à niveau 40](#page-51-0) [DSPSFWRSC \(afficher les ressources](#page-253-0) [logicielles\), commande 242](#page-253-0) durée [conversion de fichiers spoule 216](#page-227-0) [conversion de programmes 215](#page-226-0) [conversion de système de fichiers](#page-230-0) [intégré 219](#page-230-0) [installation des logiciels 39](#page-50-0) [méthodes de réduction 39](#page-50-0) durée d'installation des logiciels [méthodes de réduction 39](#page-50-0)

## **E**

écran [vide 236](#page-247-0) [écran vide, action requise 236](#page-247-0) édition [remarques concernant](#page-240-0) [l'installation 229](#page-240-0) [édition, installation d'IBM i 121](#page-132-0) édition, saut [concepts 15](#page-26-0) édition mixte, environnement [présentation 16](#page-27-0) [éditions prises en charge, mises à niveau](#page-28-0) [d'IBM i 17](#page-28-0) environnement d'édition mixte [concepts 16](#page-27-0)

espace de stockage [détermination pour l'installation 61](#page-72-0)[,](#page-130-0) [119](#page-130-0) [détermination pour une mise à niveau](#page-121-0) [de la même édition 110](#page-121-0) [mises à niveau 60](#page-71-0) [nettoyage 62](#page-73-0) [espace requis pour le catalogue d'images](#page-55-0) [de CD-ROM 44](#page-55-0) estimation du temps d'installation [incidence du processus 207](#page-218-0) [méthodes courantes 206](#page-217-0) estimation du temps d'installation : [liste de contrôle 208](#page-219-0) étapes de préparation du système [mise à niveau ou remplacement 31](#page-42-0) état d'achèvement [historique des messages, affichage par](#page-259-0) [l'option 50 248](#page-259-0) étiquette de support [présentation 230](#page-241-0)

### **F**

fichier de références croisées [vérification avant la mise à](#page-48-0) [niveau 37](#page-48-0)

## **G**

Gestion des logiciels sous licence, menu [description 241](#page-252-0) utilisation [installation de langues](#page-163-0) [secondaires 152](#page-163-0) [utilisation d'options 240](#page-251-0) GO LICPGM (Gestion des logiciels sous licence), menu commandes associées [utilisation de l'option 70 249](#page-260-0) [utilisation de l'option 71 249](#page-260-0) options relatives à l'état d'achèvement [utilisation de l'option 50 248](#page-259-0) options relatives aux langues secondaires [utilisation de l'option 20 246](#page-257-0) [utilisation de l'option 21 247](#page-258-0) [utilisation de l'option 22 248](#page-259-0) options relatives aux logiciels sous licence [option 10 242](#page-253-0) [utilisation de l'option 11 243](#page-254-0) [utilisation de l'option 12 244](#page-255-0) [utilisation de l'option 13 245](#page-256-0)

## **H**

heure [Backup Recovery and Media Services](#page-230-0) [for i, conversion 219](#page-230-0)

## **I**

incidents liés à l'installation [résolution des incidents 175](#page-186-0) incidents liés à l'installation de logiciels [résolution des incidents 175](#page-186-0) informations, ressources [installation de logiciels 118](#page-129-0) [logiciels, mise à niveau ou](#page-40-0) [remplacement 29](#page-40-0) [informations connexes 251](#page-262-0) informations de planification de maintenance préventive [nouvelles installations 119](#page-130-0) installation langues secondaires [utilisation du menu Gestion des](#page-163-0) [logiciels sous licence 152](#page-163-0) [langues secondaires, installation par](#page-258-0) [l'option 21 247](#page-258-0) [liste de contrôle de l'achèvement 156](#page-167-0) logiciel sous licence [à partir d'une liste 243](#page-254-0) logiciels sous licence et composants en option [utilisation de l'option 11 243](#page-254-0) installation, nouvelle logiciels [présentation 117](#page-128-0) [installation automatique 69](#page-80-0) [avant de commencer 69](#page-80-0) [procédure de remplacement d'une](#page-82-0) [édition 71](#page-82-0) [reprise 180](#page-191-0) installation d'un logiciel sous licence [temps d' 210](#page-221-0) [installation d'une langue secondaire 152](#page-163-0) [installation de l'édition d'IBM i 121](#page-132-0) installation de logiciel, nouvelle [liste de contrôle 115](#page-126-0) [présentation 117](#page-128-0) installation de logiciels [codes de référence 196](#page-207-0) [concepts 7](#page-18-0) [informations connexes 251](#page-262-0) [présentation 7](#page-18-0) [sur un nouveau système dont le](#page-151-0) [système d'exploitation est](#page-151-0) [chargé 140](#page-151-0) [sur un nouveau système dont le](#page-140-0) [système d'exploitation n'est pas](#page-140-0) [chargé 129](#page-140-0) [installation de logiciels sous licence](#page-155-0) [supplémentaires 144](#page-155-0) installation des logiciels [nouvelle partition logique ou nouveau](#page-140-0) [système 129](#page-140-0) [sur un nouveau système dont le](#page-140-0) [système d'exploitation n'est pas](#page-140-0) [chargé 129](#page-140-0) [installation manuelle 79](#page-90-0) intégration d'IBM i avec BladeCenter et System x [Préparation de la mise à niveau 66](#page-77-0) intégrité de la validation en deux phases [vérification avant la mise à](#page-49-0) [niveau 38](#page-49-0) internationalisation [changement de langue principale 20](#page-31-0)

internationalisation *(suite)* [installation de logiciels 20](#page-31-0) [préparation 43](#page-54-0) interopérabilité [description 229](#page-240-0)

### **J**

jeu de supports de distribution [concepts 14](#page-25-0)

### **L**

langue principale [changement 161](#page-172-0) [utilisation du support de langue](#page-172-0) [secondaire 161](#page-172-0) [concepts d'installation pour la](#page-31-0) [modification 20](#page-31-0) [installation de logiciels sous licence](#page-177-0) [après changement de langue](#page-177-0) [principale 166](#page-177-0) langue secondaire [concepts d'installation 21](#page-32-0) [installation 152](#page-163-0) [reprise 185](#page-196-0) [utilisation des options du menu GO](#page-257-0) [LICPGM 246](#page-257-0) licence logicielle, clés d'utilisation [vérification 31](#page-42-0)[, 118](#page-129-0) liste de contrôle [achèvement de l'installation 156](#page-167-0) [estimation du temps](#page-219-0) [d'installation 208](#page-219-0) liste de contrôle, préparation [logiciels, mise à niveau ou](#page-36-0) [remplacement 25](#page-36-0) [logiciels, mise à niveau ou](#page-118-0) [remplacement de la même](#page-118-0) [édition 107](#page-118-0) [nouvelle installation de logiciel 115](#page-126-0) logiciel sous licence [ajout de logiciels sous licence](#page-69-0) [supplémentaires à la liste](#page-69-0) [d'installation 58](#page-69-0) [éditions et tailles 201](#page-212-0) installation [à partir d'une liste 243](#page-254-0) [installation après changement de](#page-177-0) [langue principale 166](#page-177-0) [présélection 56](#page-67-0) [prise en charge des correctifs 34](#page-45-0) [repérage des composants inutilisés à](#page-182-0) [supprimer 171](#page-182-0) [reprise 185](#page-196-0) restauration [utilisation de l'option 11 243](#page-254-0) [utilisation de la commande](#page-254-0) [RSTLICPGM 243](#page-254-0) sauvegarde [utilisation de l'option 13 246](#page-257-0) [utilisation de la commande](#page-257-0) [SAVLICPGM 246](#page-257-0) [suppression 62](#page-73-0) [à partir d'une liste 244](#page-255-0) [procédures 174](#page-185-0)

[installation d'une langue](#page-32-0) [secondaire 21](#page-32-0)

logiciel sous licence *(suite)* [suppression](#page-73-0) *(suite)* [remarques 173](#page-184-0) [utilisation de l'option 12 173](#page-184-0)[, 174](#page-185-0) [utilisation de la commande](#page-184-0) [DLTLICPGM 173](#page-184-0) [temps d'installation 210](#page-221-0) logiciels [installation sur une nouvelle partition](#page-140-0) [logique ou un nouveau](#page-140-0) [système 129](#page-140-0) [suppression 171](#page-182-0) logiciels, commande [vérification 29](#page-40-0)[, 117](#page-128-0) logiciels, installation [sur un nouveau système dont le](#page-151-0) [système d'exploitation est](#page-151-0) [chargé 140](#page-151-0) [avant de commencer 140](#page-151-0) logiciels, mise à niveau ou remplacement [étapes de préparation 29](#page-40-0) [liste de contrôle 25](#page-36-0) [liste de contrôle pour la même](#page-118-0) [édition 107](#page-118-0) [logiciels sous licence supplémentaires,](#page-155-0) [installation 144](#page-155-0)

### **M**

mécanisme de protection des données [temps d'installation 219](#page-230-0) menu LICPGM utilisation [installation de langues](#page-163-0) [secondaires 152](#page-163-0) menu Préparation de l'installation [installation automatique 242](#page-253-0) [présentation 238](#page-249-0) [message CPA9E1B 103](#page-114-0)[, 112](#page-123-0)[, 158](#page-169-0) messages d'avertissement et d'erreur [configuration de disque 194](#page-205-0) méthode [estimation du temps](#page-217-0) [d'installation 206](#page-217-0) méthode courante [estimation du temps](#page-217-0) [d'installation 206](#page-217-0) méthode d'installation [sélection 42](#page-53-0) microcode sous licence [reprise 181](#page-192-0) mise à niveau [éditions prises en charge 17](#page-28-0) mise à niveau d'IBM i [éditions prises en charge 17](#page-28-0) mise à niveau ou remplacement [étapes de préparation du système 31](#page-42-0) logiciels [étapes de préparation 29](#page-40-0) modification provisoire du logiciel (PTF) [application définitive 34](#page-45-0) [commandes 249](#page-260-0) mot de passe [description du système 236](#page-247-0) mot de passe système [description 236](#page-247-0)

### **N**

[NFS, unité de stockage optique virtuelle](#page-232-0) [fondée sur 221](#page-232-0) [niveau de sécurité 137](#page-148-0)[, 142](#page-153-0)

# **O**

objets [concepts pour l'installation de](#page-29-0) [logiciels 18](#page-29-0)[, 19](#page-30-0)[, 22](#page-33-0) objets compressés et espace de stockage [concepts 19](#page-30-0) objets fournis par IBM [concepts 18](#page-29-0) objets système [vérification de l'intégrité avant la mise](#page-48-0) [à niveau 37](#page-48-0) Operations Console [installation automatique 64](#page-75-0)[, 70](#page-81-0)[, 80](#page-91-0)[,](#page-131-0) [120](#page-131-0)[, 122](#page-133-0) [reprise 177](#page-188-0) option d'installation [affichage, installation, suppression et](#page-253-0) [sauvegarde à partir d'une liste 242](#page-253-0) où commencer [reprise 175](#page-186-0)

## **P**

partition logique [installation de logiciels sous](#page-156-0) [licence 145](#page-156-0) [installation des logiciels 129](#page-140-0) préparation [logiciels, mise à niveau ou](#page-40-0) [remplacement 29](#page-40-0) présentation [installation de logiciels 7](#page-18-0) [nouvelle installation de logiciel 117](#page-128-0) prévention des incidents [écran vide 236](#page-247-0) processus [temps d'installation 207](#page-218-0) processus d'installation [estimation du temps](#page-218-0) [d'installation 207](#page-218-0) produit [éditions et tailles 201](#page-212-0) [temps d'installation 210](#page-221-0) profil utilisateur [nettoyage 63](#page-74-0) [vérification avant la mise à](#page-48-0) [niveau 37](#page-48-0) PTF (modification provisoire du logiciel) [application définitive 34](#page-45-0) [commandes 249](#page-260-0) [préalables pour des mises à](#page-43-0) [niveau 32](#page-43-0) [prise en charge des logiciels sous](#page-45-0) [licence 34](#page-45-0) [reprise 185](#page-196-0)

# **R**

raccourci [Tâches d'installation, de mise à niveau](#page-14-0) [ou de suppression 3](#page-14-0) récupération [catalogue d'images de CD-ROM 177](#page-188-0) [démarrage de la procédure](#page-203-0) [d'installation manuelle 192](#page-203-0) [récupération de catalogues d'images de](#page-188-0) [CD-ROM 177](#page-188-0) [redémarrage de l'installation lorsque le](#page-207-0) [système est hors tension 196](#page-207-0) remarque concernant l'installation [IBM i 229](#page-240-0) remplacement d'une édition [procédure d'installation](#page-80-0) [automatique 69](#page-80-0) procédure d'installation manuelle [remplacement des logiciels sous](#page-107-0) [licence 96](#page-107-0) [remplacement du système](#page-100-0) [d'exploitation IBM i 89](#page-100-0) [vérification de l'installation 99](#page-110-0) remplacement de l'édition [même édition 110](#page-121-0) [procédure d'installation manuelle 79](#page-90-0) reprise [après utilisation de codes de](#page-210-0) [référence 199](#page-210-0) [commande INZSYS \(Initialiser les](#page-204-0) [données du système\) 193](#page-204-0) [installation automatique 180](#page-191-0) [langue secondaire 185](#page-196-0) [logiciel sous licence 185](#page-196-0) [microcode sous licence 181](#page-192-0) [Operations Console 177](#page-188-0) [où commencer 175](#page-186-0) [PTF 185](#page-196-0) [système d'exploitation 182](#page-193-0) [réseau NFS, conditions requises pour](#page-59-0) [l'unité de stockage optique virtuelle](#page-59-0) [dans 48](#page-59-0) résolution des incidents [incidents liés à l'installation de](#page-186-0) [logiciels 175](#page-186-0) ressources informations [logiciels, mise à niveau ou](#page-40-0) [remplacement 29](#page-40-0) restauration logiciels sous licence et composants en option [utilisation de l'option 11 243](#page-254-0) [utilisation de la commande](#page-254-0) [RSTLICPGM 243](#page-254-0) [restaurer un logiciel sous licence](#page-166-0) [\(RSTLICPGM\), commande 155](#page-166-0) [RSTLICPGM \(restaurer un logiciel sous](#page-166-0) [licence\), commande 155](#page-166-0)

### **S**

saut d'une édition [concepts 15](#page-26-0)

sauvegarde logiciels sous licence et composants en option [utilisation de l'option 13 245](#page-256-0)[, 246](#page-257-0) [utilisation de la commande](#page-257-0) [SAVLICPGM 246](#page-257-0) sauvegarde du système [avant la mise à niveau 66](#page-77-0) [serveur d'outils de maintenance pour](#page-64-0) [DST destiné à l'unité optique virtuelle,](#page-64-0) [configuration 53](#page-64-0) sources d'informations [installation de logiciels 118](#page-129-0) support de distribution optique [vérification pour une mise à niveau](#page-41-0) [ou un remplacement de logiciel 30](#page-41-0) support optique [présentation de l'IBM i 230](#page-241-0) support virtuel [scénario de mise à niveau 43](#page-54-0) supports de distribution optique [vérification pour une nouvelle](#page-129-0) [installation 118](#page-129-0) suppression langues secondaires [utilisation de l'option 22 248](#page-259-0) [logiciel sous licence 173](#page-184-0) [repérage des composants](#page-182-0) [inutilisés 171](#page-182-0) [logiciel sous licence à partir d'une](#page-255-0) [liste 244](#page-255-0) [logiciels associés à IBM i 171](#page-182-0) logiciels sous licence et composants en option [remarques 173](#page-184-0) [utilisation de l'option 12 173](#page-184-0) [utilisation de la commande](#page-184-0) [DLTLICPGM 173](#page-184-0) supprimer une bibliothèque (DLTLIB), commande [proscription 173](#page-184-0) système, objets [vérification de l'intégrité avant la mise](#page-48-0) [à niveau 37](#page-48-0) [système client, configuration de l'unité](#page-65-0) [optique virtuelle sur 54](#page-65-0) système d'exploitation [installation de logiciels sur un](#page-151-0) [nouveau système 140](#page-151-0) [installation sur un nouveau](#page-140-0) [système 129](#page-140-0) [remplacement d'IBM i lors de l'ajout](#page-100-0) [d'une nouvelle édition 89](#page-100-0) [reprise 182](#page-193-0) système hors tension [démarrage 196](#page-207-0)

## **T**

tâches d'installation [initiales 119](#page-130-0) tâches de mise à niveau [initiales 42](#page-53-0) taille [logiciels sous licence 201](#page-212-0) temps [conversions 214](#page-225-0)

temps *(suite)* [installation de logiciels sous](#page-221-0) [licence 210](#page-221-0) temps d'installation [conditions affectant 206](#page-217-0) [estimation 208](#page-219-0) [incidence du processus 207](#page-218-0) [mécanisme de protection des](#page-230-0) [données 219](#page-230-0) [méthodes courantes d'estimation 206](#page-217-0)

## **U**

unité d'installation [secondaire 222](#page-233-0) [sélection 42](#page-53-0) unité d'installation de logiciels [concepts 11](#page-22-0) [unité d'installation secondaire 222](#page-233-0) [installation automatique 70](#page-81-0)[, 80](#page-91-0) [IPL de type D à partir de](#page-233-0) [périphériques sans IOP 222](#page-233-0) [vérification et sélection lors d'une](#page-238-0) [installation manuelle 227](#page-238-0) unité de bande [non IBM 221](#page-232-0) unité de bande non IBM [description 221](#page-232-0) [unité de disque de source IPL,](#page-130-0) [conditions requises 119](#page-130-0) unité de disque optique [description 220](#page-231-0) [unité de stockage optique virtuelle dans](#page-59-0) [un réseau NFS, conditions requises 48](#page-59-0) [unité de stockage optique virtuelle](#page-232-0) [fondée sur NFS 221](#page-232-0) unité de support virtuelle [catalogue d'images de CD-ROM 221](#page-232-0) [unité optique virtuelle, configuration](#page-64-0) [d'un serveur d'outils de maintenance](#page-64-0) [pour DST pour 53](#page-64-0) [unité optique virtuelle sur le système](#page-65-0) [client, configuration 54](#page-65-0) unités de bande [virtuelles 12](#page-23-0) [unités de bande virtuelles 12](#page-23-0) unités de disque optique [virtuelles 11](#page-22-0) [unités optiques virtuelles 11](#page-22-0)

# **V**

valeur d'état [installation 237](#page-248-0) valeur de décalage des années calendrier non grégorien [définition de la valeur de décalage](#page-47-0) [des années 36](#page-47-0) [définition 36](#page-47-0) [définition de la valeur de décalage](#page-47-0) [des années 36](#page-47-0) valeur système [consignation et impression avant la](#page-46-0) [mise à niveau 35](#page-46-0) [modification avant la mise à](#page-46-0) [niveau 35](#page-46-0)

264 IBM i et logiciels associés - Installation, mise à niveau ou suppression de l'IBM i et des logiciels associés

valeur système *(suite)* [tâches préalables à la mise à](#page-45-0) [niveau 34](#page-45-0) vérification [de l'installation, par l'option 50 248](#page-259-0) vérification de la source IPL [espace disponible pour la mise à](#page-55-0) [niveau 44](#page-55-0)

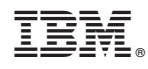

Printed in USA

SC11-1279-11

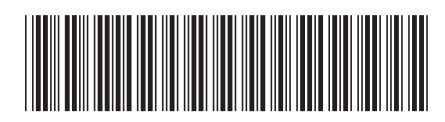